# **EPSON**

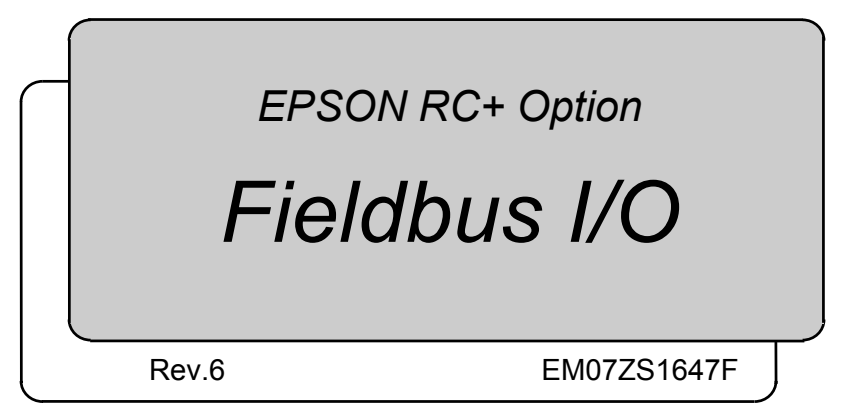

EPSON RC<br>7 Option Fieldbus  $\bar{\delta}$ Rev.<br>6 EPSON RC+ Option

*Fieldbus I/O*

Rev.6

Copyright © 2005-2007 SEIKO EPSON CORPORATION. All rights reserved.

### FOREWORD

This manual contains important information necessary to use the EPSON RC+ option Fieldbus I/O properly and safely. This manual is intended for personnel who perform any operations that use the pendant, such as teaching robot points.

Please thoroughly read this and other related manuals before and while using the equipment.

### WARRANTY

The robot and its optional parts are shipped to our customers only after being subjected to the strictest quality controls, tests, and inspections to certify its compliance with our high performance standards.

Product malfunctions resulting from normal handling or operation will be repaired free of charge during the normal warranty period. (Please ask your Regional Sales Office for warranty period information.)

However, customers will be charged for repairs in the following cases (even if they occur during the warranty period):

- 1. Damage or malfunction caused by improper use which is not described in the manual, or careless use.
- 2. Malfunctions caused by customers' unauthorized disassembly.
- 3. Damage due to improper adjustments or unauthorized repair attempts.
- 4. Damage caused by natural disasters such as earthquake, flood, etc.

Warnings, Cautions, Usage:

- 1. If the robot or associated equipment is used outside of the usage conditions and product specifications described in the manuals, this warranty is void.
- 2. If you do not follow the WARNINGS and CAUTIONS in this manual, we cannot be responsible for any malfunction or accident, even if the result is injury or death.
- 3. We cannot foresee all possible dangers and consequences. Therefore, this manual cannot warn the user of all possible hazards.

### **TRADEMARKS**

Microsoft, Windows, and Windows logo are either registered trademarks or trademarks of Microsoft Corporation in the United States and/or other countries. Other brand and product names are trademarks or registered trademarks of the respective holders.

### TRADEMARK NOTATION IN THIS MANUAL

Microsoft® Windows® 2000 Operating system

Microsoft® Windows® XP Operating system

Throughout this manual, Windows 2000, and Windows XP refer to above respective operating systems. In some cases, Windows refers generically to Windows 2000, and Windows XP.

### **NOTICE**

No part of this manual may be copied or reproduced without authorization. The contents of this manual are subject to change without notice. Please notify us if you should find any errors in this manual or if you have any comments regarding its contents.

### INQUIRIES

Contact the following service center for robot repairs, inspections or adjustments. If service center information is not indicated below, please contact the supplier office for your region.

Please prepare the following items before you contact us.

- Your controller model and its serial number
- Your manipulator model and its serial number
- Software and its version in your robot system
- A description of the problem

### SERVICE CENTER

### MANUFACTURER & SUPPLIER

### Japan & Others **SEIKO EPSON CORPORATION**

Suwa Minami Plant Factory Automation Systems Dept. 1010 Fujimi, Fujimi-machi, Suwa-gun, Nagano, 399-0295 **JAPAN** TEL : +81-266-61-1802 FAX : +81-266-61-1846

### **SUPPLIERS**

### North & South America **EPSON AMERICA, INC.**

Factory Automation/Robotics 18300 Central Avenue Carson, CA 90746 USA TEL : +1-562-290-5900 FAX : +1-562-290-5999 E-MAIL : info@robots.epson.com

### Europe **EPSON DEUTSCHLAND GmbH**

Factory Automation Division Otto-Hahn-Str.4 D-40670 Meerbusch **Germany** TEL : +49-(0)-2159-538-1391 FAX : +49-(0)-2159-538-3170 E-MAIL : robot.infos@epson.de

### Before Reading This Manual

This section describes what you should know before reading this manual.

### Safety Precautions

Installation and transportation of robots and robotic equipment shall be performed by qualified personnel and should conform to all national and local codes.

Please carefully read this manual and other related manuals before installing the robot system or before connecting cables.

Keep this manual handy for easy access at all times. Please read the Safety chapter in User's Guide to understand safety requirements before installing the robot system.

### **Conventions**

Important safety considerations are indicated throughout the manual by the following symbols. Be sure to read the descriptions shown with each symbol.

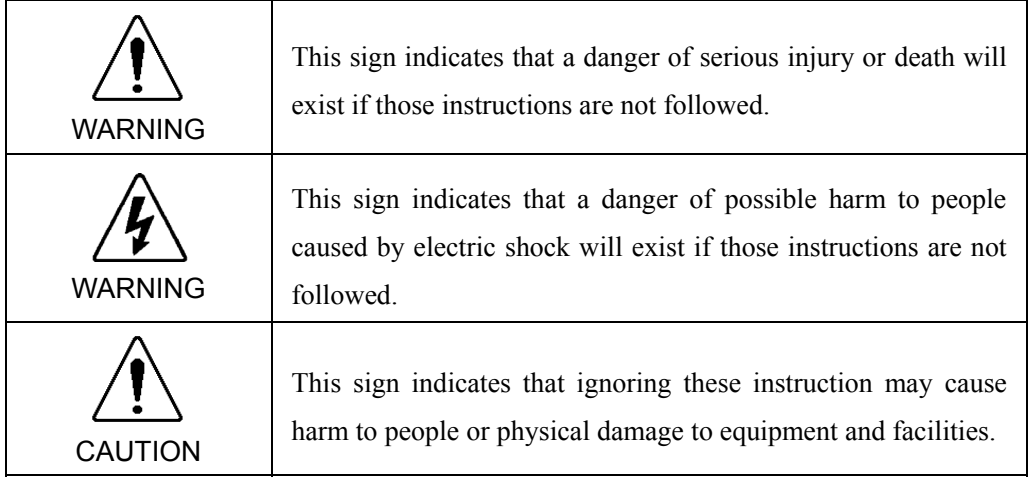

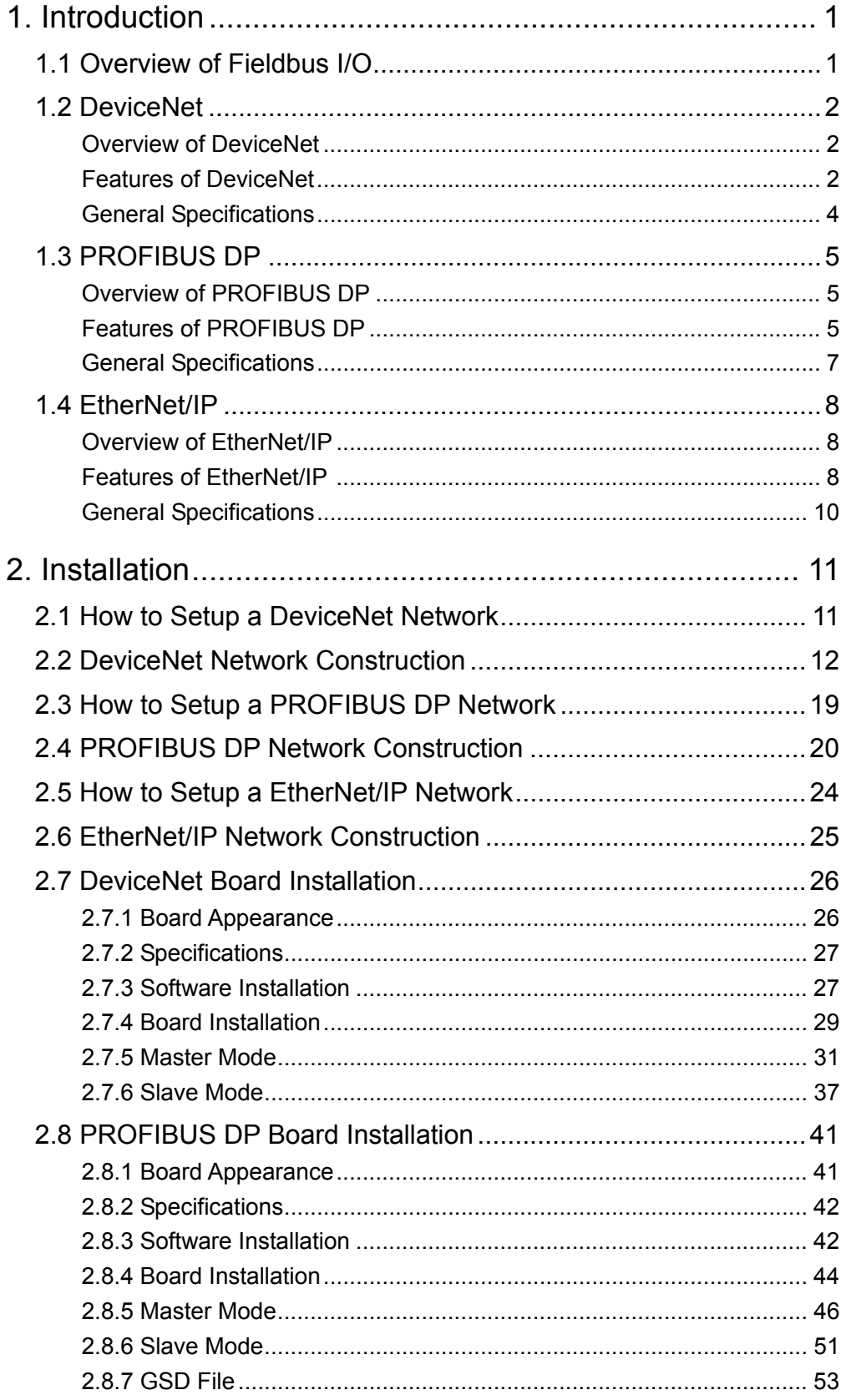

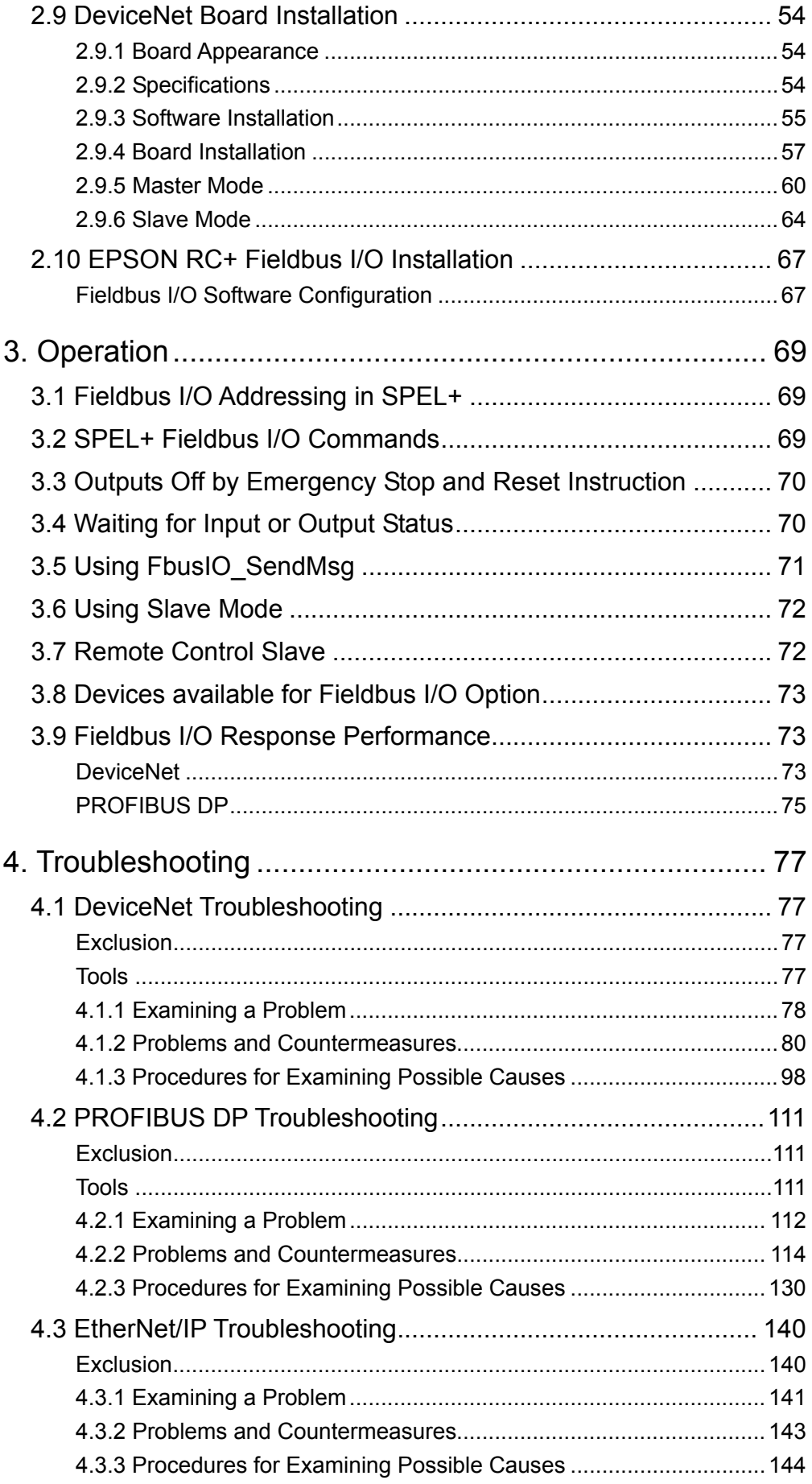

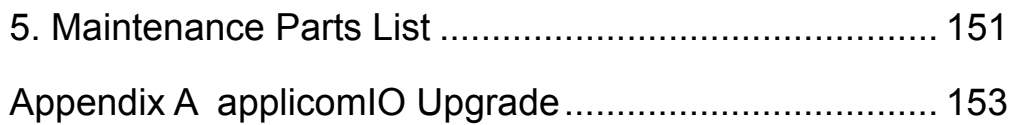

# 1. Introduction

### 1.1 Overview of Fieldbus I/O

The Fieldbus I/O option is an integrated I/O system that supports DeviceNet, PROFIBUS DP, and EtherNet/IP fieldbuses.

A fieldbus is a standard of signal communications between field devices operating in a factory (sensor, actuator, robot controller, etc.) and controller (PLC or robot controller) using serial communications. Compared to signal communications using analog signals, a fieldbus has the following features:

- Access to signals from multiple devices and multiple data from each device using one cable.
- Precise signal transmission since there is no need for A/D conversion and D/A conversion.
- Less wiring costs, including signal relay board costs and installation area due to several dozen (or a hundred) devices connected on one fieldbus.
- More flexible modification and expansion of a system because multiple devices are simply added to one fieldbus without additional wiring.
- Slave devices can transmit self-diagnostics information.

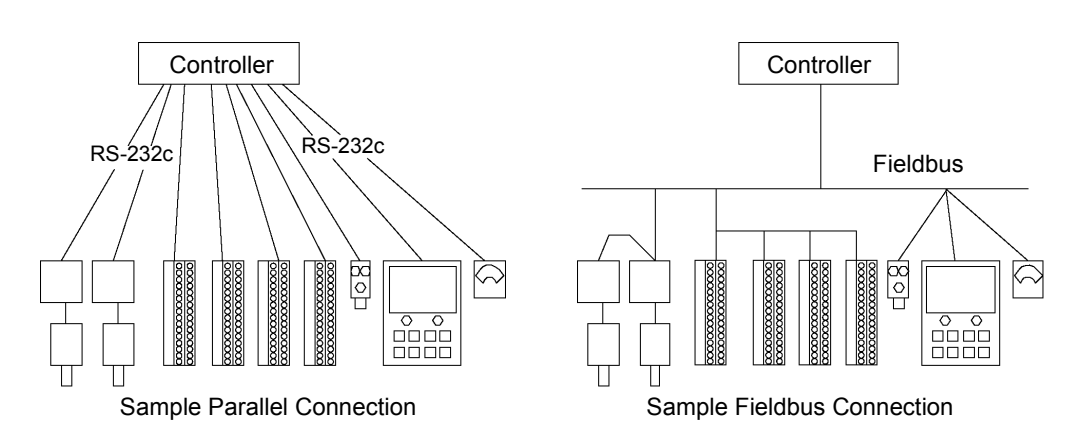

For each fieldbus on the RCxxx controller, there is at least one board installed. You can use more that one fieldbus type on the same controller. You can also use multiple boards for the same fieldbus type. The EPSON RC+ software key Fieldbus I/O Option must be enabled to use this option.

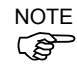

Response times for Fieldbus I/O can vary and depend on several factors, including baud rate, scan rate, number and types of devices, number of SPEL+ tasks, etc. When the fastest and most consistent response times are required, please use EPSON standard digital I/O, which incorrected intermed digital incomposite i incorporates interrupt driven inputs and outputs.

# 1.2 DeviceNet

### **Overview of DeviceNet**

DeviceNet is a fieldbus network that provides easy interconnection between control devices (PLC, PC, sensor, actuator, etc.).

DeviceNet was developed by Allen-Bradley as an open communication standard to connect various field devices (sensor, actuator, robot controller, etc.). Because of the open communication standard, DeviceNet users can easily construct a multi-vendor system with various devices developed around the world.

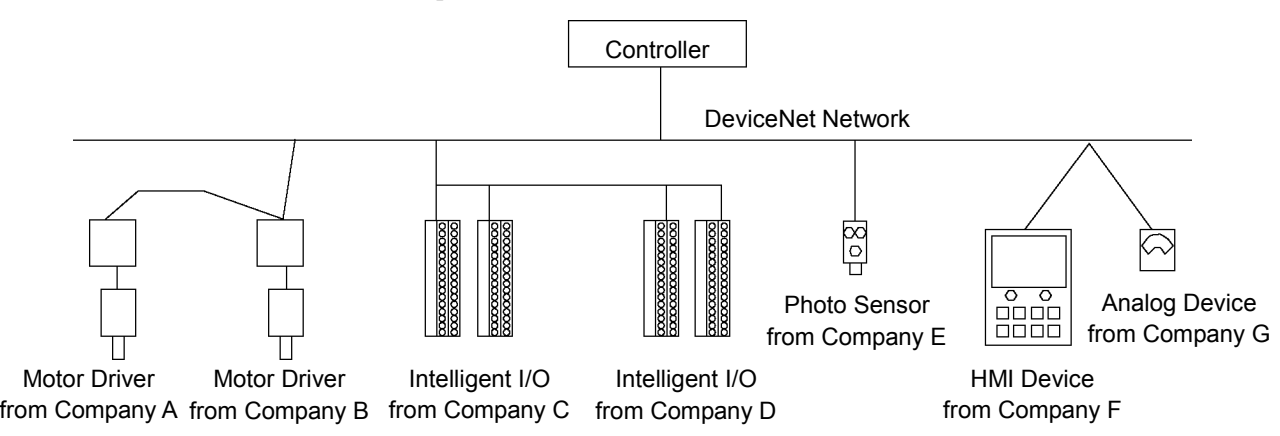

### **Features of DeviceNet**

### **Reduced Wiring**

Compared with parallel wiring, DeviceNet employs a dedicated 5-wire cable (signal wires and power wires) which substantially reduces the number of necessary wires, wiring time and cost.

Detachable communication connectors provide you with simple wiring between nodes and easy network separation or reconstruction.

Specified environment-resistance cables allow you to construct an environment-resistant system at low cost.

### **Open Standard (Multi-vendor)**

Due to an open communication standard, various devices from many manufacturers are available. Standardized communication connectors provide you with easy network construction.

The maintenance spare parts stored on site (factory, etc.) can be reduced because different manufacturers' devices are used in case of a breakdown. Similar products are available around the world due to a global standard DeviceNet.

### **Large Numbers of Inputs/Outputs**

For EPSON RC+ standard I/O and expansion I/O, the number of inputs/outputs is limited to 512 inputs and 512 outputs. When configuring a device to be a master of fieldbus I/O, you can control more than 16,000 total inputs and outputs. For a slave device, 2,040 inputs (255 bytes) and 2,040 outputs (255 bytes) are available.

#### **Different Connection Types**

There are two messaging connections: I/O messaging connection and explicit messaging connection. The I/O messaging connection includes polling, strobe, cyclic, and change of state. I/O messaging connections are explained below:

- Polling: First, a master device sends output data to a slave device and then the slave device responds. Data is normally exchanged in every communication cycle. The communication frequency can be changed by setting. This connection type is the most often used.
- Strobe: First, a master device requests slave devices to send data with multicast messages, and then, each slave device responds separately. Data from many sensors on the system can be effectively gathered. When the master does not receive responses from all requested slave devices, a timeout error occurs.

Change Of State:

A device sends data whenever it changes. Signals for device diagnosis are sent regularly in the background. This connection type is useful for remedying DeviceNet communication traffic.

Cyclic: A slave device transfers data regularly according to its internal timer. This connection type is typically used for communicating with a temperature controller. The data transfer frequency is defined by master configuration.

# NOTE

For Change of State and Cyclic, you can disable the ACK that is for verifying that communication is completed. Never disable ACK, since communication errors cannot be detected.

### **Functions of Master**

The Master device gathers and controls all nodes on one network.

A DeviceNet master can control up to 64 nodes (max. 2 kbytes) on one network.

A PLC is typically configured as a master and controls all nodes in factory automation system, but EPSON RC+ is also capable of being a master.

DeviceNet network configuration is specified by configuration management software. This software is normally provided by a master device manufacturer. The configuration management software determines parameters for each slave device via an Electronic Data Sheet (EDS).

Available connection types are Polling, Strove, Cyclic, Change Of State, and explicit messaging.

Available baud rates are 125 kbps, 250 kbps, and 500 kbps.

#### **Functions of Slave**

A slave can exchange data with a master device.

The configuration management software identifies parameters of each slave device via Electronic Data Sheet (EDS) where the parameters are registered.

Available connection types are Polling, Strobe, Cyclic, and Change of State.

Available baud rates are 125 kbps, 250 kbps, and 500 kbps.

### **General Specifications**

### Electrical Specifications

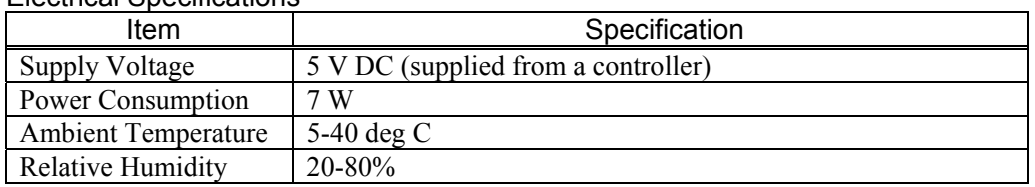

### DeviceNet Communication Specifications

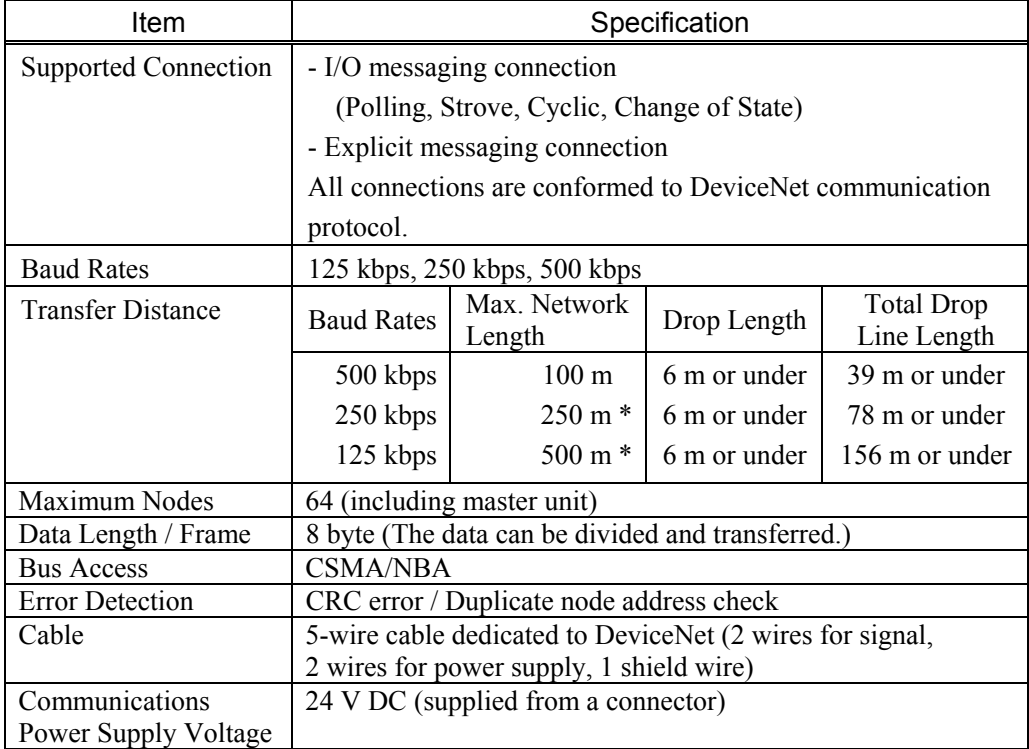

\* When thin cable is used for trunk line, the maximum network length is 100 m.

# 1.3 PROFIBUS DP

### **Overview of PROFIBUS DP**

PROFIBUS DP is one of fieldbus networks that provide easy interconnection between control devices (PLC, PC, sensor, actuator, etc.).

PROFIBUS DP was co-developed by Siemens, Bosch, and ABB as an open communication standard to connect various field devices (sensor, actuator, robot controller, etc.). Because of the open communication standard, PROFIBUS DP can easily construct multi-vendor system with various devices developed around the world.

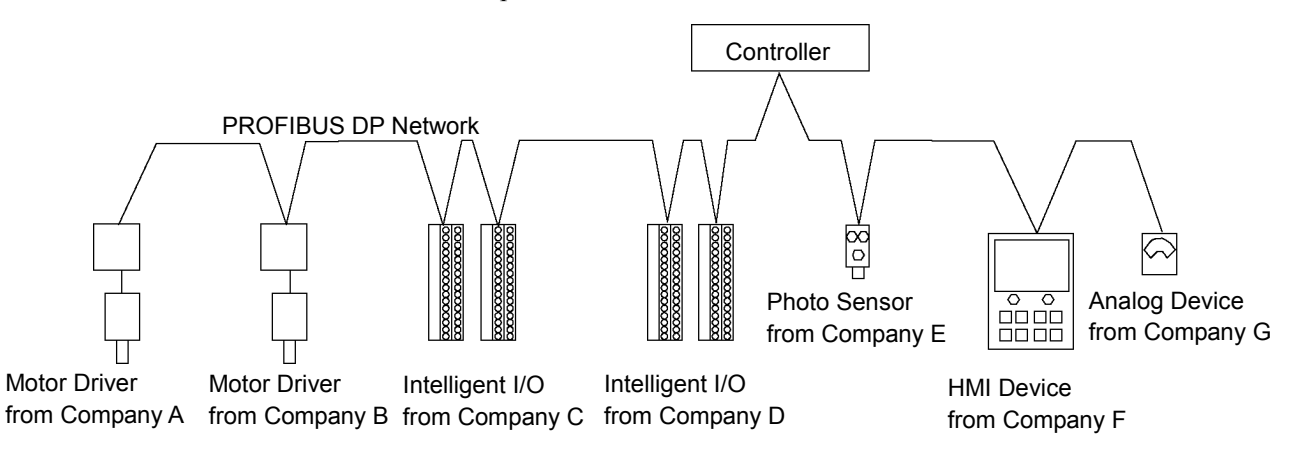

### **Features of PROFIBUS DP**

### **Reduced Wiring**

Compared with a parallel wiring, PROFIBUS DP employing dedicated 2-wire cable substantially reduces the number of necessary wires, wiring time and cost.

Detachable communication connector provides you a simple wiring between devices (stations) and an easy network separation or reconstruction.

#### **Fast Communication**

PROFIBUS DP communication speed can be set up to 12Mbps. This is faster than DeviceNet, another communication standard supported by the fieldbus I/O.

### **Open Standard (Multi-vendor)**

Due to an open communication standard, various devices from many manufacturers are available. Standardized communication connectors allow you to reconstruct your network easily.

The sort of maintenance parts stored on site (factory, etc.) can be reduced because different manufacturers' devices are used in case of a breakdown. Similar products are available around the world due to a global standard PROFIBUS DP.

#### **Large Numbers of Inputs/Outputs**

For the standard I/O and expansion I/O, the number of inputs/outputs is limited to up to 512 inputs and 512 outputs. When configuring a device to be a master of fieldbus I/O, you can control more than 16,000 total inputs and outputs.

For a slave device, 1,952 inputs (244 bytes) and 1,952 outputs (244 bytes) are available.

### **Functions of Master**

There are two types of PROFIBUS DP master: DPM1 and DPM2. DPM1 (DP Master Class 1) gathers and controls all stations on one PROFIBUS DP network. DPM2 (DP master Class 2) operates network configurations, network maintenance, and diagnosis.

PROFIBUS DP master can control up to 126 stations (max. 2 kbytes) on one network.

A PLC is typically configured as a master and controls all devices in factory automation system, but EPSON RC+ is also capable of being a master.

PROFIBUS DP network configuration is specified by configuration management software. This software is normally provided by a master device manufacturer. The configuration management software determines parameters for each slave device via an Electronic Data Sheet (GSD).

The connection type is token passing procedure and master-slave communication. The token passing procedure is applied to the PROFIBUS DP network with more than two master devices to transfer network control between masters. The master-slave communication is applied to the communication between the master device with network control and its slave devices.

Available baud rates are 9.6 kbps, 19.2 kbps, 93.75 kbps, 187.5 kbps, 500 kbps, 1500 kbps, 3 Mbps, 6 Mbps, and 12 Mbps.

### **Functions of Slave**

A slave can exchange data with a master device.

The configuration management software identifies parameters of each slave device via an electronic data sheet (GSD) file where the parameters are registered.

The communication type is a cyclic master-slave communication.

The input/output data of each station is up to 244 bytes.

Available baud rates are 9.6 kbps, 19.2 kbps, 93.75 kbps, 187.5 kbps, 500 kbps, 1500 kbps, 3 Mbps, 6 Mbps, and 12 Mbps.

### **General Specifications**

### Electrical Specifications

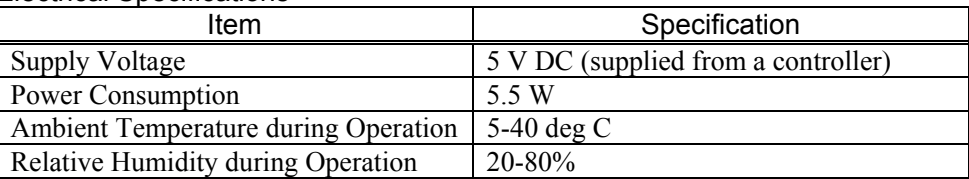

### PROFIBUS DP Communication Specifications

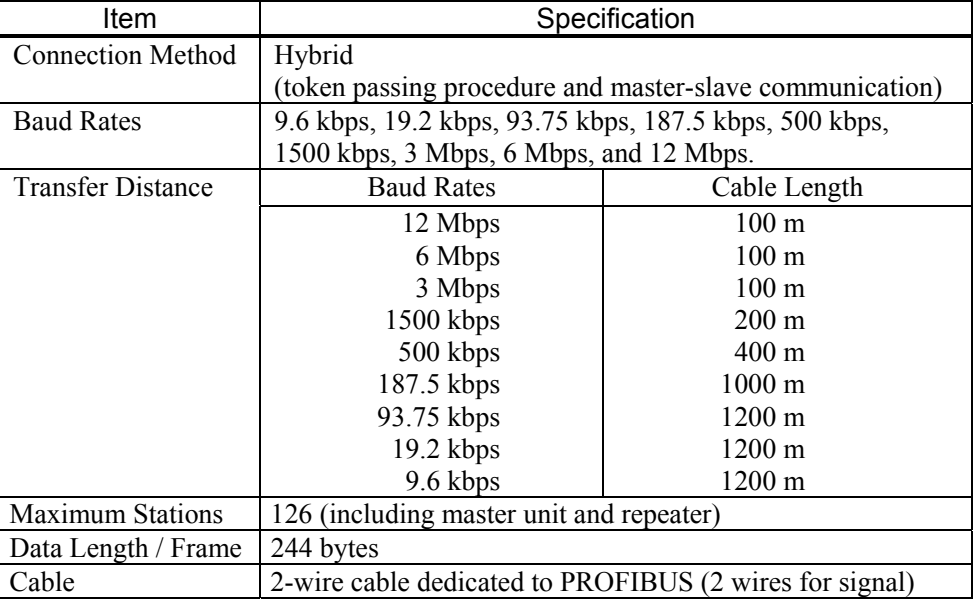

# 1.4 EtherNet/IP

### **Overview of EtherNet/IP**

EtherNet/IP is a fieldbus network that provides easy interconnection between control devices (PLC, PC, sensor, actuator, etc.).

EtherNet/IP was developed by Allen-Bradley as an open communication standard to connect various field devices (sensor, actuator, robot controller, etc.). Because of the open communication standard, EtherNet/IP users can easily construct a multi-vendor system with various devices developed around the world.

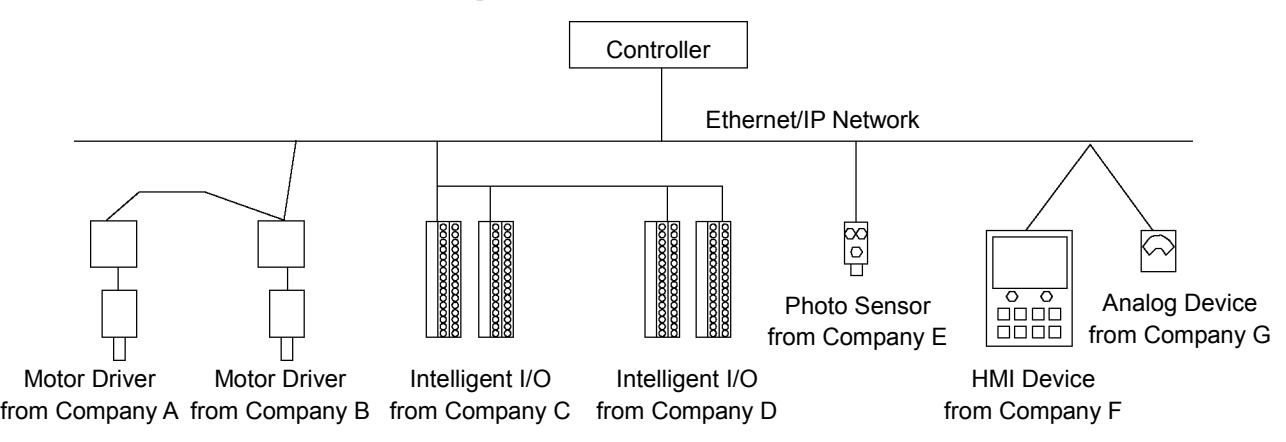

### **Features of EtherNet/IP**

### **Reduced Wiring**

Compared with parallel wiring, EtherNet/IP employs a standard Ethernet cable which substantially reduces the number of necessary wires, wiring time and cost.

Detachable communication connectors provide you with simple wiring between nodes and easy network separation or reconstruction.

Specified environment-resistance cables allow you to construct an environment-resistant system at low cost.

كم **NOTE** 

You can use the generic Ethernet hub or Ethernet switch for the EtherNet/IP. However, be sure to a use product complying with the industrial standards or noise resistant Ethernet cable (STP cable). If you use an office use product or UTP cable, it may causes communication errors and may not offer the proper performance.

### **Open Standard (Multi-vendor)**

Due to an open communication standard, various devices from many manufacturers are available. Standardized communication connectors provide you with easy network construction.

The maintenance spare parts stored on site (factory, etc.) can be reduced because different manufacturers' devices are used in case of a breakdown. Similar products are available around the world due to a global standard EtherNet/IP.

#### **Large Numbers of Inputs/Outputs**

For EPSON RC+ standard I/O and expansion I/O, the number of inputs/outputs is limited to 512 inputs and 512 outputs. When configuring a device to be a master of fieldbus I/O, you can control more than 16,000 total inputs and outputs.

For a slave device, 4,040 inputs (505 bytes) and 4,072 outputs (509 bytes) are available.

#### **Different Connection Types**

There are two messaging connections: I/O messaging connection and explicit messaging connection. The I/O messaging connection includes cyclic and change of state. I/O messaging connections are explained below:

Change Of State:

A device sends data whenever it changes. Signals for device diagnosis are sent regularly in the background. This connection type is useful for remedying EtherNet/IP communication traffic.

Cyclic: A slave device transfers data regularly according to its internal timer. This connection type is typically used for communicating with a temperature controller. The data transfer frequency is defined by master configuration.

**NOTE** 

For Change of State and Cyclic, you can disable the ACK that is for verifying that communication is completed. Never disable ACK, since communication errors cannot be detected.

#### **Functions of Master**

The Master device gathers and controls all nodes on one network.

A EtherNet/IP master can control up to 127 nodes (max. 14 kbytes) on one network.

A PLC is typically configured as a master and controls all nodes in factory automation system, but EPSON RC+ is also capable of being a master.

EtherNet/IP network configuration is specified by configuration management software. This software is normally provided by a master device manufacturer. The configuration management software determines parameters for each slave device via an Electronic Data Sheet (EDS).

Available connection types are Cyclic, Change Of State, and explicit messaging.

Available baud rates are 100 Mbps and 10 Mbps. (auto-detect)

#### **Functions of Slave**

A slave can exchange data with a master device.

The configuration management software identifies parameters of each slave device via Electronic Data Sheet (EDS) where the parameters are registered.

Available connection type is Cyclic.

Available baud rates are 100 Mbps and 10 Mbps. (auto-detect)

### **General Specifications**

### Electrical Specifications

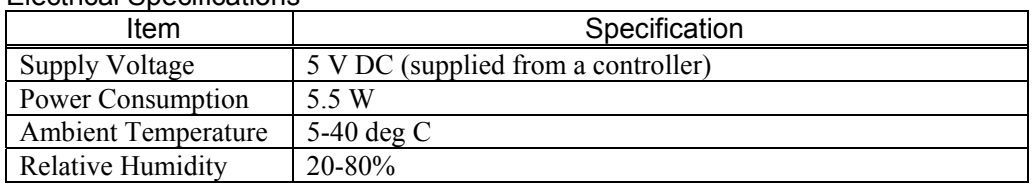

### EtherNet/IP Communication Specifications

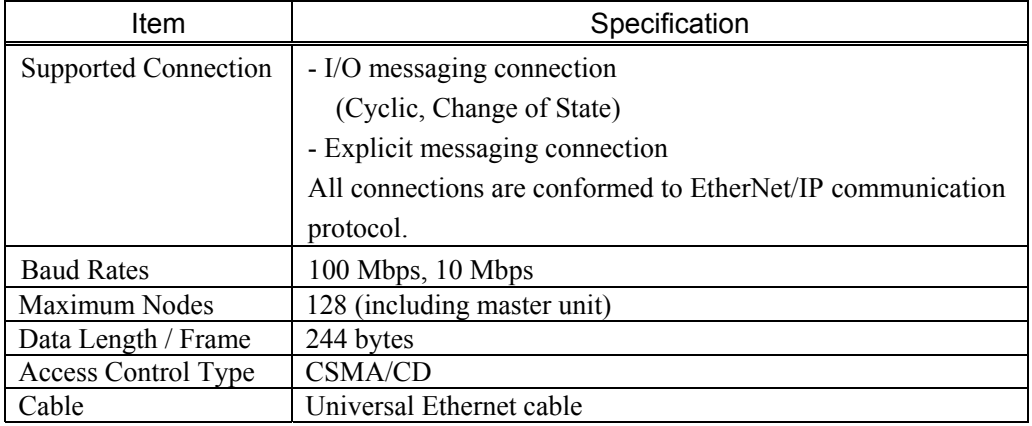

# 2. Installation

This chapter contains procedures for installing a DeviceNet, PROFIBUS DP, or EtherNet/IP network. Refer to the sections that correspond to the type of network you are installing.

### 2.1 How to Setup a DeviceNet Network

The following is a basic procedure for setting up a DeviceNet network:

- 1. Choose node distribution and distribution route on your network. For details, refer to the following section *2.2 DeviceNet Network Construction*.
- 2. Choose power supply method for communication. For details, refer to the following section *2.2 DeviceNet Network Construction*.
- 3. Choose baud rate. Choose the baud rate based on the network length. Select the fastest baud allowed for the length. Increasing network load due to slow baud rate may cause trouble including communication failure.
- 4. Lay cables. For details, refer to the following section *2.2 DeviceNet Network Construction*.
- 5. Configure nodes. For details, refer to respective manuals of your desired nodes.
- Turn ON the communications power supply and nodes. Turn ON the communications power supply. After that or simultaneously, turn ON the nodes to supply power. When the power to the nodes is supplied earlier than the power to the communications power supply, communication with the nodes may fail.
- 7. Install the scanner board in your controller. Refer to the section *2.7 DeviceNet Board Installation* later in this chapter.
- 8. Configure a master and slaves. Use the configuration management software for configuring a master and slaves (scan list). For details, please refer to the configuration management software manual. To configure EPSON RC+ as a master, refer to the section *2.7 DeviceNet Board*

*Installation* later in this chapter.

- 9. Configure EPSON RC+. Refer to the section *2.10 EPSON RC+ Fieldbus I/O Installation* later in this chapter.
- 10. Operate the DeviceNet network.

# 2.2 DeviceNet Network Construction

### **Network Configuration**

A DeviceNet network is configured as shown in the following figure.

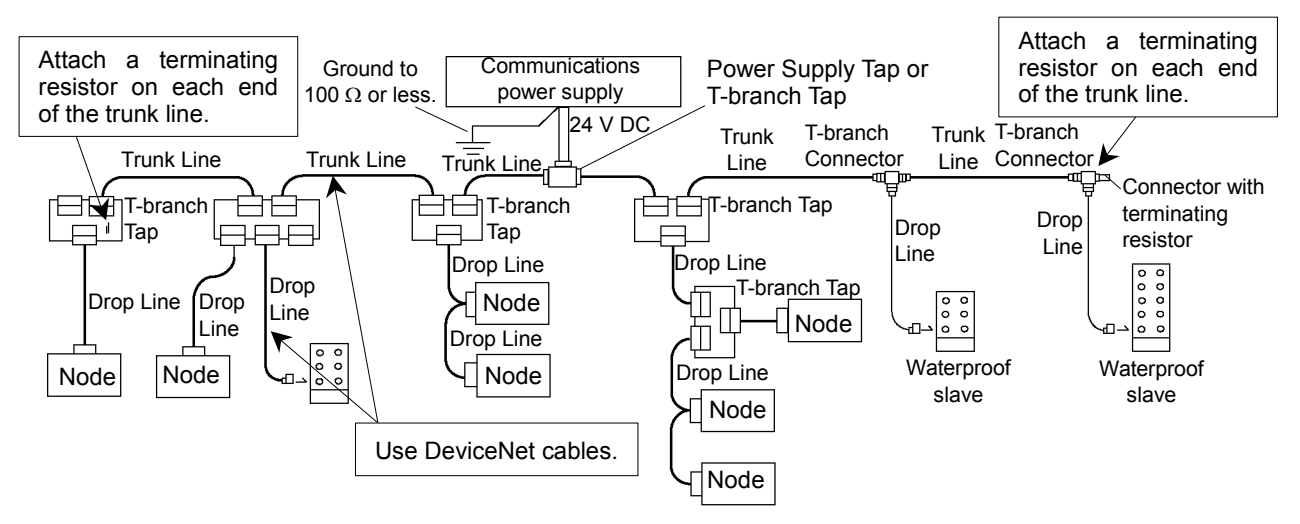

### **Node**

There are two types of the node: master and slave. The master controls a network and gathers data from its slaves. The slaves, including external I/O and other devices, output data in response to the master's output order and informs the master of its input status.

You can install masters anywhere in the network. You can connect up to 64 nodes (including the master) on your network.

### **Trunk Line and Drop Line**

A trunk line is a backbone cable of DeviceNet network with a terminating resistor on the both ends.

A drop line is a branch of the trunk line.

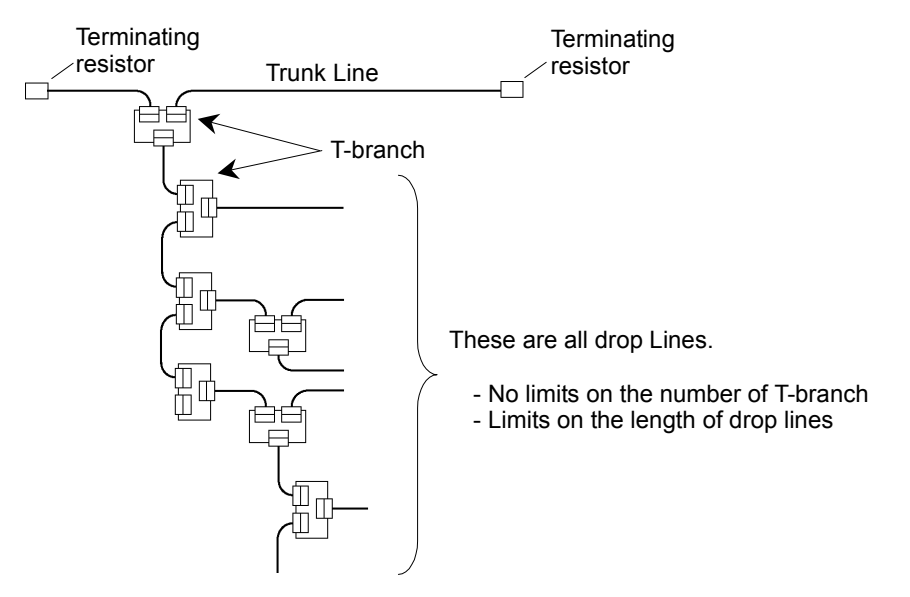

For DeviceNet, 5-wire cables are used for trunk lines and drop lines. The DeviceNet cables on the market can be used for such cables. There are two types of the DeviceNet cable: Thick cable and Thin cable. Environment-resistant cable and flexible cable are available. For details of cables, see ODVA's Web site (http://www.odva.org/).

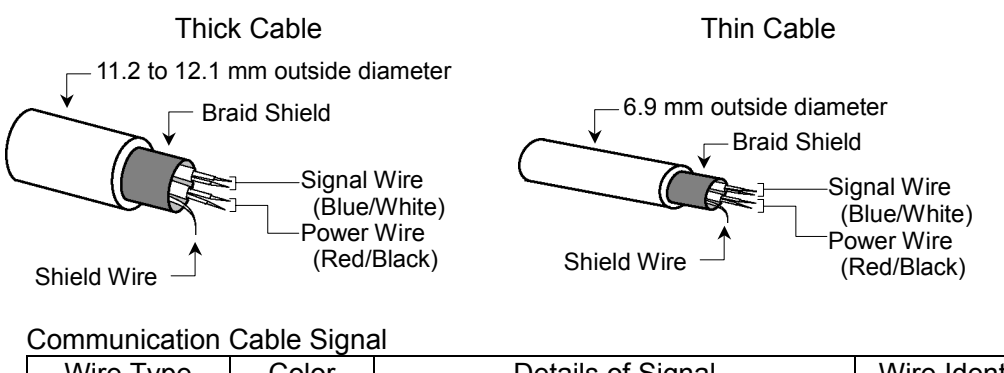

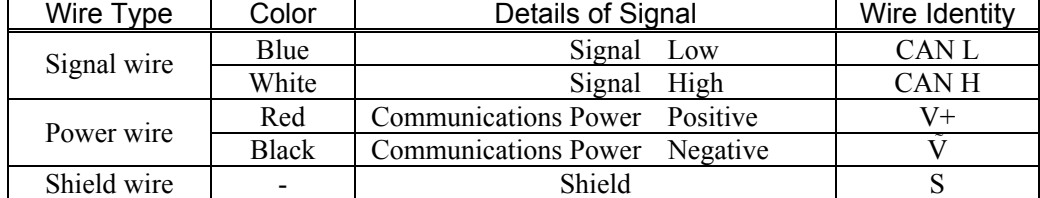

### **Terminating Resistor**

To reduce reflections of communication signal, terminating resistors should be attached on both ends of the trunk line. For DeviceNet, nodes have no terminating resistor on the ends.

Attach 121  $\Omega$  +/-1%, 1/4W terminating resistors between the signal wires (CAN-H and CAN-L) of the trunk line cable. Some T-branch taps and connectors can accept terminal resistors. Molded terminating resistors with connectors are also available to attach to environmentresistant T-branch taps and connectors.

#### **Node Connection**

Nodes can be connected to a DeviceNet network by the following topologies: tree, multi-drop, T-branch, daisy chain. For tree topology, there is no limitation of daisy chain layer but drop line length is limited. For details of drop line length, refer to the following section "Drop Line Length".

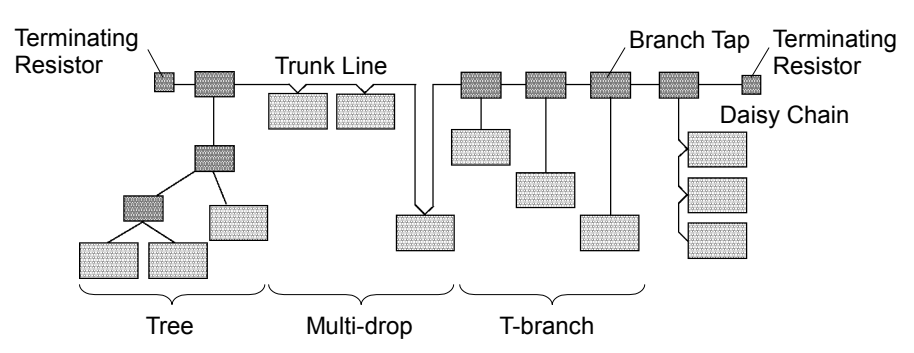

### **Communications Power Supply**

DeviceNet supplies 24V DC communications power to each node via 5-wire cables. You can install the communications power supply at any location on the DeviceNet network. We recommend providing a dedicated communications power supply on the network separately even though it is possible to share power among the communications power supply, node internal circuit power supply, and I/O power supply.

### **Shield Ground of Signal Wire**

Ground the DeviceNet network at one point with  $100 \Omega$  or less. As a noise countermeasure, you can leave the network ungrounded. For details, refer to the *4. Troubleshooting*.

#### **Maximum Network Length (Maximum Trunk Length)**

The maximum network length is the longest distance either between terminating resistors or between the two most distant nodes on the network.

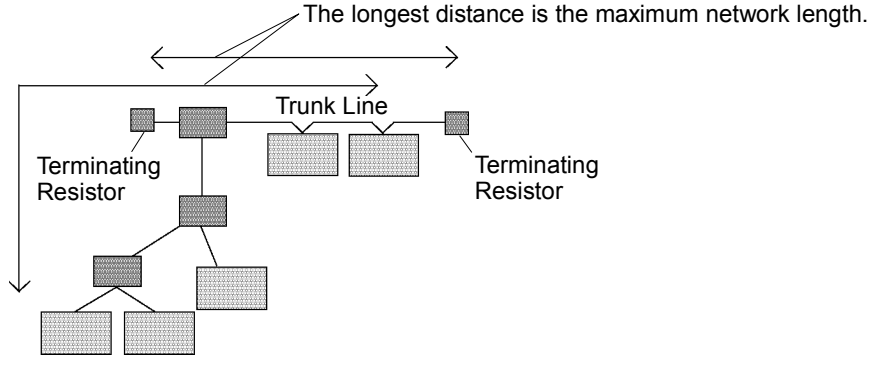

The maximum network length is restricted by the type of cable and the baud rate.

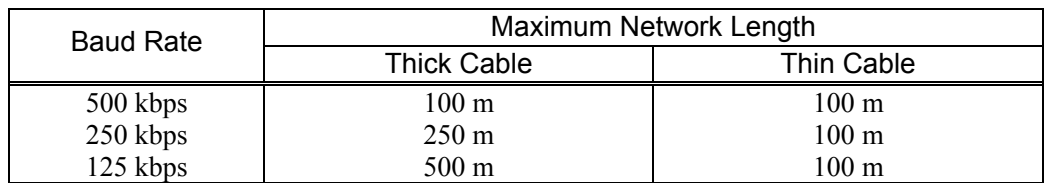

Both Thick Cable and Thin Cable can be combined and used for trunk lines. In this case, the maximum network length is calculated using the following formulas.

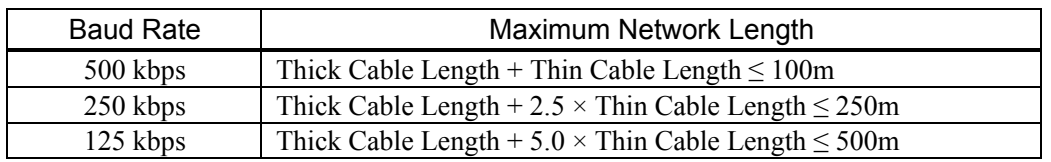

#### **Drop Line Length**

The drop line length is the distance from a branch on the trunk line to the end of that branch.

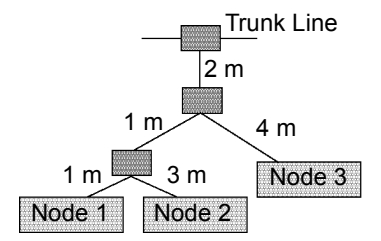

In figure above, each drop line length is as follows: Drop Line to Node 1: 4 m Drop Line to Node 2: 6 m Drop Line to Node 3: 6 m

One drop line length should be 6m or less.

### **Total Drop Line Length**

The total drop line length is the total distance of all drop lines on one network.

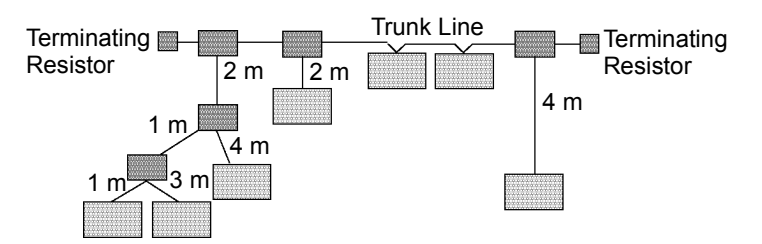

In the figure above, the total drop line length is 17 m.

The maximum total drop line length is restricted by baud rate as shown in the table below. The cable thickness is not related to the restriction.

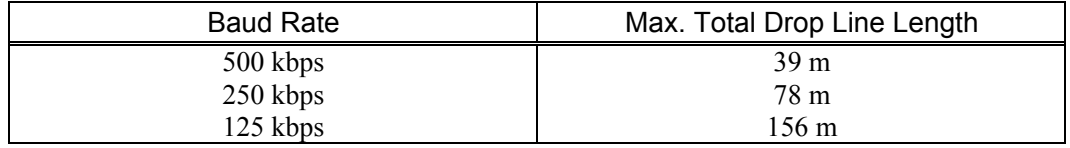

#### **Cable Current Capacity**

The current-carrying capacity of the DeviceNet network cable is restricted as shown below:

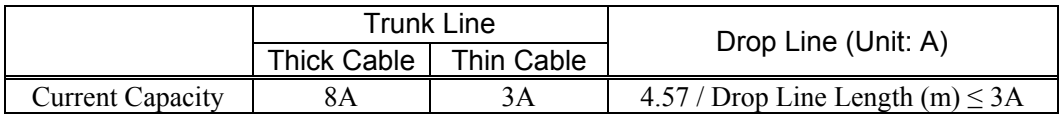

The following figures illustrate power supply configuration examples.

When an external power supply is installed on the network as shown in the figure below, the current capacity is 11A and it exceeds the permissible current of the cable.

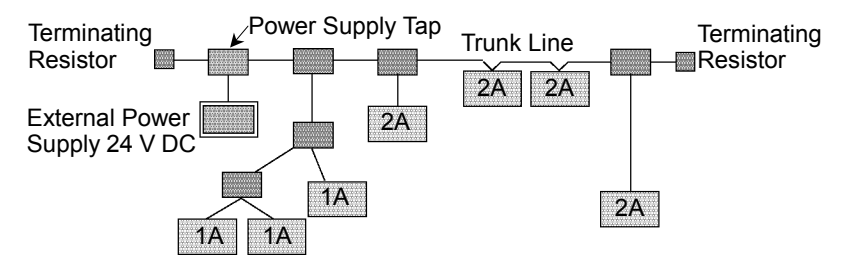

If the location of the external power supply is changed on the network as shown in the figure below, the power supply can be used on the network because the current capacity on the left side of the power supply tap is 5 A and that on the right side is 6 A.

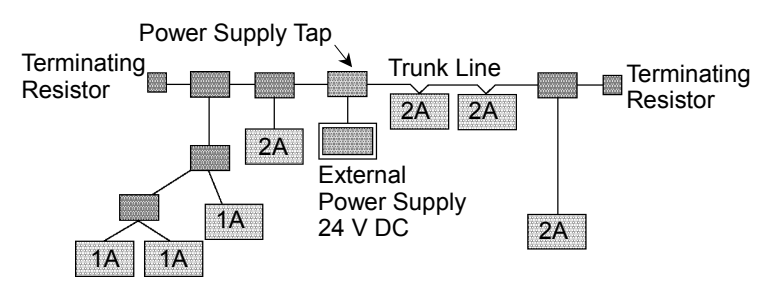

If the current capacity consumed on the network exceeds the restriction of cable current capacity, it is possible to install more than one power supply on the network. If you attempt to install two or more power supplies on the network, take necessary measures (pulling out a fuse on the power supply tap, etc.) to avoid conflicts between power outputs from multiple power supplies.

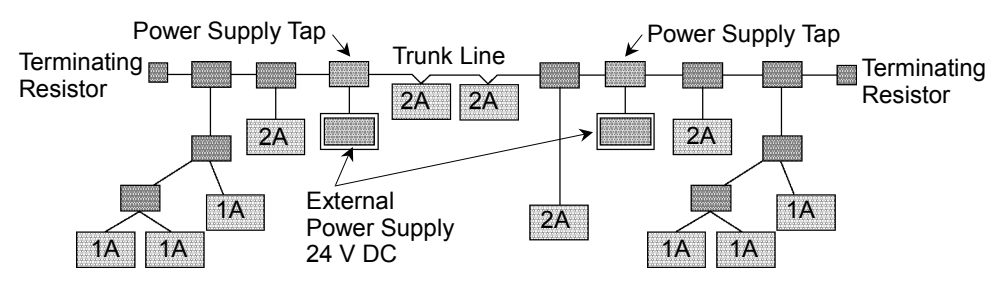

The following figure illustrates a sample wiring. An OMRON power supply tap is shown in the figure.

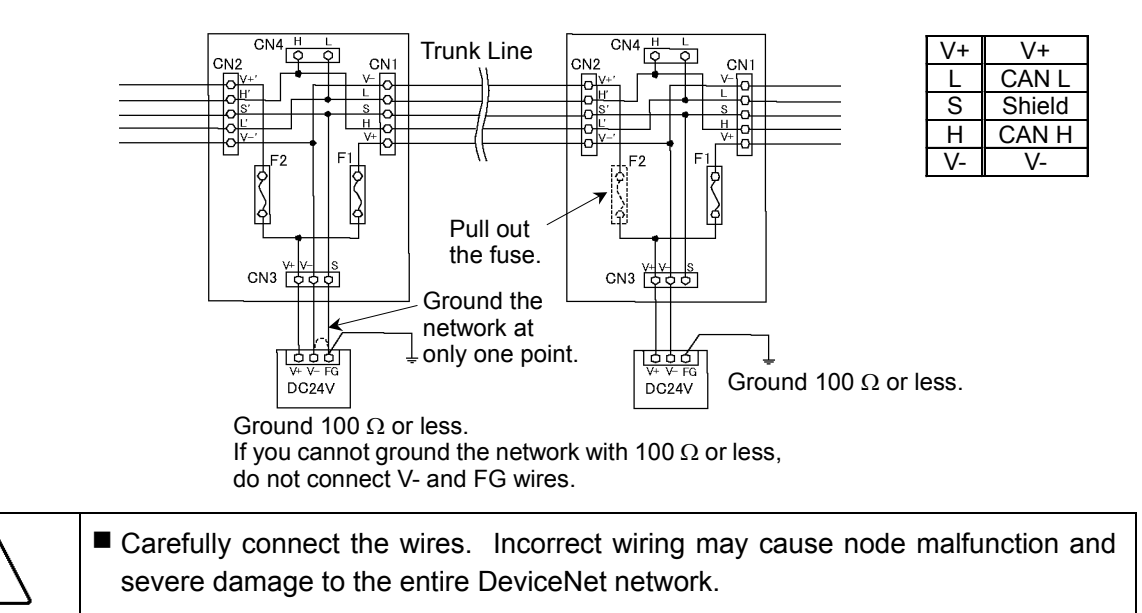

### **Procedure for Modifying and Installing Communication Cables**

Follow the steps described below to modify communication cables and connect them to connectors.

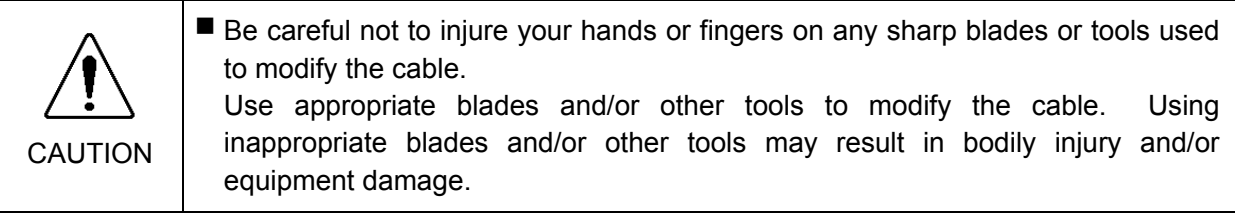

(1) Strip approx. 30 mm of the cable covering with extra care so that you do not scratch on the braided shield underneath. Do not strip the cable covering more than necessary. Excess stripping may cause short-circuit and/or make the cable more sensitive to noise.

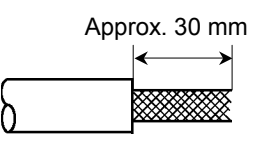

CAUTION

- (2) Carefully expand the meshes of the braided shield. Under the braided shield, there is one exposed bare twisted shield wire other than the signal wires and power wires that are wrapped with aluminum tape. The shield wire is slightly harder than the mesh.
- (3) Cut off the expanded braided shield and remove the aluminum tape around the signal wires and power wires. Then, strip the insulation from the signal wires and power wires for a length sufficient to connect them to crimp terminals.

Twist each stripped signal wire and power wire.

(4) Set the crimp terminal on the stripped part of the wire and crimp it with a crimp tool. The following crimping terminals are recommended products.

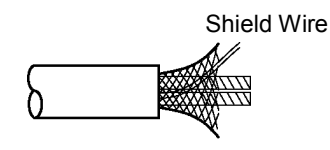

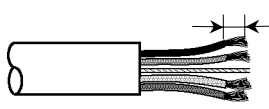

Peel the coverings in enough length to connect the wires to crimping terminals.

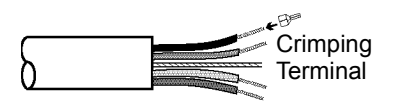

#### NICHIFU TC series

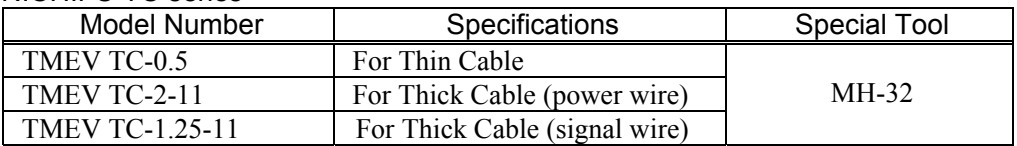

### Phoenix Contact AI series

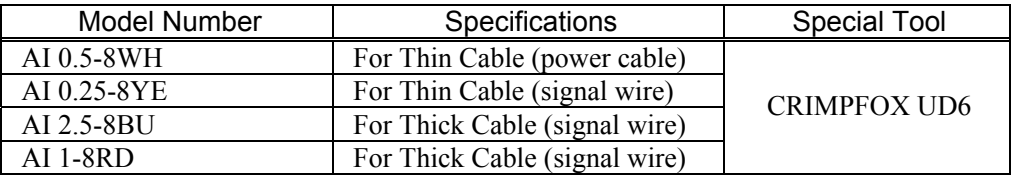

(5) Wrap or cover the cable with vinyl tape or heat-shrink tubing.

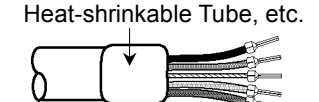

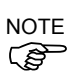

Loosen the screws securing the cables on the connector. If the screws are not loosened, the wires go into different openings on the rear of connector instead of the correct openings and the wires cannot be secured.

(6) Ensure the correct connector orientation and insert the signal wires and shield wire to their respective holes on the connector.

As shown in the figure, insert the wires (black, blue, shield, white, and red) into the holes in the order named.

The following table shows the specified colors of the cables.

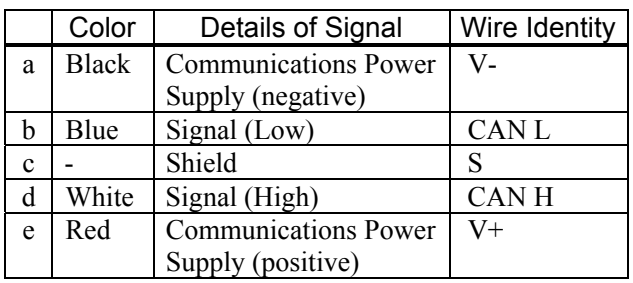

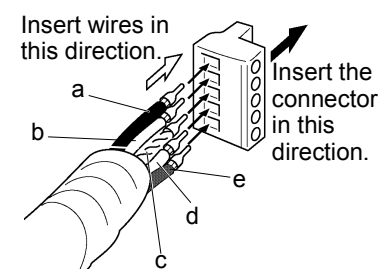

(7) Tighten each screw securing the wires on the connector. Tighten the screw securing the wire at a correct tightening torque (0.25 to 0.3 N·m). To prevent thick cable from coming out due to cable tension, install enough thick cable length to allow for stretch. Use a small flat blade screwdriver that has the correct

width and thickness. If you use a typical screwdriver whose point is narrow, you cannot deeply insert it into the hole on the connector.

Specific screwdriver for DeviceNet connector screw: OMRON : XW4Z-00C

Phoenix Contact : SZF-1 0.6×3.5

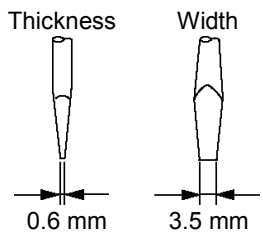

# 2.3 How to Setup a PROFIBUS DP Network

The following is a basic procedure for setting up a PROFIBUS DP network:

- 1. Choose station distribution and distribution route on your network. For details, refer to the following section *2.4 PROFIBUS DP Network Construction*.
- 2. Choose baud rate. Choose the baud rate based on the network length. Select the fastest baud rate allowed for the length. Increasing network load due to slow baud rate may cause trouble including communication failure.
- 3. Lay cables. For details, refer to the following section *2.4 PROFIBUS DP Network Construction*.
- 4. Configure stations. For details, refer to respective manuals of your desired stations.
- 5. Turn ON the stations.
- 6. Install the scanner board in your controller. Refer to the section *2.8 PROFIBUS DP Board Installation* later in this chapter.
- 7. Configure a master and slaves. Use the configuration management software for configuring a master and slaves (scan list). For details, please refer to the configuration management software manual.

To configure EPSON RC+ as a master, refer to the section *2.8 PROFIBUS DP Board Installation* later in this chapter.

- 8. Configure EPSON RC+. Refer to the section *2.10 EPSON RC+ Fieldbus I/O Installation* later in this chapter.
- 9. Operate the PROFIBUS DP network.

# 2.4 PROFIBUS DP Network Construction

### **Network Configuration**

A PROFIBUS DP network is configured as shown in the following figure.

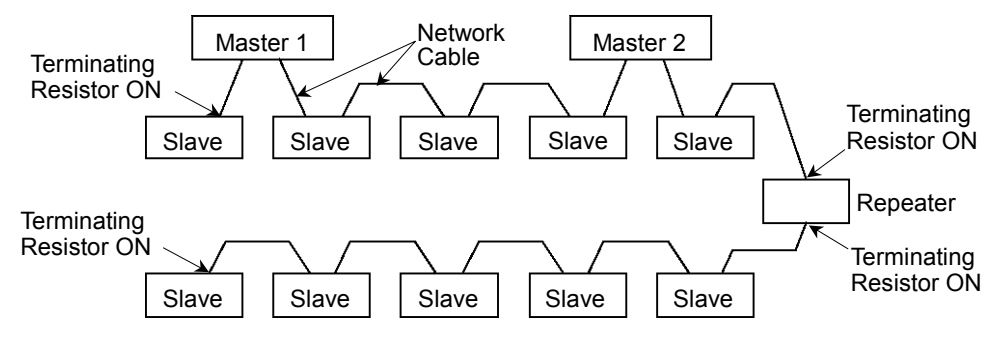

### **Station**

There are four types of stations (devices): master, slave, repeater, and configurator.

The master controls a network and gathers its slaves.

The slave, including external I/O and other devices, outputs data as a response to a master's output order and informs the master of its input status.

The repeater is necessary for a network with more than 32 slaves to separate network segments.

The configurator, used only for network installation, configures a scan list of the slaves on the master device.

You can install masters anywhere on the network. You can connect up to 126 stations including server and repeater on your network. However, we recommend you to use one device for the engineering device.

### **Network Cable**

The PROFIBUS cable can be used as a network cable. There are four types (A, B, C, D) of PROFIBUS cables. Normally, cable type A is used for a PROFIBUS DP network. The cable type A specifications are shown in the table below.

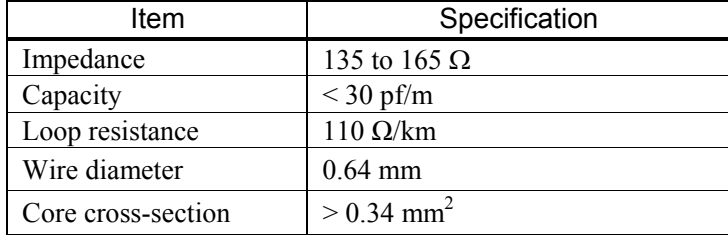

It is recommended that a 9-pin D-Sub connector be used for protecting rating IP 20. For IP 65/67, M12 connector in accordance with IEC 947-5-2, Han-Bird connector in accordance with DESINA, and Siemens hybrid connector are available.

| Pin No. | Signal      | Assignment                                    |
|---------|-------------|-----------------------------------------------|
|         | Shield      | Shield / Protective ground                    |
|         | M94         | Ground of output voltage (24 V)               |
|         | $RxD/TxD-P$ | Data line B                                   |
|         | CNTR-P      | Repeater control signal (directional control) |
|         |             | Communications power supply $(5 V)$           |
|         |             | Supply voltage to terminating resistor (P5V)  |
|         |             | Output voltage (24 V)                         |
|         | $RxD/TxD-N$ | Data line A                                   |
|         |             | Repeater control signal (directional control) |

Pin assignment (9-pin D-Sub)

Use pins 2 and 7 for connecting a maintenance device without any power supply.

The following figure illustrates wiring.

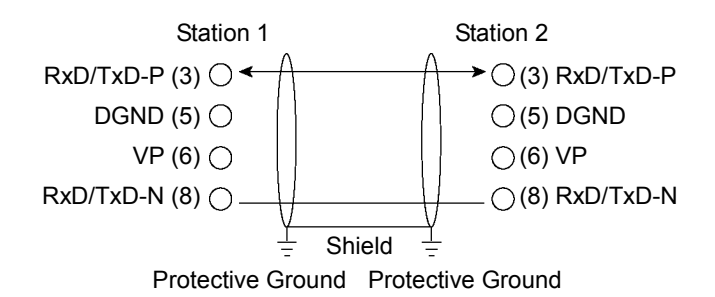

Different manufacturers produce a wide range of PROFIBUS cables. For details of the PROFIBUS cables, see PROFIBUS International's website (http://www.profibus.com/).

#### **Terminating Resistor**

To reduce reflections of communication signal, terminating resistors should be attached on both ends of each segment. Attach the terminating resistor as shown below.

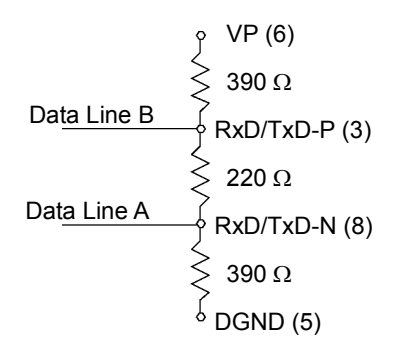

Some PROFIBUS 9-pin D-Sub connectors on the market have functions of terminating resistor and they can enable / disable the terminating resistor. (Example: Woodhead MA9D00-32)

Molded terminating resistors with connector are also available to attach them to environmentresistant M12 connector.

#### **Baud Rate and Maximum Cable Length**

Available baud rates are 9.6 kbps, 19.2 kbps, 93.75 kbps, 187.5 kbps, 500 kbps, 1500 kbps, 3 Mbps, 6 Mbps, and 12 Mbps.

PROFIBUS DP requires approximately 1ms at 12 Mbps for the transmission of 512 bits input data and 512 bits output data distributed over 32 stations. The following figure shows typical PROFIBUS DP transmission times depending on the number of stations and baud rate.

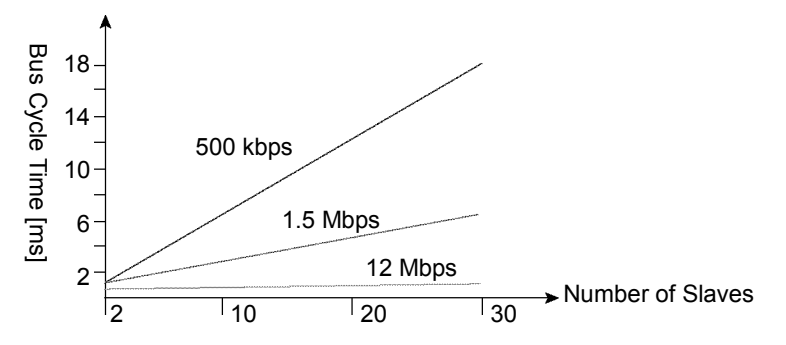

The maximum cable length is restricted by the baud rate.

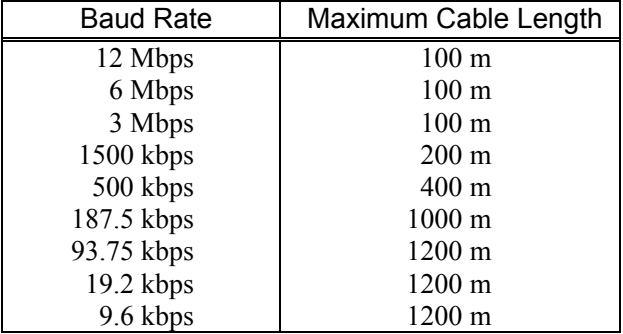

#### **Multi-Master Configuration**

PROFIBUS DP allows you to install multiple masters on a single physical network.

All slave devices on the network can be accessed by different masters. Only one master on the network can be used for device configuration.

The following figure illustrates the communication procedure for a multi-master configuration.

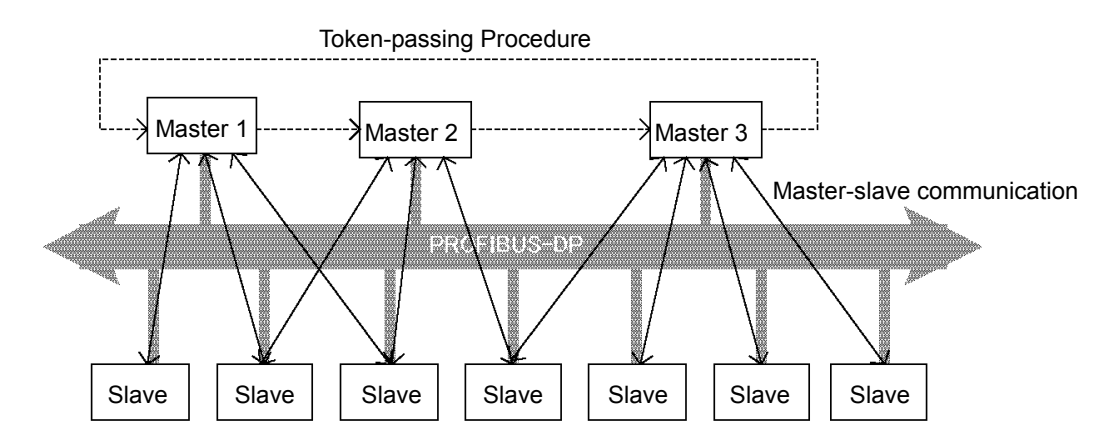

When the master receives the logic token, it inquires data from its slaves. After all communications are completed, the master passes the token to another master. In this way, the master can only communicate with its slaves while it is holding the token. The slaves respond to only the inquiry from the master. No slave can output any messages.

### **Procedure for Modifying and Installing Communication Cables**

The following procedure explains how to modify and install a Woodhead 9-pin D-Sub connector (MA9D00-32).

Follow the steps described below to modify communication cables and connect them to the connector.

CAUTION ■ Be careful not to injure your hands or fingers on any sharp blades or tools used to modify the cable. Use appropriate blades and/or other tools to modify the cable. Using inappropriate blades and/or other tools may result in bodily injury and/or equipment damage. (1) Strip approx. 47.5 mm of the cable covering with extra Approx. 47.5 mm

care so that you do not scratch on braided shield underneath. Do not strip the cable covering more than necessary.

Excess stripping may cause short-circuit and/or make the cable more sensitive to noise.

(2) Carefully expand meshes of the braided shield and fold back the shield over the cable covering. Cut off the shield at approx. 10 mm from the stripped side of the cable covering.

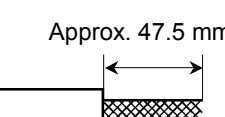

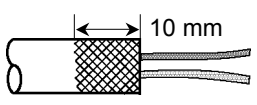

40 mm 7.5 mm

- (3) Strip the covering of the signal wire as shown in the figure.
- (4) Insert the signal wires into the terminal block on the connector and secure the signal wires. Carefully connect the same signal wire to the same terminal on both ends. To prevent faulty wiring, make a rule of connection. For instance, connect the green signal wire to the A1/A2 terminal and the red signal wire to the B1/B2 terminal.

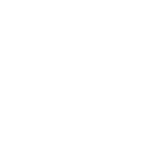

# 2.5 How to Setup a EtherNet/IP Network

The following is a basic procedure for setting up a EtherNet/IP network:

- 1. Choose node distribution and distribution route on your network. For details, refer to the following section *2.6 EtherNet/IP Network Construction*.
- 2. Lay cables. For details, refer to the following section *2.6 EtherNet/IP Network Construction*.
- 3. Configure nodes. For details, refer to respective manuals of your desired nodes.
- 4. Turn ON the nodes.
- 5. Install the scanner board in your controller. Refer to the section *2.9 EtherNet/IP Board Installation* later in this chapter.
- 6. Configure a master and slaves. Use the configuration management software for configuring a master and slaves (scan list). For details, please refer to the configuration management software manual. To configure EPSON RC+ as a master, refer to the section *2.9 EtherNet/IP Board Installation* later in this chapter.
- 7. Configure EPSON RC+. Refer to the section *2.10 EPSON RC+ Fieldbus I/O Installation* later in this chapter.
- 8. Operate the EtherNet/IP network.
# 2.6 EtherNet/IP Network Construction

#### **Network Configuration**

A EtherNet/IP network is configured as shown in the following figure.

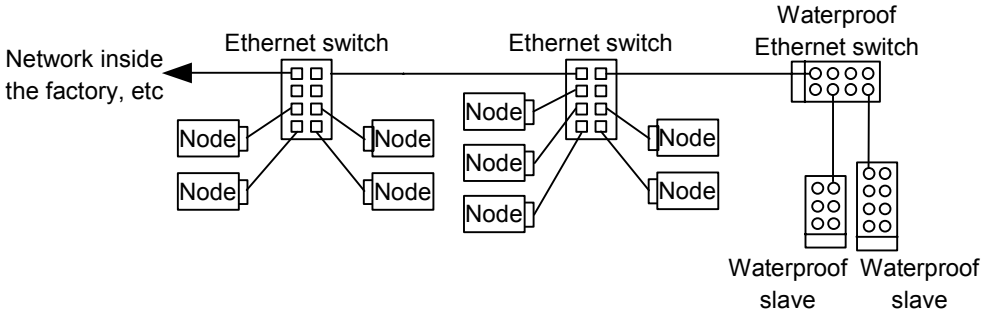

#### **Node**

There are two types of the node: master and slave. The master controls a network and gathers data from its slaves. The slaves, including external I/O and other devices, output data in response to the master's output order and informs the master of its input status.

You can install masters anywhere in the network. One master node can control up to 127 nodes.

Universal Ethernet cable is used for EtherNet/IP. Use a proper cable such as environmental resistance and refraction resistance that fulfills the environment. For details, see the website of ODVA. (http://www.odva.org/)

#### **Wiring**

Wirings are conformed to EtherNet/IP connection protocol.

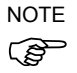

You can use the generic Ethernet hub or Ethernet switch for the EtherNet/IP. However, be sure to a use product complying with the industrial standards or noise resistant Ethernet cable (STP cable). If you use an office use product or UTP cable, it may causes communication errors and may not offer the proper performance.

# 2.7 DeviceNet Board Installation

Following two types can be used for the fieldbus I/O option DeviceNet.

- PCU-DVNIO

- PCI-DVNIO

## **2.7.1 Board Appearance**

Part names and functions of the scanner board are shown in the following figure. For details of the status display LEDs (Module/NetWork LED and IO LED), refer to the *4. Troubleshooting* in this manual.

PCU-DVNIO

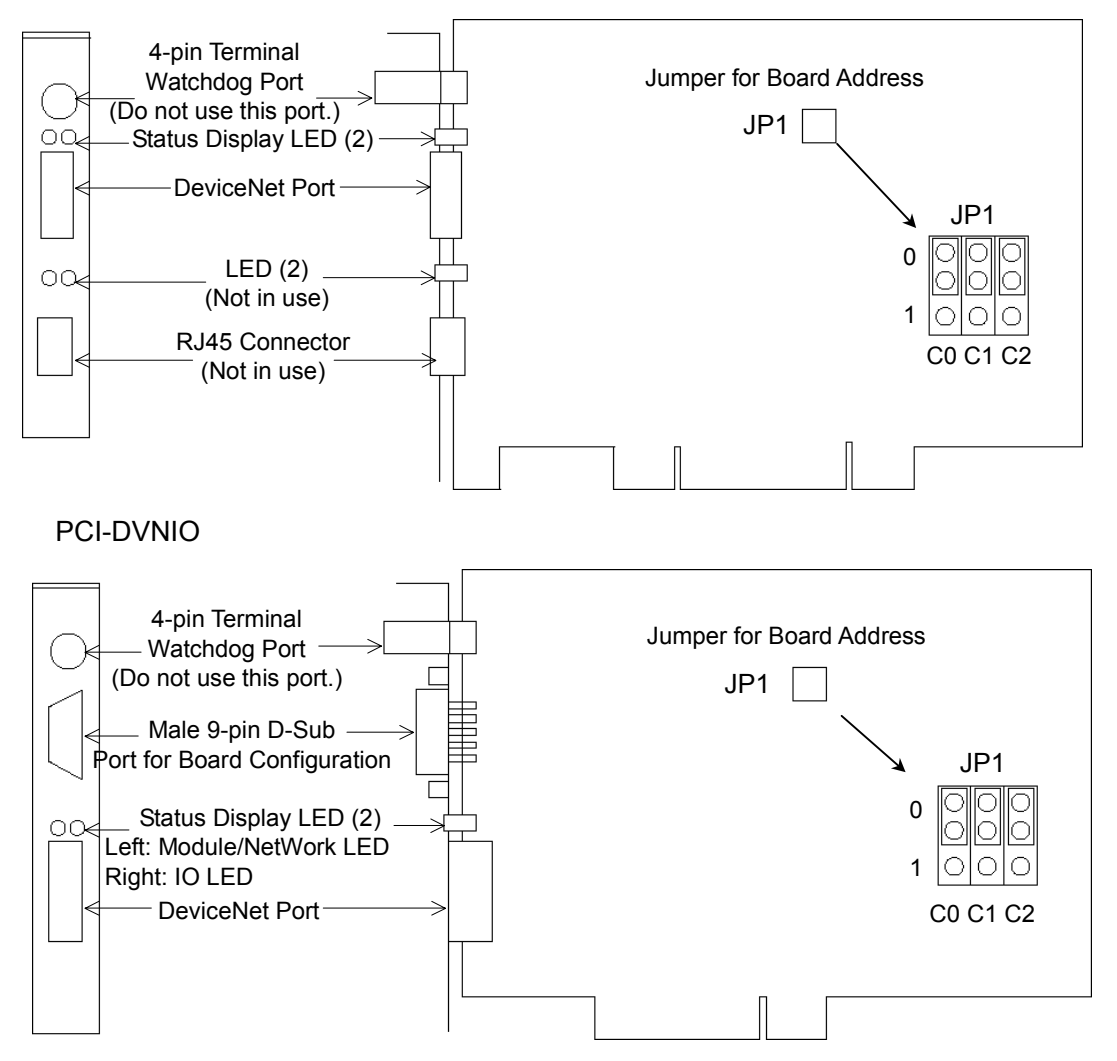

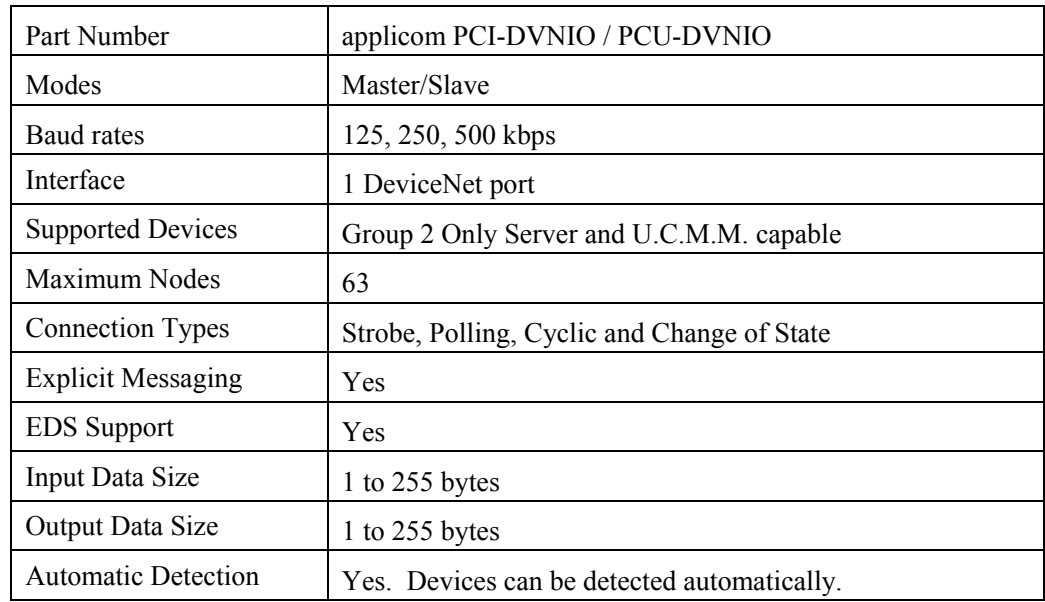

## **2.7.2 Specifications**

## **2.7.3 Software Installation**

Before installing any boards in your controller, you must install the applicomIO console application and drivers for the type of board you will be using.

- (1) Start the controller.
- (2) Run the C:\Install\FieldBus\Install\applicomIO\Disk1\Setup.EXE from the install folder in the controller to start the installation.
- (3) Select the desired language for the installer.
- (4) Select Install Products.
- (5) Select applicomIO. Do not select applicomIO ActiveX.

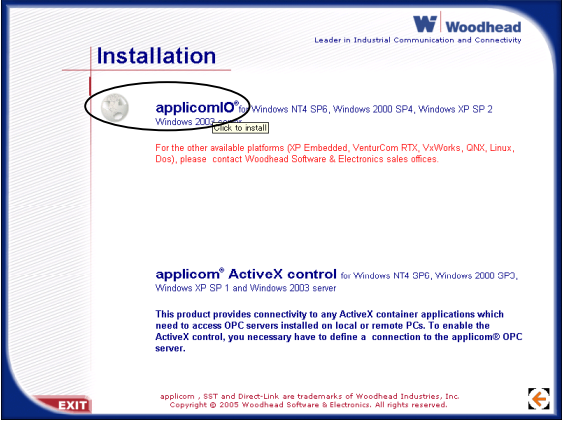

(6) Allow the default components to be installed.

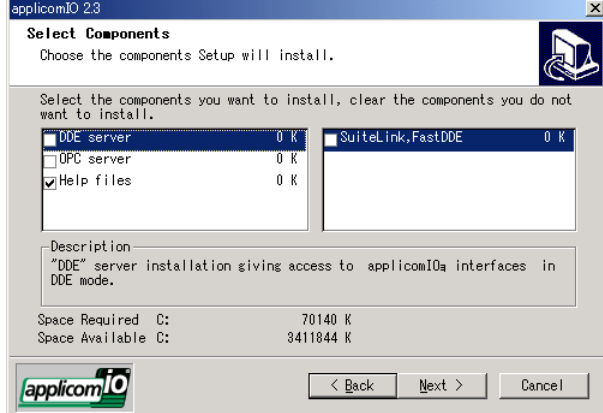

(7) Select the protocol: DeviceNet you will be using. If you also use PROFIBUS DP, select Profibus-DP as well. Select which type of device data files to install (EDS for DeviceNet, GSD for PROFIBUS DP).

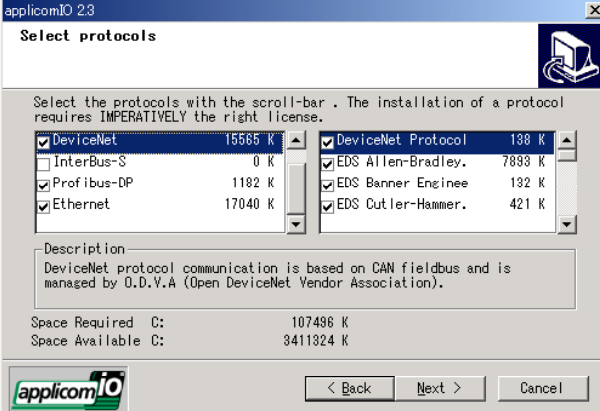

- (8) Complete the installation.
- (9) The message to ensure the restart appears. Click the **Yes** button.
- (10) Start the C:\Install\FieldBus\Install\SP\Setup.EXE and install the service pack. No installation is necessary when a service pack is not attached to controller.
- (11) After completing the installation of the service pack, shutdown the computer.
- (12) Proceed to *2.5.4 Board Installation.*

## **2.7.4 Board Installation**

WARNING

■ Make sure that the power is turned OFF before installing/removing any boards or connecting/disconnecting any cables. Installing/removing any boards or connecting/disconnecting any cables with the power ON is extremely hazardous and may result in electric shock and/or malfunction of equipment.

(1) Configure the board address jumper (JP1) on each board. The board number must start with 1 consecutively. Refer to the following table for JP1 configuration.

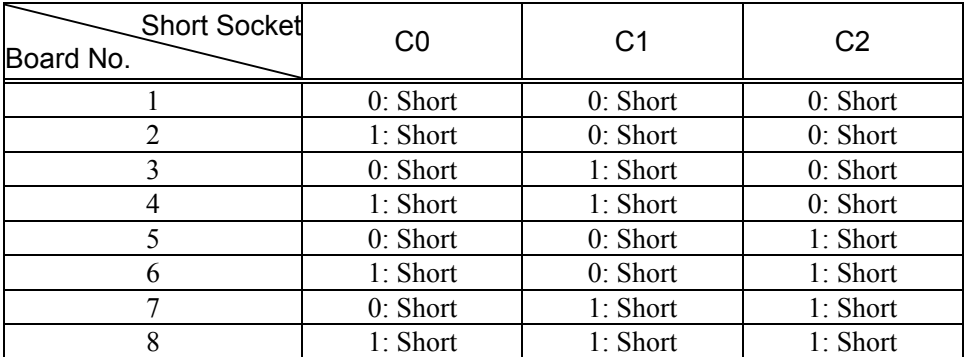

- (2) Install the board(s) in any available PCI slot in the controller.
- (3) Connect the board(s) to the Fieldbus.
- (4) Start the controller.
- (5) The Windows Hardware Wizard will display a message that the applicomIO board was found and prompt you to restart the computer. The applicomIO console application will automatically start for this first start after installation. Close this application for now and restart the controller.
- (6) Start the applicomIO console application.
- (7) Click the **Add Board** button on the upper left of the console window to add a board.

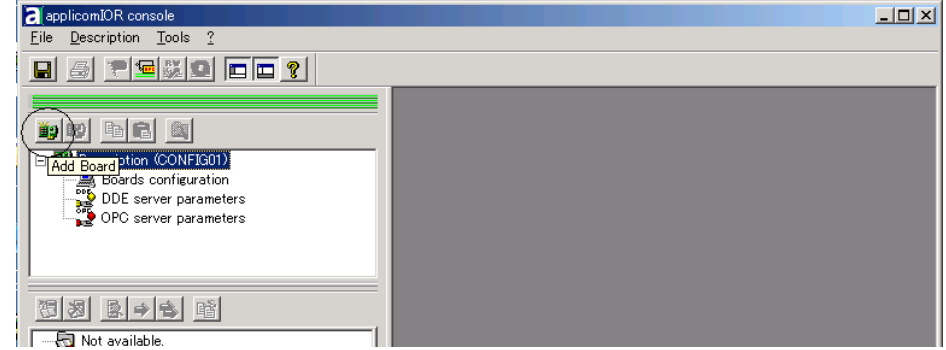

(8) The following dialog will appear.

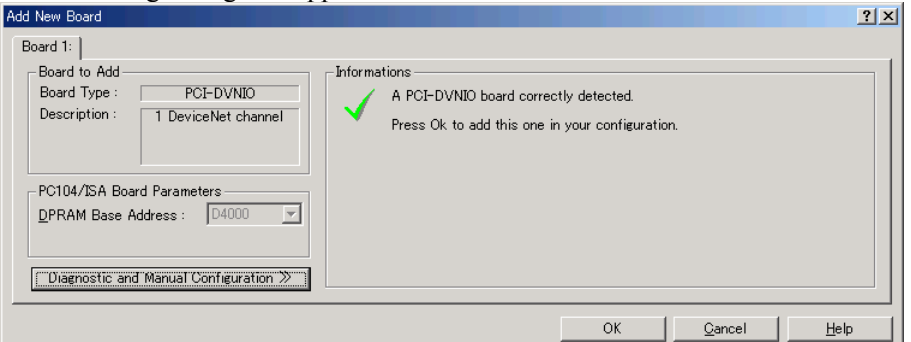

Check that "PCI-DVNIO" ("PCI-DPIO" or "PCU-DPIO" in case of PROFIBUS DP)

is shown in the **Board Type:** box. Then, click the **OK** button.

When installing more than two fieldbus boards in the system, add all the boards using this dialog.

The following dialog will appear when no board is detected. Ensure that the board is correctly inserted and that the board configuration is correct.

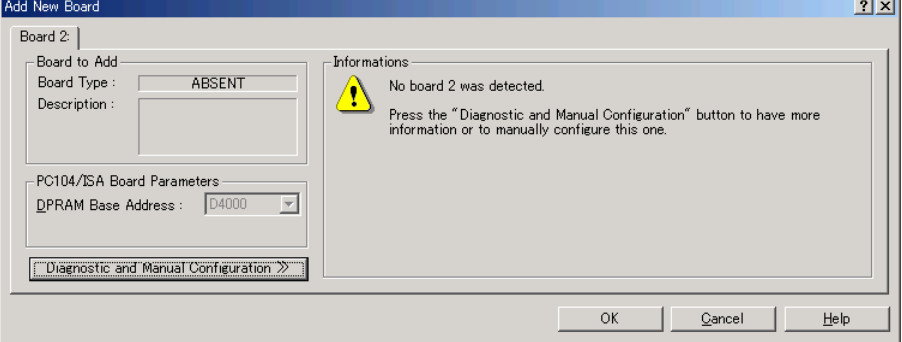

- (9) After all the boards are added, the system should be restarted.
	- Close the applicomIO Console application and click the **OK** button on the **Save modification** dialog. Click the **OK** button on the following dialog to restart Windows.

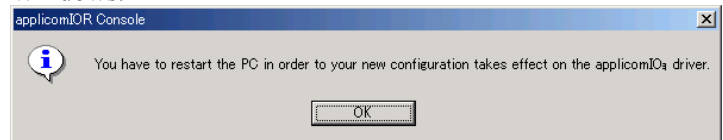

(10) After restarting the system, continue with the following *2.5.5 Master Mode* or *2.5.6 Slave Mode* sections.

### **2.7.5 Master Mode**

- (1) Ensure that the board is connected to the fieldbus. Then, start the applicomIO console application.
- (2) Register the device information (EDS file) that is necessary for the network setup. Select the [Equipment Library] tab at the center of the dialog's right side and click

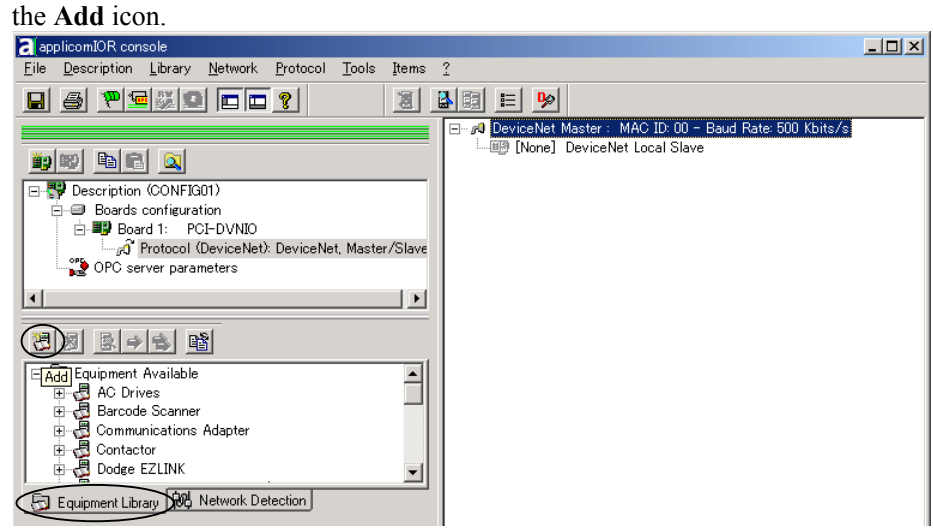

(3) Following dialog appears. Specify the EDS file that is supplied from the device manufacturer.

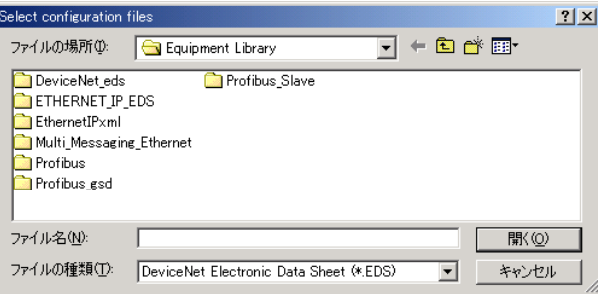

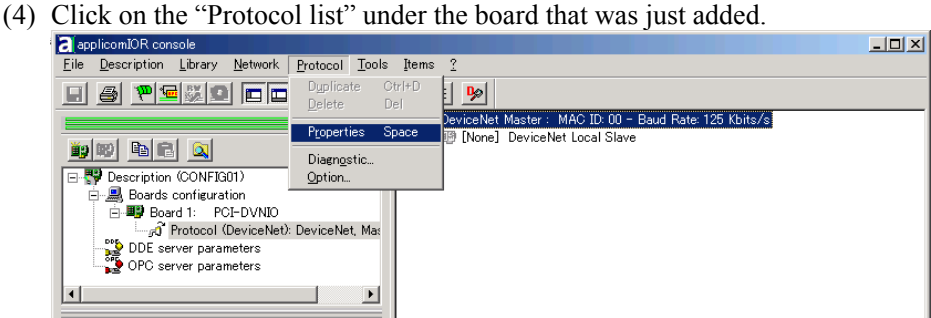

(5) Select **Protocol** | **Property**.

(6) Configure the baud rate, MAC ID (master address), and so on for the DeviceNet network.

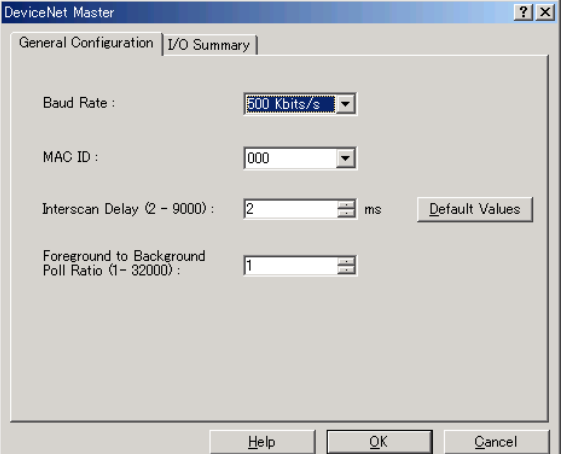

ক্তে NOTE The load on a bus can be controlled by the baud rate and interscan delay settings. When the load exceeds 60%, the DeviceNet network communication will be unstable, for example: more communication errors. Set the configuration to minimize the load.

For the procedure for verifying the load on the bus using the applicomIO Console application, refer to the *4. Troubleshooting* in this manual.

(7) Click the **Network Detection** tab on the center left of the console window.

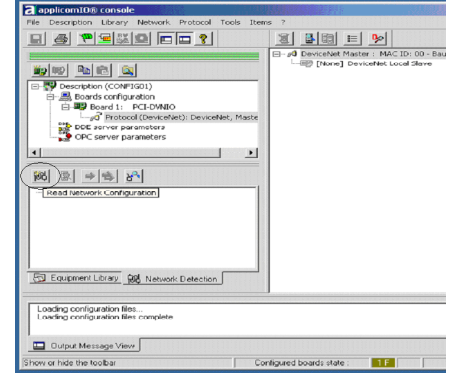

(8) Click the **Read Network Configuration** button to display the **Network Detection** dialog and read in the devices on the Fieldbus.

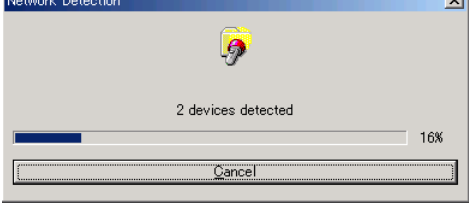

(9) Drag each device you want to scan from the **Network Detection** tab to the Master

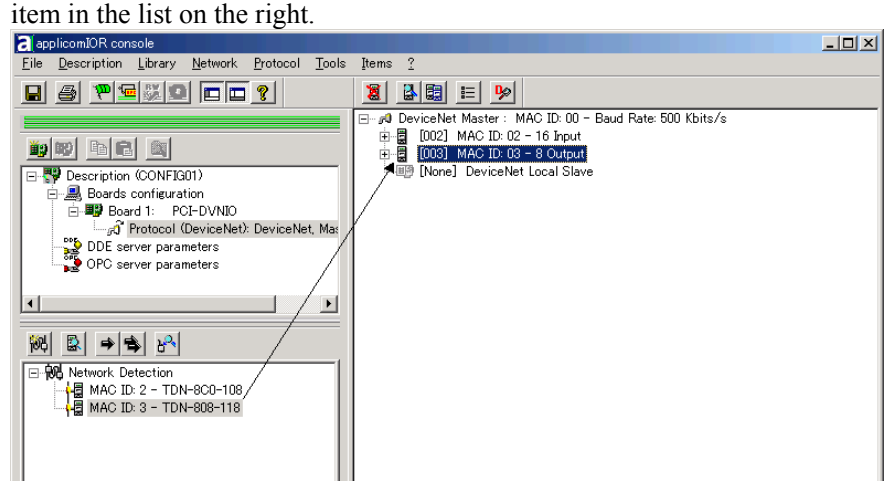

#### (10) The following dialog will appear.

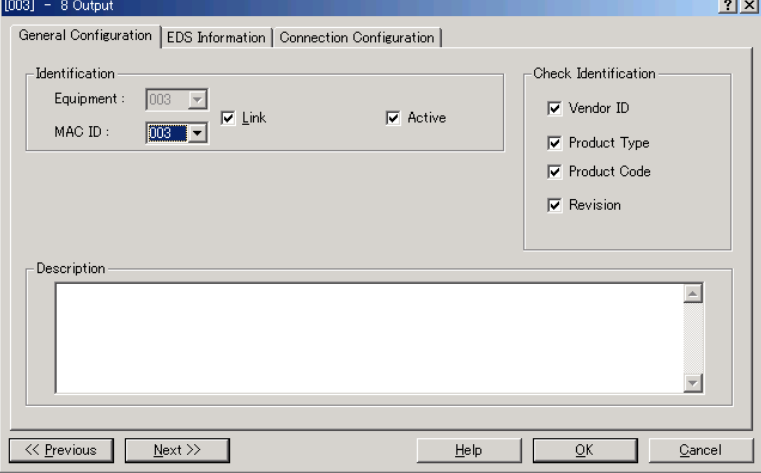

Select the **Connection Configuration** tab to verify the connection configuration. Change the configuration if necessary.

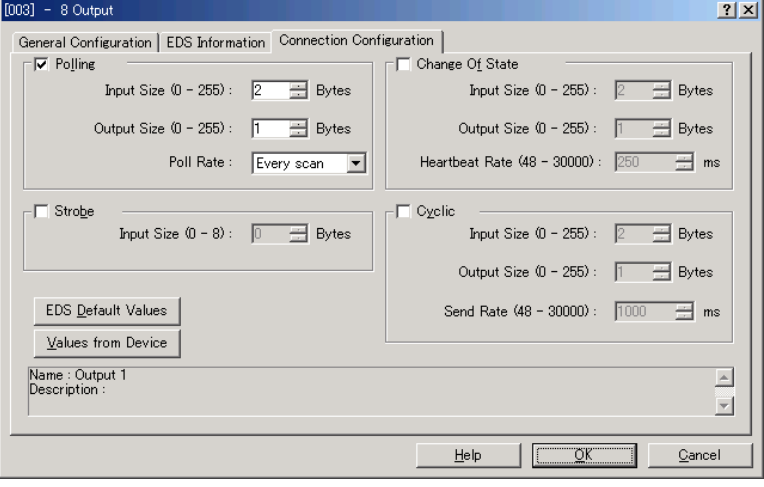

NOTE

Not every slave device supports all connection types. Understand the  $\widehat{S}$  specifications of the slave device you want to use and configure the connection correctly.

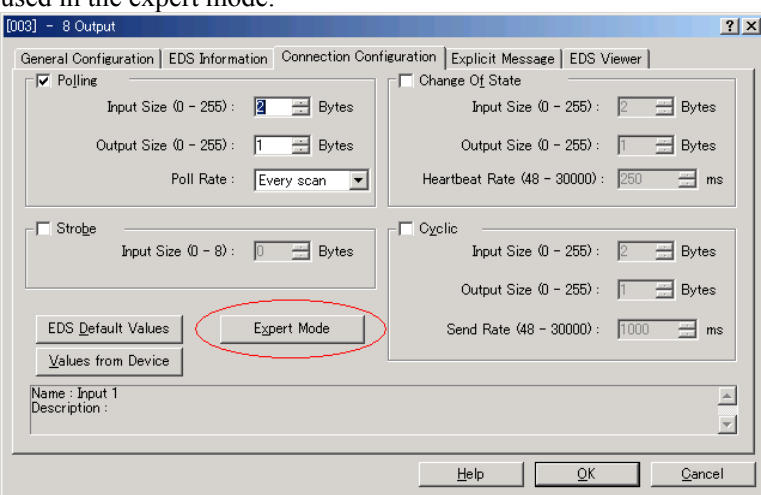

The **Expert Mode** button will appear when the applicomIO Console application is used in the expert mode.

To configure details of "Change Of State" and "Cyclic", click the **Expert Mode** button and display the **Expert Mode** dialog.

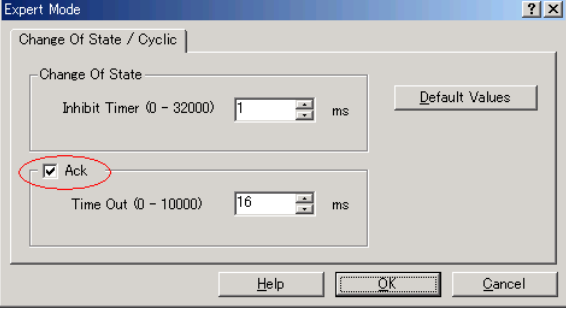

NOTE

Never disable Ack. When the [Ack] checkbox is unchecked, a failed connection is not regarded as an error.

(11) When the system cannot identify the device you want to use (its EDS file is not registered), the following dialog will appear. In this case, obtain the EDS file from the device manufacturer and register it. Then, start from step 5 (Network Detection) of this procedure.

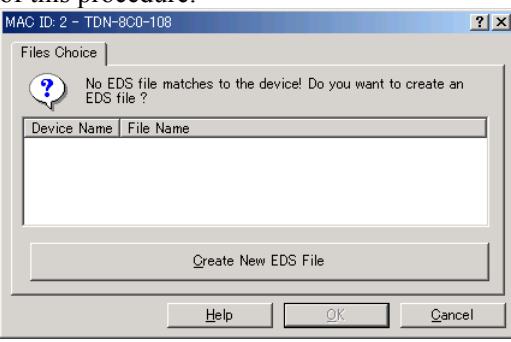

To create a new EDS file based on the data from the device, click the **Create New EDS File** button.

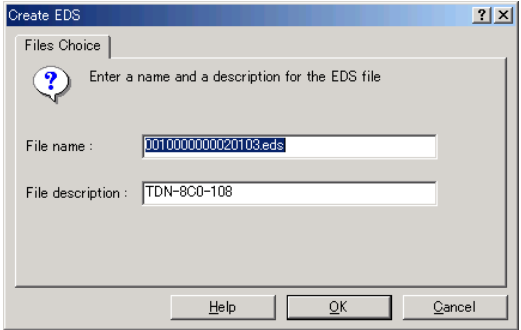

When a new EDS file is created, the following dialog will appear to verify the contents of the file.

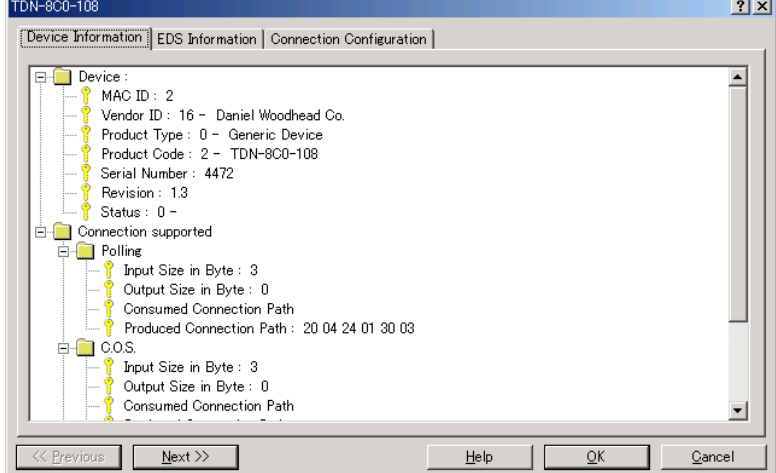

(12) Select the **Equipment Library** tab on the center left of the console window and

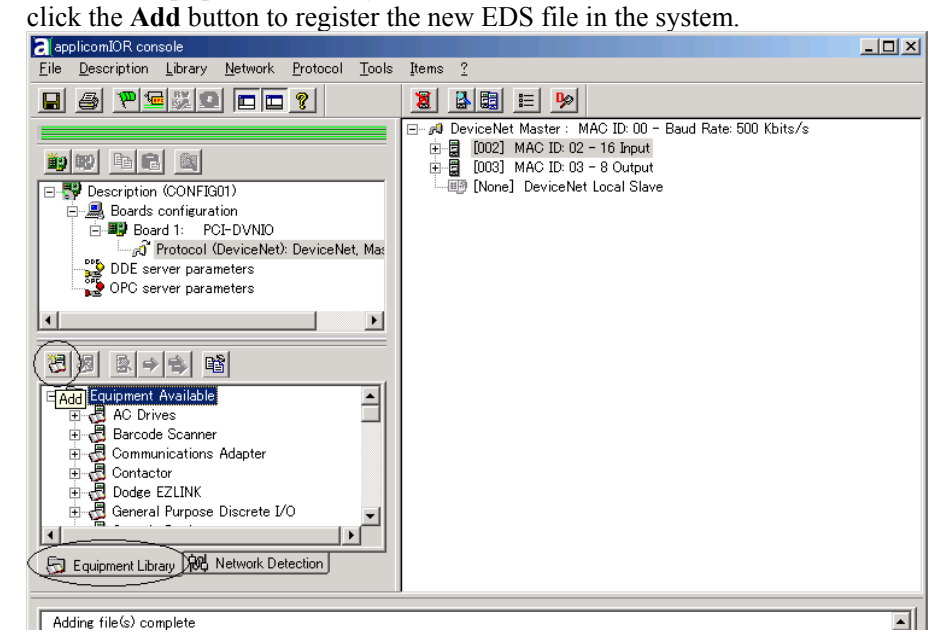

(13) Select **File** | **Download in Flash** to register the configuration in the fieldbus board.

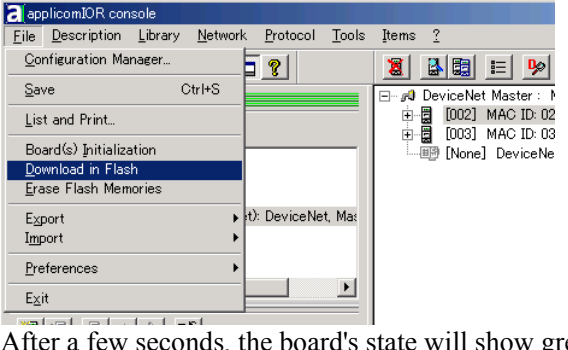

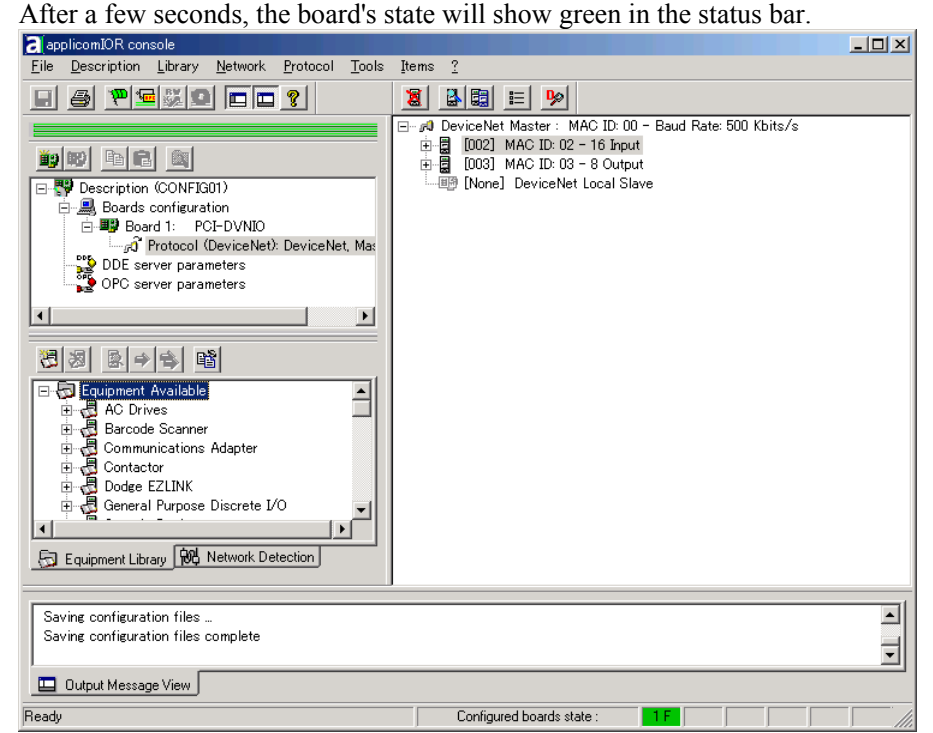

(14) Now, the fieldbus board is ready to operate as a master. Close the applicomIO Console application.

### **2.7.6 Slave Mode**

- (1) Ensure that the board is connected to the fieldbus. Then, start the applicomIO console application.
- (2) Click on the "Protocol list" under the board that was just added.

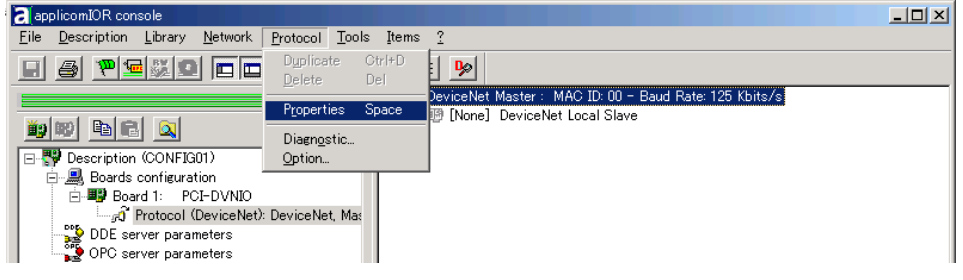

- (3) Select **Protocol** | **Properties**.
- (4) Configure the baud rate, MAC ID (slave address), and so on for the DeviceNet network. In this example, the MAC ID (slave address) is set to 005.

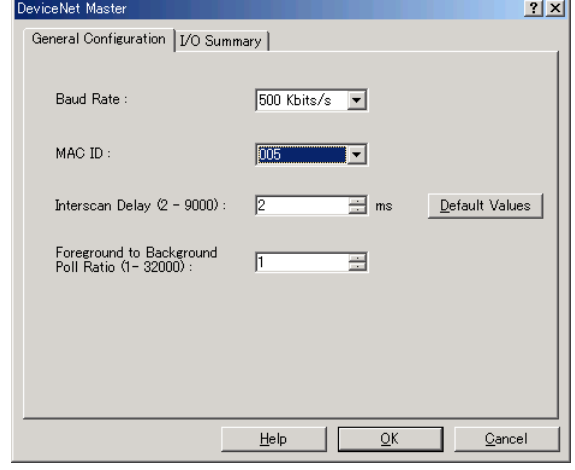

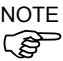

Specify an unused address on the network for a slave device as well as other devices.

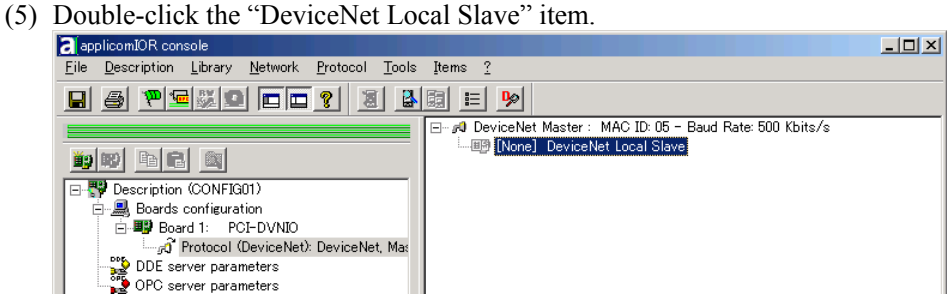

(6) The DeviceNet Local Slave property sheet will appear. Select the Equipment (device) ID. It must be the same number as the Master ID in step (4).

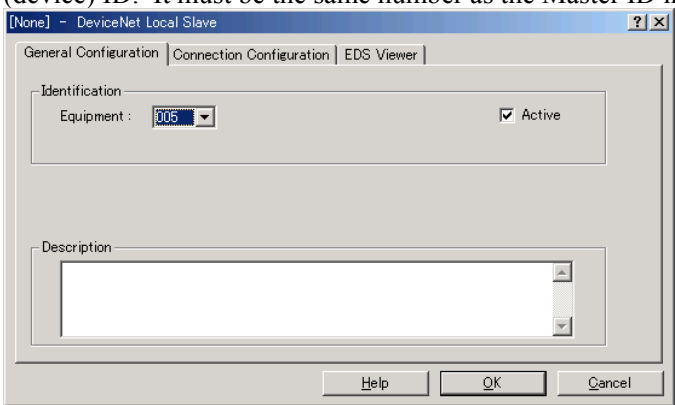

(7) Click on the **Connection Configuration** tab. Check the Polling check box and configure how many inputs and outputs for the slave device. In this example, the Output Size and Input Size are set to 8 bytes.

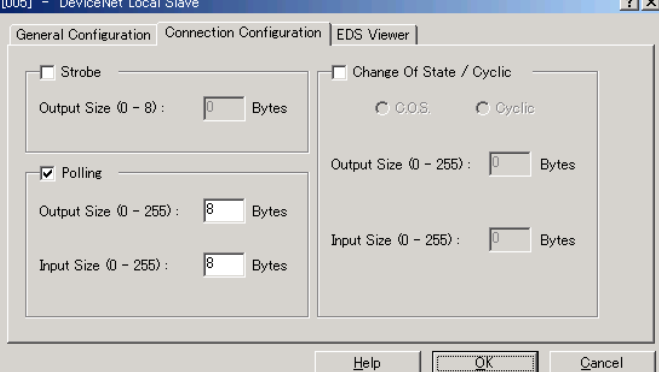

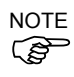

The load on a bus varies depending on the input/output size settings.

When the load exceeds 60%, the DeviceNet network communications will be unstable, for example: more communication errors. Restrict the input/output sizes to the minimum necessary to minimize the load. The load is also controlled by baud rate in the master configuration.

For the procedure for verifying the load on the bus using the applicomIO Console application, refer to the *4. Troubleshooting* in this manual.

The input/output sizes of each node may be restricted depending on the master.

For details of the permitted data size, refer to the respective manuals of the masters.

(8) Click **OK**.

- applicomIOR conso File Description Library Network Protocol Tools Items  $\overline{?}$ Configuration Manager. <u>? EKID</u>  $Save$ Ctrl+S ⊟… *p*O DeviceNet Mast<br>- 由 ■D [005] Devic List and Print.. Board(s) Initialization Download in Flash Erase Flash Memor t): DeviceNet, Mas Export Import Preferences  $\overline{\phantom{a}}$  $\blacksquare$  $E_{\underline{X}}$ it 图 2 图 12 图 After a few seconds, the board's state will show green in the status bar.<br>**a** applicomIOR console  $\overline{L}$   $\overline{L}$   $\overline{L}$ File Description Library Network Protocol Tools Items ? <u>eg pekegedet 1988 by</u> ⊟… p<mark>0</mark> DeviceNet Master : MAC ID: 05 - Baud Rate: 500 Kbits/s 由 20160101 Master 1 Mille 150 b dd n □ ₹ Description (CONFIG01) Boards configuration رود Userus Commistration<br>| By Board 1: PCI-DVNIO<br>| Frotocol (DeviceNet): DeviceNet, Max DDE server parameters<br>OPC server parameters  $\blacksquare$ 3 3 5 → 6 6 Experiment Available<br>
Experiment Available<br>
Experiment Available<br>
Experimentations Adapter<br>
Experimentations Adapter<br>
Exponential Contactor<br>
Expose Discrete I/O  $\overline{ }$  $\vdash$ Equipment Library 100 Network Detection  $\overline{\phantom{a}}$ Saving configuration files Saving configuration files complete  $\overline{\mathbf{r}}$ Output Message View Configured boards state: Ready
- (9) Select **File** | **Download in Flash** to register the configuration in the fieldbus board.

- (10) Close the applicomIO console application.
- (11) The default slave EDS file is created.

The path is: C:\Program Files\Woodhead\Direct-link\ApplicomIO2.3\ConfigIO \Config01\applicomio.eds.

You may make a copy of the default slave EDS file and modify it to create your original EDS file if necessary.

Edit the copy of the slave EDS file using Notepad. You may want to change the VendName and ProductTypeStr.

```
$ EDS File Generated by applicomIO® Console Version : 2.2 
[File] 
     DescText = "EDS for applicomIO Scanner";
     CreateDate = 02-01-2004;
     CreateTime = 08:14:41;Module = 02-01-2004;ModTime = 08:14:41;Revision = 1.0;
[Device] 
     VendCode = 579;ProdType = 12;ProdCode = 1;
     MajRev = 1;MinRev = 2;VendName = "applicom international"; 
     ProdTypeStr = "Communication Adapter"; 
     ProdName = "applicomIO Scanner";<br>Catalog = "";
     Catalog
[IO_Info] 
     Default = 0x0000;
```
Copy the EDS file to the system where the master is located. Add the new slave device to the master using the new EDS file.

(12) On the master system, scan the network for new devices. The new slave device should be detected.

Use the EDS file created in previous steps for the slave device.

# 2.8 PROFIBUS DP Board Installation

Following two board types can be used for the fieldbus I/O option PROFIBUS DP.

- PCU-DPIO
- PCI-DPIO

### **2.8.1 Board Appearance**

Part names and functions of the scanner board are shown in the following figure. For details of the status display LEDs, refer to the *4. Troubleshooting* in this manual.

#### PCU-DPIO

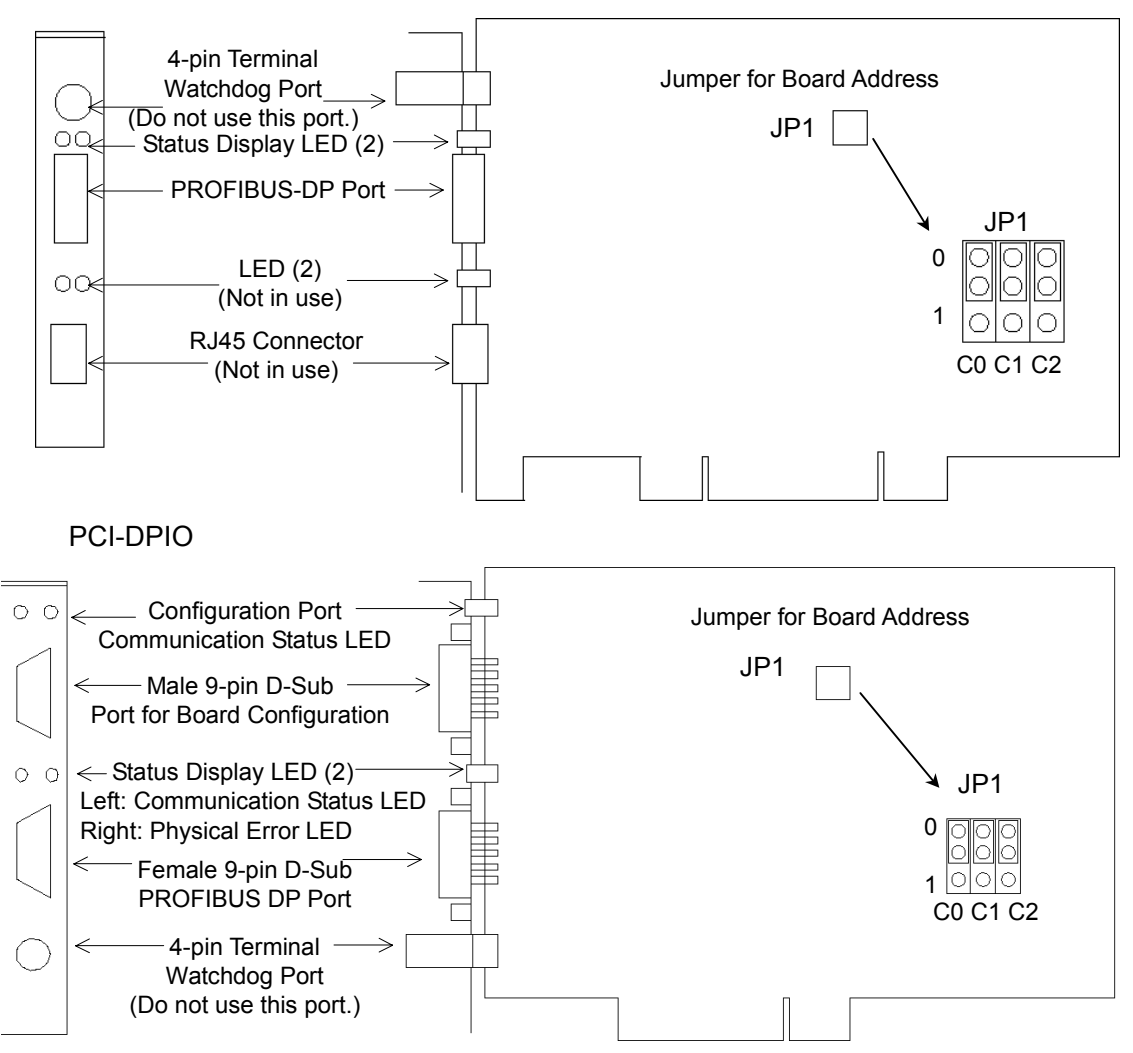

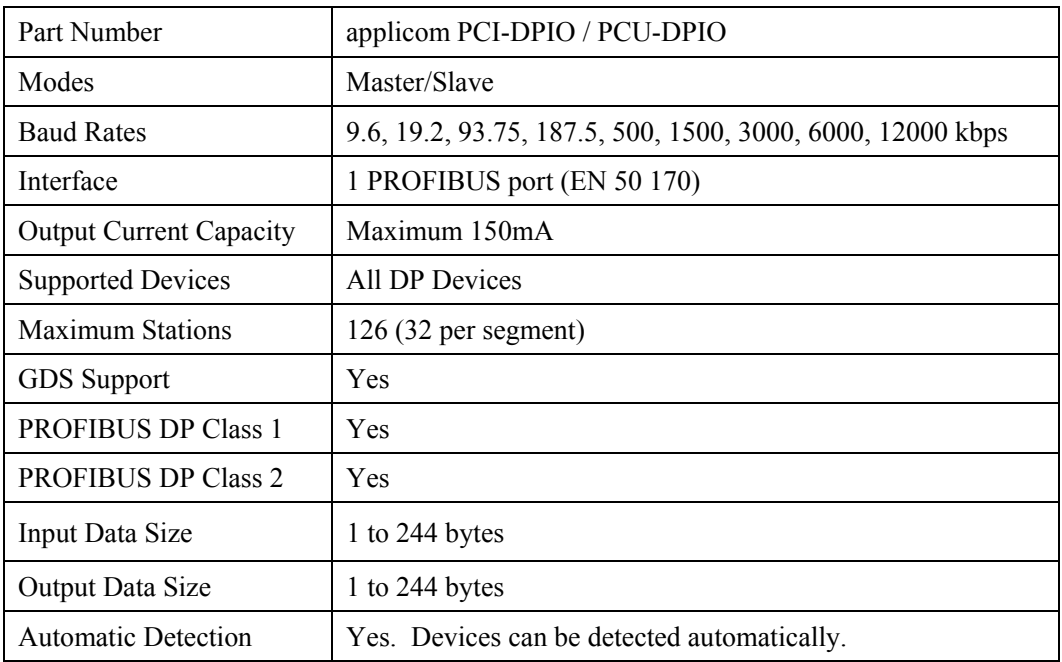

## **2.8.2 Specifications**

## **2.8.3 Software Installation**

Before installing any boards in your controller, you must install the applicomIO console application and drivers for the type of board you will be using.

- (1) Start the controller.
- (2) Run the C:\Install\FieldBus\Install\applicomIO\Disk1\Setup.EXE from the install folder in the controller to start the installation.
- (3) Select the desired language for the installer.
- (4) Select Install Products.
- (5) Select applicomIO. Do not select applicomIO ActiveX.

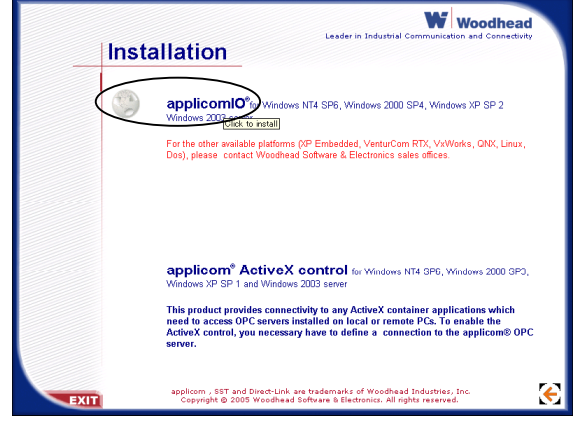

(6) Allow the default components to be installed.

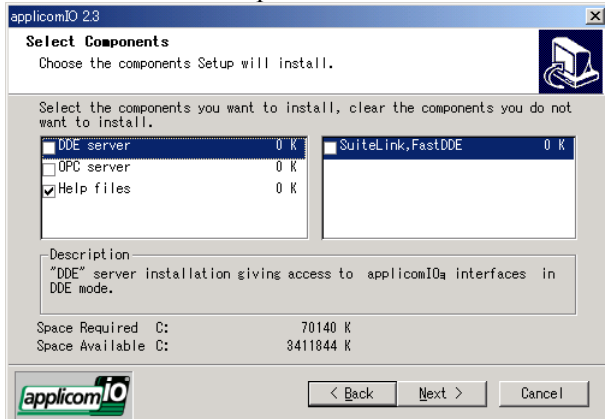

(7) Select the protocol: PROFIBUS DP you will be using. If you also use DeviceNet, select DeviceNet as well. Select which type of device data files to install (GSD for PROFIBUS DP, EDS for DeviceNet).

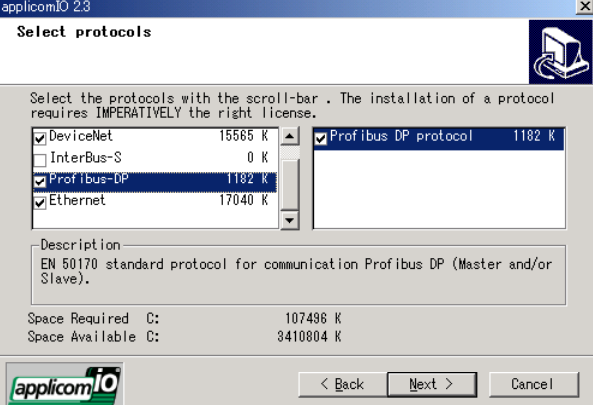

- (8) Complete the installation.
- (9) The message to ensure the restart appears. Click the **Yes** button.
- (10) Start the C:\Install\FieldBus\Install\SP\Setup.EXE and install the service pack. No installation is necessary when a service pack is not attached to controller.
- (11) After completing the installation of the service pack, shutdown the computer.

(12) Proceed to *2.6.4 Board Installation.*

## **2.8.4 Board Installation**

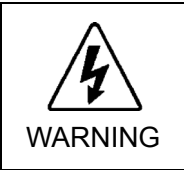

 Make sure that the power is turned OFF before installing/removing any boards or connecting/disconnecting any cables. Installing/removing any boards or connecting/disconnecting any cables with the power ON is extremely hazardous and may result in electric shock and/or malfunction of equipment.

(1) Configure the board address jumper (JP1) on each board. The board number must start with 1 consecutively. Refer to the following table for JP1 configuration.

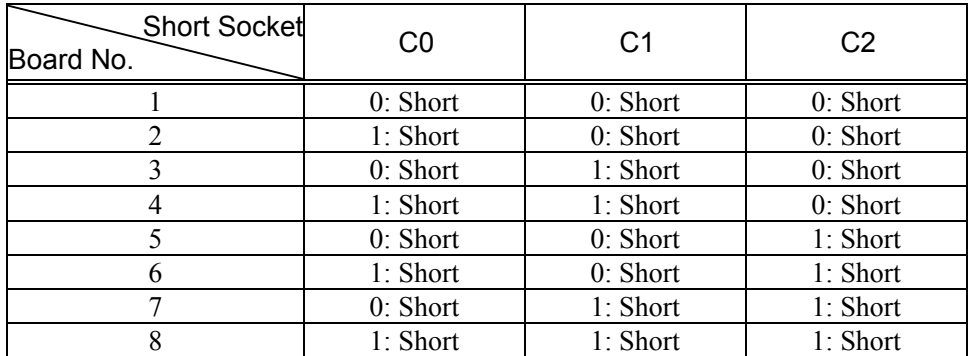

- (2) Install the board(s) in any available PCI slot in the controller.
- (3) Connect the board(s) to the Fieldbus.
- (4) Start the controller.
- (5) The Windows Hardware Wizard will display a message that the applicomIO board was found and prompt you to restart the computer. The applicomIO console application will automatically start for this first start after installation. Close this application for now and restart the controller.
- (6) Start the applicomIO console application.
- 

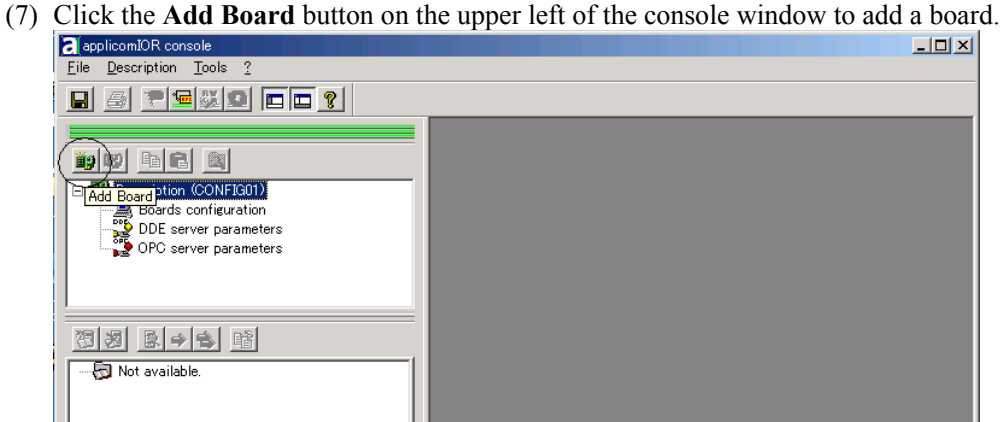

(8) The following dialog will appear.

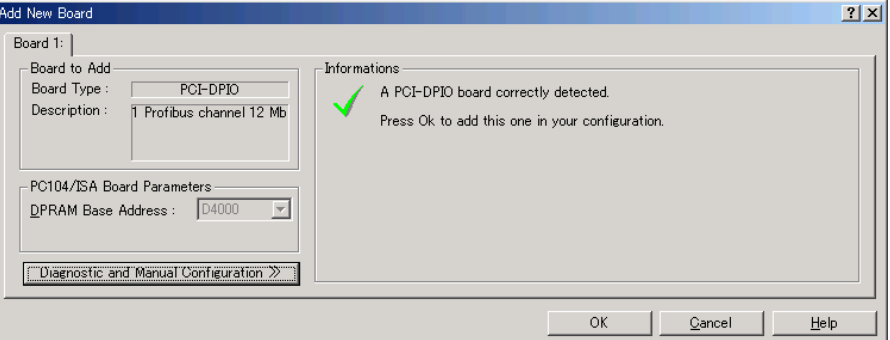

Check that "PCI-DPIO" or "PCU-DPIO" ("PCI-DVNIO" in case of DeviceNet) is shown in the **Board Type:** box. Then, click the **OK** button. When installing more than two fieldbus boards in the system, add all the boards using this dialog.

The following dialog will appear when no board is detected. Ensure that the board is correctly inserted and that the board configuration is correct.

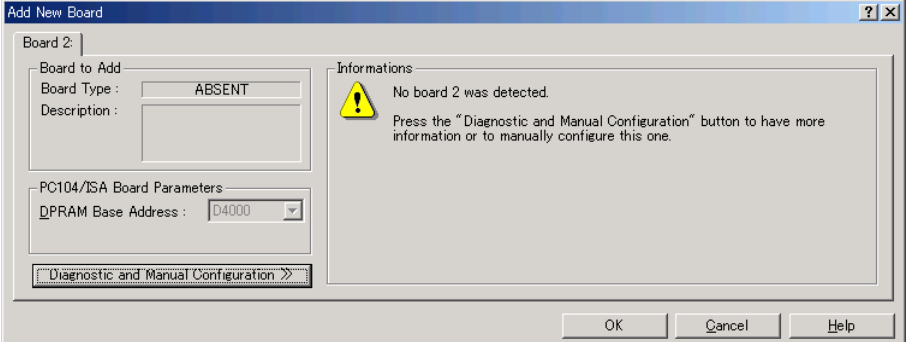

(9) After all the boards are added, the system should be restarted.

Close the applicomIO Console application and click the **OK** button on the **Save modification** dialog. Click the **OK** button on the following dialog to restart Windows.

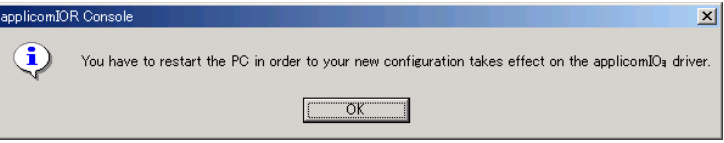

(10) After restarting the system, continue with the following *2.6.5 Master Mode* or *2.6.6 Slave Mode* sections.

### **2.8.5 Master Mode**

- (1) Ensure that the board is connected to the fieldbus. Then, start the applicomIO console application.
- (2) Register the device information (GSD file) that is necessary for the network setup. Select the [Equipment Library] tab at the center of the dialog's right side and click the **Add** icon.

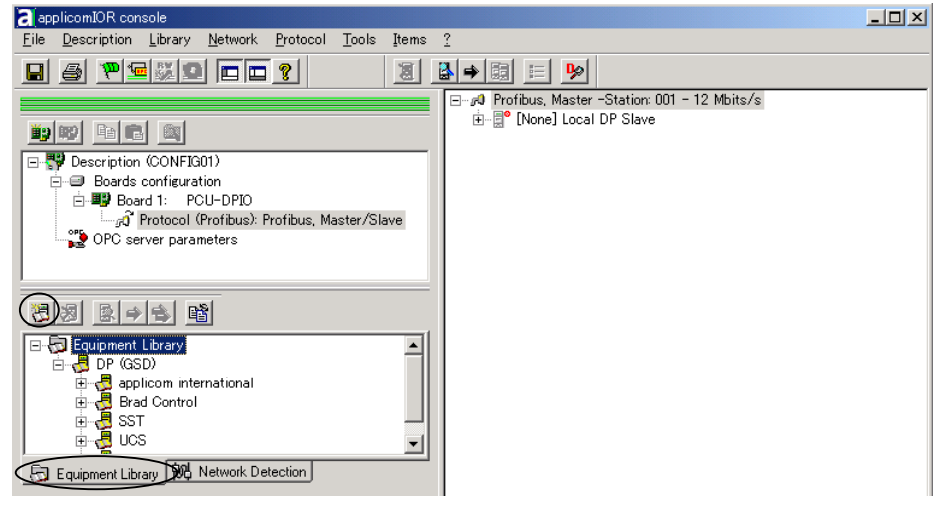

(3) Following dialog appears. Specify the GSD file that is supplied from the device manufacturer.

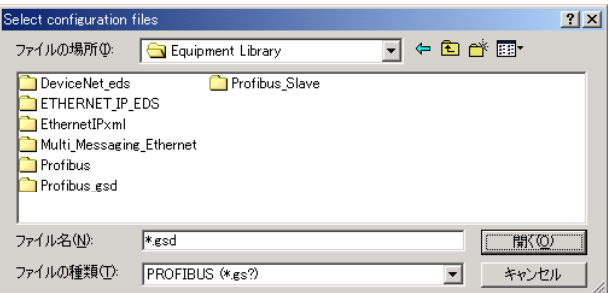

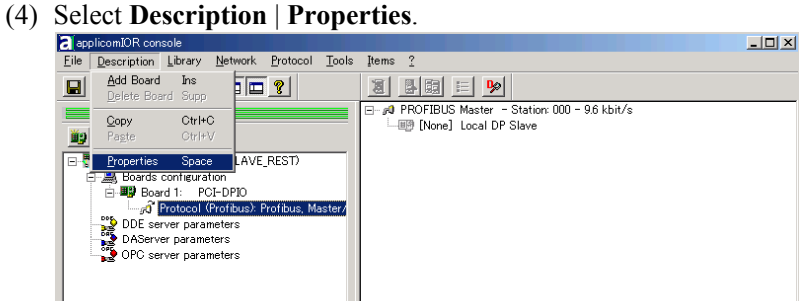

(5) Select the "Profibus, Master/Slave" in the **Channel Properties** dialog and click the **OK** button.

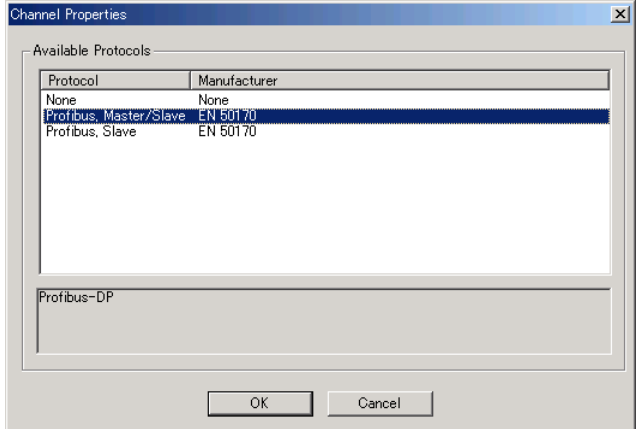

(6) Click on the "Protocol list" under the board that was just added.

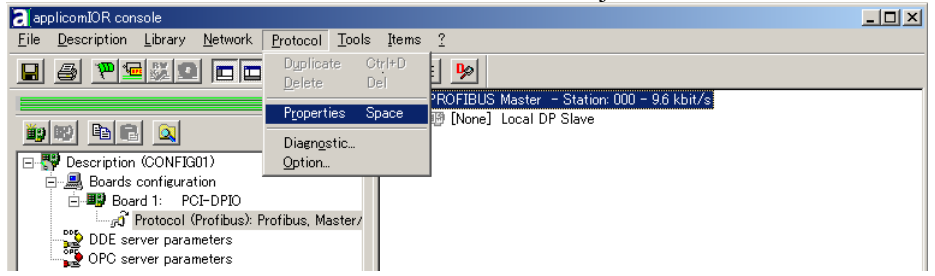

- (7) Select **Protocol** | **Properties**.
- (8) Configure the baud rate, Master Profibus Address (master address), number of repeaters, and so on for the PROFIBUS DP network.<br>Profibus Master

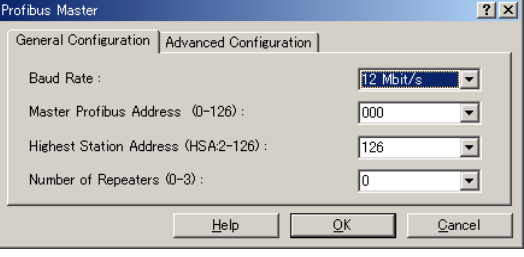

- a epplicomIOR console  $\Box$ o $\boxtimes$ File Description Library Network Protocol Tools Items ?  $\boxed{a}$   $\boxed{b}$   $\boxed{r}$   $\boxed{r}$   $\boxed{r}$   $\boxed{r}$   $\boxed{r}$   $\boxed{r}$   $\boxed{r}$   $\boxed{r}$   $\boxed{r}$ 日… *p*9 PROFIBUS Master - Station: 000 - 12 Mbit/s<br>L.画இ [None] Local DP Slave b b b c q ⊟-<mark>स्</mark>थे Description (CONFIG01) Puescription CONFIGUIT<br>
- Board 1: PCI-DPIO<br>
- By Board 1: PCI-DPIO<br>
- G Protocol (Profibus): Profibus, Master<br>
- DDE server parameters<br>
- DDE server parameters<br>
- DPC server parameters  $\overline{ }$  $\mathbb{E}[\mathcal{F}]\in\mathbb{R}$ **Read Network Configuration** Equipment Library (10 Network Detection) Loading configuration files...<br>WARNING : No configuration files found 픠  $\overline{\mathbf{r}}$ Loading configuration files complete Output Message View Tel[II tol[II]\1|/1ñ|\||å|Øjè'Ö|||Ü}1B Configured boards state :  $\overline{11}$
- (9) Click the **Network Detection** tab on the center left of the console window.

(10) Click the **Read Network Configuration** button to display the **Network Detection** dialog and read in the devices on the fieldbus.<br>Network Detection

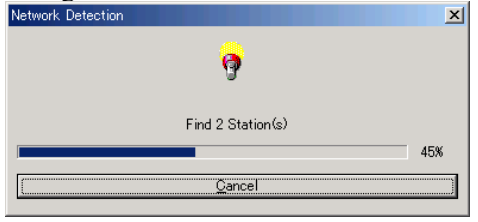

(11) Drag each device you want to scan from the **Network Detection** tab to the Master item in the list on the right.

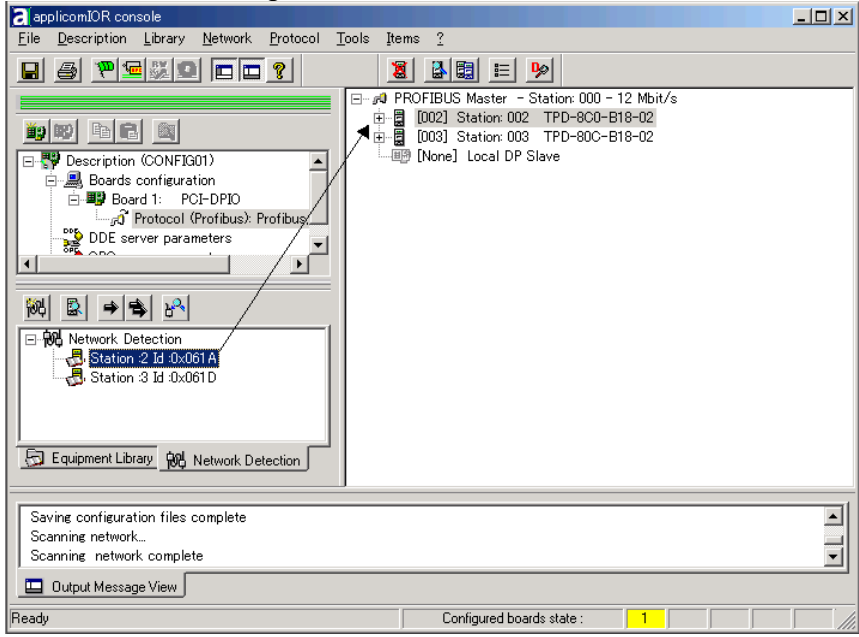

#### (12) The following dialog will appear.

The device name is shown on the dialog title bar. Click the **OK** button.

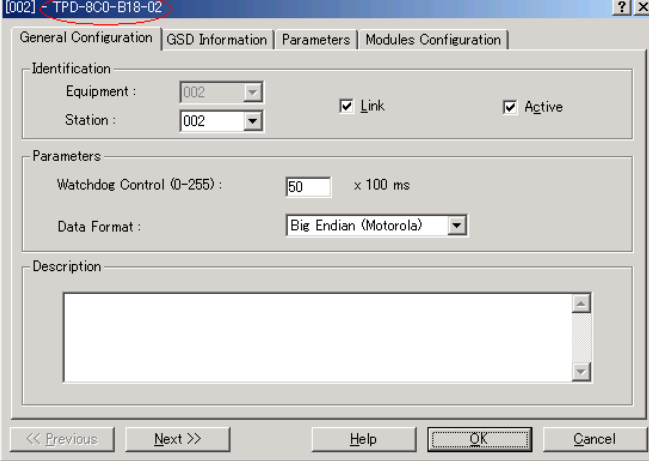

When the system cannot identify the device you want to use (its GSD file is not registered), the following dialog will appear. In this case, obtain the GSD file from the device manufacturer and register it. Then, start from step 5 (Network Detection) of this procedure.

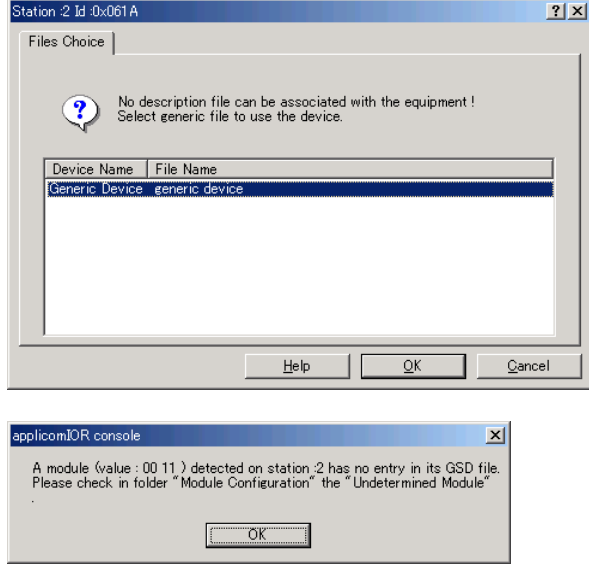

(13) Select the **Equipment Library** tab on the center left of the console window and click the **Add** button to register the new GSD file in the system.

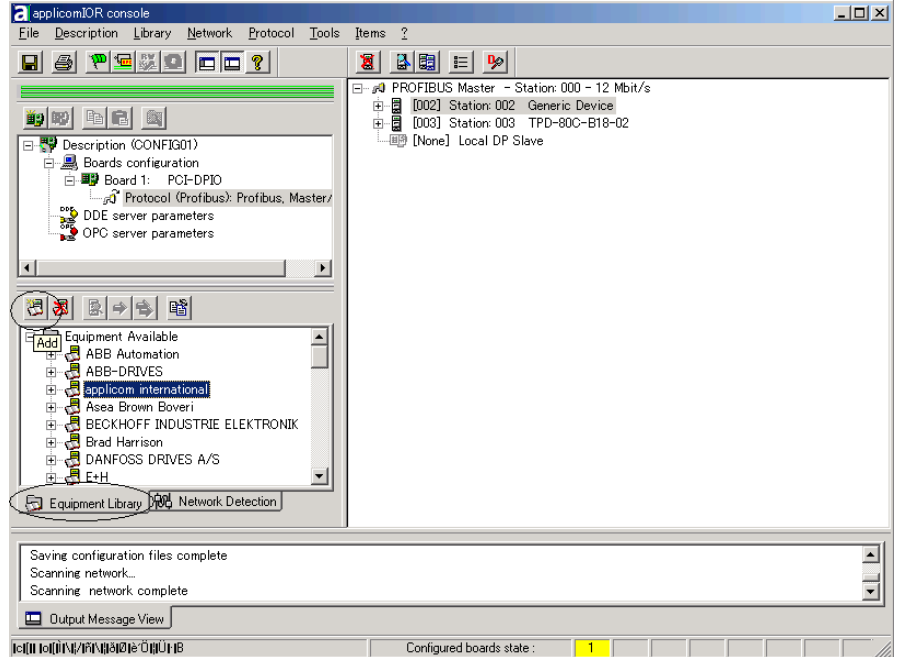

(14) Select **File** | **Download in Flash** to register the configuration in the fieldbus board.

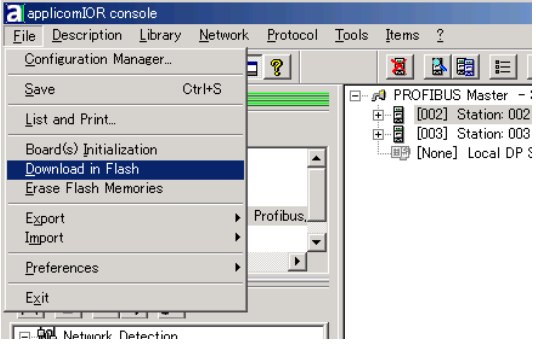

After a few seconds, the board's state will show green in the status bar.

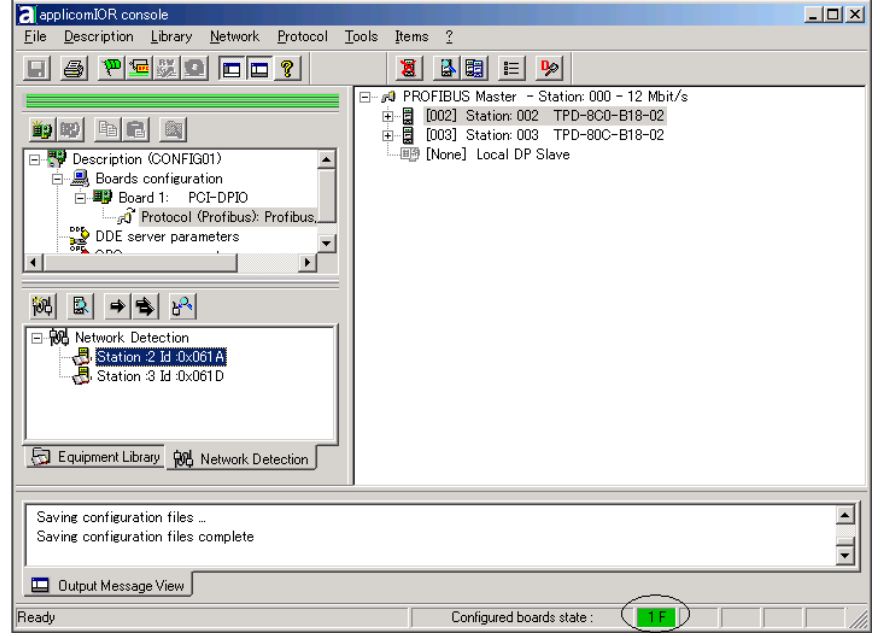

Now, the fieldbus board is ready to operate as a master. Close the applicomIO Console application.

### **2.8.6 Slave Mode**

- (1) Ensure that the board is connected to the fieldbus. Then, start the applicomIO console application.
- 

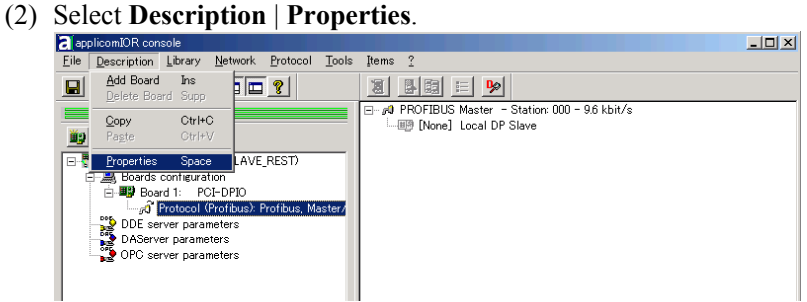

(3) Select the "Profibus, Slave" in the **Cannel Properties** dialog and click the **OK** button.

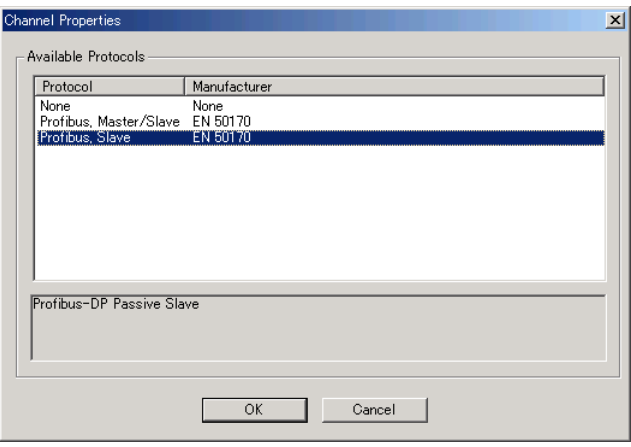

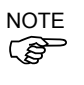

Though you can select the "Profibus, Master/Slave" as a slave, it might not  $\mathbb{C}\left\{\right\}$  communicate properly in some Master. To use only the slave function, select the "Profibus, Slave".

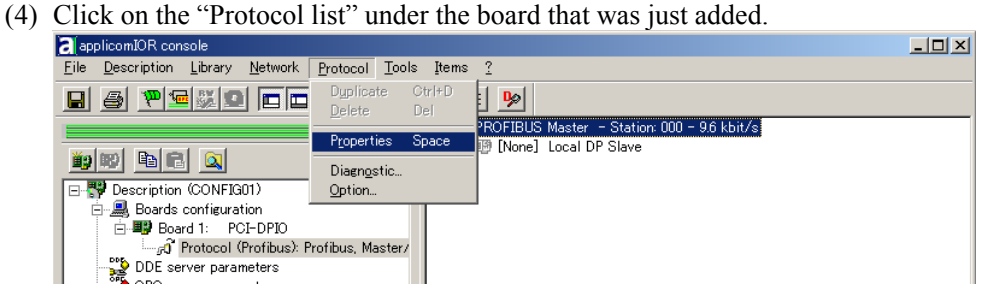

(5) Select **Protocol** | **Properties**.

(6) Configure the baud rate, Master Profibus Address (slave address), number of repeaters, and so on for the PROFIBUS DP network. In this example, the Master Profibus Address (slave address) is set to 005.

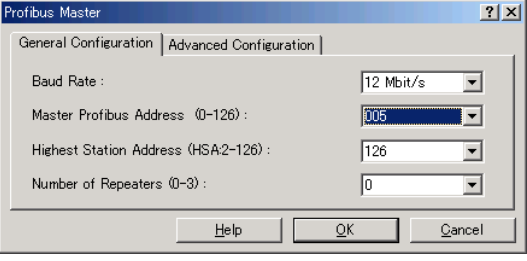

NOTE

Specify an unused address on the network for a slave device as well as other devices.

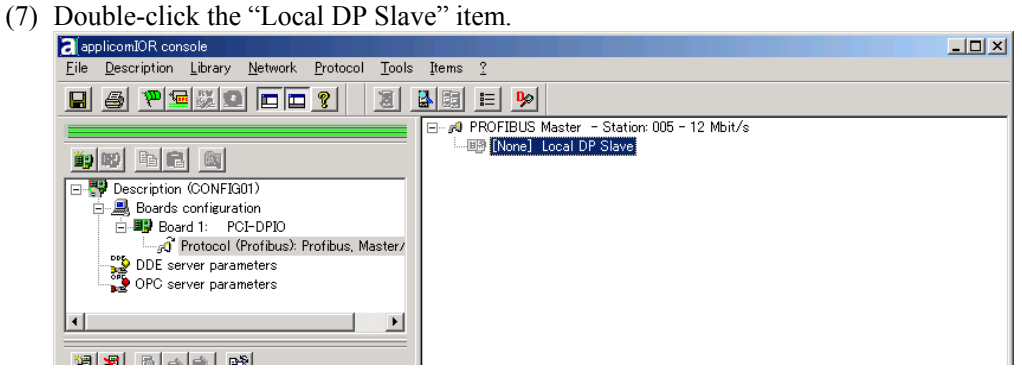

(8) The Local DP Slave property sheet will appear. Select the Equipment (device) ID. It must be the same number as the Master Profibus Address in step (4). In this manual, the input/output sizes are set to 8 bytes.

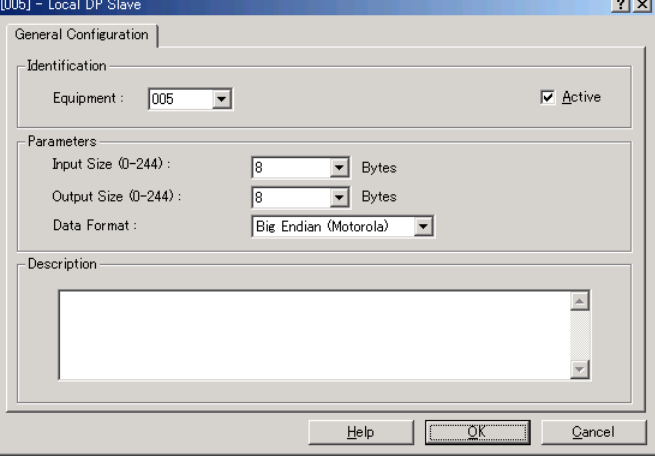

NOTE

NOTE The input/output sizes of each station may be restricted depending on the master.<br>For details of the permitted data size, refer to the respective manuals of the masters.

(9) Select **File** | **Download in Flash** to register the configuration in the fieldbus board.

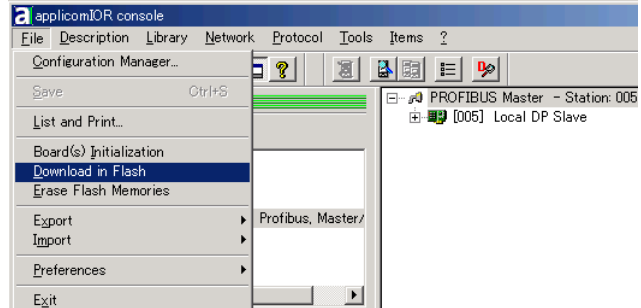

After a few seconds, the board's state will show green in the status bar.

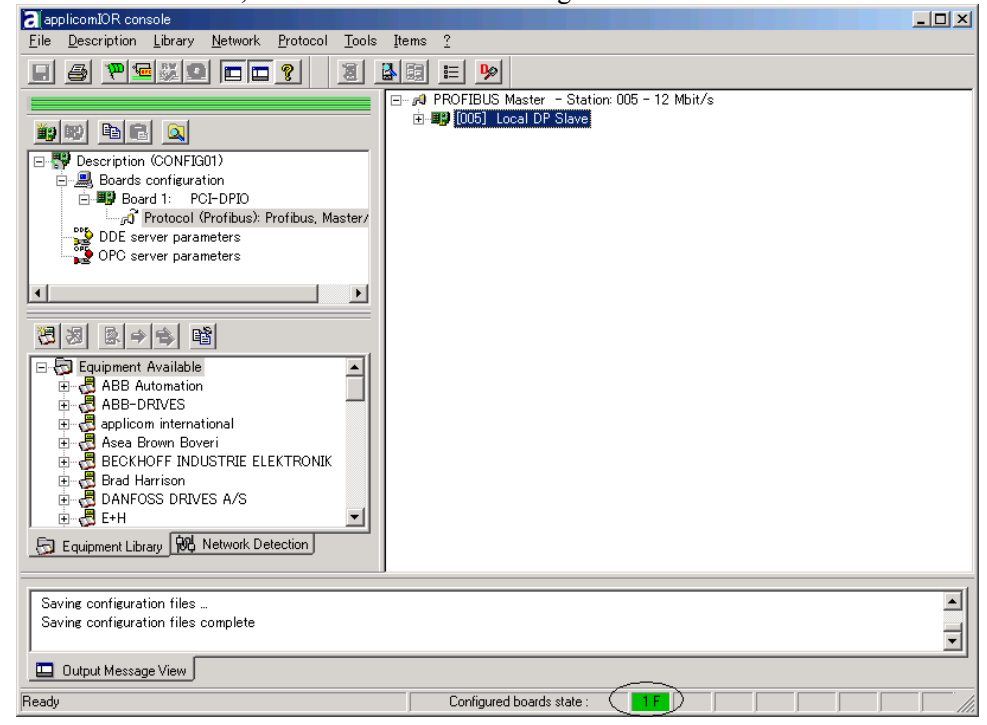

(10) Now the fieldbus board is ready to operate as a slave. Close the applicomIO Console application.

### **2.8.7 GSD File**

A GSD file is a device data file for registering slave configuration data in the configurator (device or software that configures the master).

The standard GSD file for EPSON robot controller RC520 and RC420 is provided in the following path:

c:\Program Files\Woodhead\Direct-Link\applicomIO2.3\Equipment Library \Profibus\_gsd\app0890.gsd.

For details of the PROFIBUS DP network configuration, contact the manufacturer of the master device you use. If you use EPSON RC+ as a master device, you do not need to register EPSON RC+ since the said GSD file was installed.

# 2.9 EtherNet/IP Board Installation

Following two board types can be used for the fieldbus I/O option EtherNet/IP.

- PCU-ETHIO

## **2.9.1 Board Appearance**

Part names and functions of the scanner board are shown in the following figure. For details of the status display LEDs, refer to the *4. Troubleshooting* in this manual.

#### PCU-ETHIO

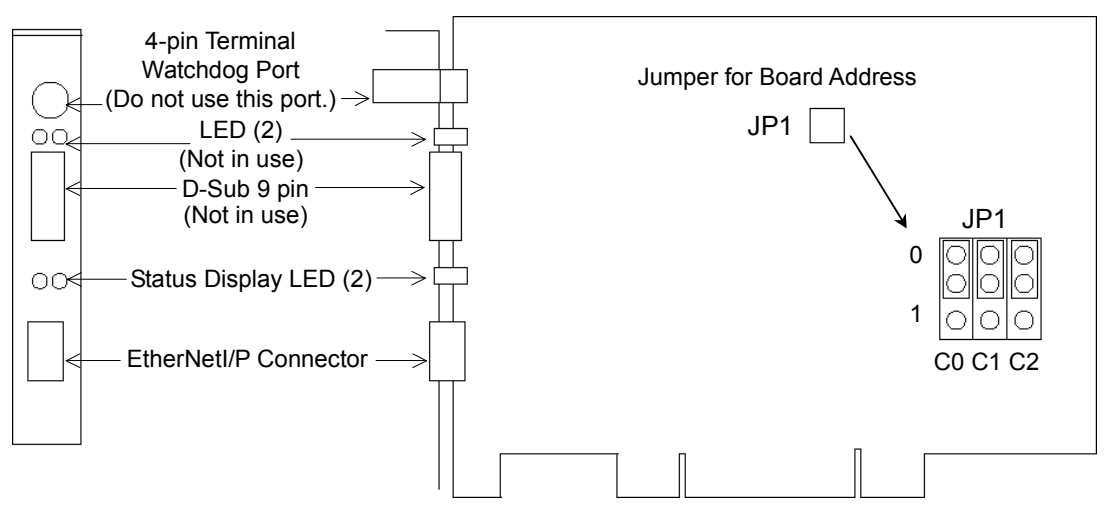

## **2.9.2 Specifications**

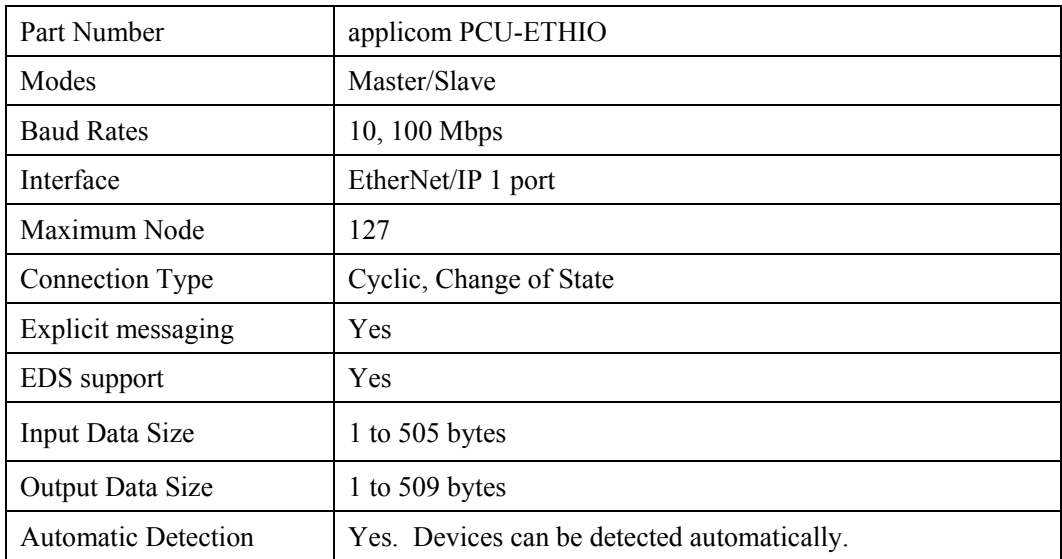

### **2.9.3 Software Installation**

Before installing any boards in your controller, you must install the applicomIO console application and drivers for the type of board you will be using.

- (1) Start the controller.
- (2) Run the C:\Install\FieldBus\Install\applicomIO\Disk1\Setup.EXE from the install folder in the controller to start the installation.
- (3) Select the desired language for the installer.
- (4) Select Install Products.
- (5) Select applicomIO. Do not select applicomIO ActiveX.

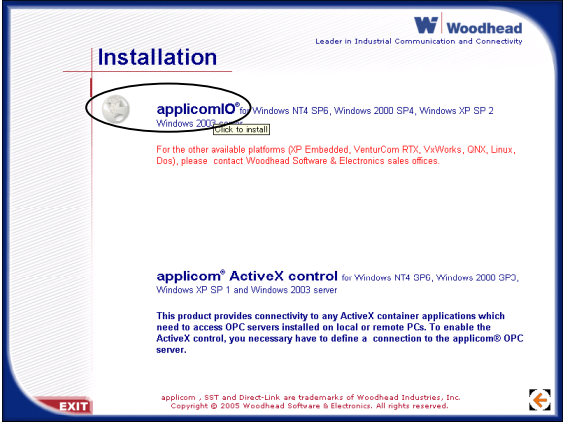

(6) Allow the default components to be installed.

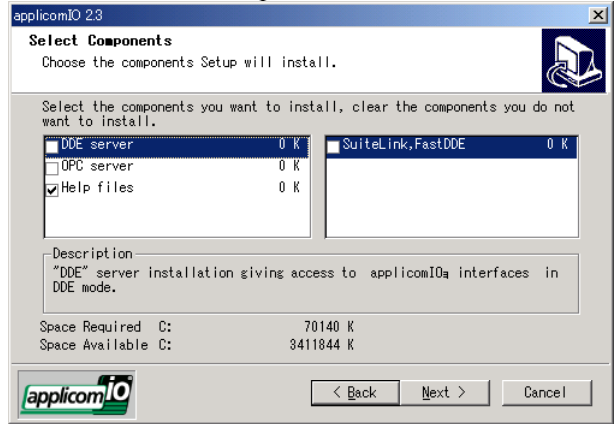

(7) Select the protocol: Ethernet you will be using.

If you also use DeviceNet, select DeviceNet as well. If you also use PROFIBUS DP, select Profibus-DP as well.

Select which type of device data files to install (GSD for PROFIBUS DP, EDS for DeviceNet).

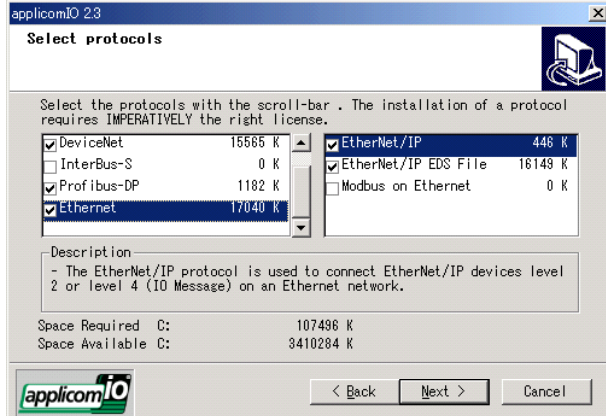

- (8) Complete the installation.
- (9) The message to ensure the restart appears. Click the **Yes** button.
- (10) Start the C:\Install\FieldBus\Install\SP\Setup.EXE and install the service pack. No installation is necessary when a service pack is not attached to controller.
- (11) After completing the installation of the service pack, shutdown the computer.
- (12) Proceed to *2.9.4 Board Installation.*

## **2.9.4 Board Installation**

WARNING

■ Make sure that the power is turned OFF before installing/removing any boards or connecting/disconnecting any cables. Installing/removing any boards or connecting/disconnecting any cables with the power ON is extremely hazardous and may result in electric shock and/or malfunction of equipment.

(1) Configure the board address jumper (JP1) on each board. The board number must start with 1 consecutively. Refer to the following table for JP1 configuration.

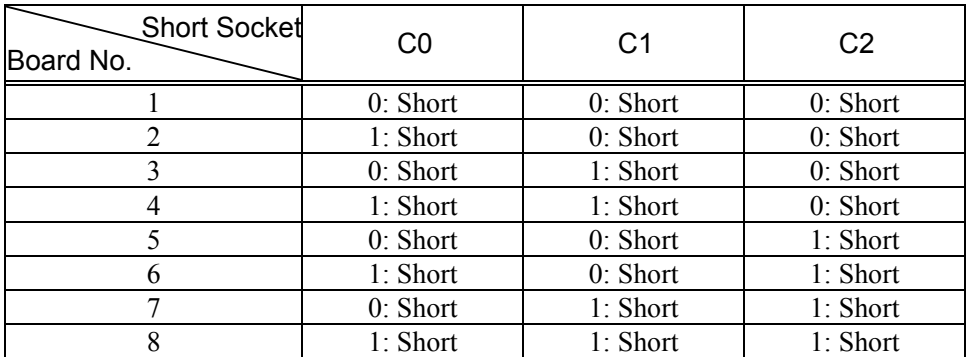

- (2) Install the board(s) in any available PCI slot in the controller.
- (3) Connect the board(s) to the Fieldbus.
- (4) Start the controller.
- (5) The Windows Hardware Wizard will display a message that the applicomIO board was found and prompt you to restart the computer. The applicomIO console application will automatically start for this first start after installation. Close this application for now and restart the controller.
- (6) Start the applicomIO console application.
- 

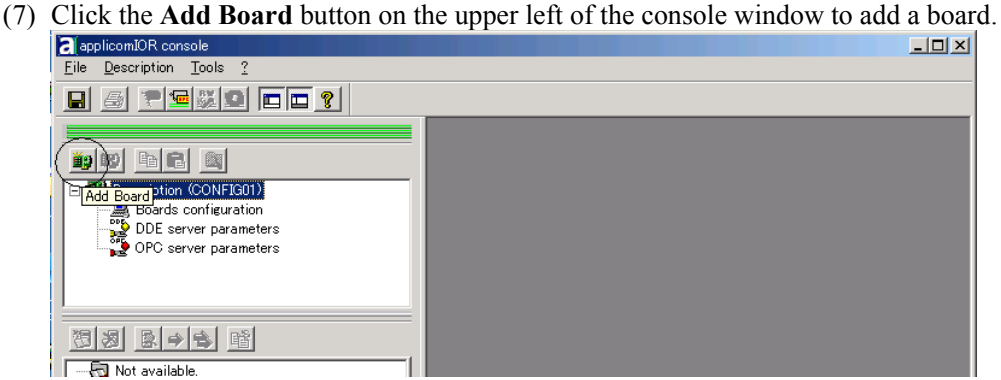

(8) The following dialog will appear.

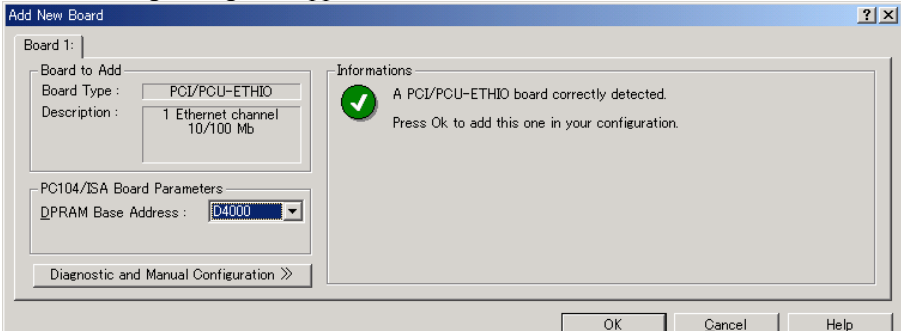

Check that "PCI/PCU-ETHIO ("PCI-DVNIO" in case of DeviceNet, and ""PCI-DPIO" or "PCU-DPIO" in case of PROFIBUS-DP) is shown in the **Board Type:** box. Then, click the **OK** button.

When installing more than two fieldbus boards in the system, add all the boards using this dialog.

The following dialog will appear when no board is detected. Ensure that the board is correctly inserted and that the board configuration is correct. at sil

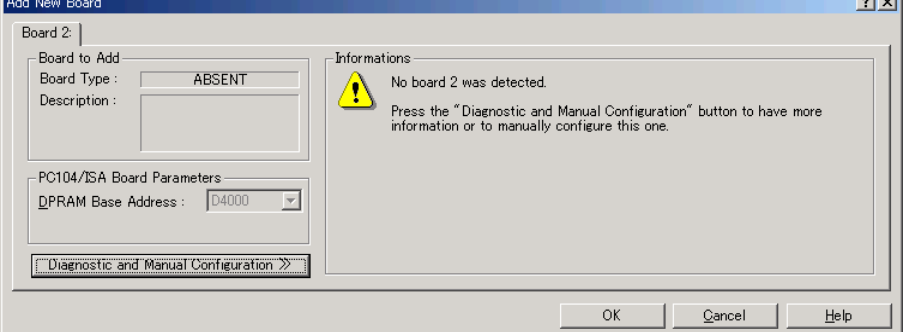

(9) Click the OK button. The following dialog will appear.

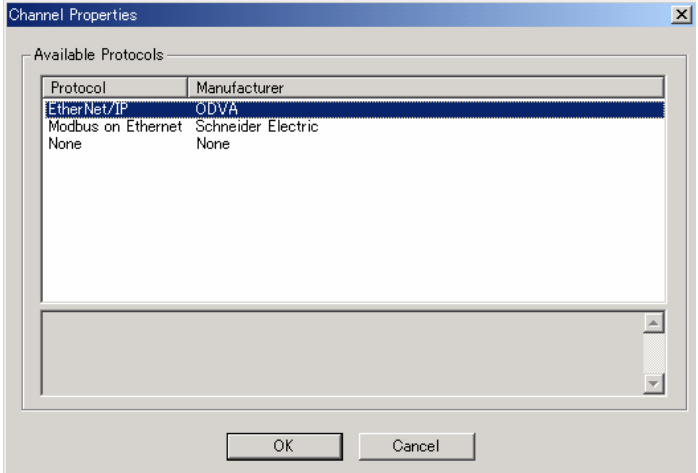

Select **EtherNet/IP** from Protocol, and click the OK button.

(10) Click the OK button. The following dialog will appear.

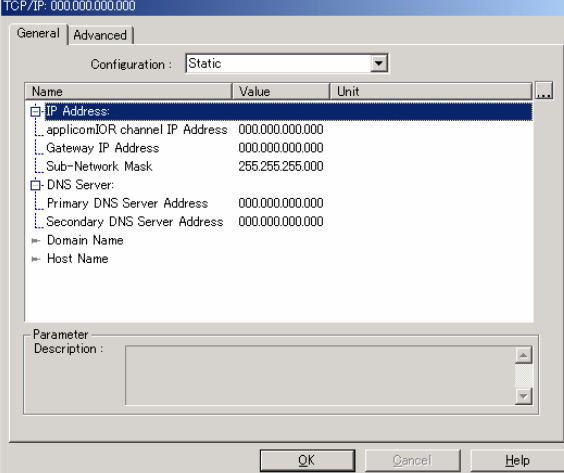

Configure the IP address for the EtherNet/IP board.

Select the IP address from Static, DHCP, or BOOTP at **Configuration**.

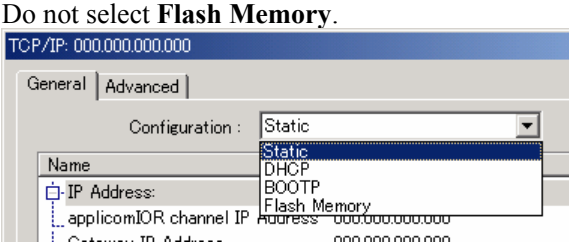

When you select **Static**, set the values for each item.

(11) After all the boards are added, the system should be restarted. Close the applicomIO Console application and click the **OK** button on the **Save modification** dialog. Click the **OK** button on the following dialog to restart Windows.

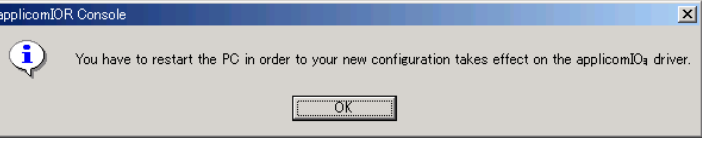

(12) After restarting the system, continue with the following *2.9.5 Master Mode* or *2.9.6 Slave Mode* sections.

### **2.9.5 Master Mode**

- (1) Ensure that the board is connected to the fieldbus. Then, start the applicomIO console application.
- (2) Register the device information (EDS file) that is necessary for the network setup. Select the [Equipment Library] tab at the center of the dialog's right side and click the **Add** icon.

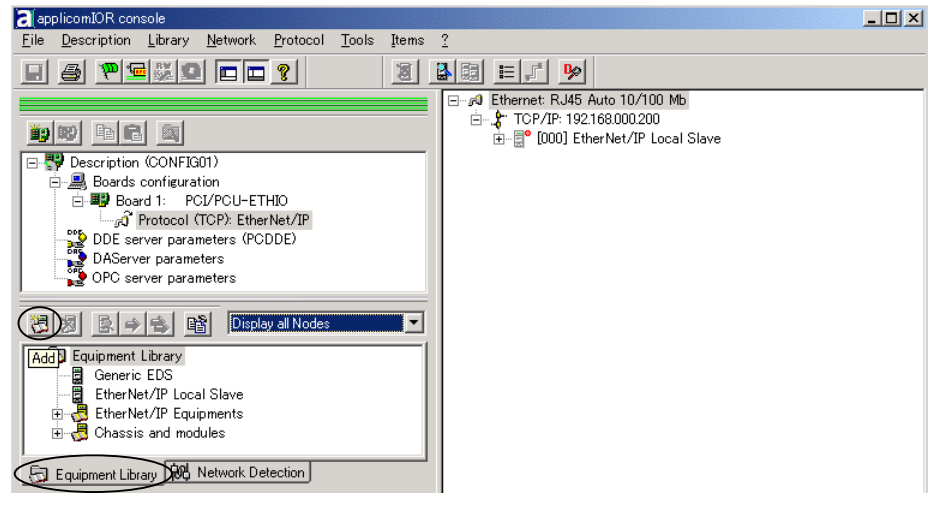

- (3) Following dialog appears. Register the EDS file that is supplied from the device manufacturer.
	- (3)-1 Click Next button.

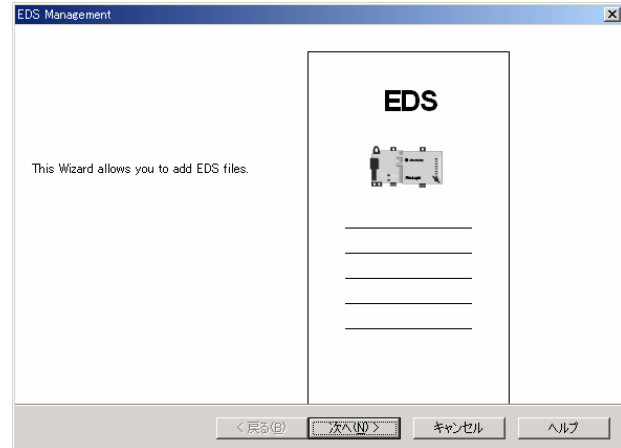

(3)-2 Specify the folder that EDS is stored, and click the Next button.  $x<sub>l</sub>$ 

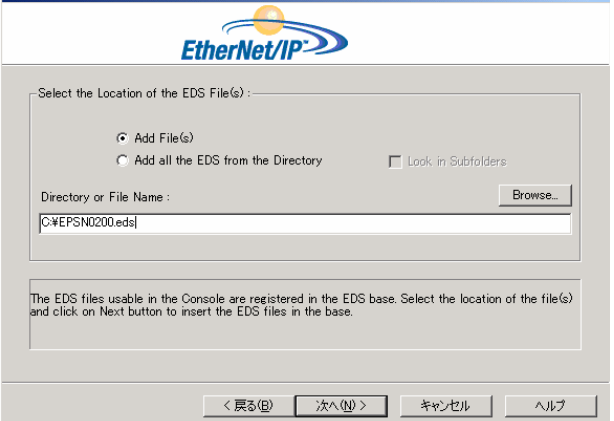
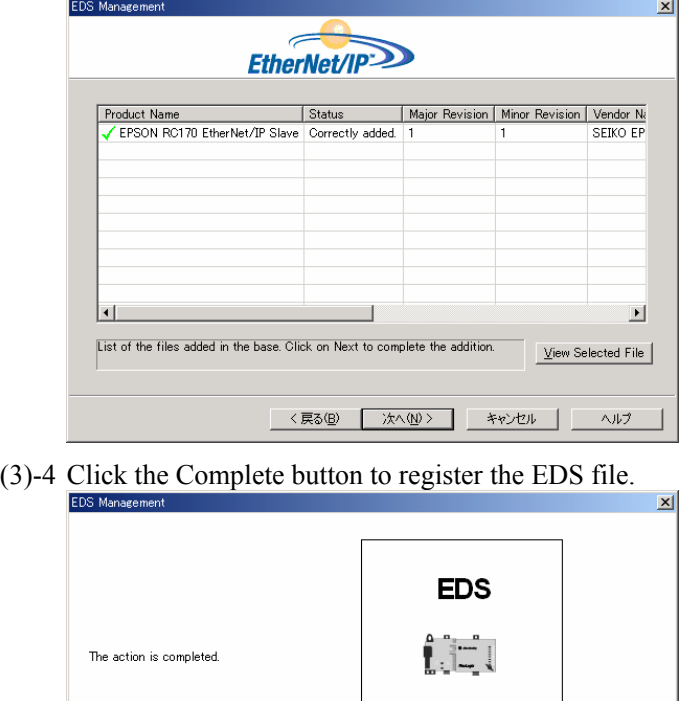

(3)-3 Check the device information in EDS, and click the Next button.

(4) Click the Network Detection tab on the center left of the console window.

<戻る(B) | 完了 | キャンセル | ヘルプ

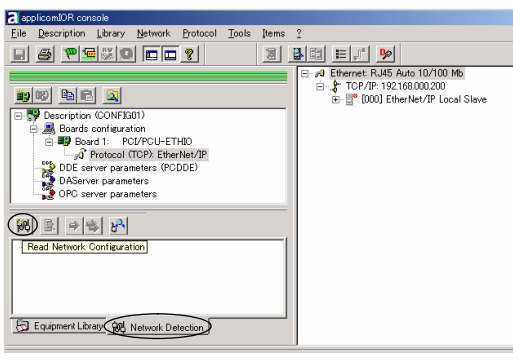

(5) Click the Read Network Configuration button to display the Network Detection dialog and read in the devices on the fieldbus.

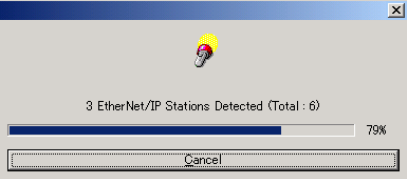

(6) Drag each device you want to scan from the Network Detection tab to the Master

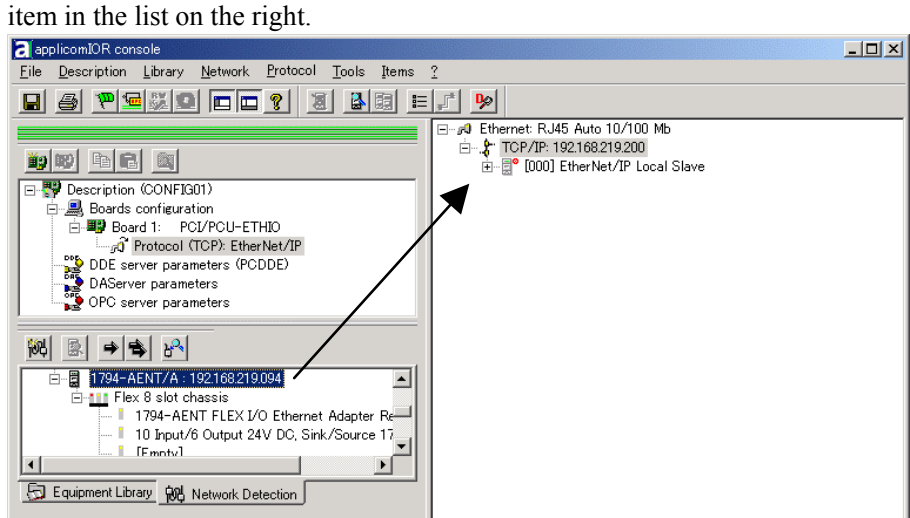

(7) Following dialog appears.

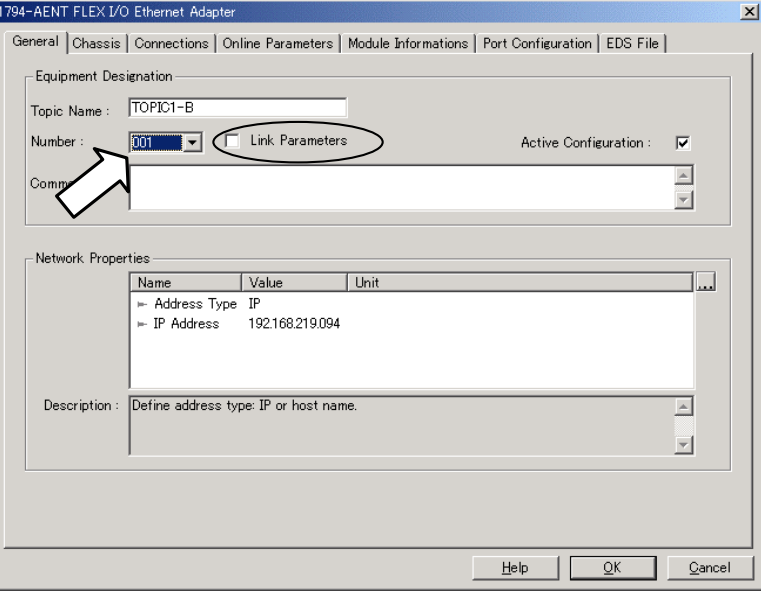

Uncheck the Link Parameter box and assign a value from 1 to 127. This number is called as device ID and necessary to create SPEL+ programs. Click the OK button to complete the registration.

(8) After finishing devices registration, select File | Download in Flash to register the configuration in the fieldbus board.

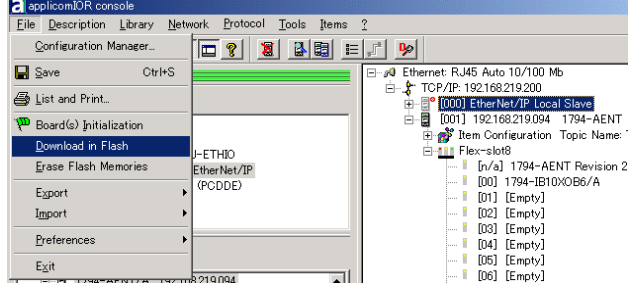

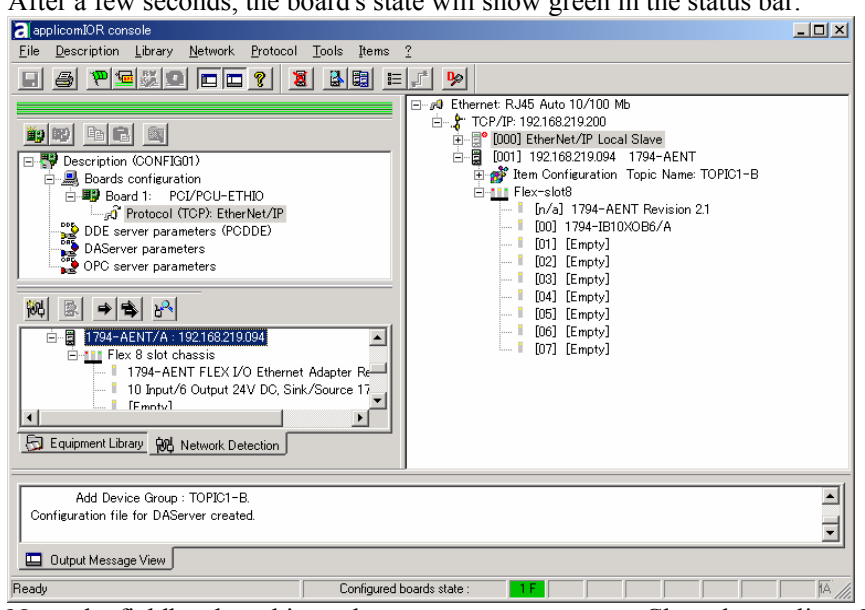

After a few seconds, the board's state will show green in the status bar.

Now, the fieldbus board is ready to operate as a master. Close the applicomIO Console application.

### **2.9.6 Slave Mode**

- (1) Ensure that the board is connected to the fieldbus. Then, start the applicomIO console application.
- (2) Double-click the "EtherNet/IP Local Slave" item.

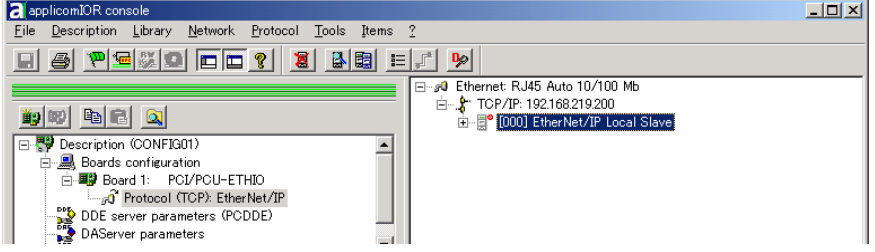

(3) The EtherNet/IP Local Slave property sheet will appear. Select the Number (device) ID, and check the "Active Configuration".

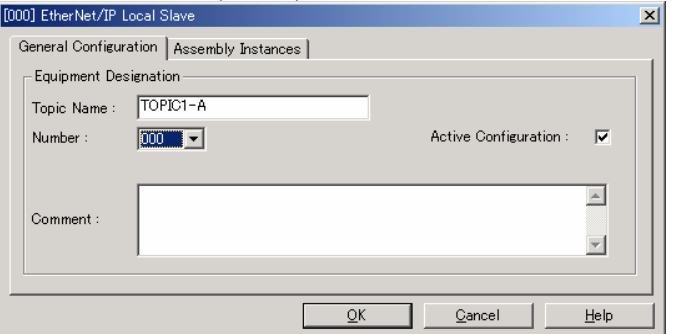

(4) Click on the **Assembly Instance** tab. Configure how many inputs and outputs for the slave device. In this example, the Sizes and Instances of Input and Output are set as follows.

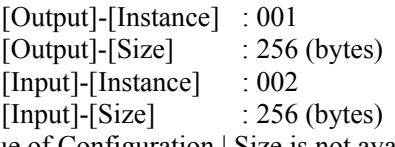

Value of Configuration | Size is not available for EPSON RC+. Set "0" (Words) for this box.

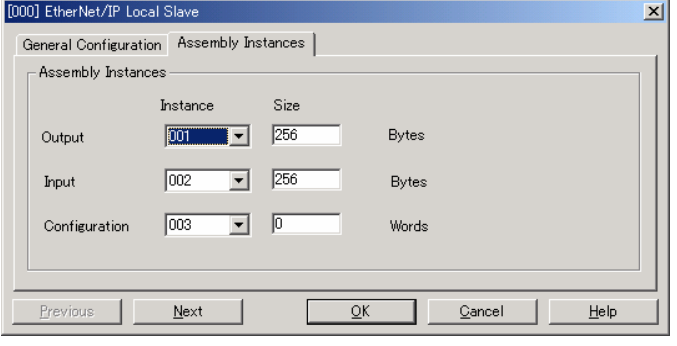

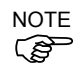

Make sure that the input/output size settings do not exceed 14 kbytes in total. The input/output sizes of each node may be restricted depending on the master. For details of the permitted data size, refer to the respective manuals of the masters.

(5) Click **OK**.

(6) Drag **EtherNet/IP Local Slave** from **Equipment Library** to the Master item in the list on the right.

Window in step 5 appears. Configure by the procedures from step 7. You can create up to 32 Local Slaves if necessary.

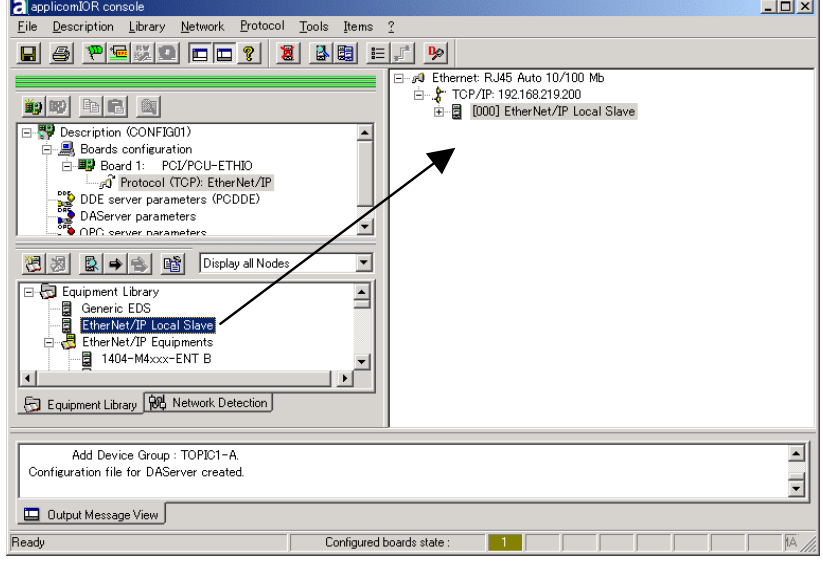

(7) Select **File** | **Download in Flash** to register the configuration in the fieldbus board.

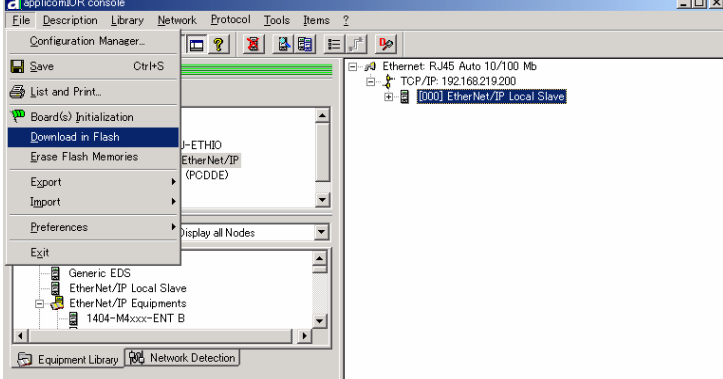

After a few seconds, the board's state will show green in the status bar.

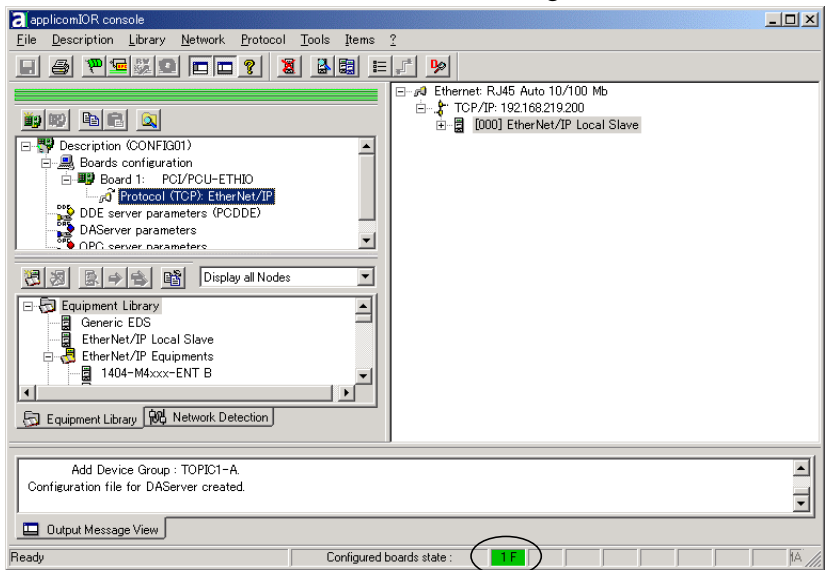

(8) Close the applicomIO console application.

(9) The default slave EDS file is created. The path is: C:\Program Files\Woodhead\Direct-link\ApplicomIO2.3\ConfigIO \Config01\applicomio.eds.

You may make a copy of the default slave EDS file and modify it to create your original EDS file if necessary.

Edit the copy of the slave EDS file using Notepad. You may want to change the VendName and ProductTypeStr.

Copy the EDS file to the system where the master is located. Add the new slave device to the master using the new EDS file.

(10) On the master system, scan the network for new devices. The new slave device should be detected.

Use the EDS file created in previous steps for the slave device.

# 2.10 EPSON RC+ Fieldbus I/O Installation

After you have created your fieldbus network and installed the scanner board(s) in your controller, you must configure the EPSON RC+ Fieldbus I/O option.

Before continuing, the fieldbus scanner boards must have the device configuration stored in the board's flash memory, as described in the chapter *Installation*. Otherwise, the fieldbus boards will function improperly and EPSON RC+ cannot control them.

See the *2. Installation* to store the device configuration in the flash memory.

### **Fieldbus I/O Software Configuration**

To configure Fieldbus I/O, select System Configuration from the Setup menu. Click the I/O Systems tab, then select Fieldbus I/O from the list and click the Configure button. The dialog shown below will be displayed.

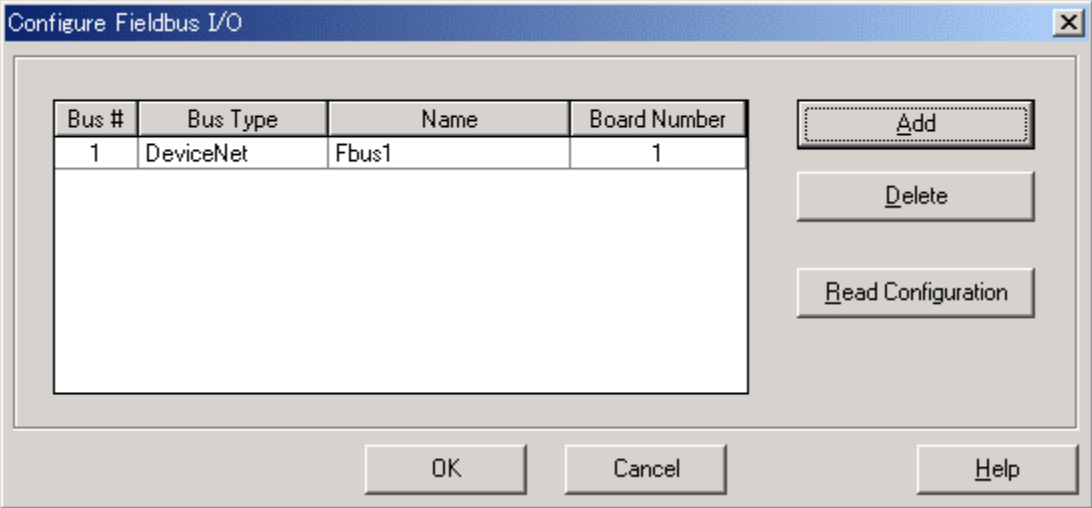

Set the bus type, name, and board type properly and click the **Read Configuration** button.

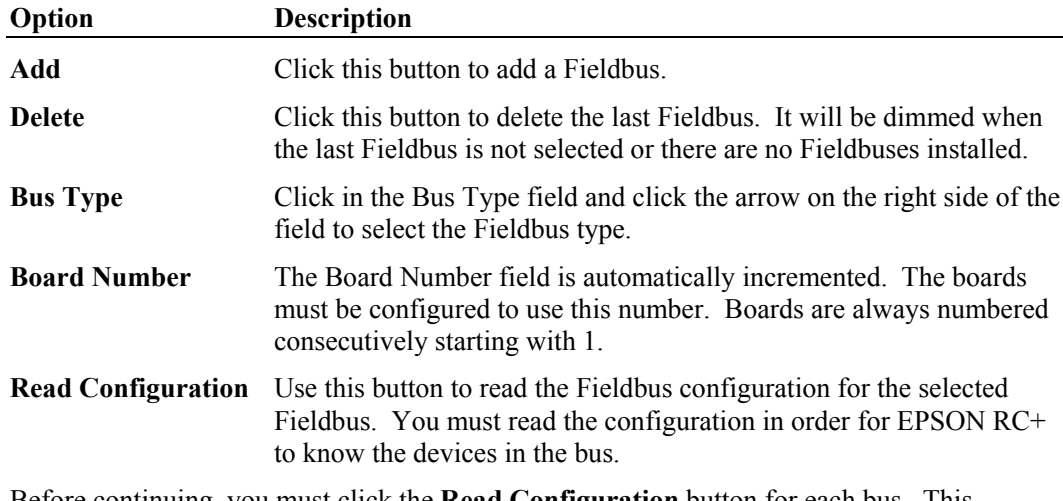

Before continuing, you must click the **Read Configuration** button for each bus. This instructs EPSON RC+ to read the device configurations. If the configuration for a board is ever changed, you must Read Configuration again.

# 3. Operation

This chapter contains information on how to use the Fieldbus I/O option after it has been installed.

# 3.1 Fieldbus I/O Addressing in SPEL+

Each of the Fieldbus I/O commands in SPEL+ refer to one device on the network. The bit number and port number parameters refer to inputs and outputs local to the device.

# 3.2 SPEL<sup>+</sup> Fieldbus I/O Commands

All Fieldbus I/O commands begin with the same prefix: "FbusIO ". Here are the main commands. For details, please see the online help or  $SPEL^+$  Language Reference Manual.

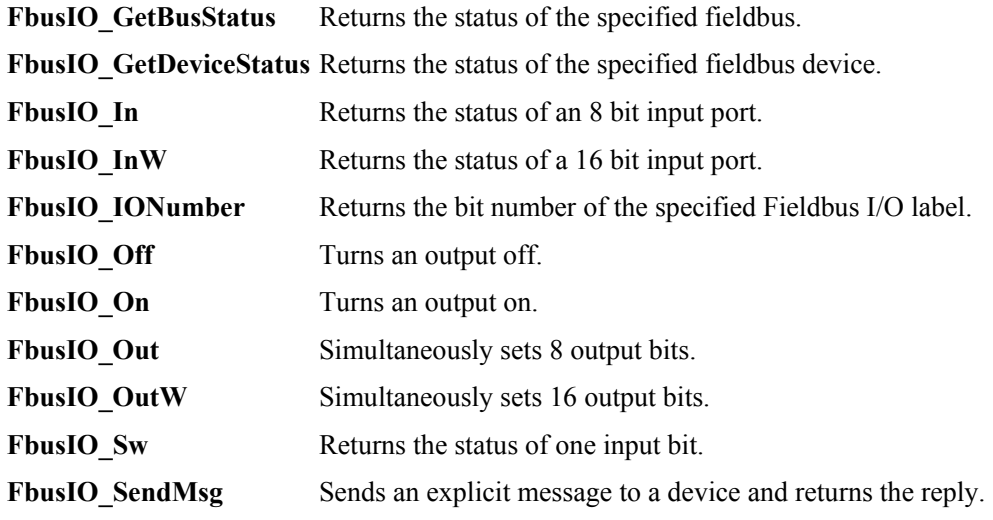

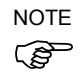

Response times for Fieldbus I/O can vary and depend on several factors, including baud rate, scan rate, number and types of devices, number of SPEL+ tasks, communication error, etc. When the fastest and most consistent response times are required, please use EPSON Standard digital I/O, which incorporates interrupt driven inputs and outputs.

# 3.3 Outputs Off by Emergency Stop and Reset Instruction

You can configure the system so that all outputs including the fieldbus outputs will be turned off when the emergency stop occurs and when a Reset instruction is executed. For details of the configuration, refer to the chapter *SPEL+ Options* in the EPSON RC+ User's Guide.

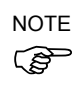

A command that was issued just before an emergency stop can be executed after the emergency stop condition is cleared. If the outputs from the fieldbus involve risk, the "Outputs off during Emergency Stop" option should be enabled to remove all power to output devices when an emergency stop occurs.

# 3.4 Waiting for Input or Output Status

The SPEL+ Wait statement cannot be used for Fieldbus I/O. You can make your own function to handle this.

#### For example:

```
Function WaitFbusInput(bus As Integer, device As Integer, 
bit As Integer, state As Integer) 
  Do 
    If FbusIO Sw(bus, device, bit) = state Then
       Exit Function 
     EndIf 
     Wait .01 
  Loop 
Fend
```
In the program example above, a Wait statement is used to prevent the task from using too much CPU. You can remove the Wait for faster response, but the task will use more CPU. You may also want to add a timeout or other checks.

## 3.5 Using FbusIO\_SendMsg

FbusIO SendMsg is used to send an explicit message to a device and return a reply. This command operates according to the protocol.

The syntax is as follows:

FbusIO\_SendMsg *bus*, *device*, *msgParam*, *sendBytes*(), *recvBytes*()

There are two arrays passed to the function. The sendData array contains the data that is sent to the device in bytes. This array must be dimensioned to the correct number of bytes to send. If there are no bytes to send, you must use 0 as the parameter. The recvData array returns the response in bytes. This array is automatically re-dimensioned to the number of bytes received.

For DeviceNet, you need to initialize the sendData array with the command, class, instance, and attribute, as shown in the example below. Consult the documentation that came with the device for the values that can be used. The msgParam parameter value is always 0 for DeviceNet messages.

Here is an example for DeviceNet, EtherNet/IP:

```
' Send explicit message to the device 
Byte sendData(5) 
Byte recvData(10) 
Integer i 
sendData(0) = 14 ' Command
sendData(1) = 1 ' Class
sendData(3) = 1 ' Instance
sendData(5) = 7 ' Attribute
FbusIO SendMsg 1, 1, 0, sendData(), recvData()
For i = 0 To UBound (recvData)
   Print recvData(i) 
Next i
```
For PROFIBUS DP, you need to specify the service number in the msgParam parameter. Consult the documentation that came with the device for the services that are supported. Some services require 0 send bytes. In this case, use 0 for the sendBytes parameter.

Here is an example for PROFIBUS DP:

```
' Send message to Profibus device 
Byte recvData(10) 
Integer i 
' Service 56 - read all inputs 
' sendBytes = 0 
FbusIO SendMsq 2, 1, 56, 0, recvData()
For i = 0 To UBound (recvData)
   Print recvData(i) 
Next i
```
# 3.6 Using Slave Mode

In slave mode, the EPSON RC+ system is a slave on the bus. Outputs from the master are inputs in EPSON RC+, and inputs to the master are outputs in EPSON RC+.

Uses for slave mode:

- External equipment can monitor data in the controller
- Remote control

To use the system in slave mode, perform the following basic steps:

- 1. Configure local slave on the Fieldbus scanner board. Refer to the *2. Installation* for instructions for the type of hardware you are using.
- 2. Design your application to handle requests from the Fieldbus master and return data or execute functions.

# 3.7 Remote Control Slave

If the controller will be remotely controlled by a Fieldbus master, your application must auto start and run in a continuous loop to service requests from the master. Use OnErr, Trap Error, Trap Emergency and Restart to accomplish this. Refer to the sample project for Fieldbus remote slave called *FieldbusRemoteSlave* that is included with EPSON RC+.

# 3.8 Devices available for Fieldbus I/O Option

The fieldbus I/O option operations were checked with the following devices.

NOTE<br>(<del>P</del>

The following information about the devices is just for reference. This is not our guarantee of the proper operation of these devices.

#### DeviceNet Devices

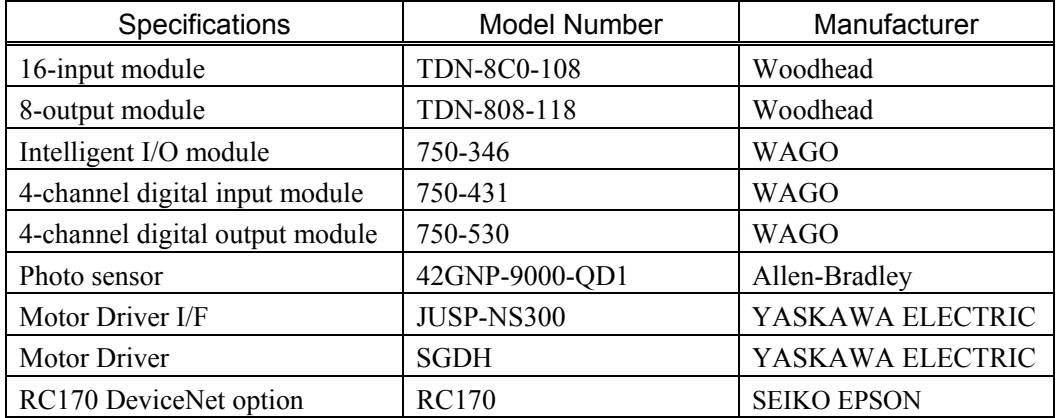

#### PROFIBUS DP Device

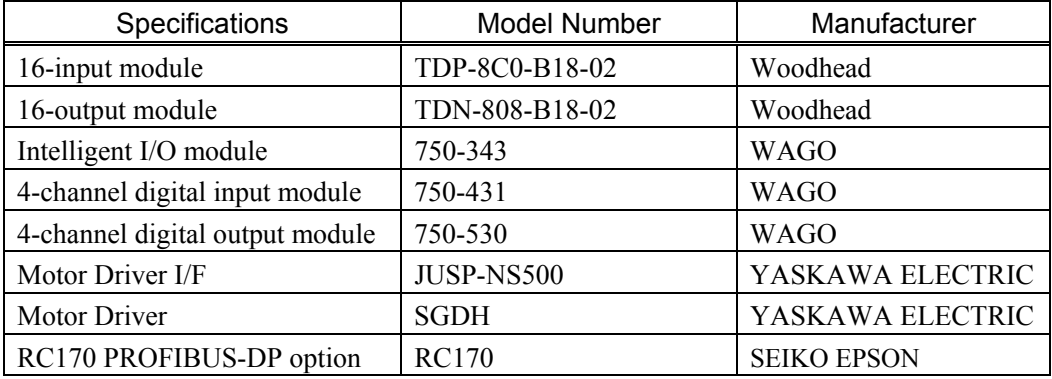

# 3.9 Fieldbus I/O Response Performance

As mentioned previously, respond times for fieldbus I/O can vary and depend on several factors. The values in this section are shown for reference not for guaranteed performance.

### **DeviceNet**

Test Environment

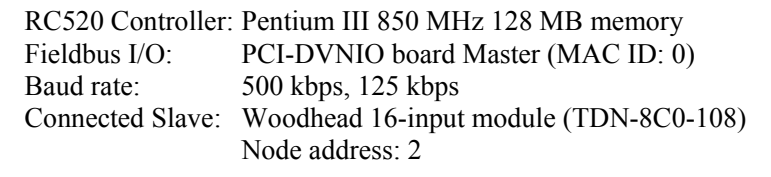

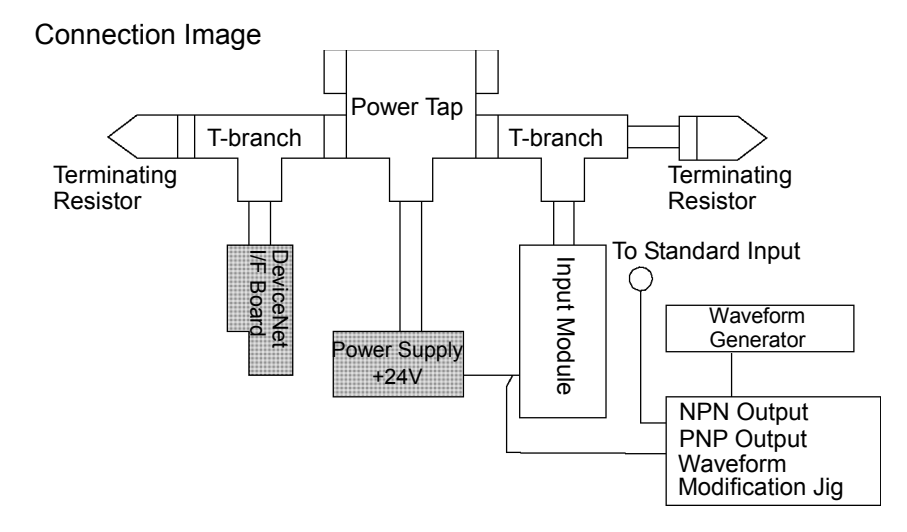

#### Evaluation

Signals with various pulse widths (every 5 msec) were input to the standard I/O input and the input module of the fieldbus I/O at 1 Hz. For 10 minutes (600 seconds), pulse widths of the received signals were measured at 125 kbps and 500 kbps.

#### Result

500 kbps: The input devices responded to 25-msec pulse. 125 kbps: The input devices responded to 30-msec pulse.

### **PROFIBUS DP**

### Test Environment

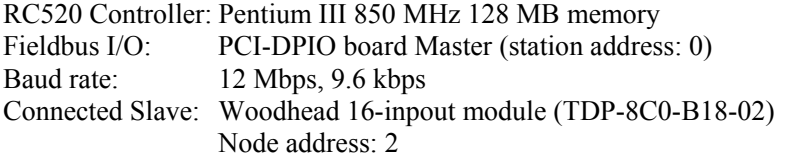

#### Connection Image

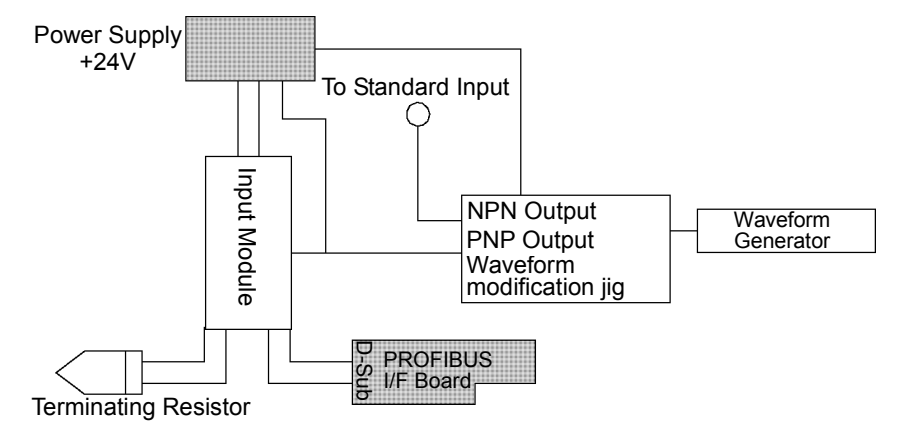

#### Evaluation

Signals with various pulse widths (every 5 msec) were input to the standard I/O input and the input module of the fieldbus I/O at 1 Hz. For 10 minutes (600 seconds), pulse widths of the received signals were measured at 12 Mbps and 9.6 kbps.

#### Result

12 Mbps: The input devices responded to 25-msec pulse. 9.6 kbps: The input devices responded to 80-msec pulse.

# 4. Troubleshooting

# 4.1 DeviceNet Troubleshooting

### **Exclusion**

Every system has its special environment, conditions, specifications, and usages. This guide is provided as a general reference for troubleshooting a DeviceNet network. Every effort has been made to ensure the information is accurate. However, we do not guarantee the complete accuracy of the information and thus we decline any liability for damages or costs incurred by the use of this troubleshooting.

Before examining a problem on the network, please ensure that your established DeviceNet system satisfies network specifications. (Refer to this troubleshooting and the section *2.2 DeviceNet Network Construction*.)

### **Tools**

Prepare the following tools for troubleshooting.

Philips screwdriver

Flat-blade screwdriver

Tester

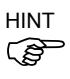

Using the Woodhead NetMeter (DeviceNet diagnostic tool) is a simple way to learn physical status of the DeviceNet network. For details of NetMeter, see Woodhead's Web site<br>
(http://www.mysst.com/diagnostics/NetMeter.asp).

### **4.1.1 Examining a Problem**

### *4.1.1.1 Scanner Board Diagnostic LEDs*

The DeviceNet board used with EPSON RC+ has two status display LEDs. The layout of the LEDs is shown in the following figure.

### PCU-DVNIO

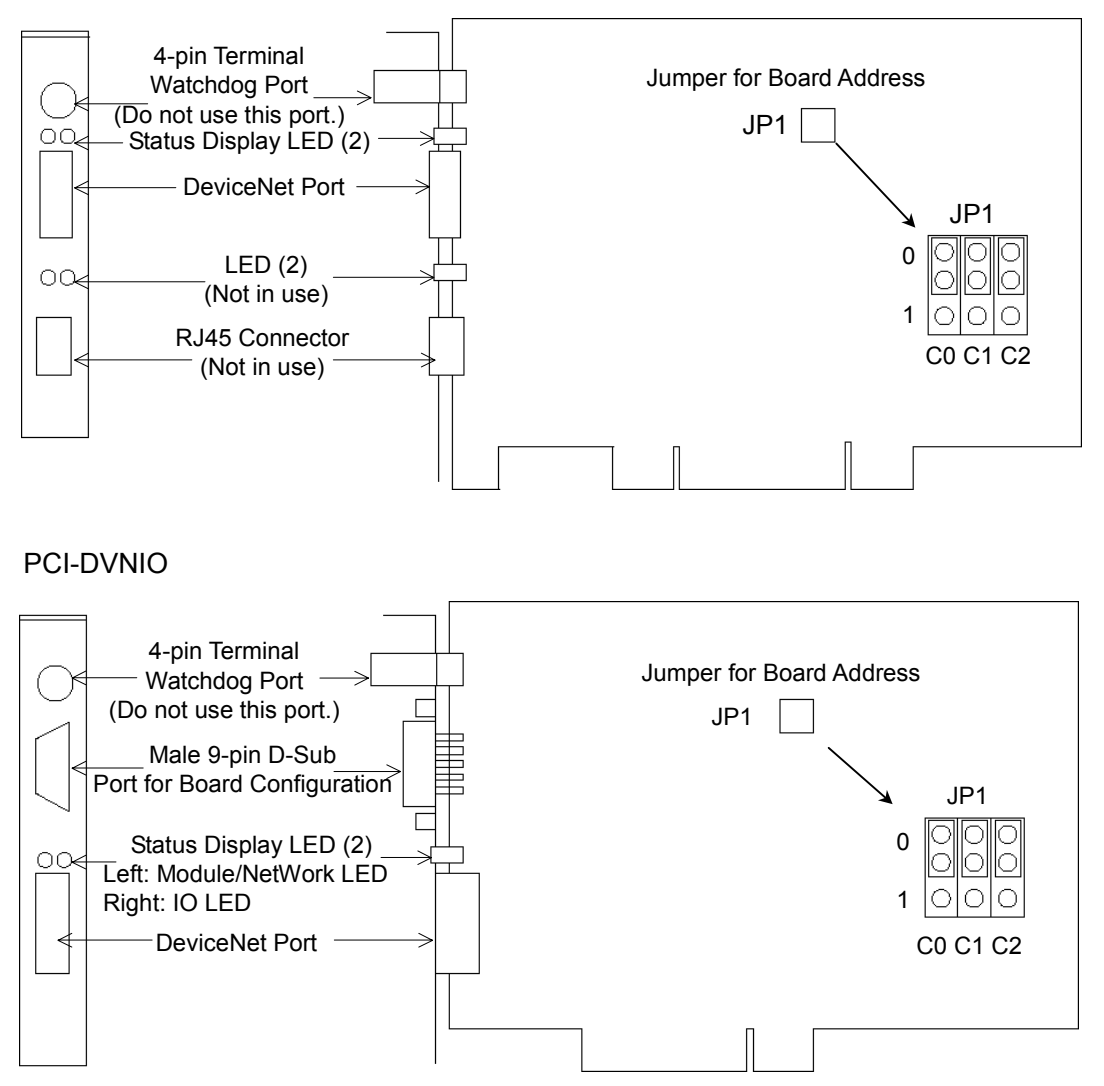

The Module/NetWork LED is on the left and the IO LED is on the right seen from the rear panel. These LED names are used in applicomIO Console application and this manual. Only in this troubleshooting section, general names of the status display of the DeviceNet device are used instead.

The Module/NetWork LED is expressed by the Network Status (NS) in this section.

The IO LED is expressed by the Module Status LED (MS) in this section.

#### *4.1.1.2 Check Network Status*

(1) Master Status: MS/NS LEDs

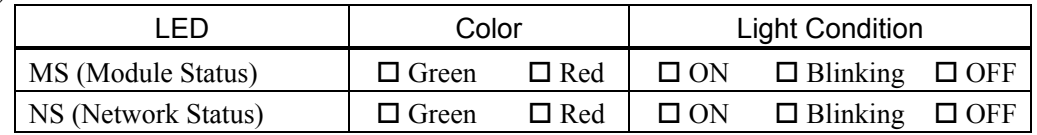

(2) Node Number of Absent Slaves

Absent slaves are disconnected from or not added to the network.

- 1. See the status flag regarding to the removal and addition if the master has status information.
- 2. See the MS/NE LEDs of all slaves if the master has no status information.

#### (3) Absent Slave Status: MS/NS LEDs

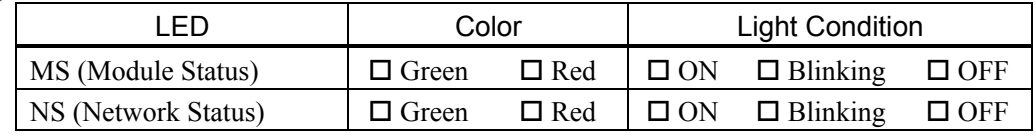

#### (4) Physical Node Location of Absent Slave

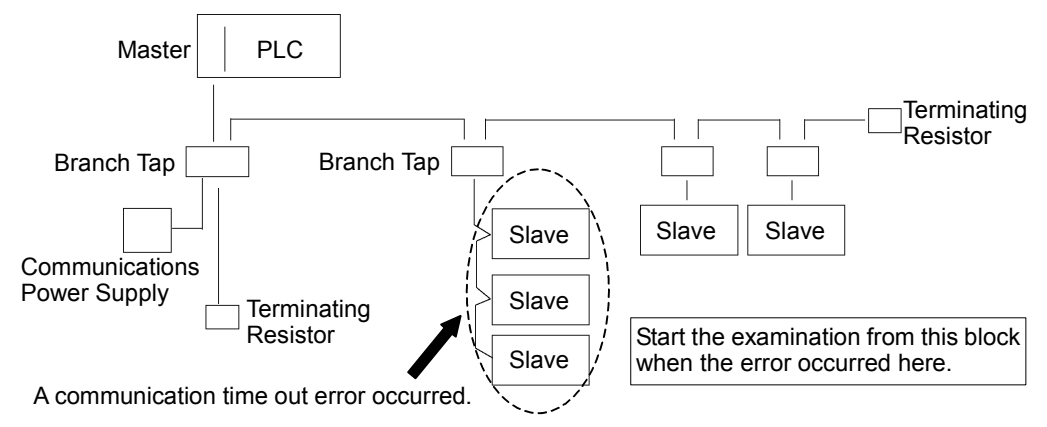

(5) Error Occurrence Condition

 $\square$  Immediate occurrence (high reproducibility)

 $\square$  Rare occurrence (low reproducibility)

| Master Unit LED              |                                   |                                             |                                                                                                    |  |
|------------------------------|-----------------------------------|---------------------------------------------|----------------------------------------------------------------------------------------------------|--|
| <b>MS</b>                    | <b>NS</b>                         | Error                                       | <b>Description [Reference]</b>                                                                                                    |  |
| Green<br>Light ON            | Green<br>Light ON                 | Normal<br>communication                     | - Normal condition                                                                                                    |  |
| Green<br>Light ON            | Green<br>Light<br><b>Blinking</b> | During connection<br>establishment          | - Processing connection establishment<br>(The NS LED will be ON in green in a few seconds.)<br>- Master function in stop state<br>(When communication does not start, master analysis<br>with NetMeter is required.)                                                                                                    |  |
| Green<br>Light ON            | Red Light<br><b>Blinking</b>      | Communication<br>error                      | [Refer to the section 4.1.2.1 Master: Communication<br>Error.]<br>- Slave disconnected from the network (Remote I/O<br>communication error)<br>- Slave not added to the network (Scan list collation<br>error)<br>- Communications power supply OFF (Error detection<br>after the communication establishment)                                                                                                  |  |
| Green<br>Light ON            | Red Light<br>ON                   | <b>Busoff</b> detection<br>Duplicate MAC ID | [Refer to the section 4.1.2.2 Master: Busoff<br>Detection.]<br>- Busoff detection: Communication stopped due to<br>critical error.<br>- Duplicate MAC ID: The MAC ID configuration was<br>duplicated. (This error occurs only during unit start-<br>up)                                                                                                    |  |
| Green<br>Light ON            | Light OFF                         | Unestablished<br>communication              | [Refer to the section 4.1.2.3 Master: Unestablished<br>Communication.]<br>- No slave (Error detection before communication<br>establishment)<br>- Communications power supply OFF (Error detection<br>before the communication establishment)<br>- Duplicate MAC ID: The MAC ID configuration was<br>duplicated.                                                                                                |  |
| Red Light<br><b>Blinking</b> | No Matter                         | Configuration error                         | - Master unit configuration error<br>Refer to the respective device manuals.<br>[Refer to the section 4.1.2.4 Master: Configuration<br>Error.]<br>When EPSON RC+ was configured as a master:<br>- Slave disconnected from the network (Remote I/O<br>communication error)<br>- Slave not added to the network (Scan list collation<br>error)<br>- Duplicate MAC ID: The MAC ID configuration was<br>duplicated. |  |
| Red Light<br>ON              | No Matter                         | Module error                                | - Broken master unit $\rightarrow$ Unit Replacement                                                                                                    |  |
| Light OFF                    | Green<br>Light<br><b>Blinking</b> | Absent slave                                | [Refer to the section 4.1.2.5 Absent Slave.]<br>- No slave (Error detection before communication<br>establishment)<br>- Communications power supply OFF                                                                                                    |  |
| Light OFF                    | Light OFF                         | Uninitialized<br>network<br>Absent slave    | [Refer to the section 4.1.2.6 Uninitialized Network.]<br>- Master unit start-up error<br>- No slave (Error detection before communication<br>establishment)<br>- Communications power supply OFF                                                                                                    |  |

**4.1.2 Problems and Countermeasures** 

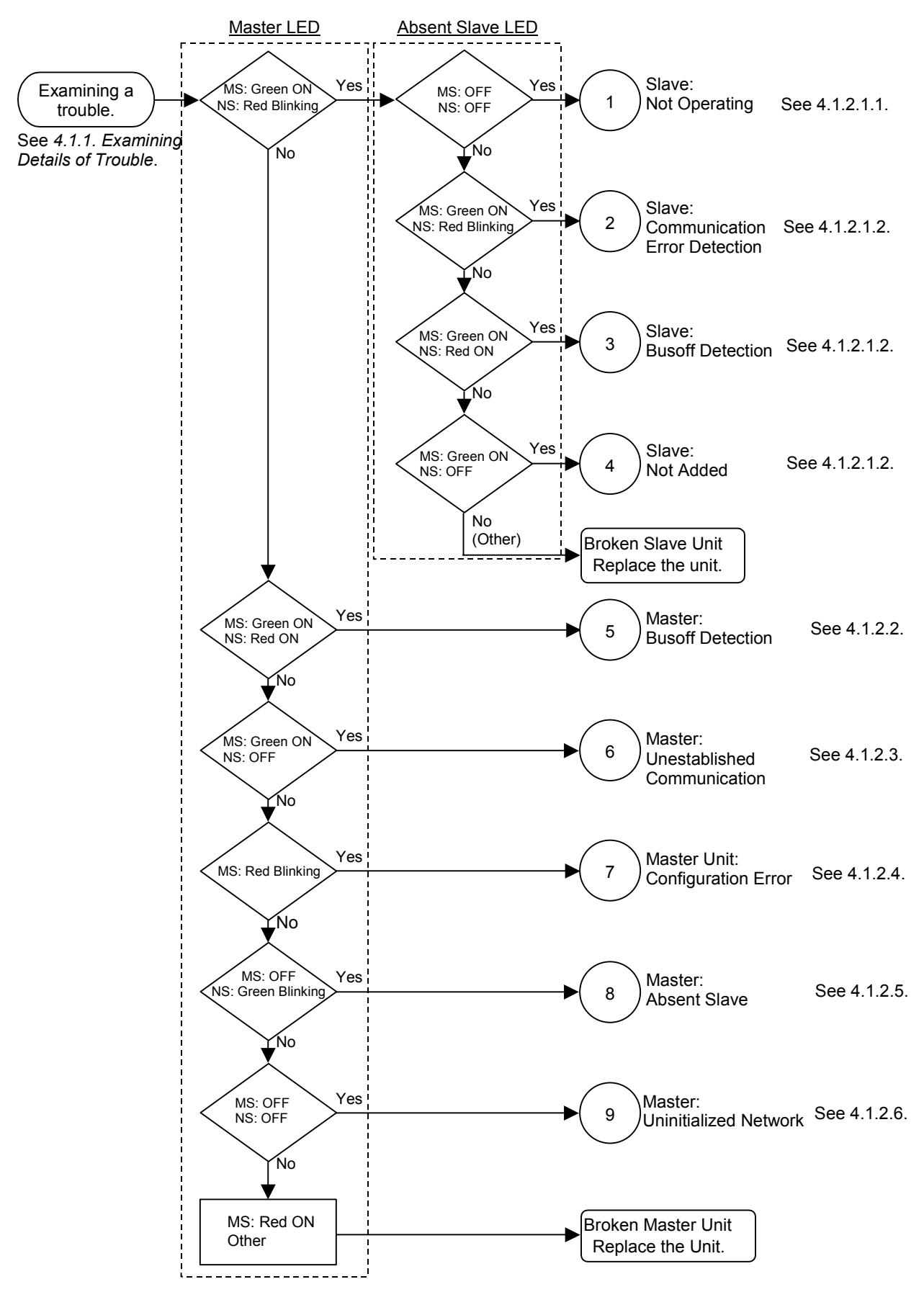

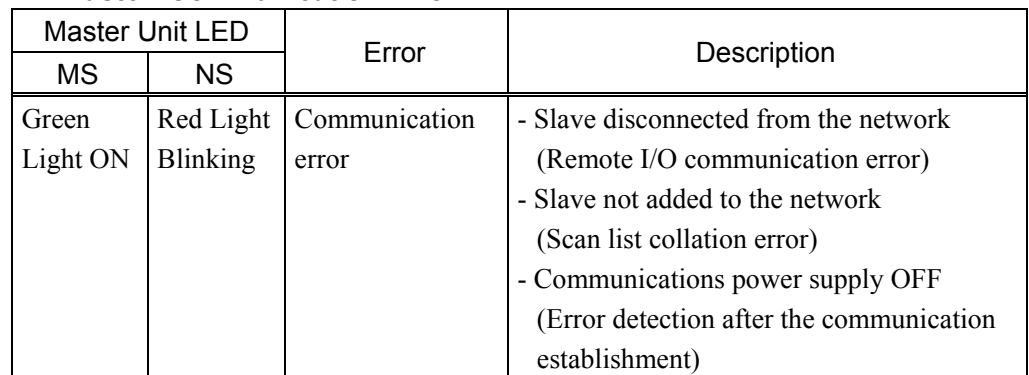

### *4.1.2.1 Master: Communication Error*

### 4.1.2.1.1 Slave: Not Operating

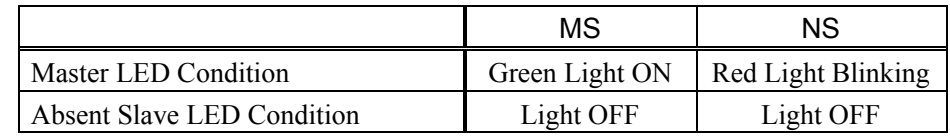

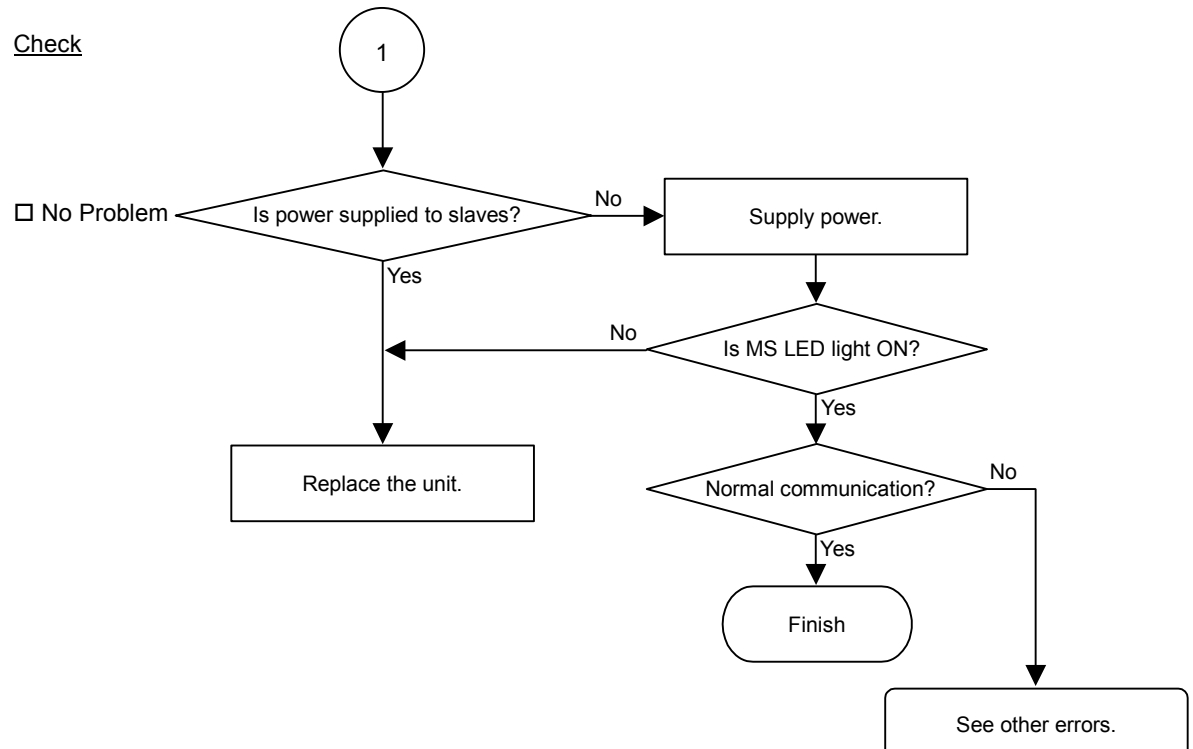

### ♦ Causes of Error

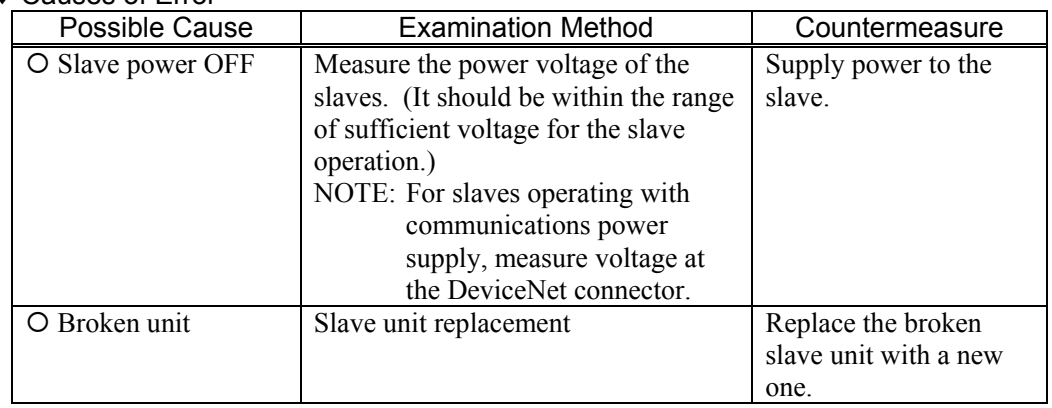

### 4.1.2.1.2 Slave: Communication Error Detection / Busoff Detection / Not-added

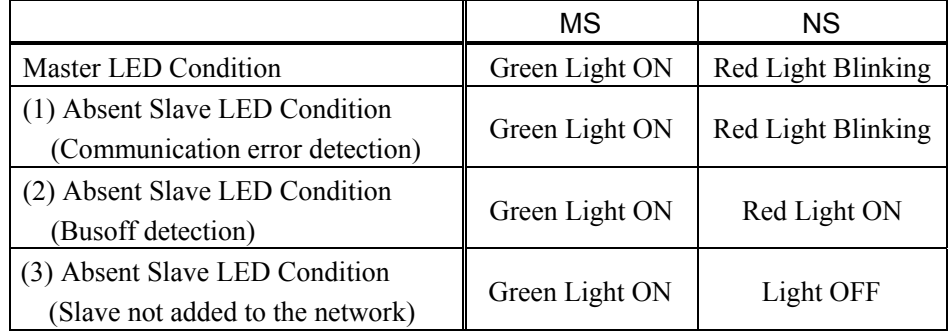

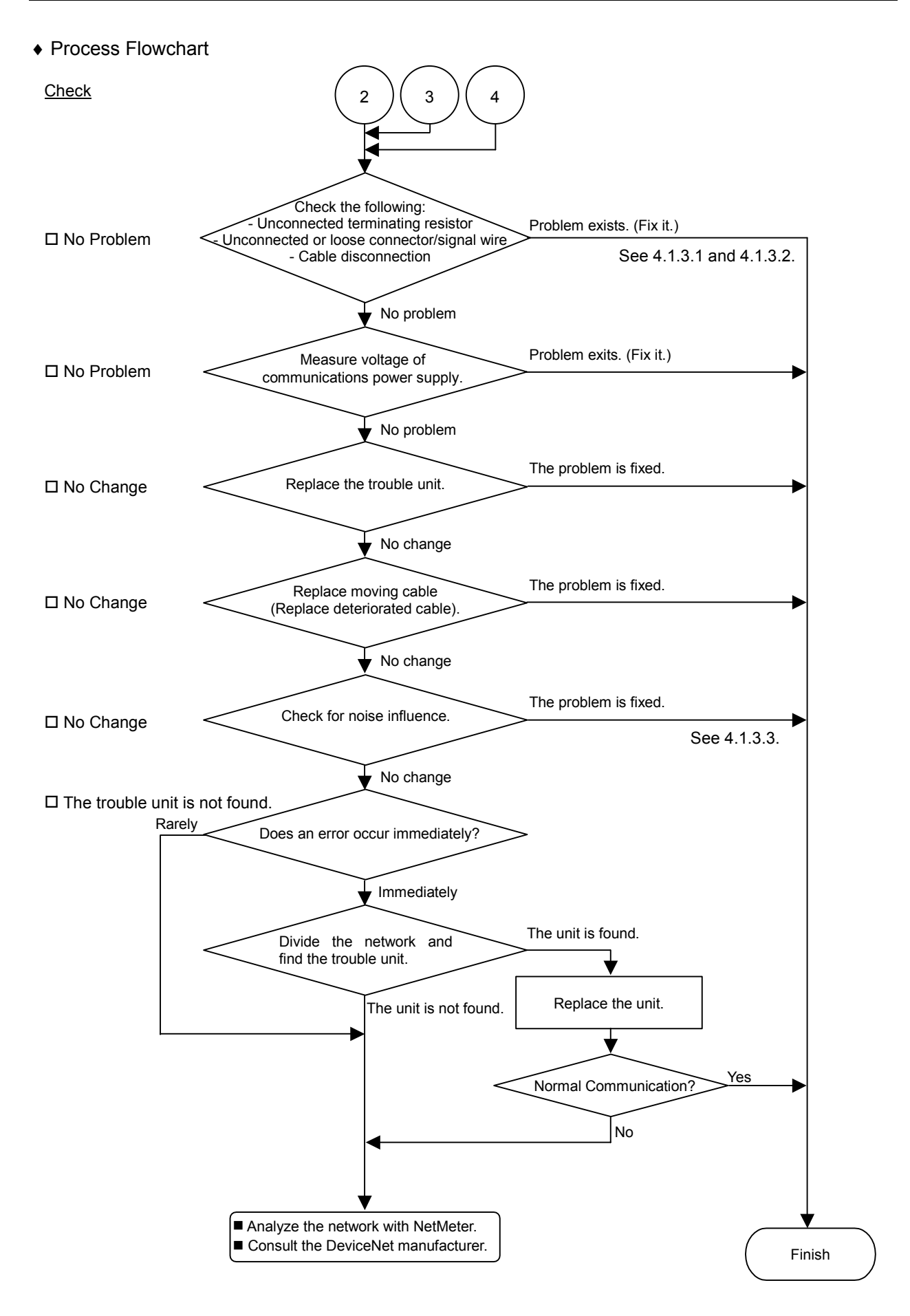

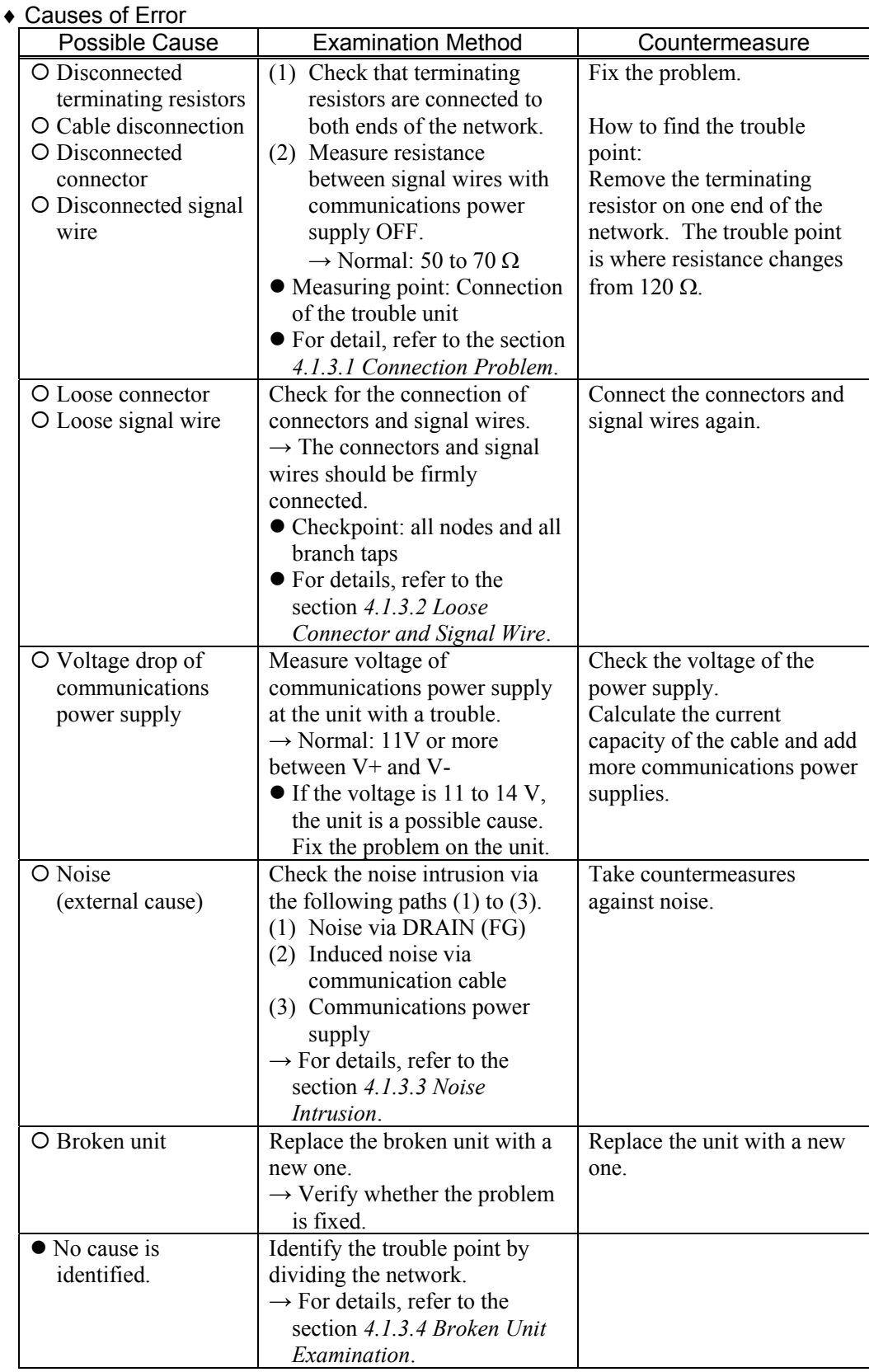

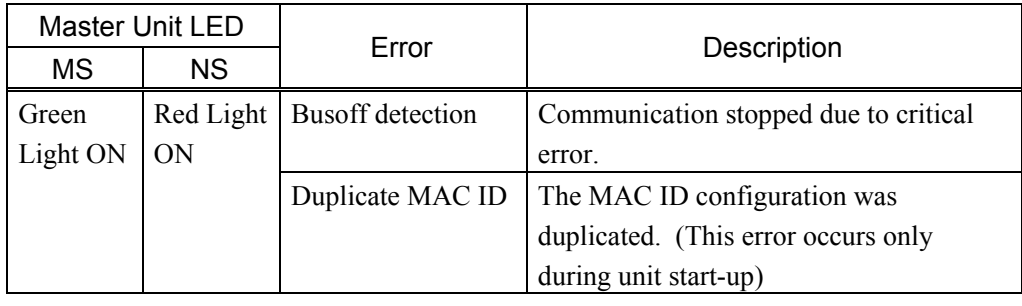

#### *4.1.2.2 Master: Busoff Detection*

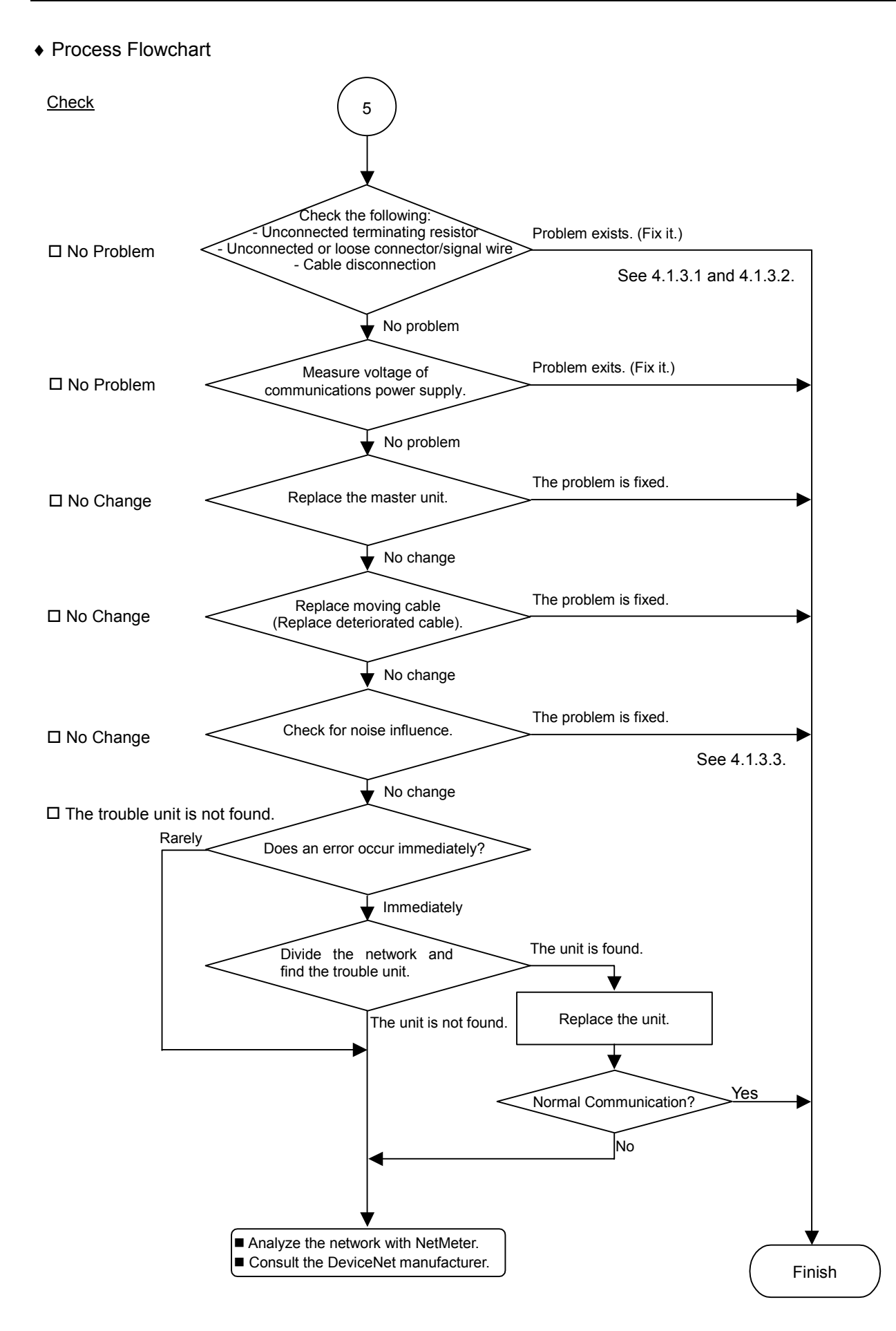

### ♦ Causes of Error

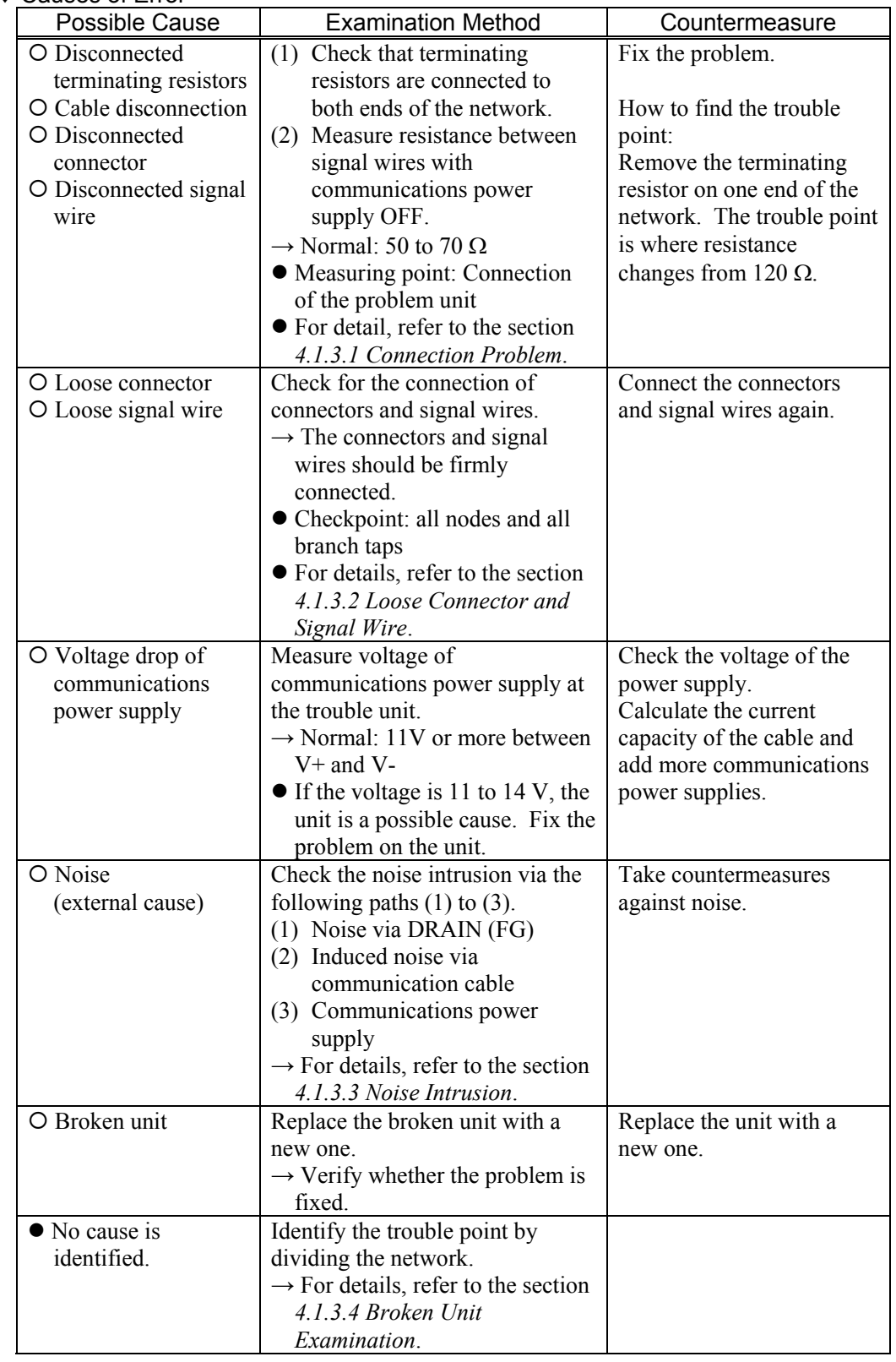

| Master Unit LED |           |               |                                 |
|-----------------|-----------|---------------|---------------------------------|
| MS              | <b>NS</b> | Error         | Description                     |
| Green           | Light     | Master        | Communications power supply OFF |
| Light ON        | OFF       | Unestablished | No slave                        |
|                 |           | communication |                                 |

*4.1.2.3 Master: Unestablished Communication* 

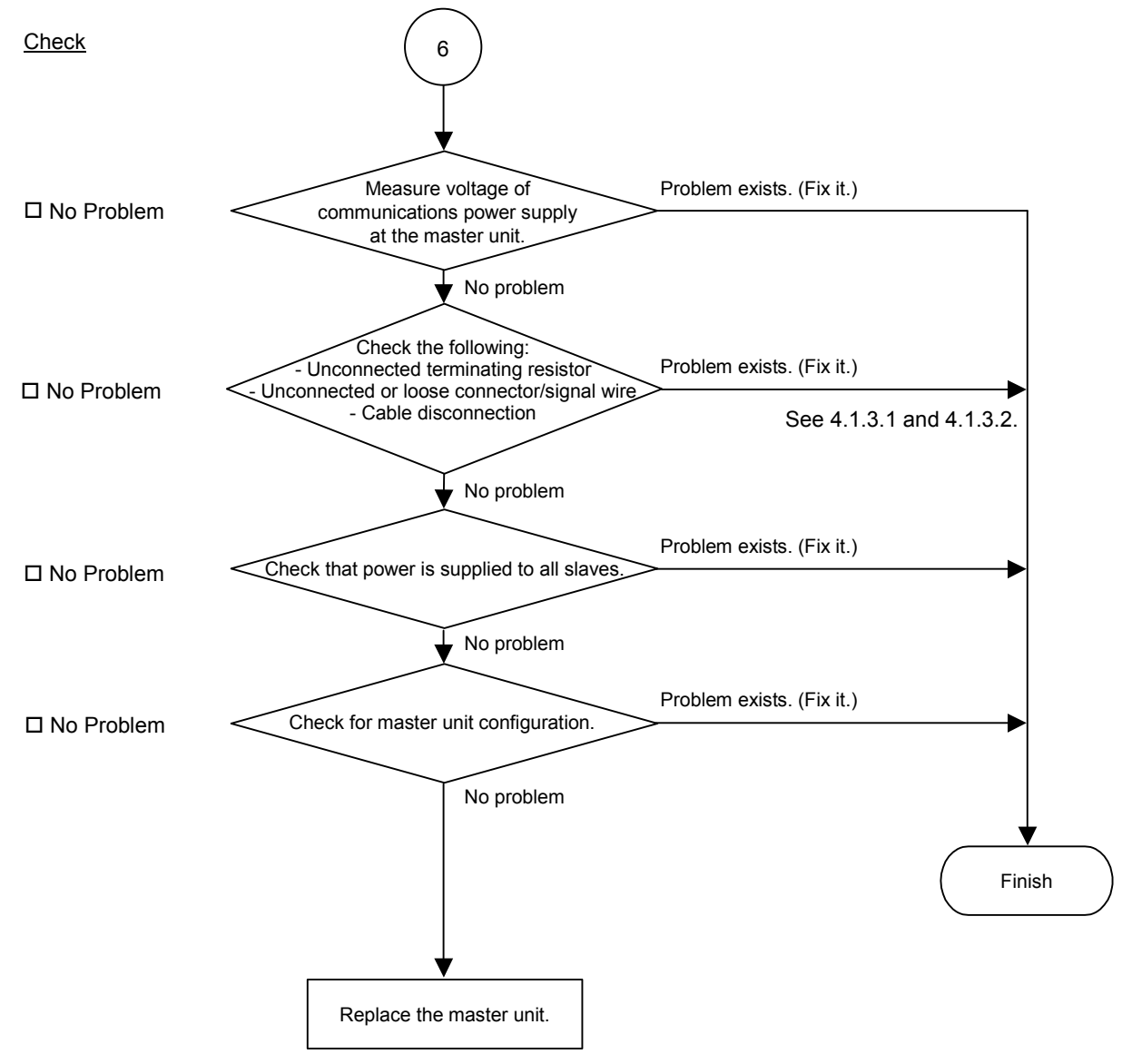

### ♦ Causes of Error

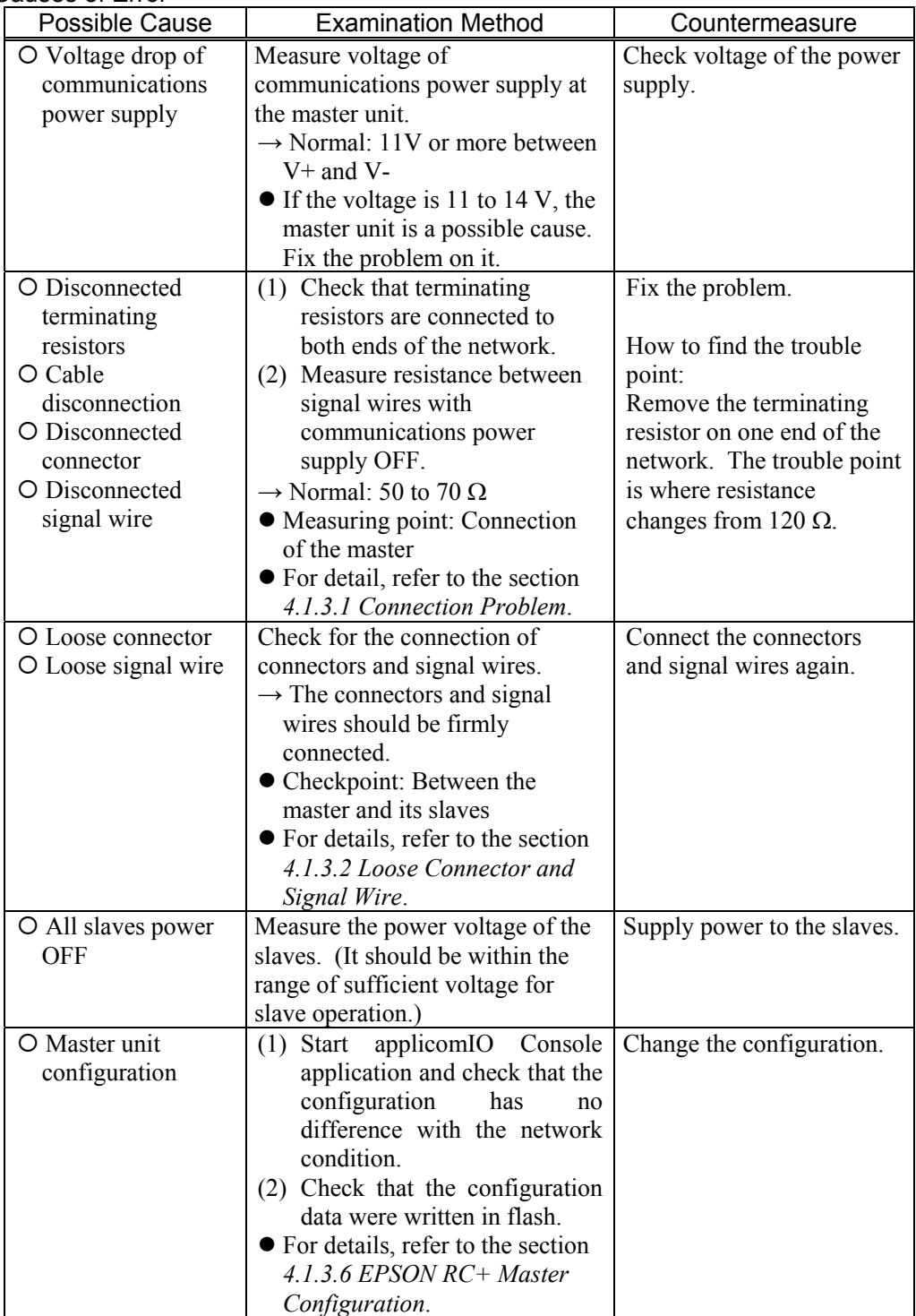

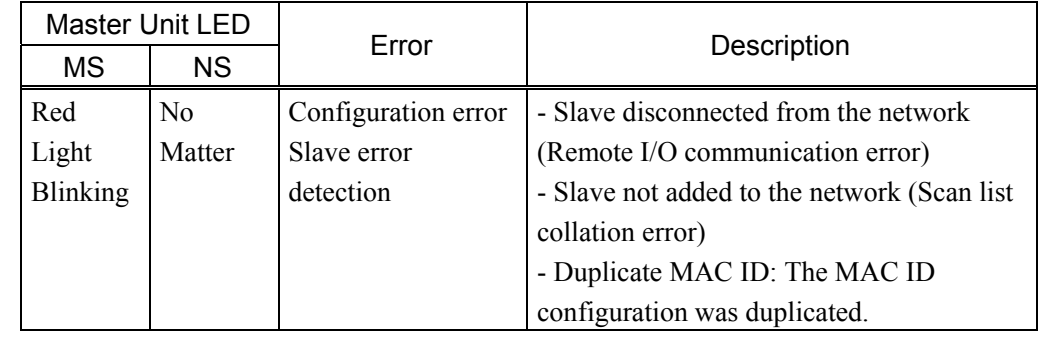

### *4.1.2.4 Master: Configuration Error*

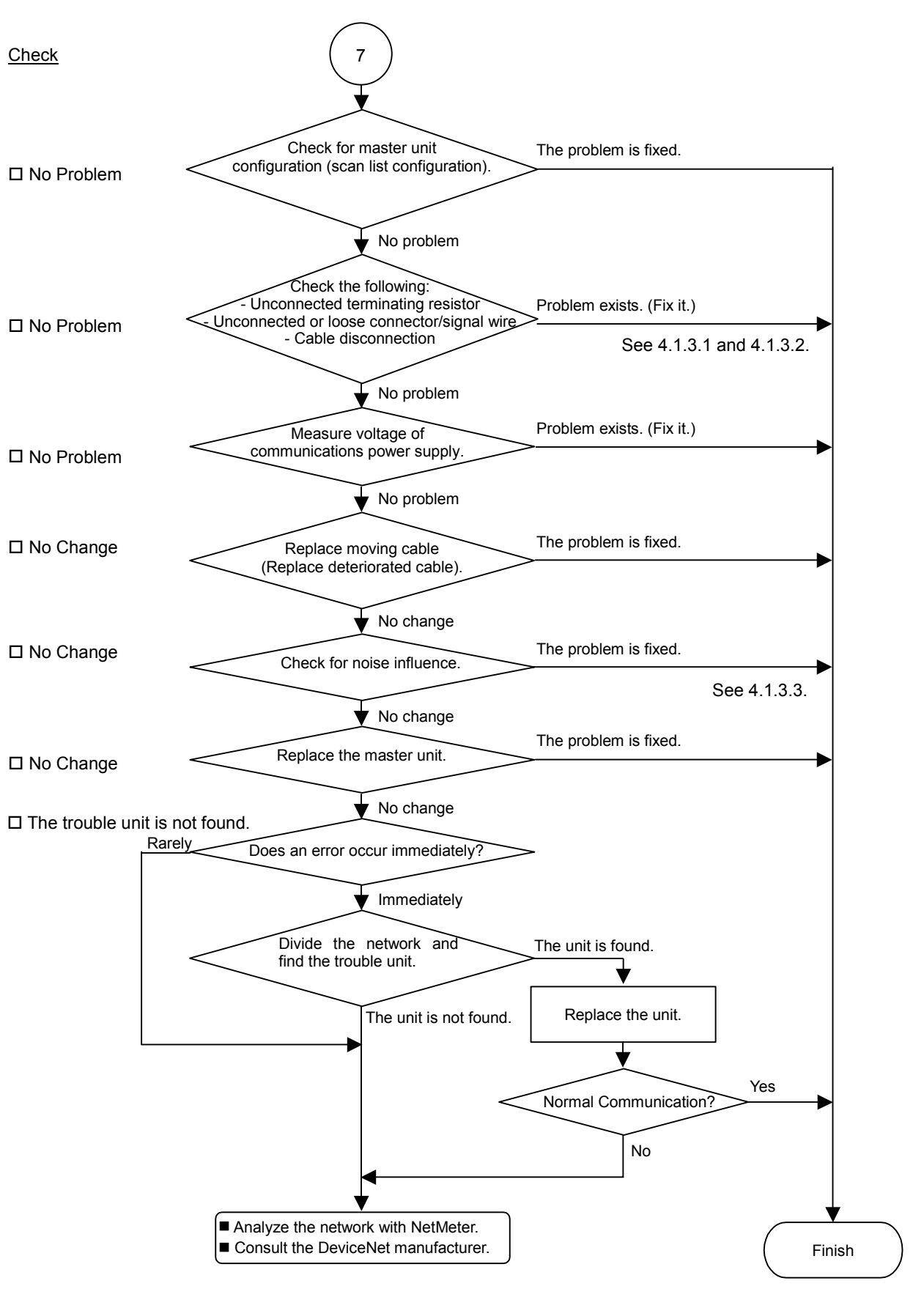

### ♦ Causes of Error

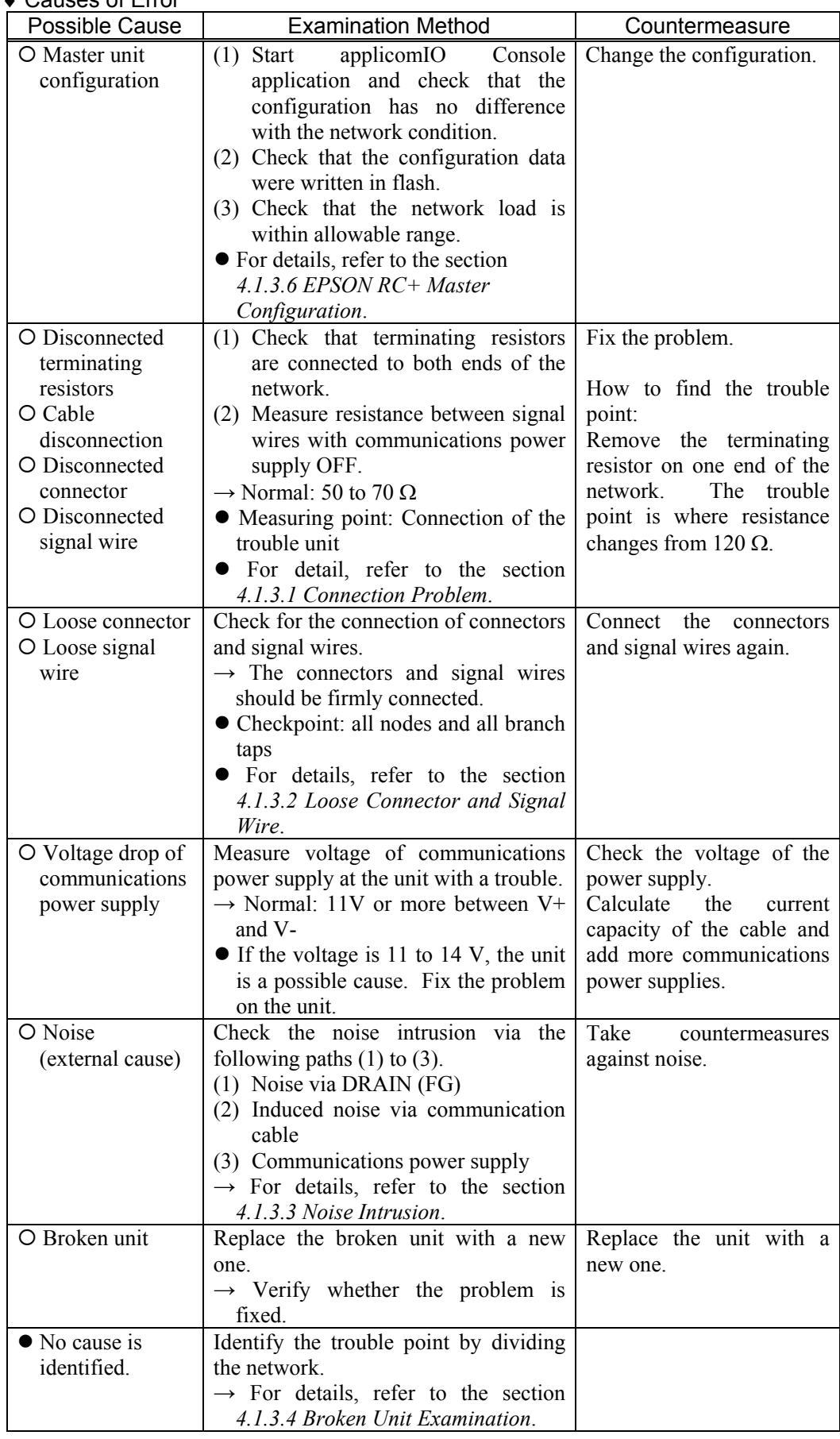

### *4.1.2.5 Absent Slave*

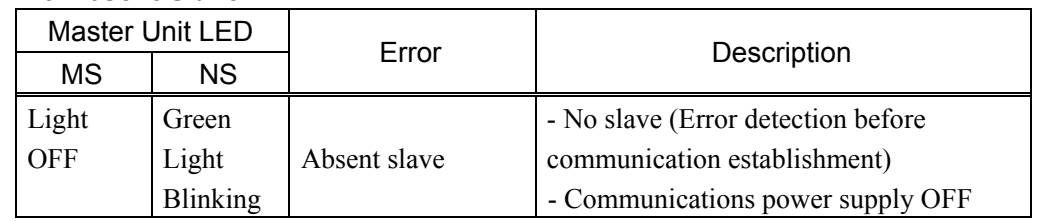

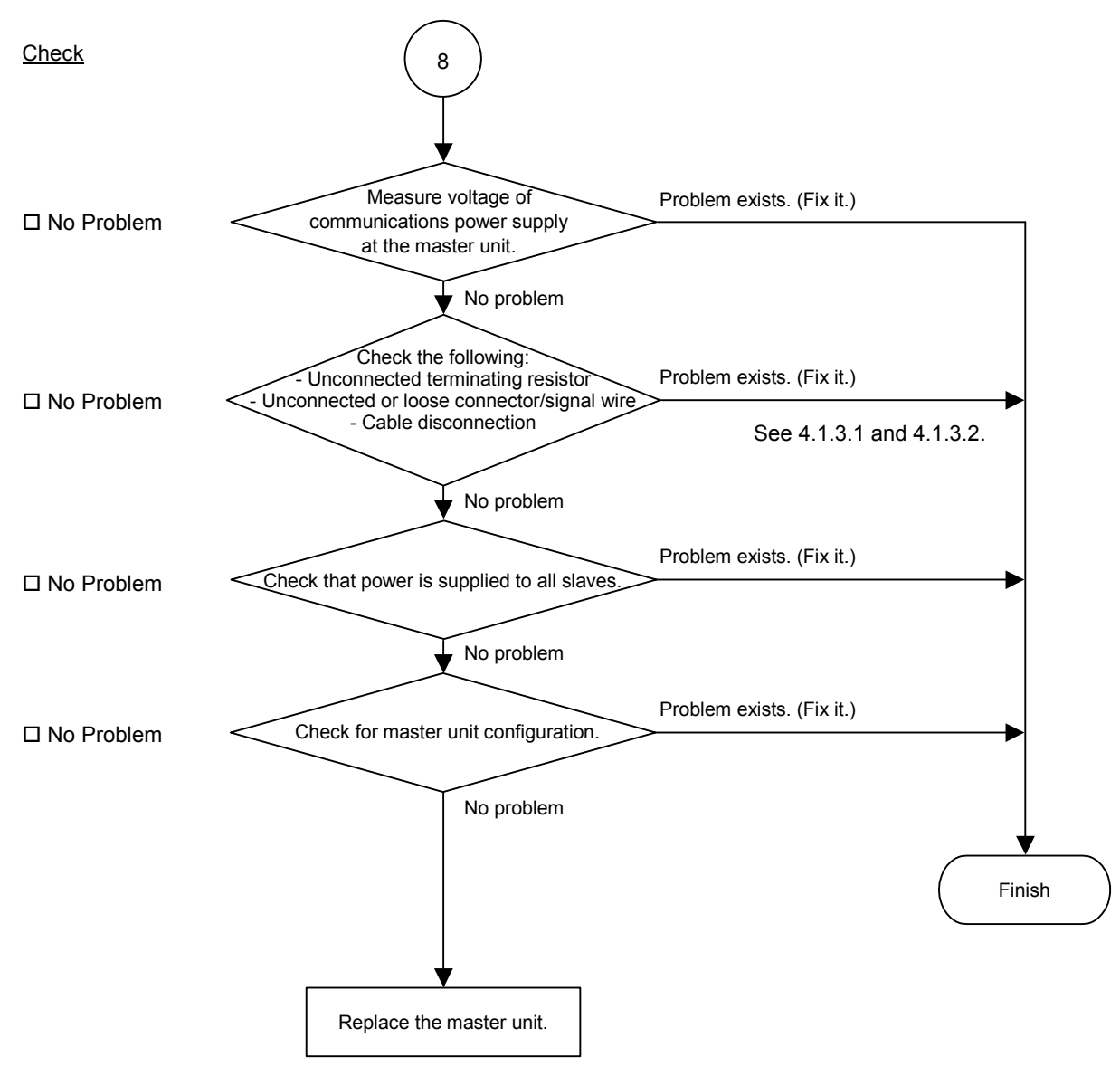

### ♦ Causes of Error

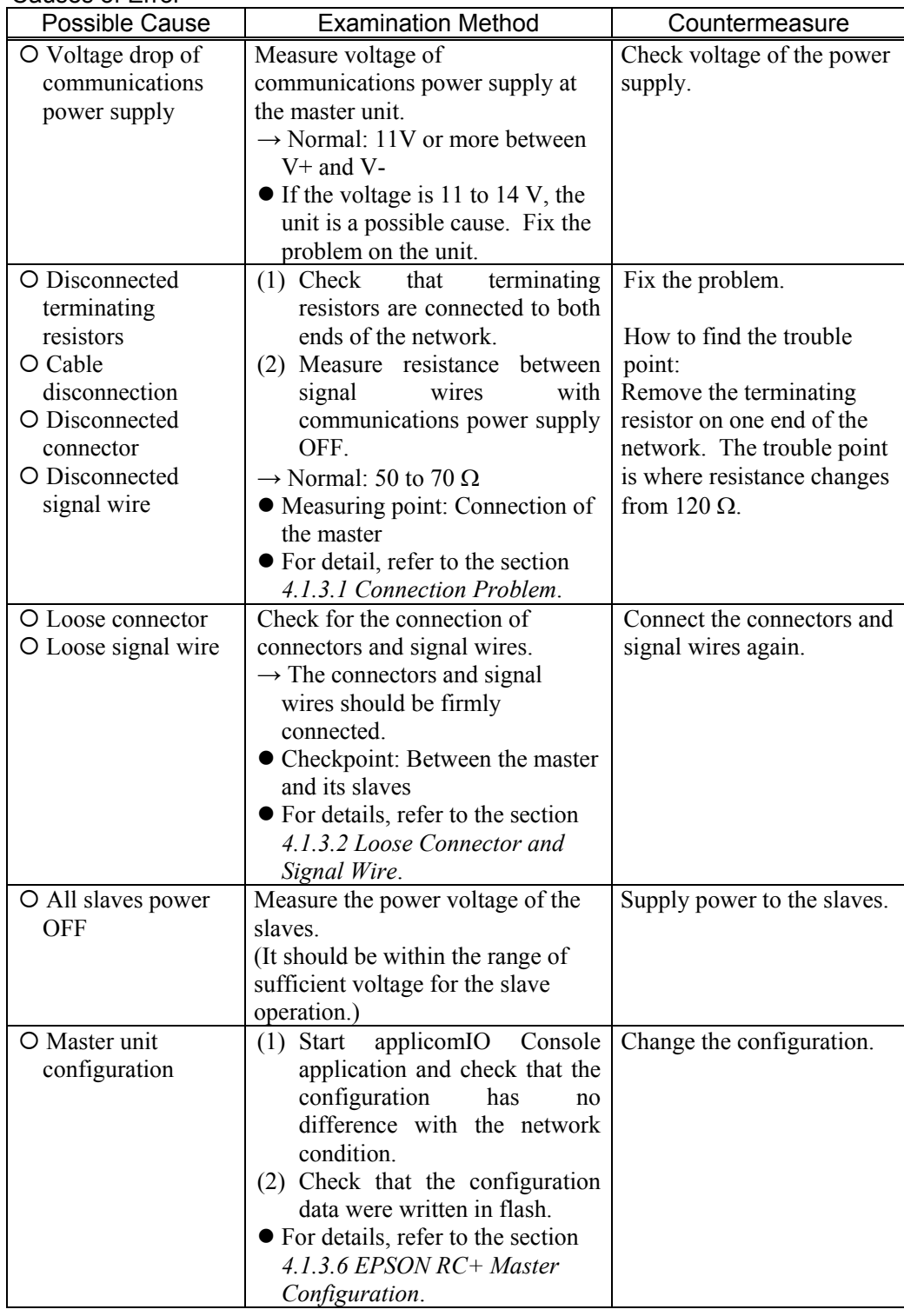

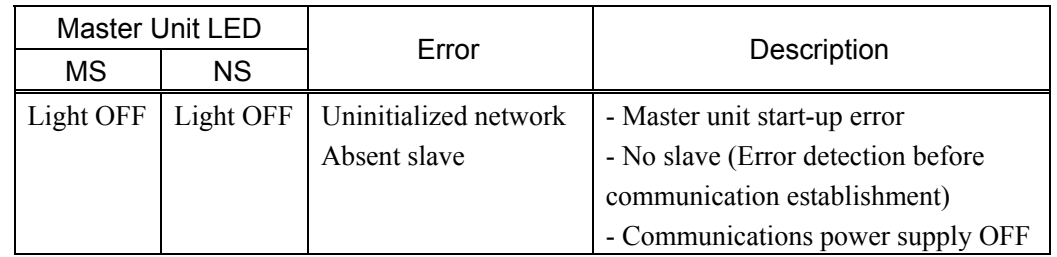

### *4.1.2.6 Uninitialized Network*

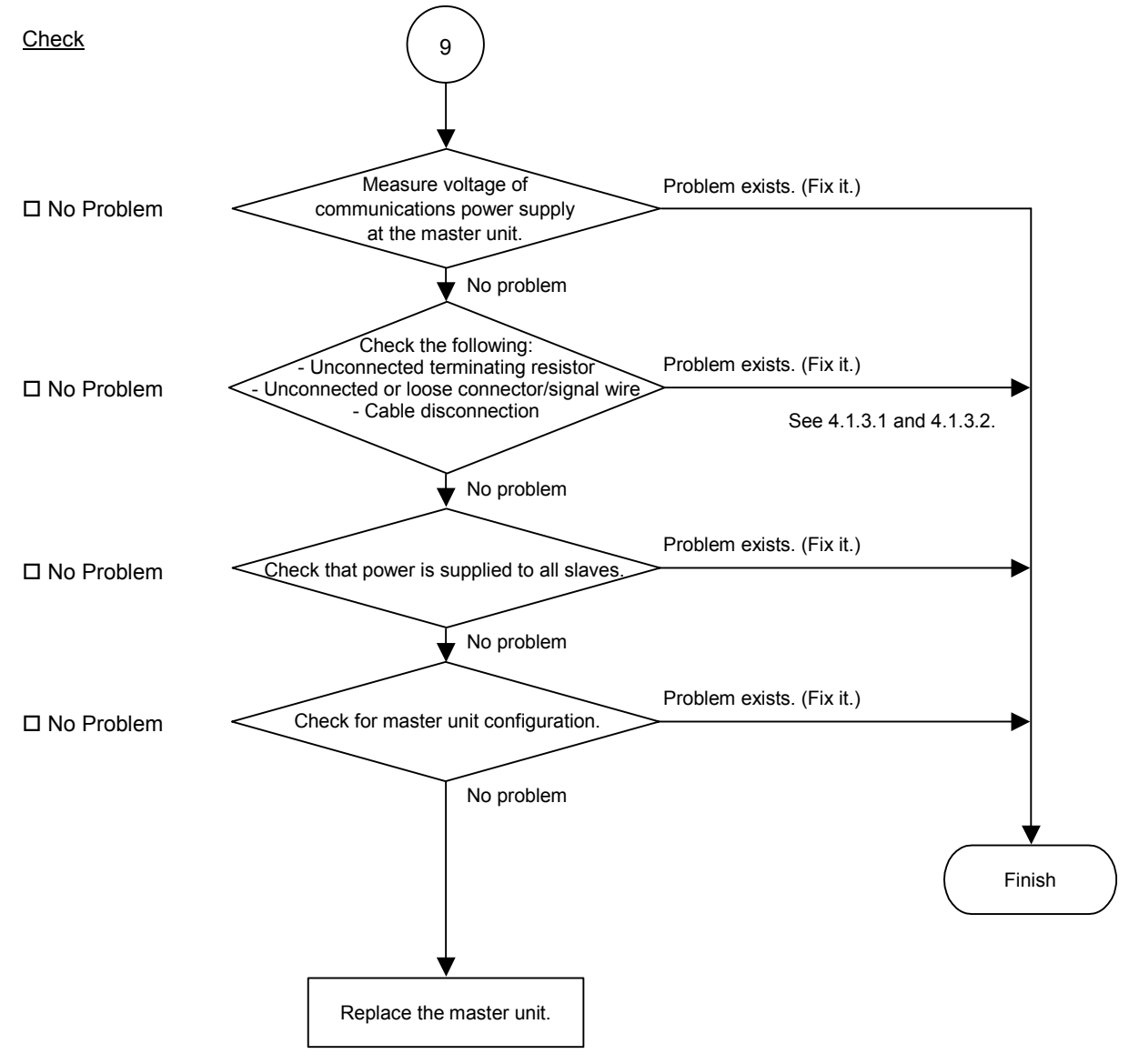
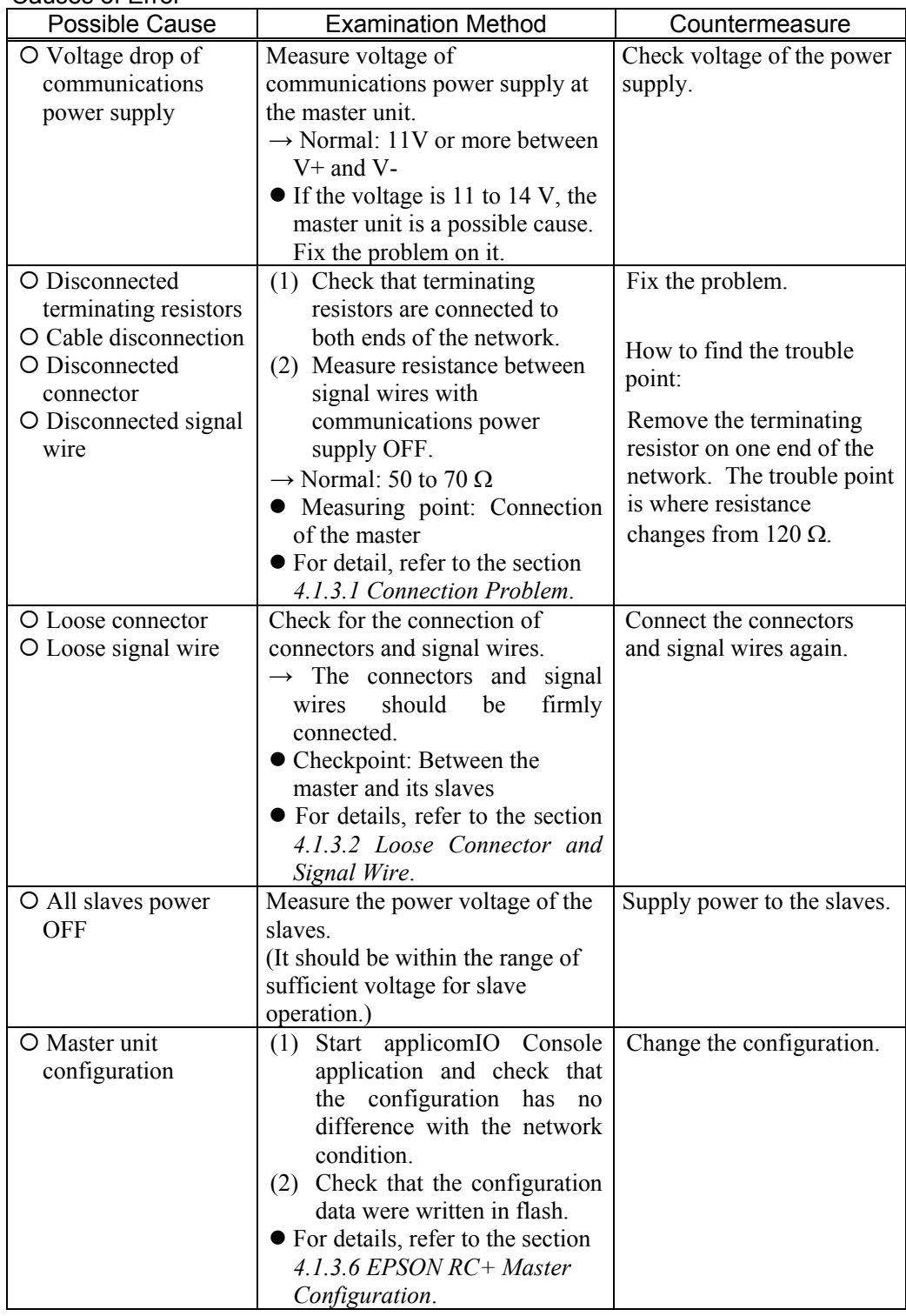

# **4.1.3 Procedures for Examining Possible Causes**

### *4.1.3.1 Connection Problem (Disconnected Terminating Resistors, Cable Disconnection, Disconnected Connector, Disconnected Signal Wire)*

- (1) Ensure that two terminating resistors are connected to both ends of the network.
- (2) Turn OFF the communications power supply.
- (3) Measure resistance between CAN\_H and CAN\_L wires of the absent slave using the tester.

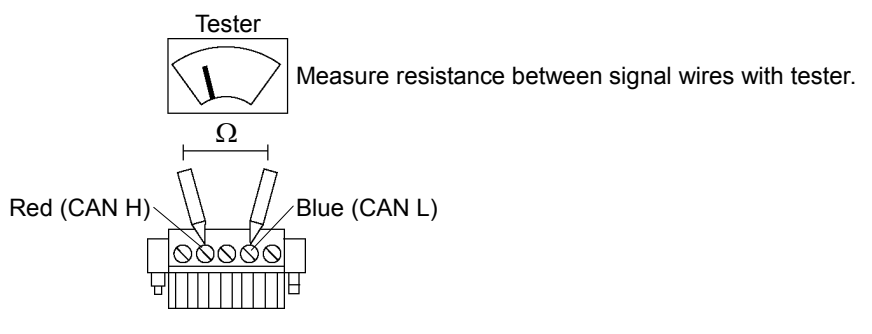

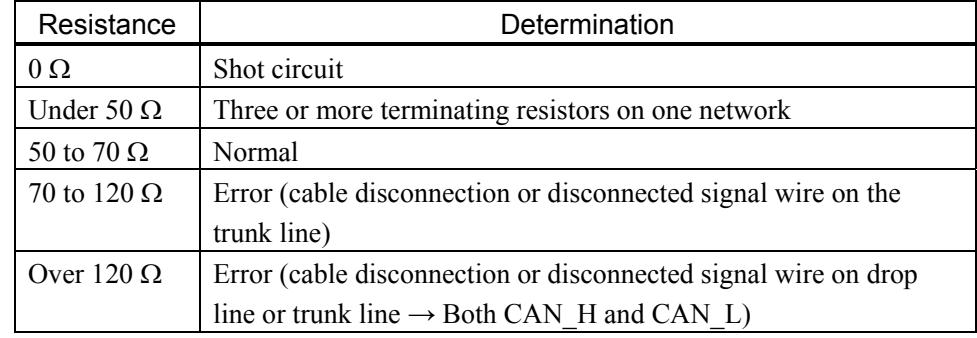

- (4) How to find the trouble point:
	- Remove the terminating resistor on one end of the network. (The resistance at the point where the terminating resistor is connected is 120 Ω.)
	- Measure resistance at branch taps of all units.
	- The trouble point is where resistance changes from 120  $\Omega$ .
	- After finding the trouble point, verify the connector and cable conditions.

#### ♦ Process Flowchart

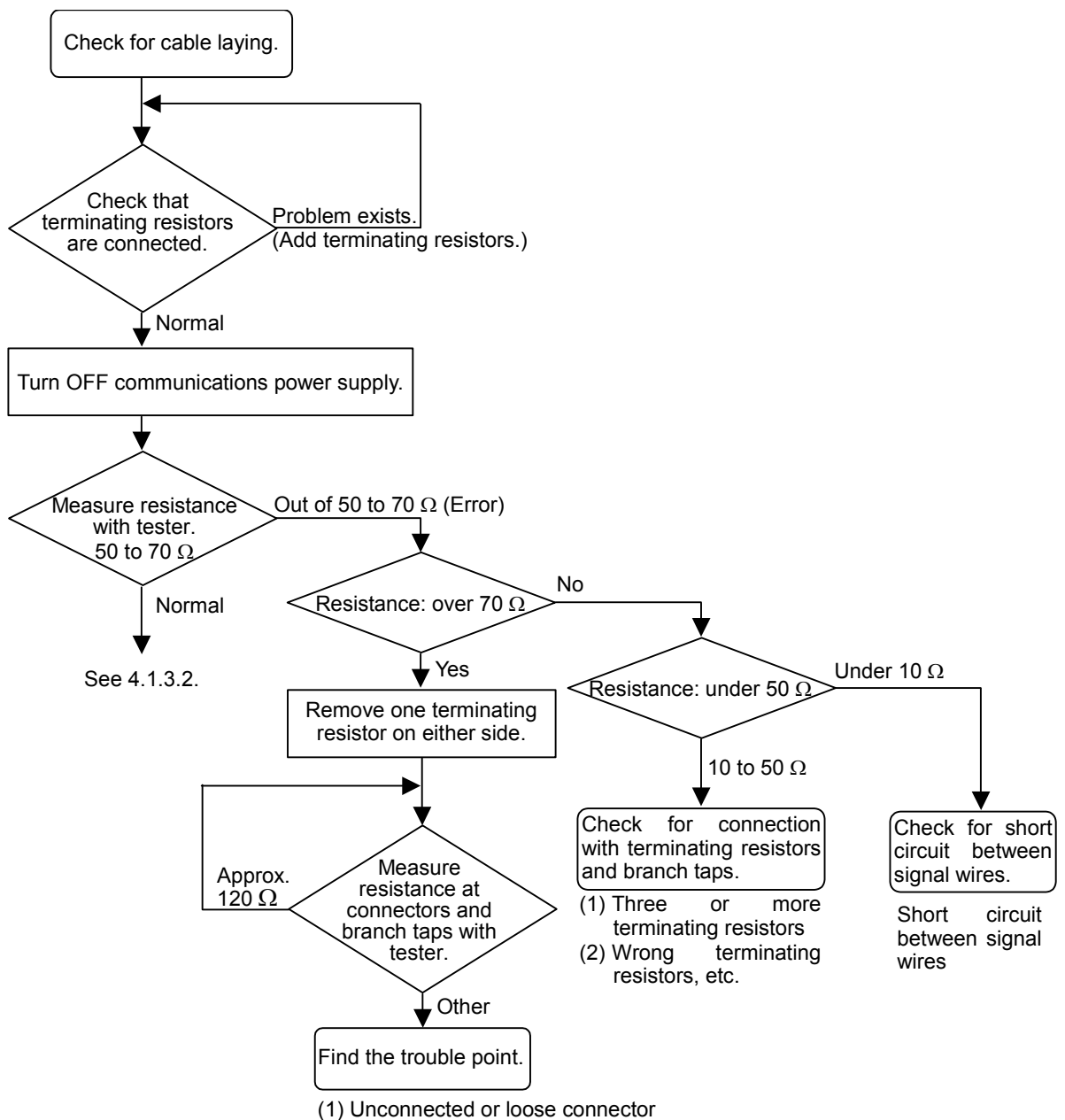

(2) Cable disconnection, etc.

# *4.1.3.2 Loose Connector and Signal Wire*

Check for the connections of the following parts on the connector and cable.

(1) Crimp Terminal

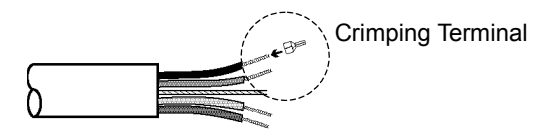

(2) Connection of connector and signal wire

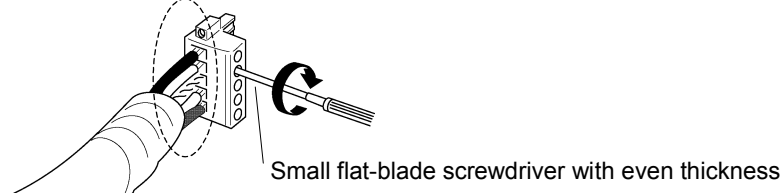

### (3) Connection of connector and unit (T-branch tap)

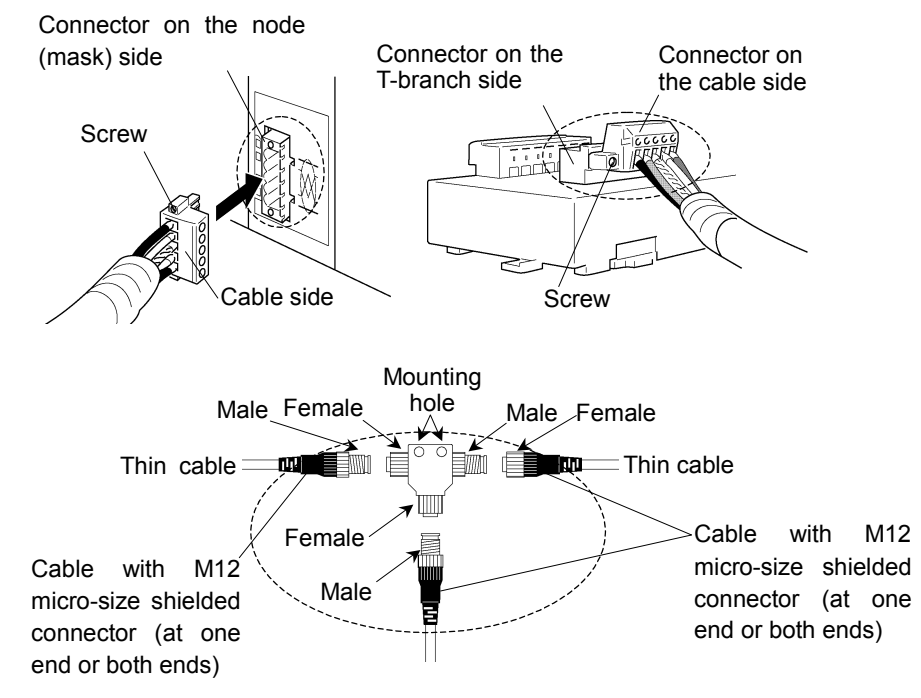

### *4.1.3.3 Noise Intrusion*

Verify how an error occurrence condition changes while taking the following countermeasures.

- ♦ Ground of FG (DRAIN) wire
	- Normal Grounding: Ground the DeviceNet network at only one point.

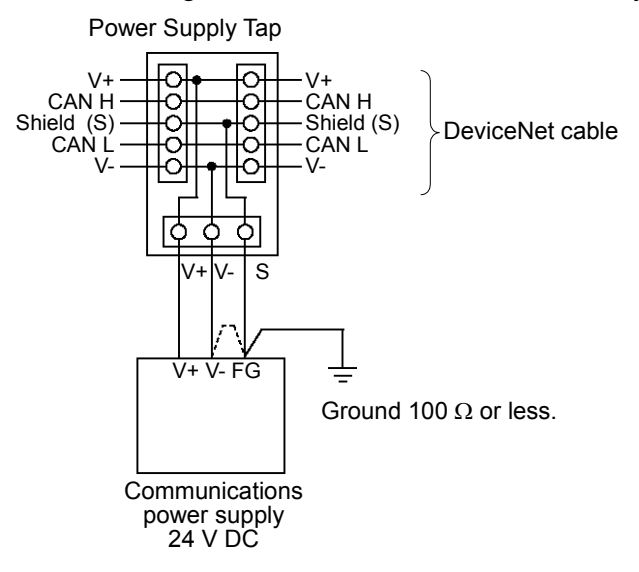

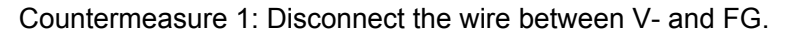

Disconnect the wire between V- and FG when you cannot ground the FG wire.

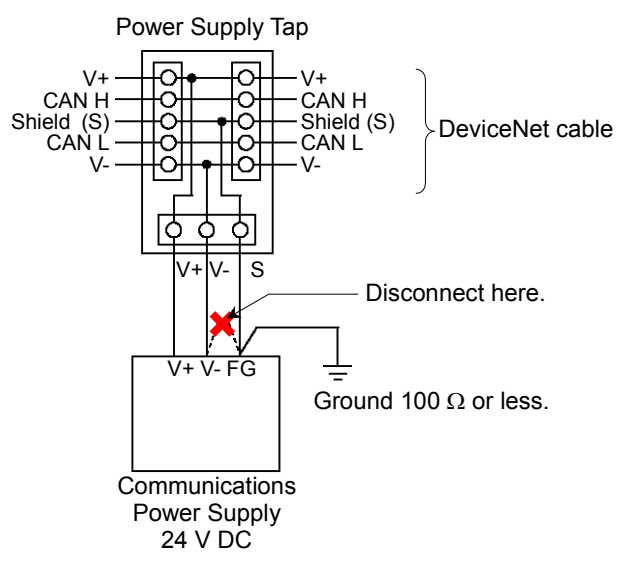

Countermeasure 2: Disconnect the shield wire to isolate it from the ground.

When noise intrudes the ground line because a noise source such as an inverter is installed near the communications power supply, disconnect the shield wire of the communication cable and isolate it from the ground to restrain noise intrusion.

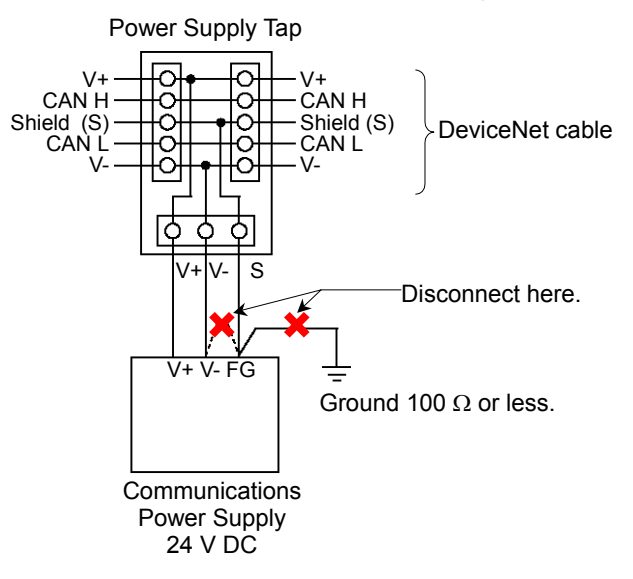

### ♦ Induced noise via communication cable

Separate the DeviceNet signal wire from the other wires (especially power wires).

\* Separate the signal wire from the power wires 300 mm or more.

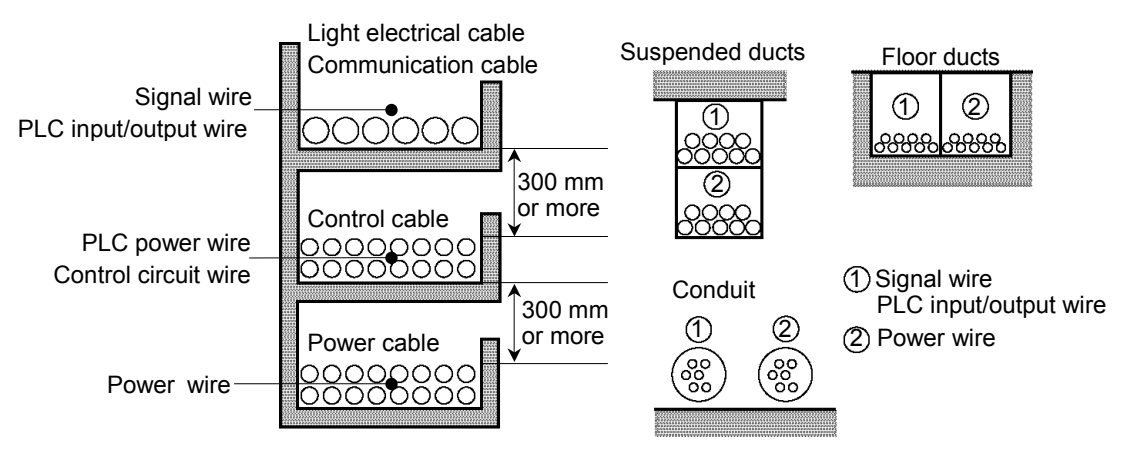

During site inspection, bypass the wire that is possibly affected by induced noise with other cables and then lay the cables. Establish the communication under no induced noise condition and verify whether an error occurs.

#### ♦ Communications Power Supply

When sharing one power source with the communications power supply and I/O devices, provide respective power sources separately.

Separating power source prevents noise caused by I/O device operations from affecting communication.

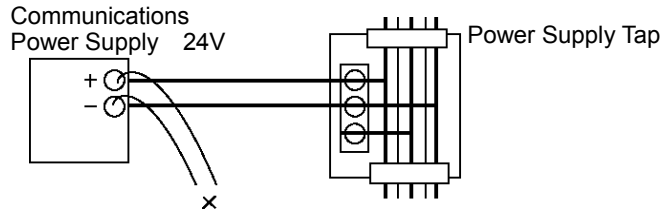

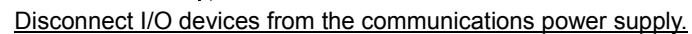

### *4.1.3.4 Broken Unit Examination (Dividing Network Examination)*

When you cannot quickly find the trouble point due to a broken unit, connection failure including loose connector, or cable partial disconnection, divide the network to find the trouble point. Verify how error occurrence conditions change while taking the following countermeasures.

#### How to Examine

Divide the network to find which node is the cause of the problem.

Verify that a master can establish communications with the slaves even though one slave is separated from the network.

After finding the problem node, check the cables connected to it and replace the unit.

#### How to Divide

To divide the network, follow either procedure described below depending on the cable layout.

- (1) Separating each block from the network Divide the network by block and check each block.
	- 1. Ensure that the master has no problem by connecting it to its slaves one by one. (MS/NS: green light ON)
	- 2. Divide the network in the middle of it and check for the communication condition. (MS/NS: green light ON) Normal: The trouble point is on the other half of the network. Error: The trouble point is on the current half of the network. (Continue dividing the half of the network further to distinguish error part from normal part.)
	- 3. Check for communication on the block to specify the trouble point.

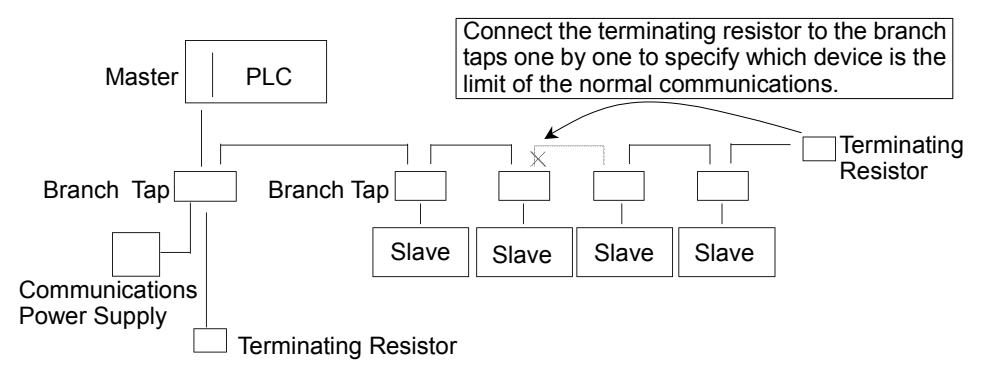

(2) Separate each slave from the network

Check for each slave. The trouble point is where error condition changes into normal condition.

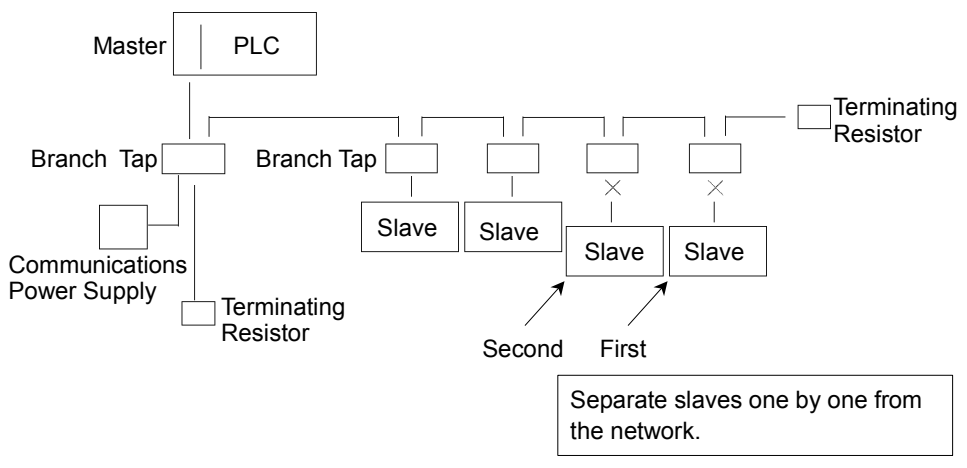

#### *4.1.3.5 Network Configuration and Specifications*

(1) Maximum Network Length and Drop Line Length Check that the cables used on the network meet the following specifications.

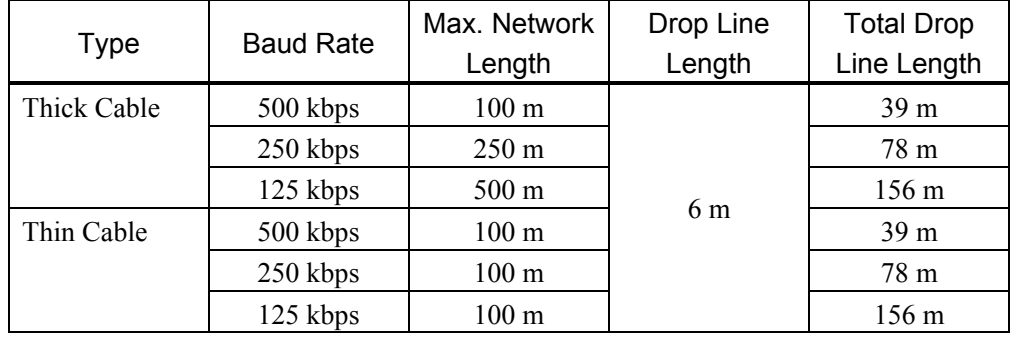

(2) Terminating Resistor

Ensure that two terminating resistors are connected to both ends of the network (trunk line). The terminating resistor should be 121  $\Omega$  1/4 W.

(3) Cable and Branch Tap

The cables and branch taps should meet the DeviceNet specifications.

(4) Communications Power Supply

The communications power supply should be dedicated to DeviceNet. Do not share power source with the communications power supply and I/O device. \*

\* Noise due to load on/off may affect DeviceNet communications via the communications power supply.

(The noise causes remote I/O communication error, Busoff detection, and broken unit.)

# *4.1.3.6 EPSON RC+ Master Configuration*

For details of EPSON RC+ master configuration, refer to the section *2.5 DeviceNet Board Installation*.

The following section describes the procedure for verifying the scanner board condition with applicomIO Console application.

#### 4.1.3.6.1 Verifying applicomIO Console application condition

The status bar at the bottom of the window shows the applicomIO Console application status. The status bar varies as shown below:

Character: The address number of the scanner board is indicated with characters. When the character "F" appears, the flash memory on the board initialized the scanner board.

Background color:The background color indicates the scanner board status. For details, refer to the table below.

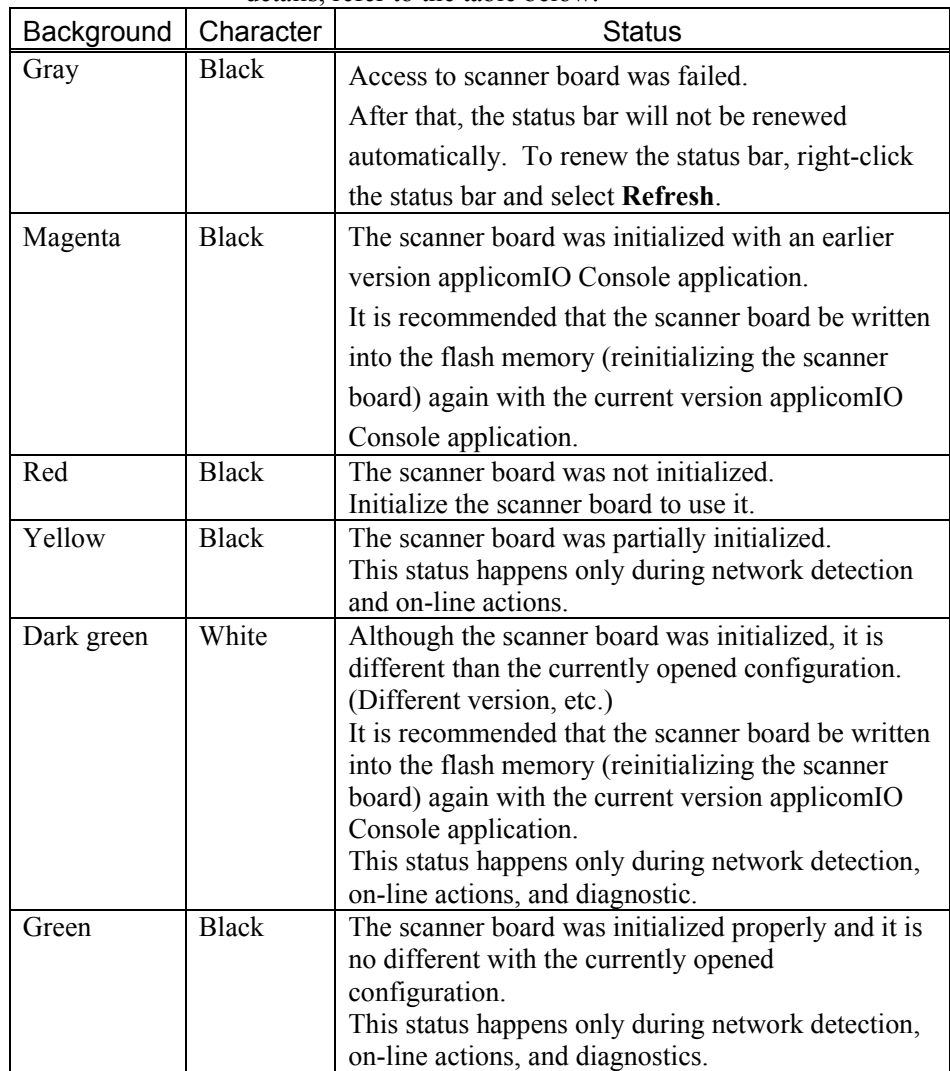

#### 4.1.3.6.2 Verifying the DeviceNet network condition

The applicomIO Console application has a network diagnostic function (Diagnostic). The procedure for using the Diagnostic is described below.

(1) Open the Diagnostic window, click the magnifying grass button, and select the "Channel" on the device tree in the left side of the window. The window changes as shown below.

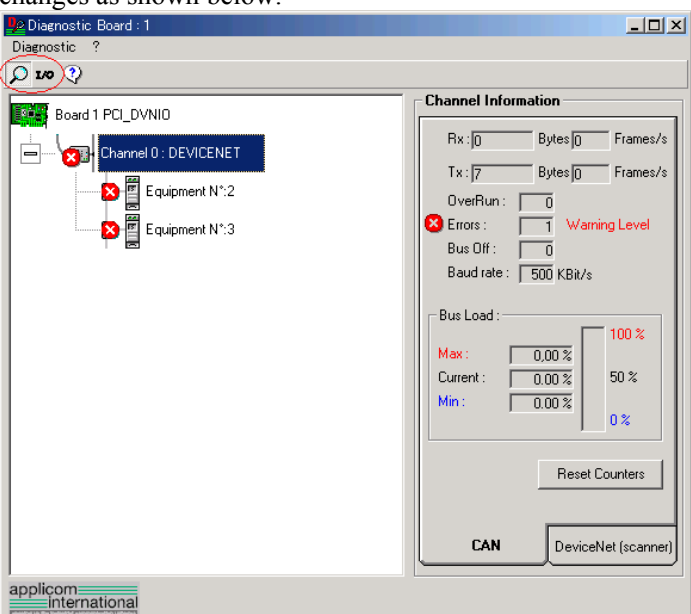

The **CAN** and **DeviceNet (scanner)** tabs appear on the data display in the right side of the window.

The CAN controller status of the scanner board is displayed on the **CAN** tab.

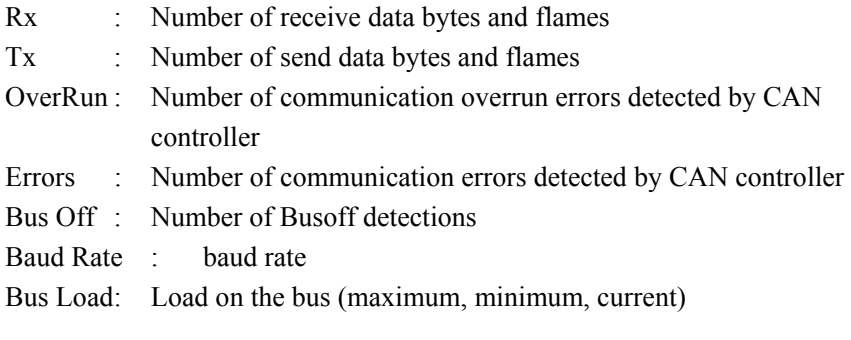

# $\mathbb{Q}$ **NOTE**

Use DeviceNet so that the load on a bus is under 60% of the maximum load. When the load exceeds 60%, the DeviceNet network communication will be unstable. (For example, more communication errors)

For the procedure for master configuration, refer to respective master device manuals. For EPSON RC+ master configuration, refer to the section *2.5.5 Master Mode*.

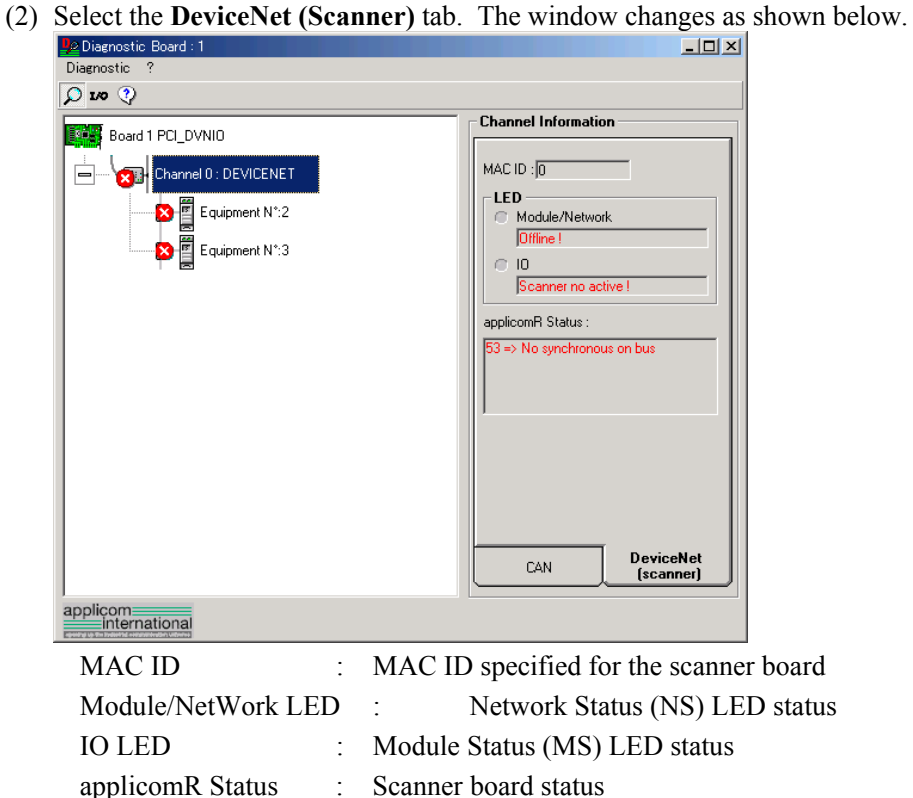

The scanner board status is shown in the "Code No. => Comment" form. The code numbers are shown in the following table.

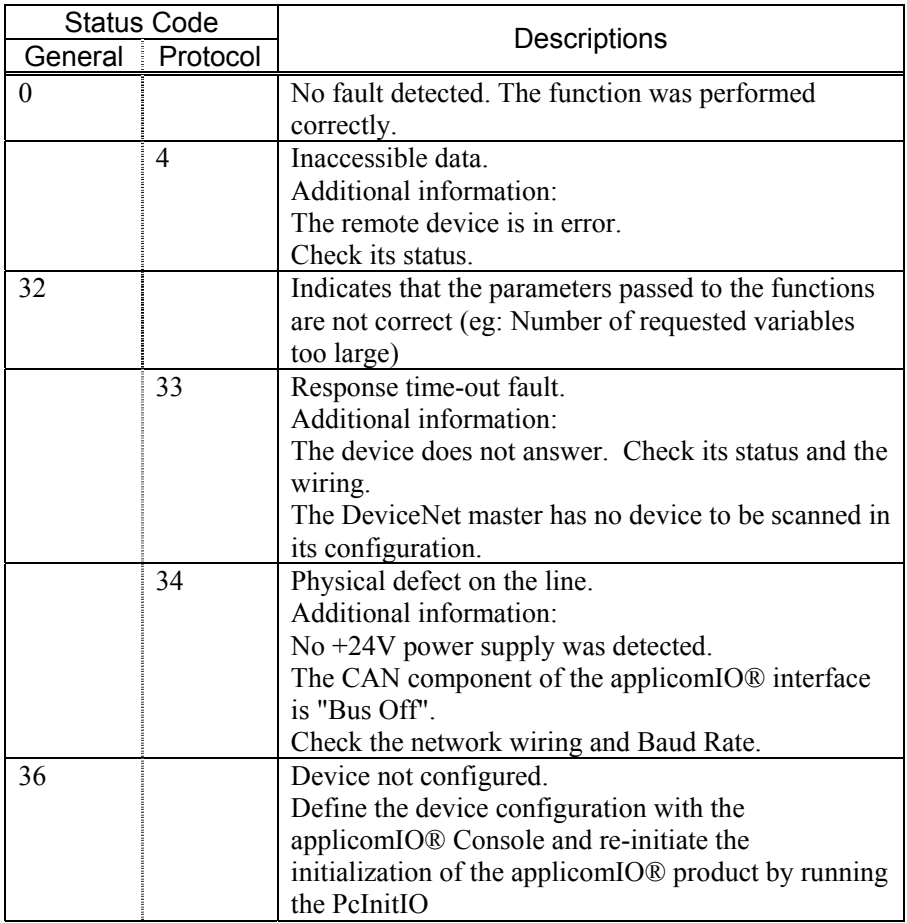

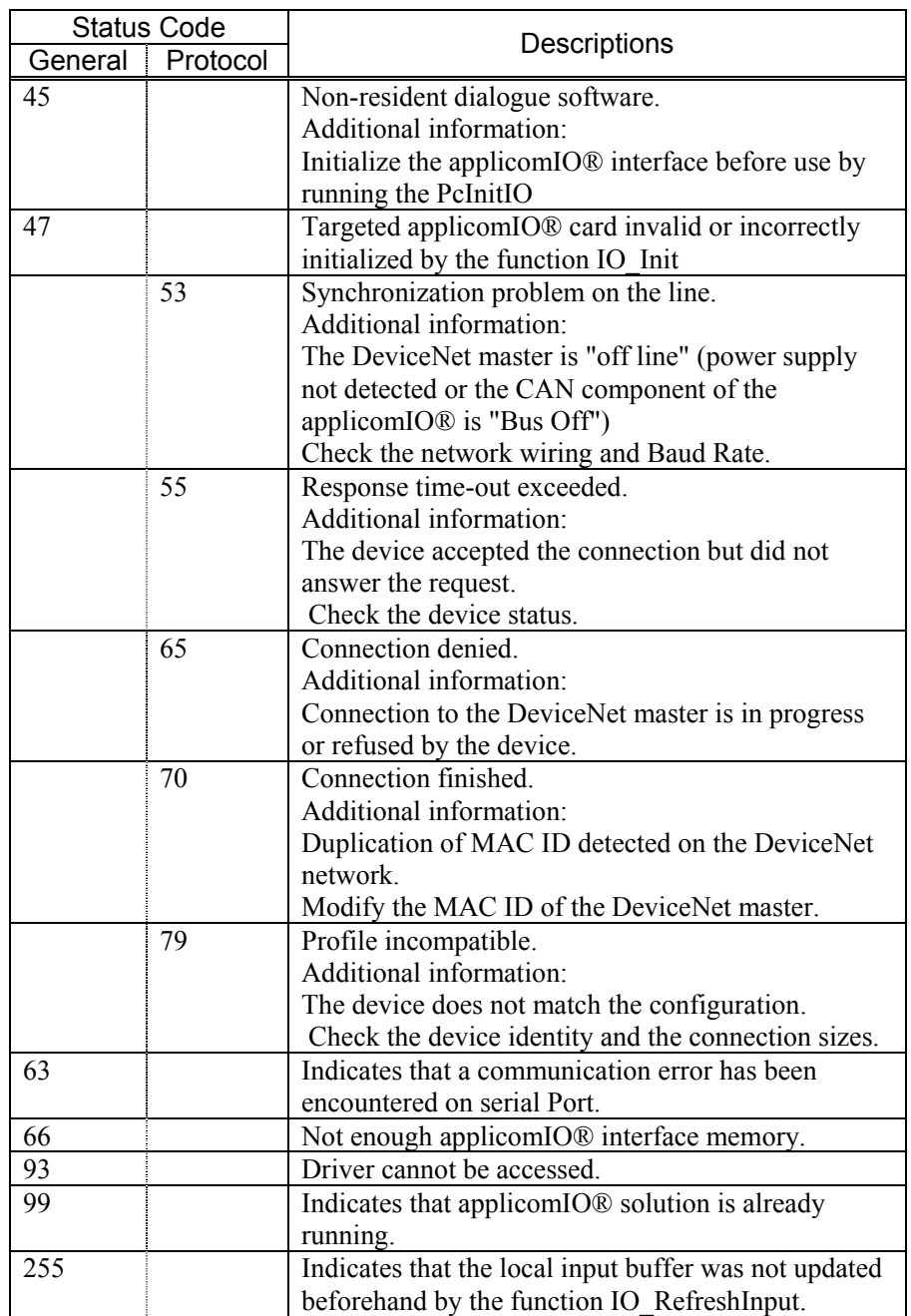

(3) When you click the **I/O** button on the upper left of the window, the window changes as shown below.

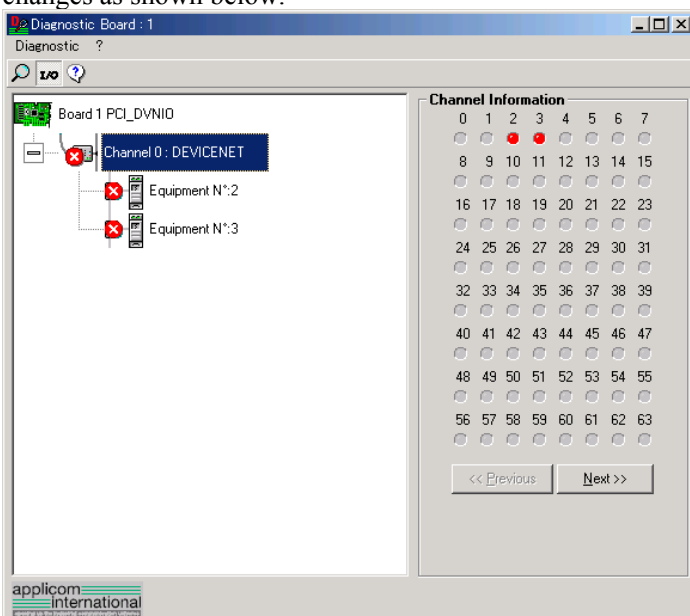

Each slave device status is shown in the right side of the window. A green circle indicates that the communication of the corresponding device is normal, and a red circle indicates that there is a communication error. A gray circle indicates that the corresponding device does not exist.

(4) When you select "Equipment" on the device tree in the left side of the window, the window changes as shown below.

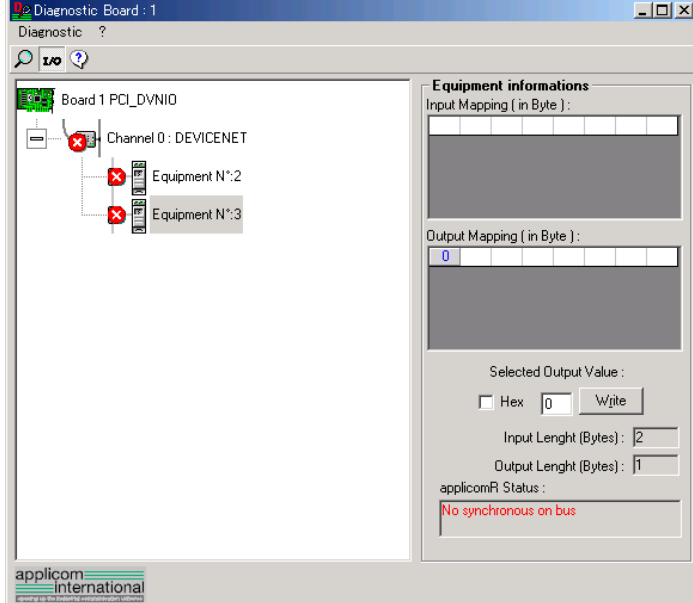

The input and output statuses of the selected device are shown in the right side of the window.

If you want to change output data, click the byte number you want to change in the **Output Mapping** box. Then, enter a value in the **Write** box in the "Selected Output Value" and click the **Write** button.

# 4.2 PROFIBUS DP Troubleshooting

# **Exclusion**

Every system has its special environment, conditions, specifications, and usages. This guide is provided as general reference for troubleshooting a PROFIBUS DP network. Every effort has been made to ensure the information is accurate. However, we do not guarantee the complete accuracy of the information and thus we decline any liability for damages or costs incurred by the use of this troubleshooting.

Before examining a problem on the network, please ensure that your established PROFIBUS DP system satisfies network specifications. (Refer to this troubleshooting and the section *2.4 PROFIBUS DP Network Construction*.)

# **Tools**

Prepare the following tools for troubleshooting.

Philips screwdriver

Flat-blade screwdriver

Tester

# **4.2.1 Examining a Problem**

# *4.2.1.1 Scanner Board Diagnostic LEDs*

The PROFIBUS DP board used with EPSON RC+ has two status display LEDs. The layout of the LEDs is shown in the following figure.

# PCU-DPIO

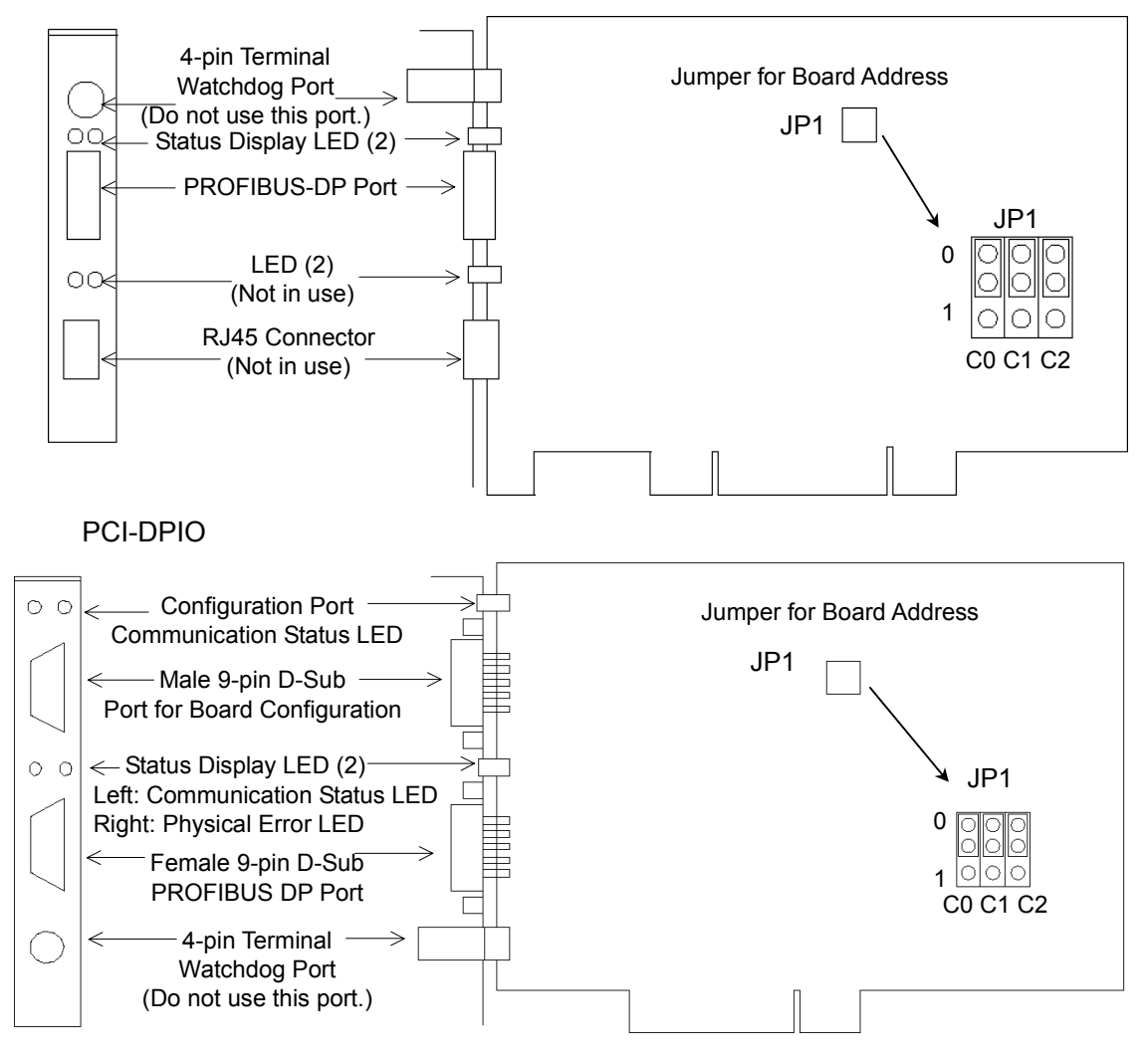

The Communication Status LED is on the left and the Physical Error LED is on the right seen from the rear panel.

The Communication Status LED is expressed by the ST LED (ST) in this section.

The Physical Error LED is expressed by the BF LED (BF) in this section.

### *4.2.1.2 Check Network Status*

First of all, you should check the current condition of the network. There are different specifications of status display LED on a device in the PROFIBUS DP standard. This section explains how to check the network status assuming that EPSON RC+ is configured as a master or slave.

#### (1) Master Status: BF/ST LEDs

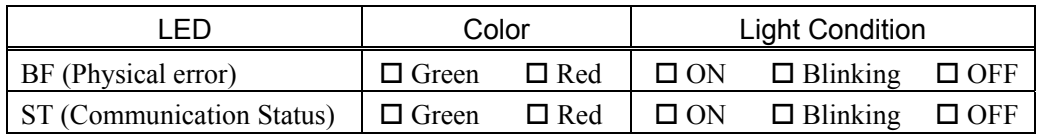

#### (2) Station Number of Absent Slaves

Absent slaves are disconnected from or not added to the network.

- 1. See the status flag regarding to the removal and addition if the master has status information.
- 2. See the BF/ST LEDs of all slaves if the master has no status information.

#### (3) Absent Slave Status: BF/ST LEDs

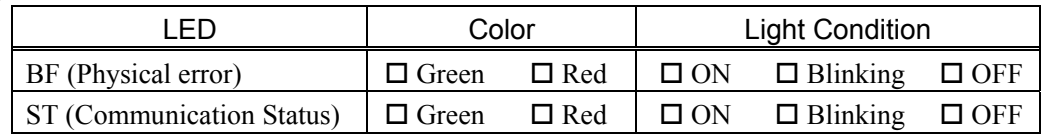

#### (4) Physical Node Location of Absent Slave

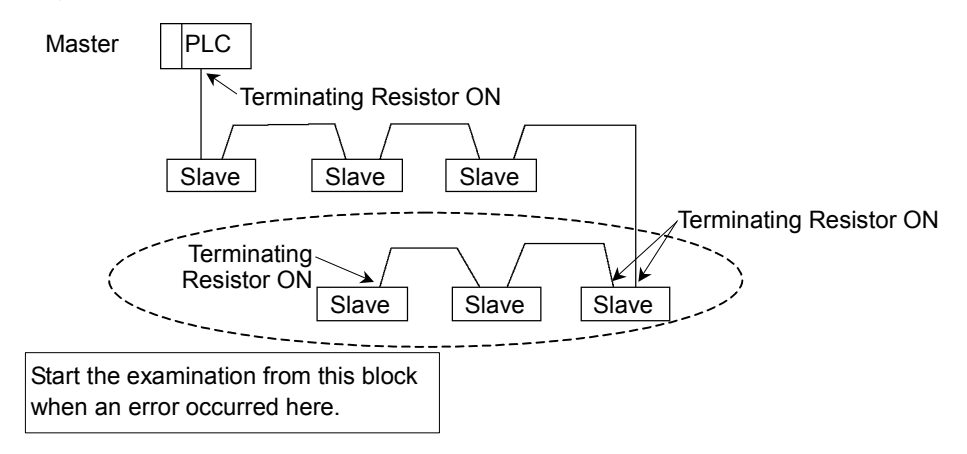

(5) Error Occurrence Condition

 $\square$  Immediate occurrence (high reproducibility)

 $\Box$  Rare occurrence (low reproducibility)

# **4.2.2 Problems and Countermeasures**

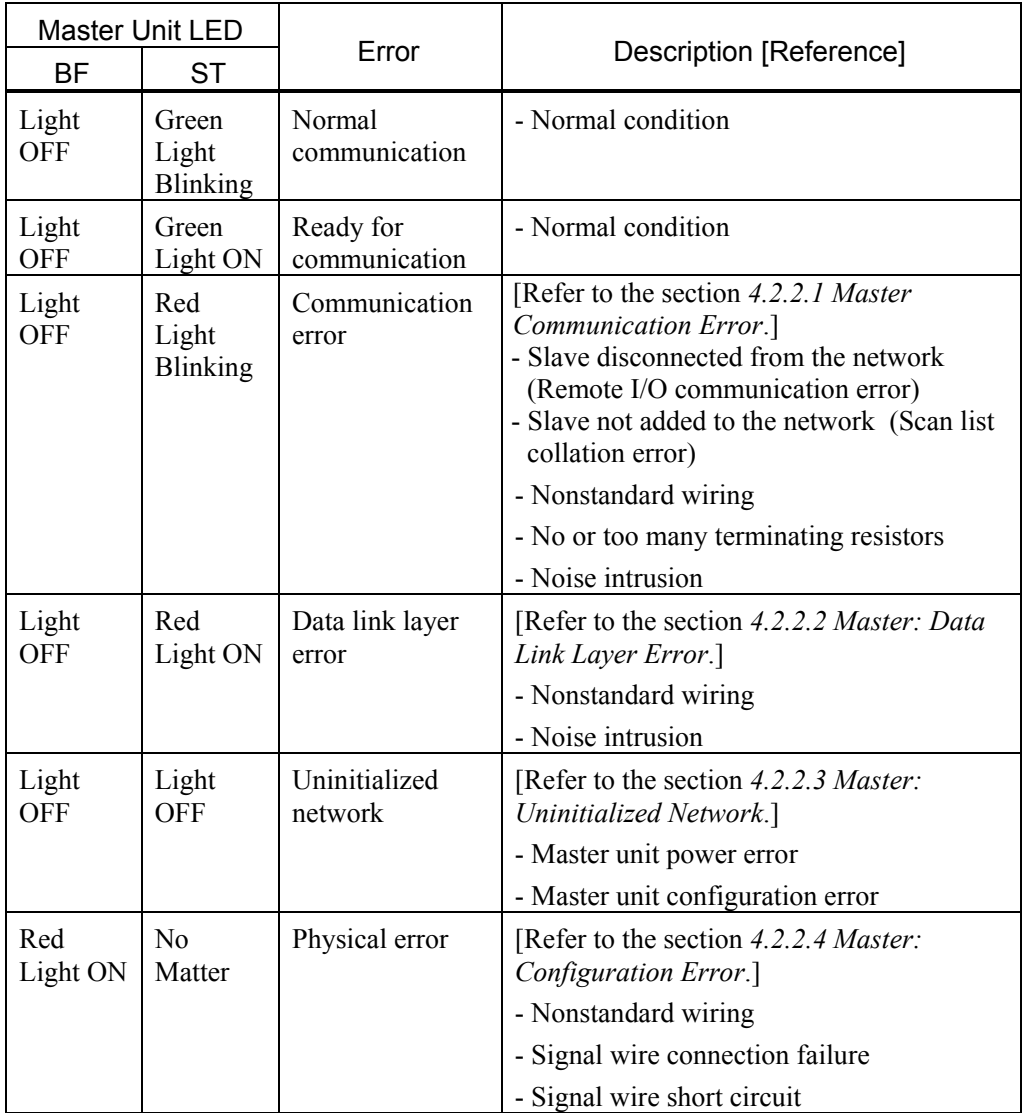

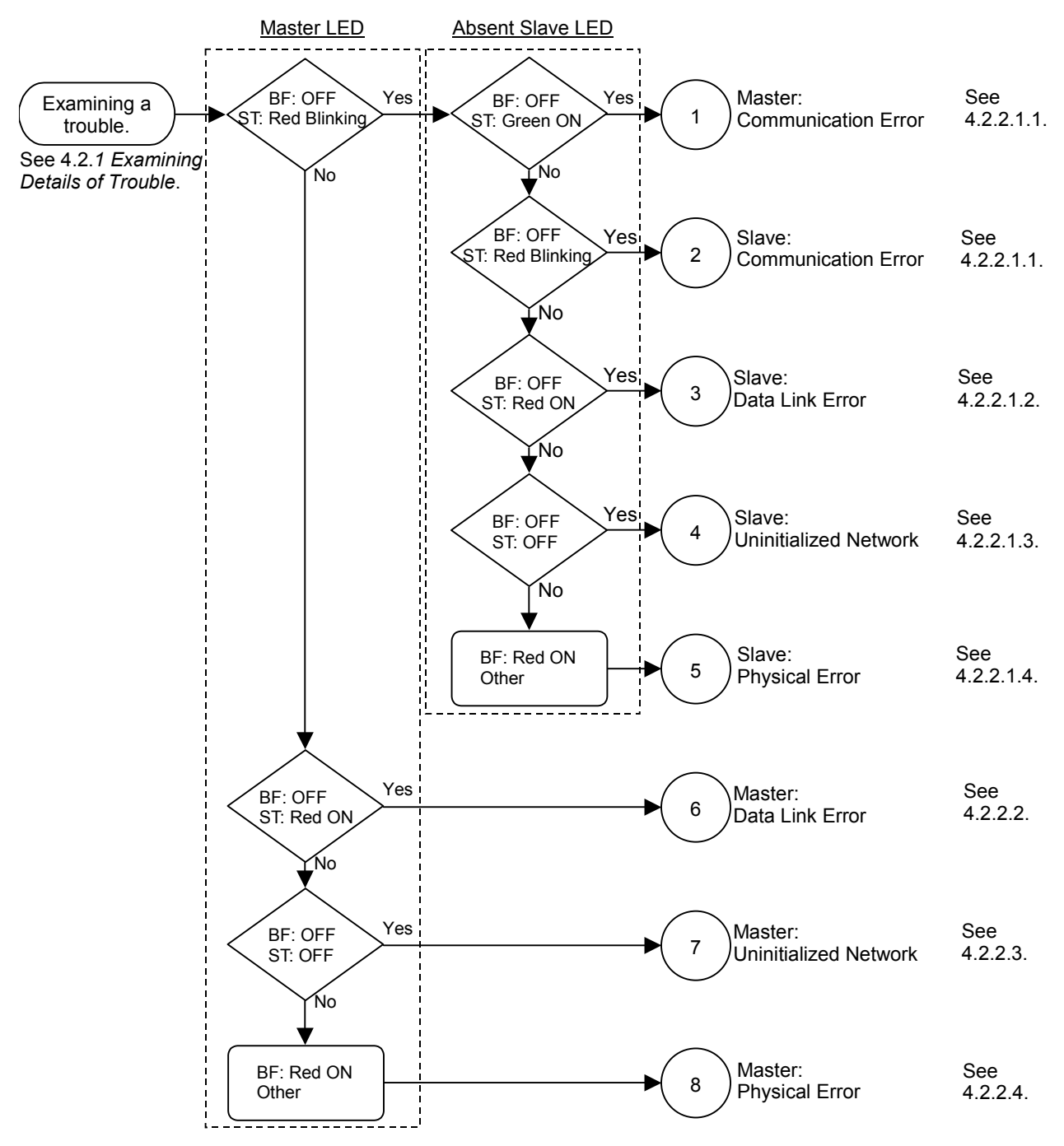

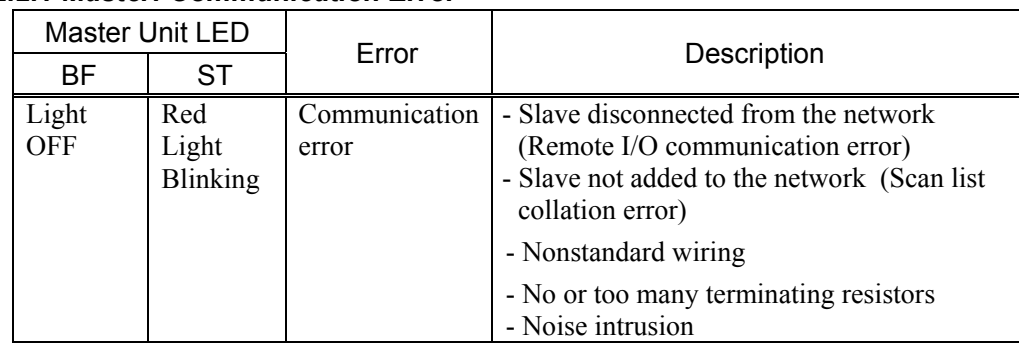

# *4.2.2.1 Master: Communication Error*

# 4.2.2.1.1 Master/Slave: Communication Error

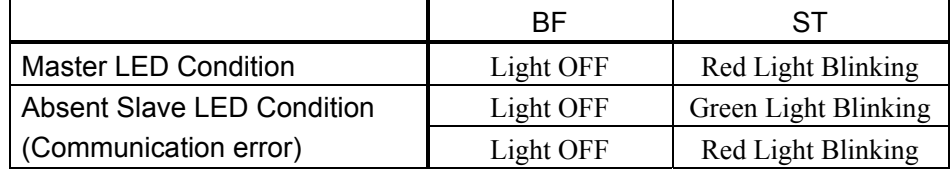

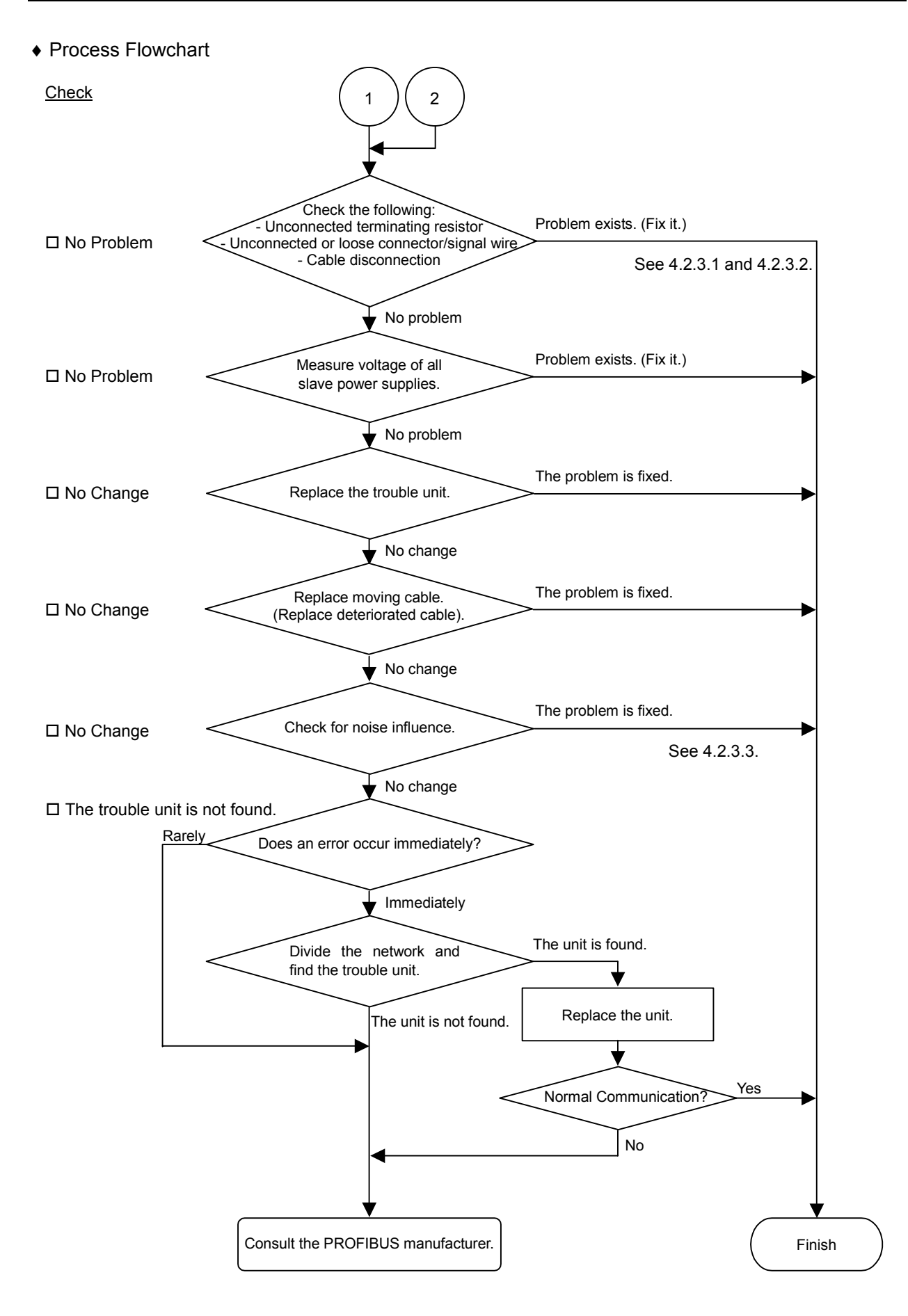

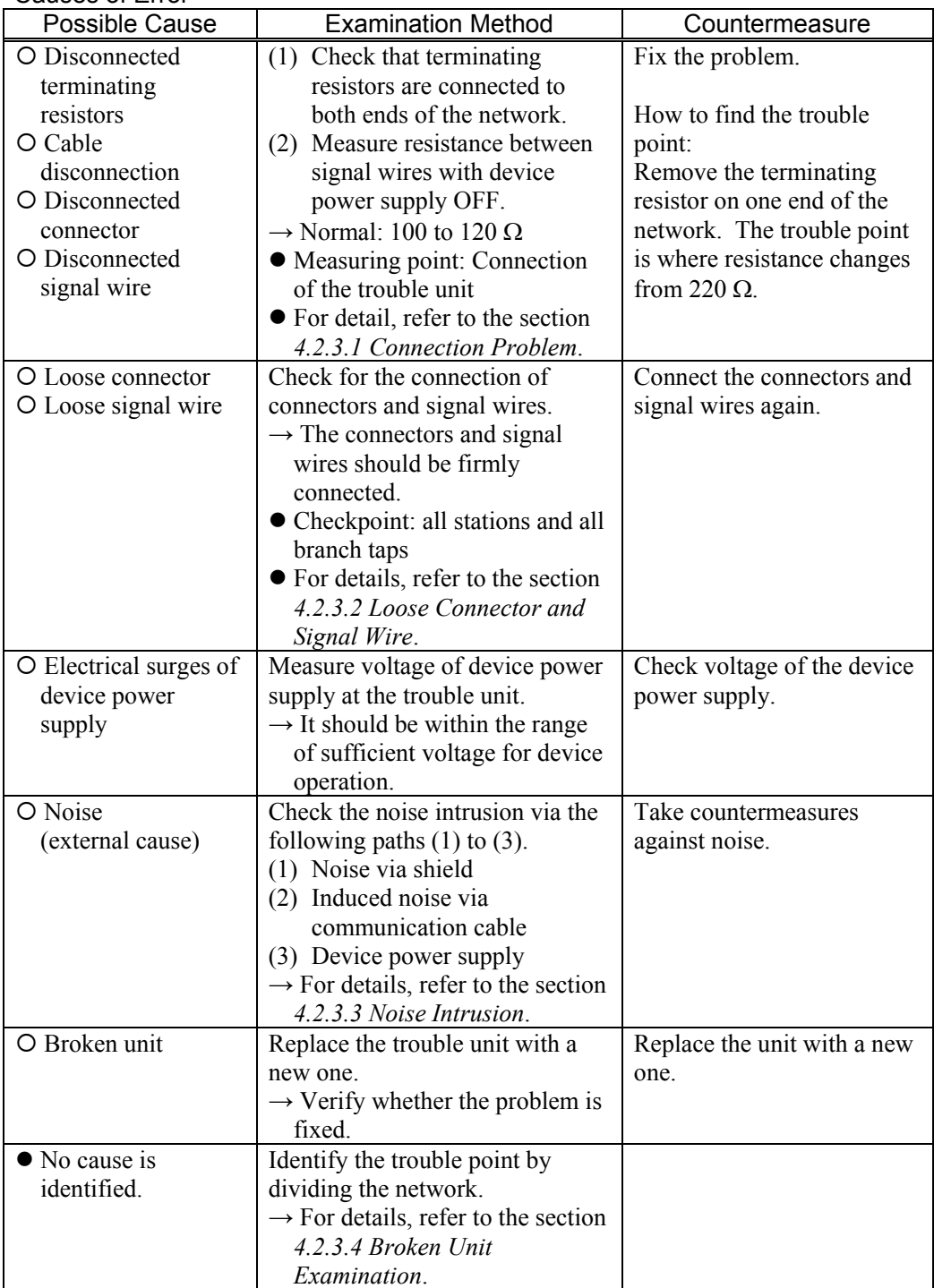

4.2.2.1.2 Slave: Data Link Error

|                            | MS        | ΝS                 |
|----------------------------|-----------|--------------------|
| Master LED Condition       | Light OFF | Red Light Blinking |
| Absent Slave LED Condition |           |                    |
| (Data link error)          | Light OFF | Red Light ON       |

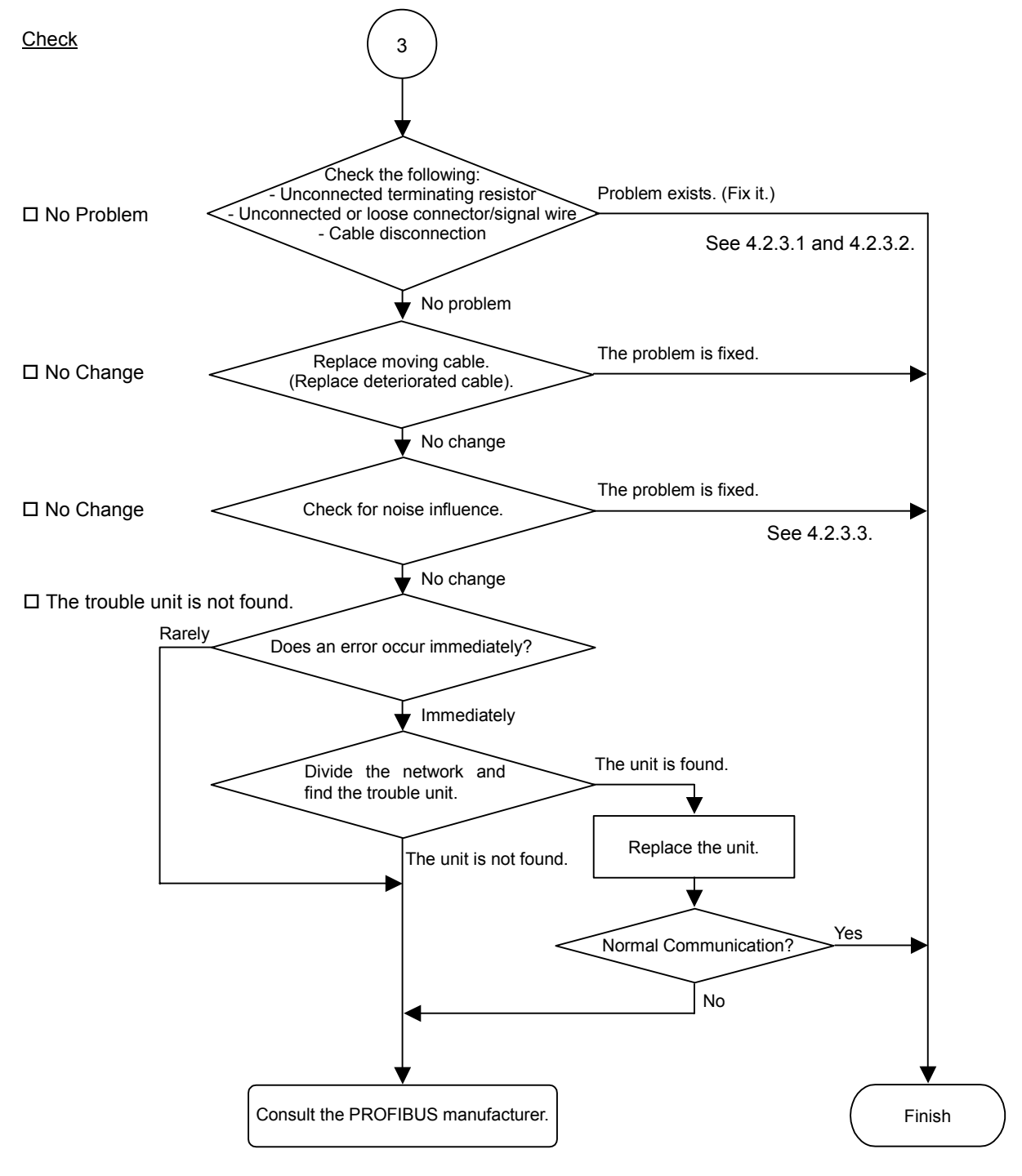

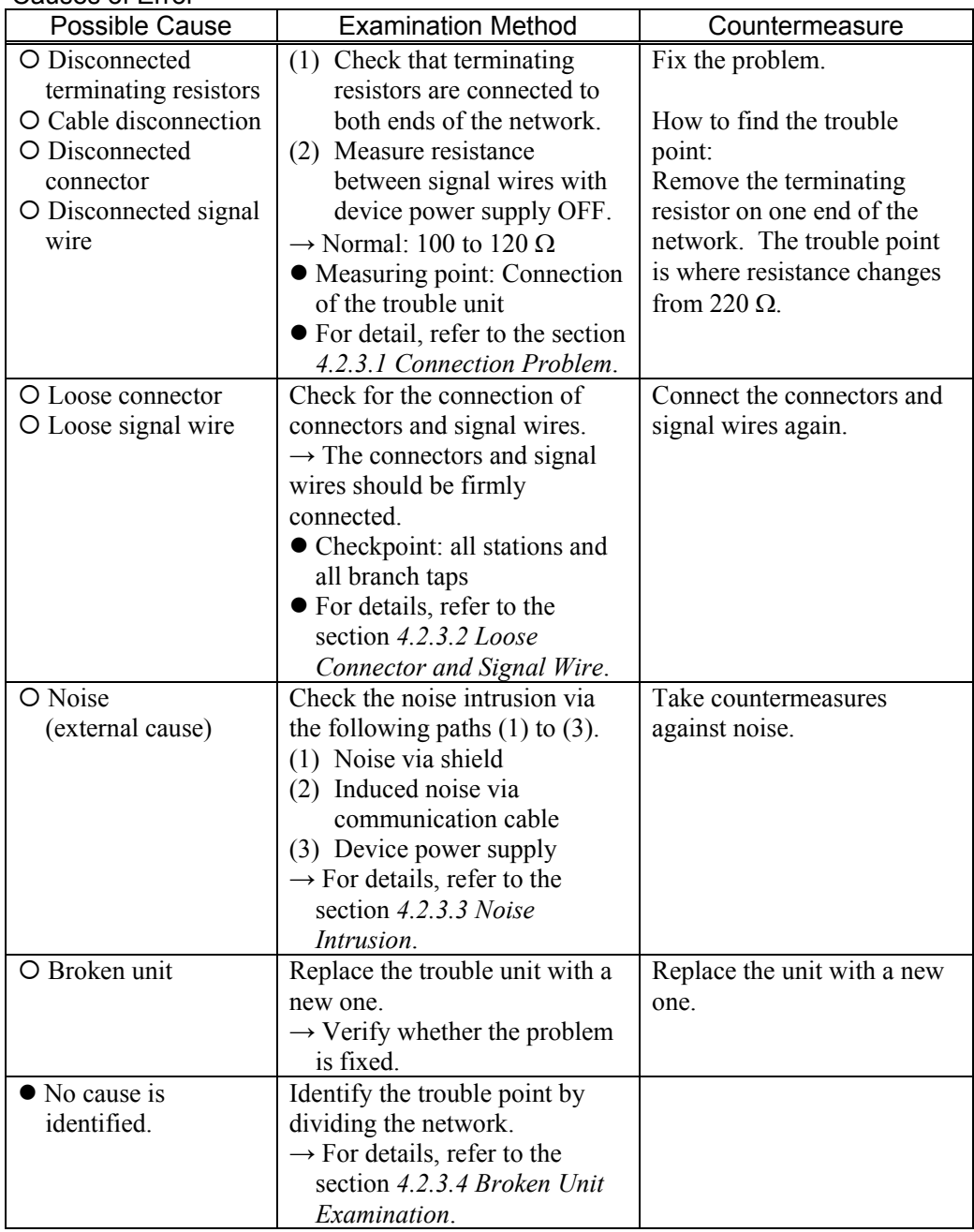

|                            | <b>BF</b> | SТ                 |
|----------------------------|-----------|--------------------|
| Master LED Condition       | Light OFF | Red Light Blinking |
| Absent Slave LED Condition | Light OFF | Light OFF          |
| (Uninitialized Network)    |           |                    |

4.2.2.1.3 Slave: Uninitialized Network

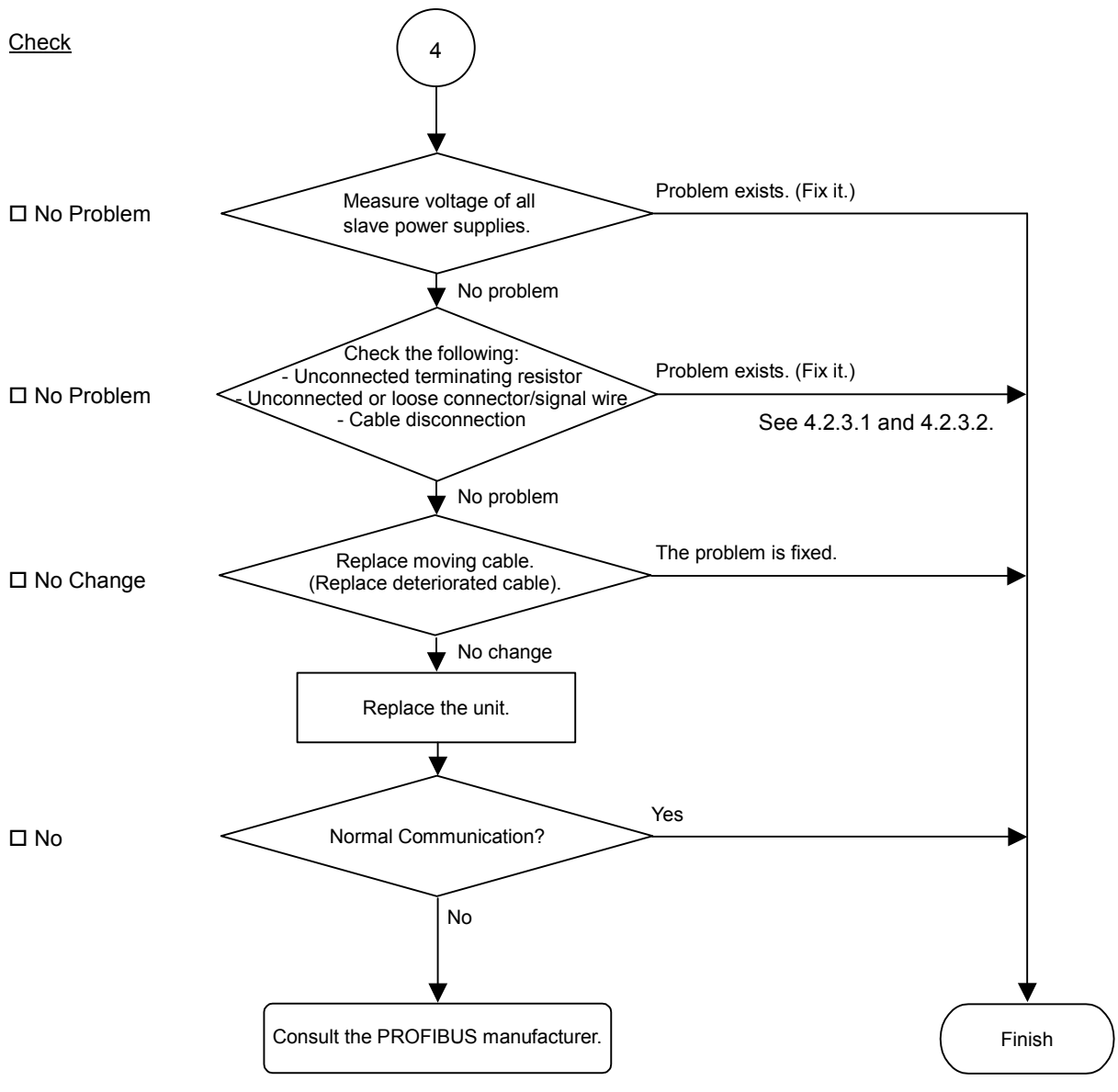

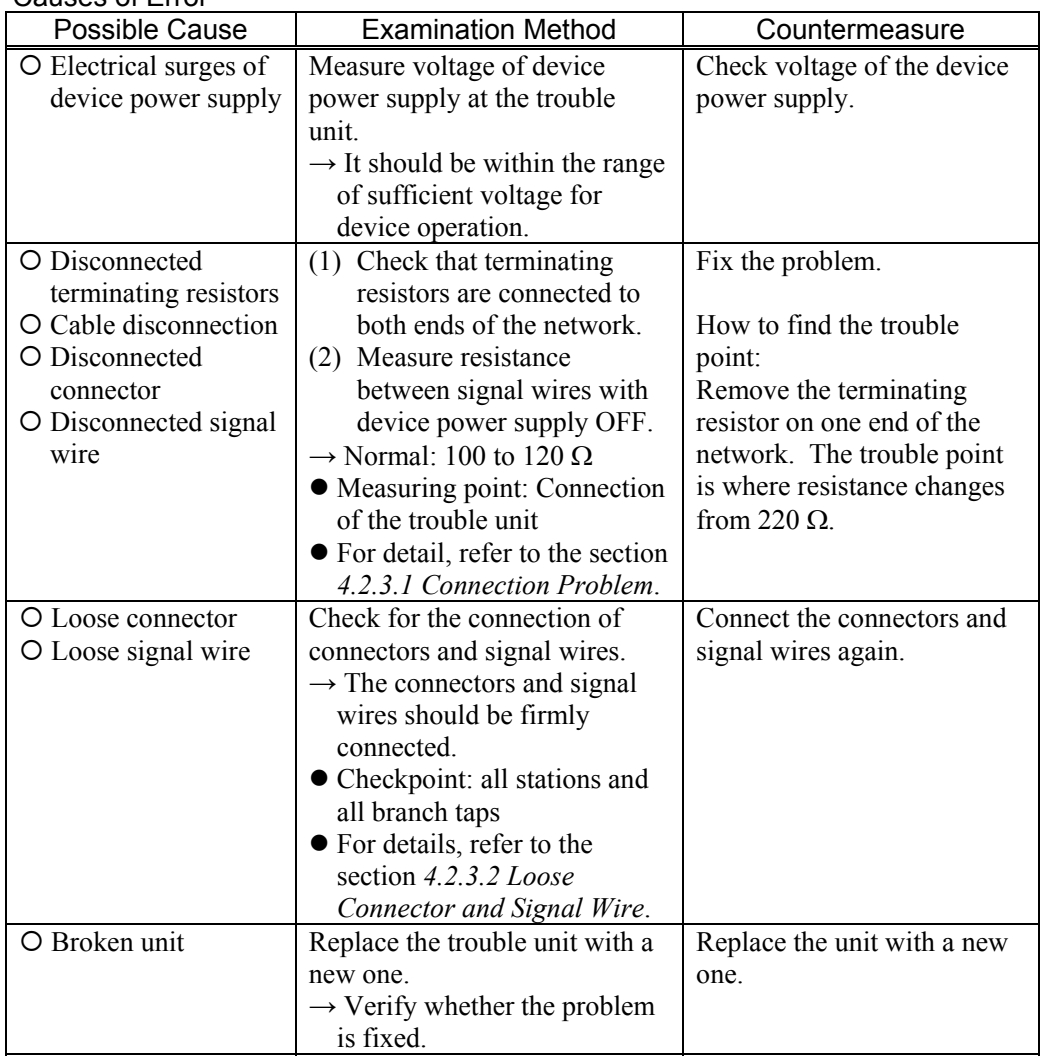

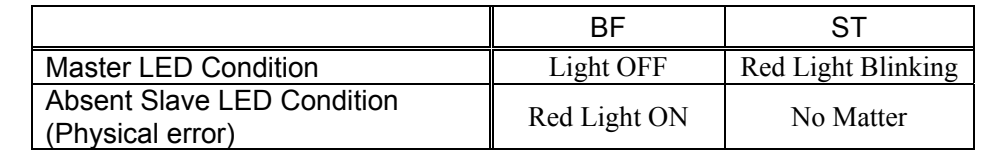

# 4.2.2.1.4 Slave: Physical Error

#### ♦ Process Flowchart

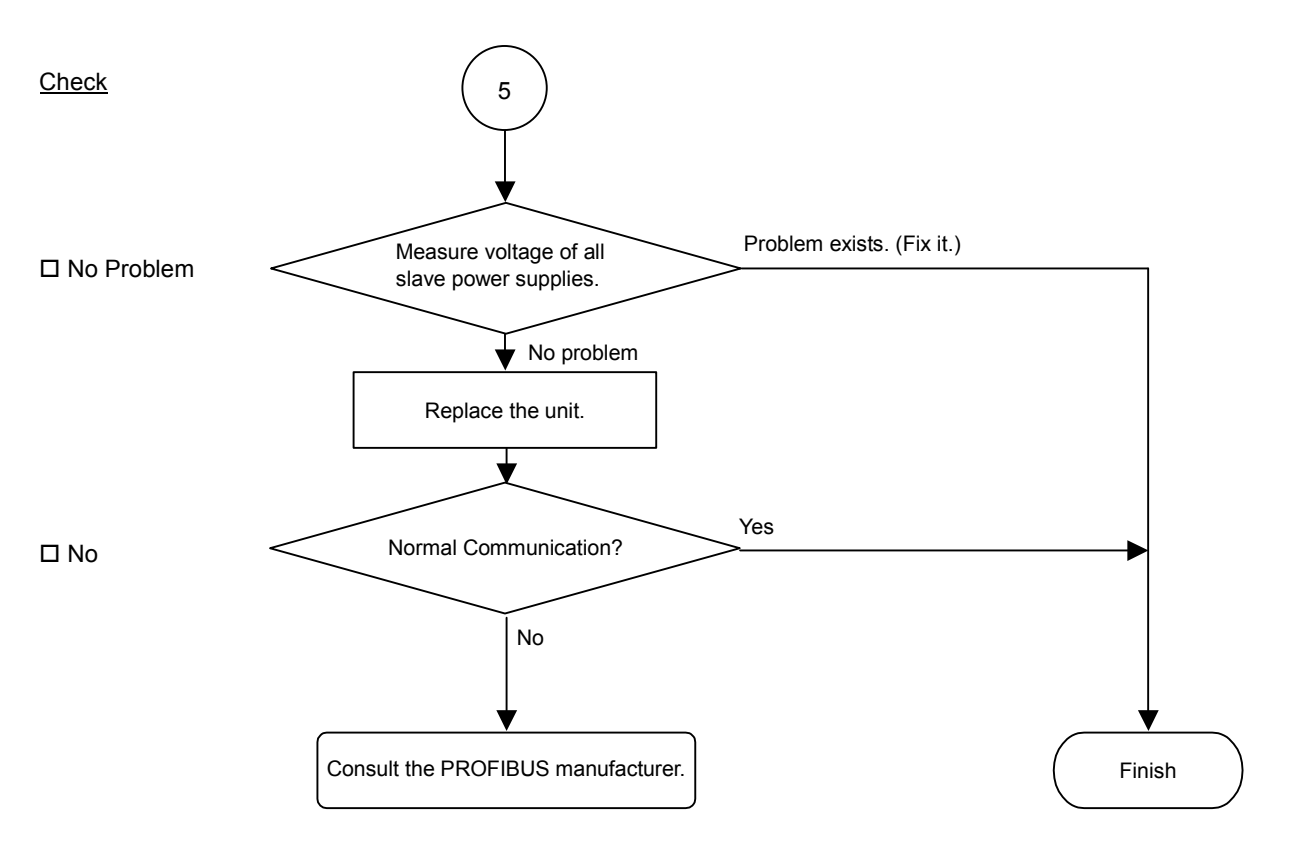

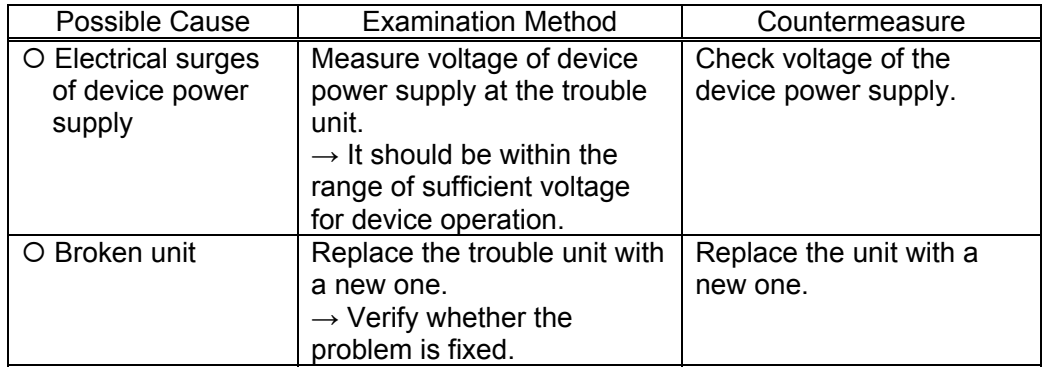

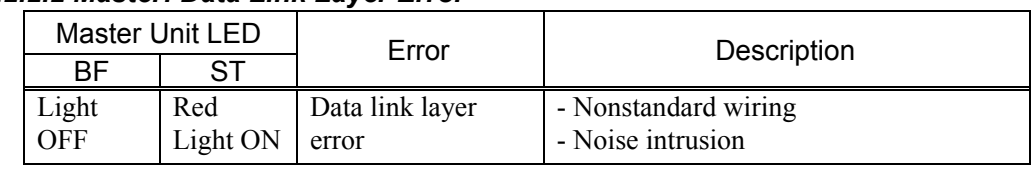

### *4.2.2.2 Master: Data Link Layer Error*

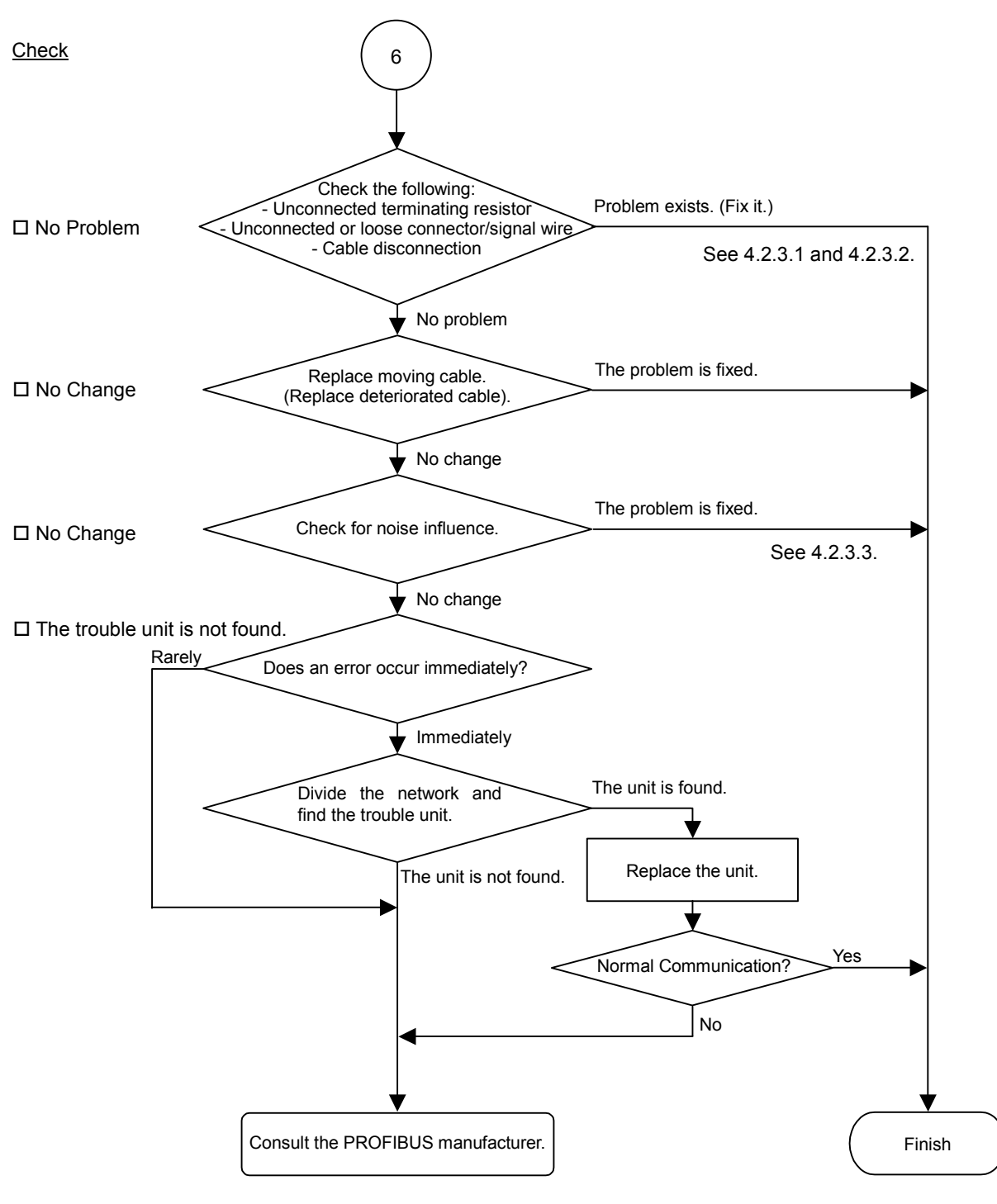

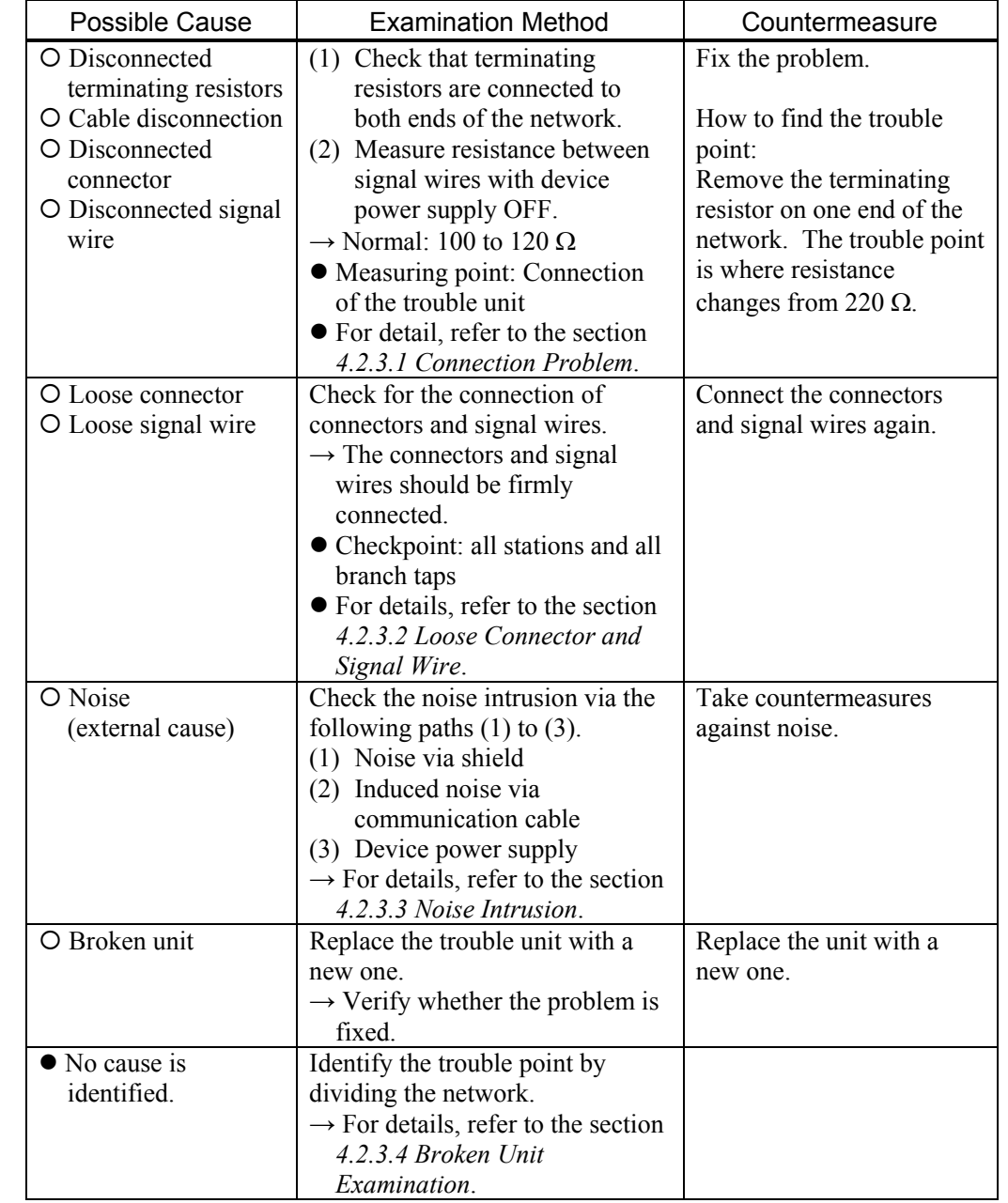

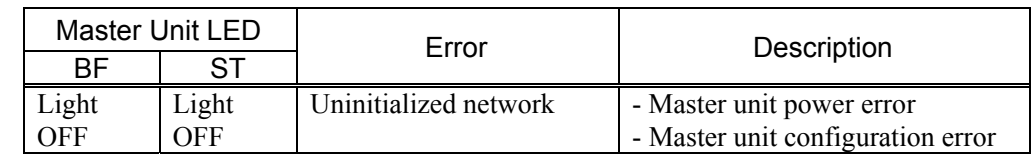

# *4.2.2.3 Master: Uninitialized Network*

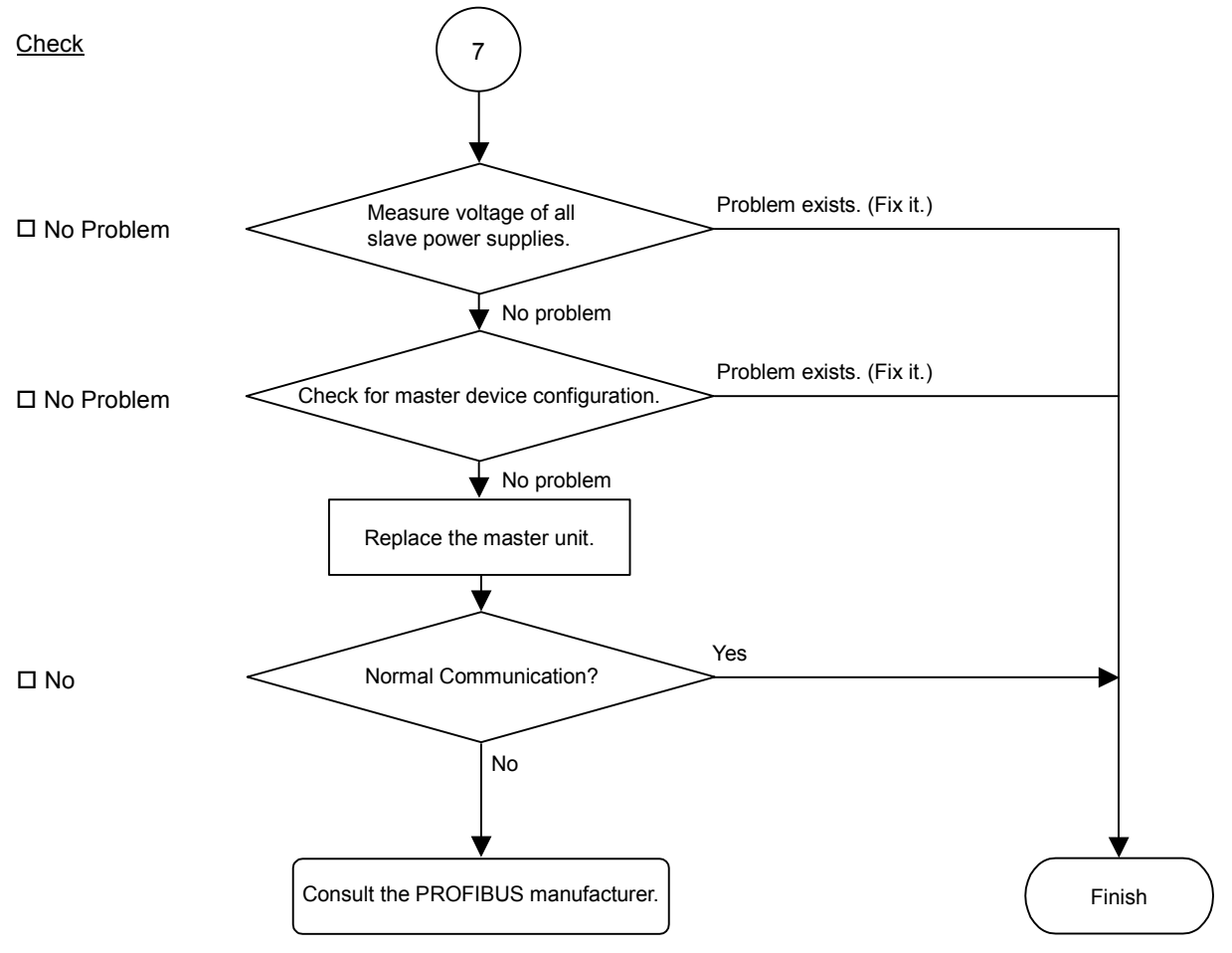

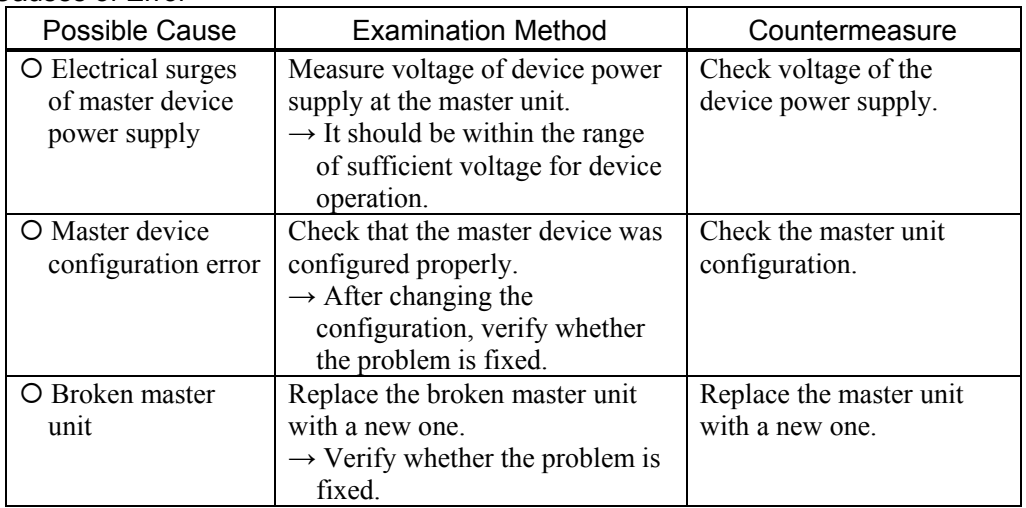

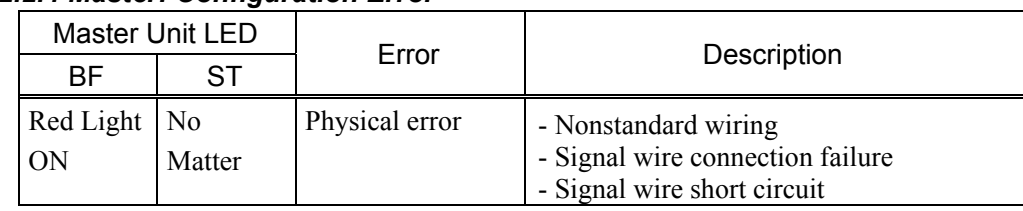

# *4.2.2.4 Master: Configuration Error*

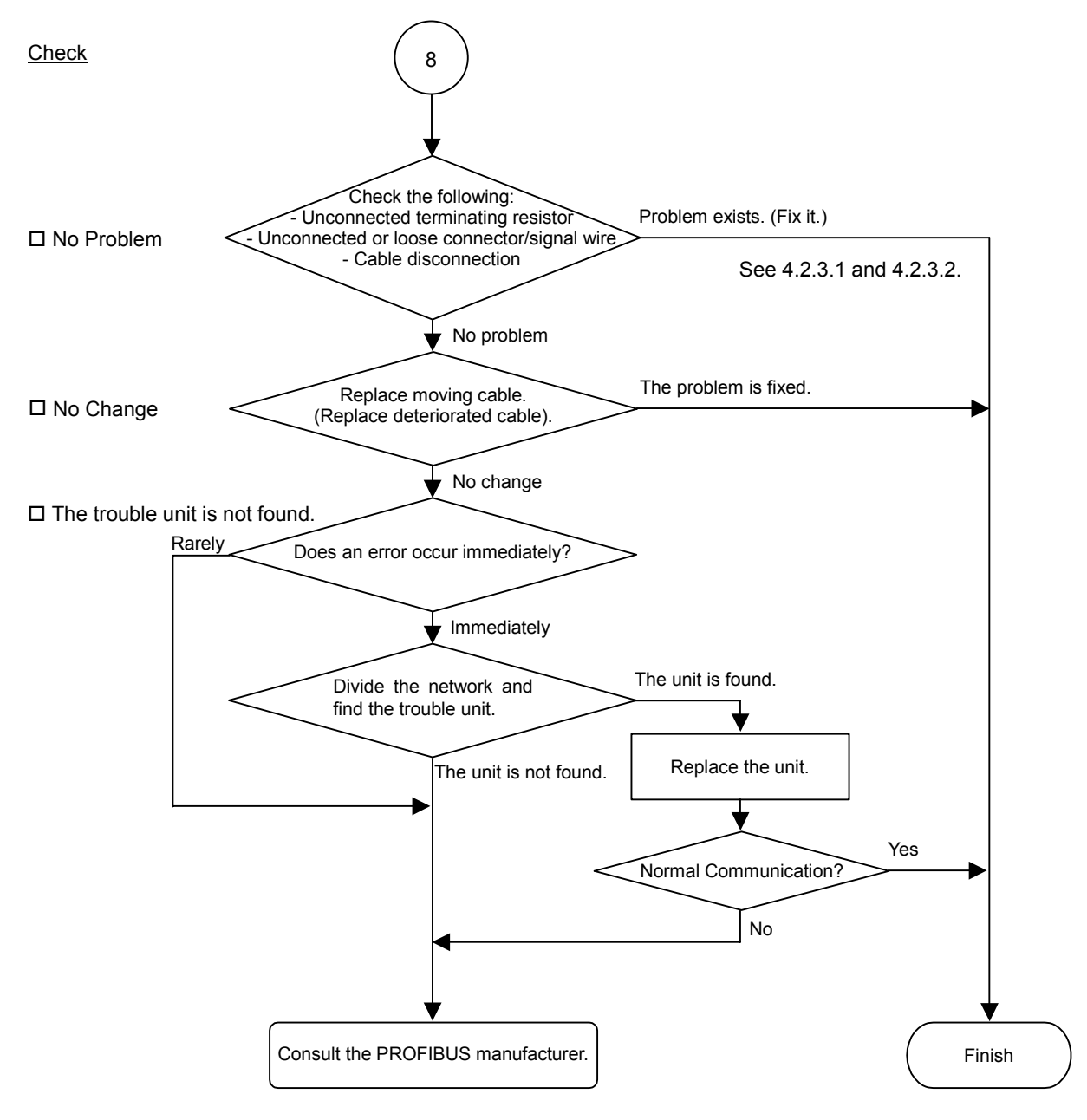

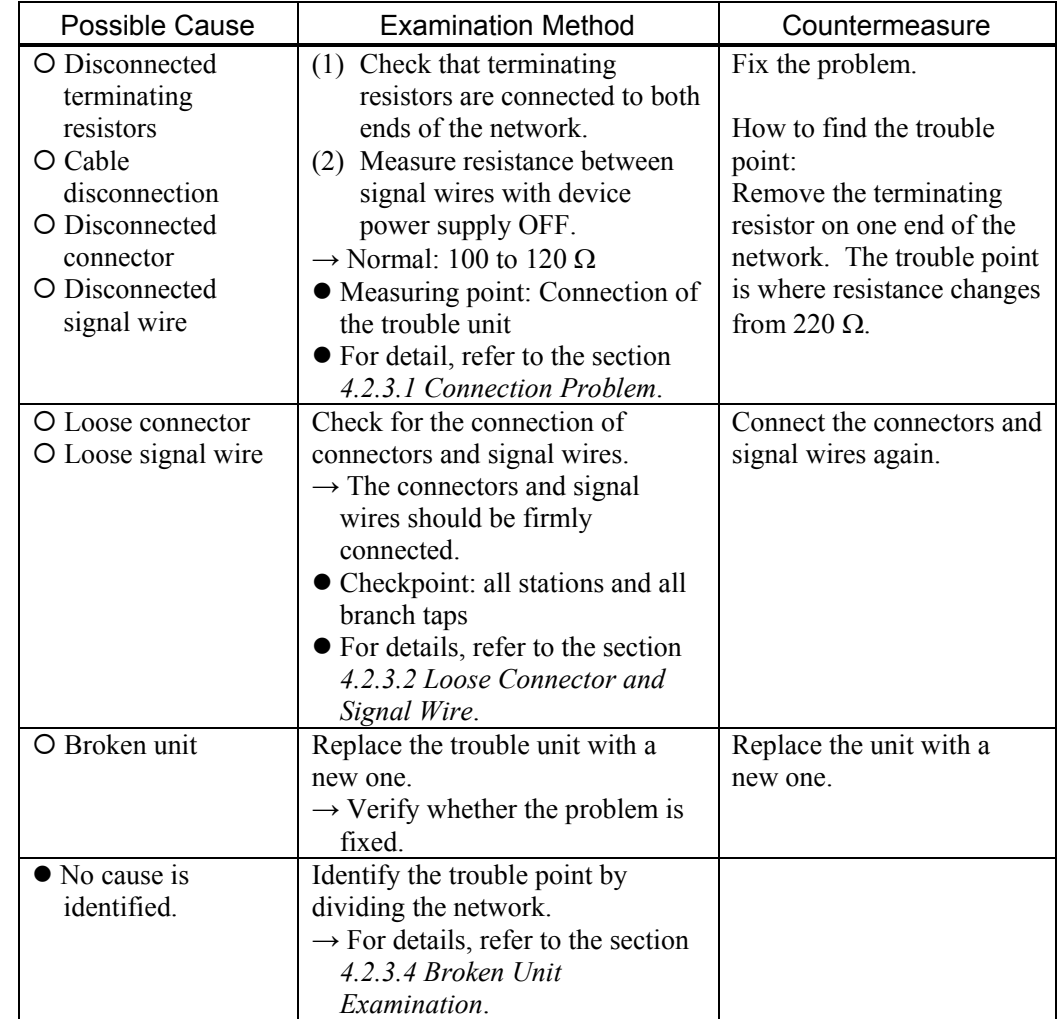

# **4.2.3 Procedures for Examining Possible Causes**

### *4.2.3.1 Connection Problem (Disconnected Terminating Resistors, Cable Disconnection, Disconnected Connector, Disconnected Signal Wire)*

- (1) Ensure that two terminating resistors are connected to both ends of the network.
- (2) Turn OFF all device power supplies.
- (3) Measure resistance between A1 and B1 wires of the absent slave using the tester.

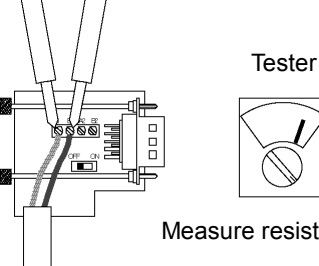

Measure resistance between signal wires with tester.

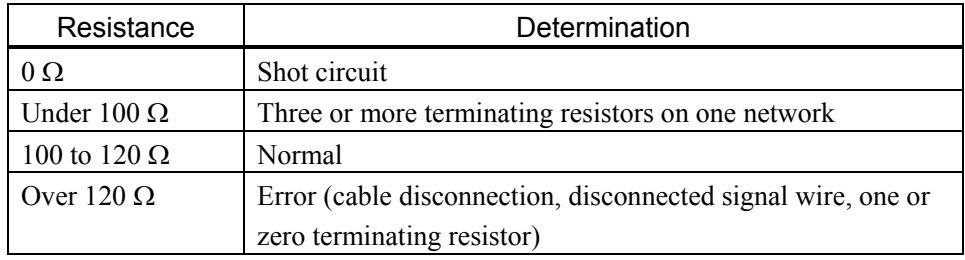

- (4) How to find the trouble point:
	- Remove the terminating resistor on one end of the network.
		- (The resistance at the point where the terminating resistor is connected is 220 Ω.)
	- Measure resistance at branch taps of all units.
	- The trouble point is where resistance changes from 220  $\Omega$ .
	- After finding the trouble point, verify the connector and cable conditions.

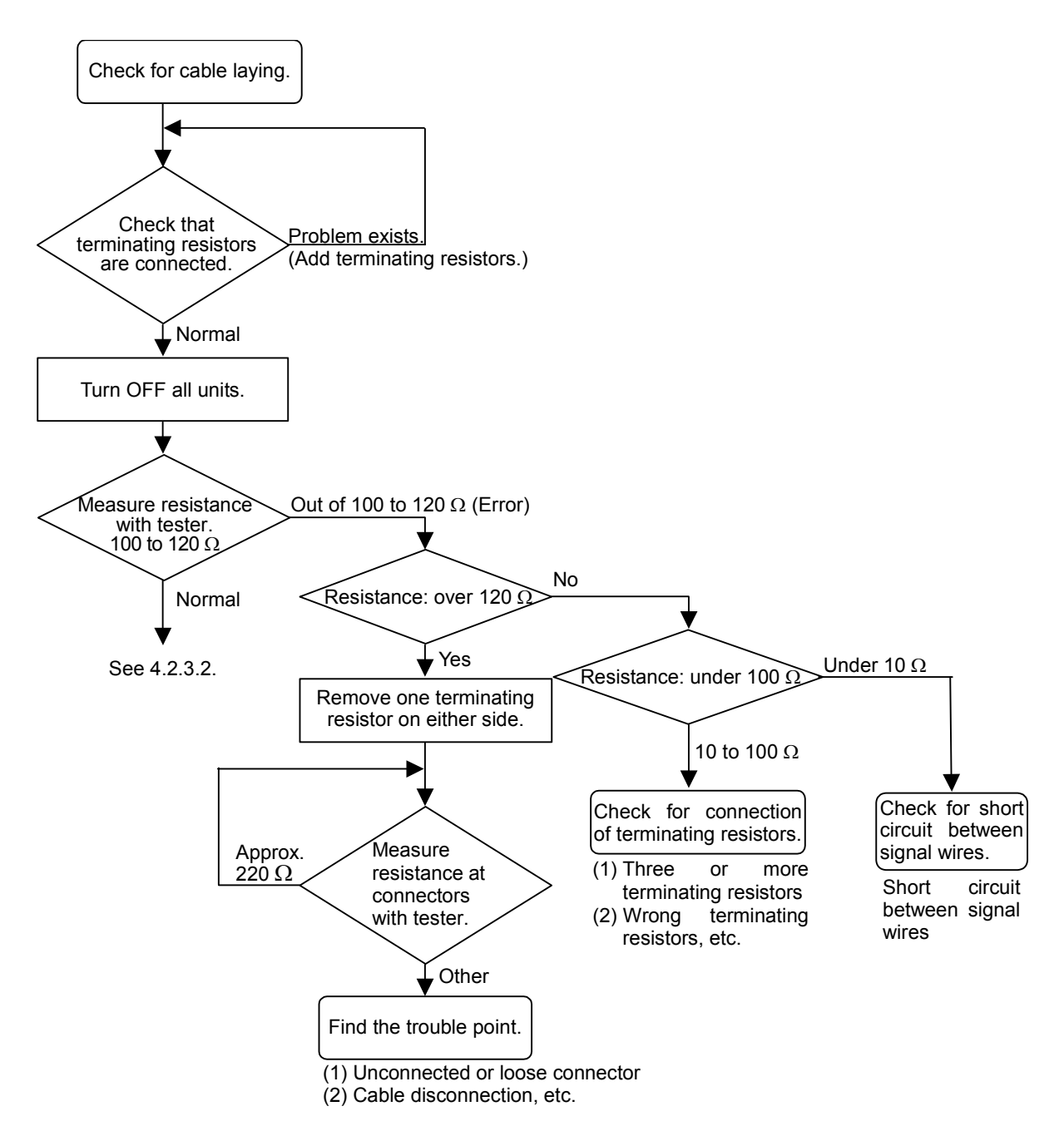

# *4.2.3.2 Loose Connector and Signal Wire*

Check for the connections of the following parts on the connector and cable.

(1) Connection of connector and signal wire

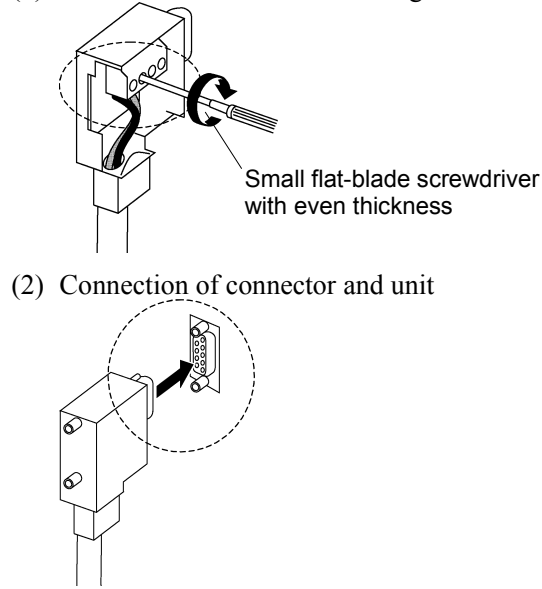

# *4.2.3.3 Noise Intrusion*

Verify how error occurrence condition changes while taking the following countermeasures.

# ♦ Ground of FG wire

at the end of the network.

Normal Grounding: Peel the cable covering and ground the FG wire.

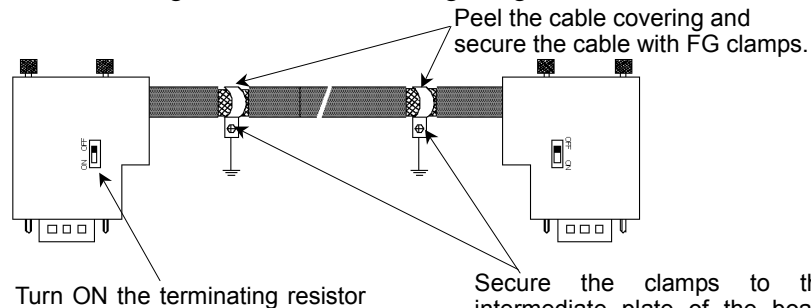

Secure the clamps to the intermediate plate of the board with screws to ground the shield.
#### Countermeasure 1: Improve FG.

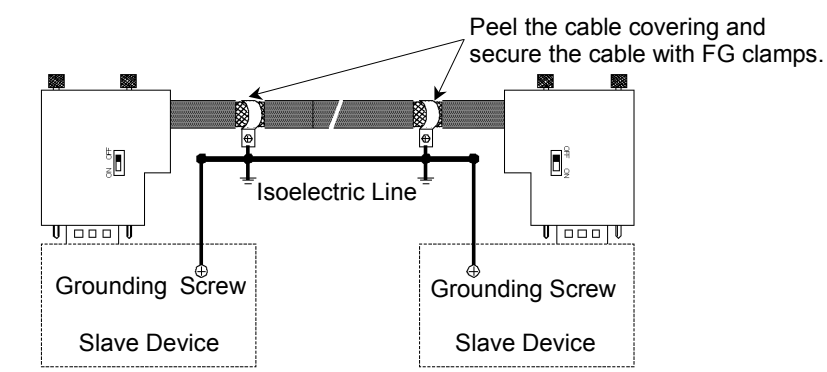

#### Countermeasure 2: Disconnect the FG wire to isolate it from the ground.

When noise intrudes the ground line because a noise source such as an inverter is installed near the grounding point, disconnect the shield wire of the signal cable and isolate it from the ground to restrain noise intrusion.

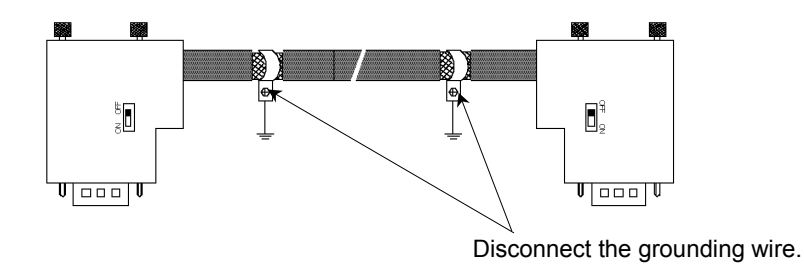

♦ Induced noise via communication cable

Separate the PROFIBUS DP signal wire from the other wires (especially power wires).

\* Separate the signal wire from the power wires 300 mm or more.

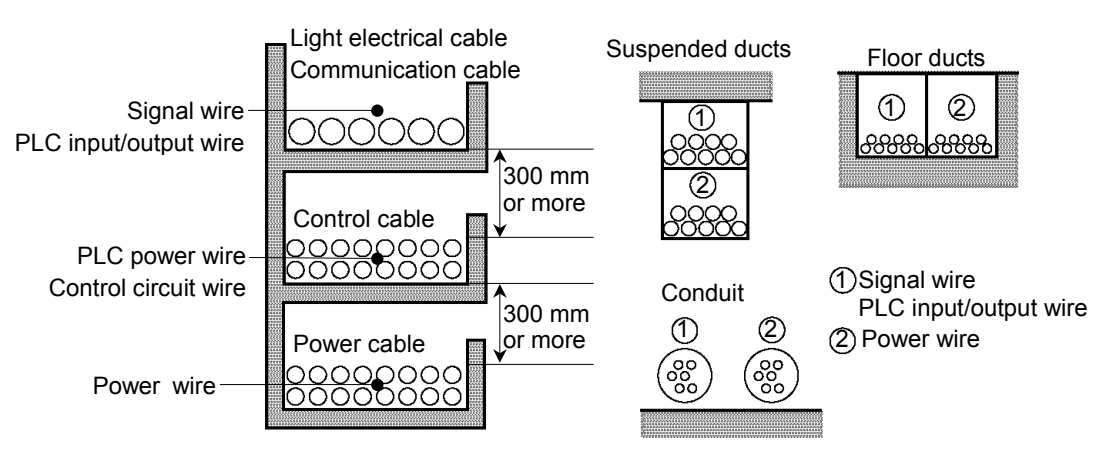

During site inspection, bypass the wire that is possibly affected by induced noise with other cables and then lay the cables. Establish the communication under no induced noise condition and verify whether an error occurs.

#### *4.2.3.4 Broken Unit Examination (Dividing Network Examination)*

When you cannot quickly find the trouble point due to broken unit, connection failure including loose connector, or cable partial disconnection, divide the network to find the trouble point. Verify how error occurrence conditions change while taking the following countermeasures.

#### How to Examine

Divide the network to find which station is a cause of a trouble.

Verify that a master can establish communications with the slaves even though one slave is separated from the network.

After finding the trouble station, check the cables connected to it and replace the unit.

#### How to Divide

Divide the network by block and check each block.

- 1. Ensure that the master has no problem by connecting it to its slaves one by one. (BF/ST: light OFF/green light ON or blinking)
- 2. Divide the network in the middle of it and check for the communication condition. (BF/ST: light OFF/green light ON or blinking) Normal: The trouble point is on the other half of the network. Error: The trouble point is on the current half of the network. (Continue dividing the half of the network further to distinguish error part from normal part.)
- 3. Check for communication on the block to specify the trouble point.

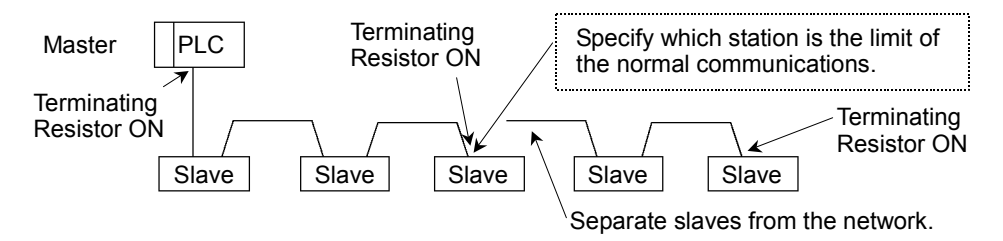

#### *4.2.3.5 Network Configuration and Specifications*

(1) Maximum Cable Length

Check that the cables used on the network meet the following specifications.

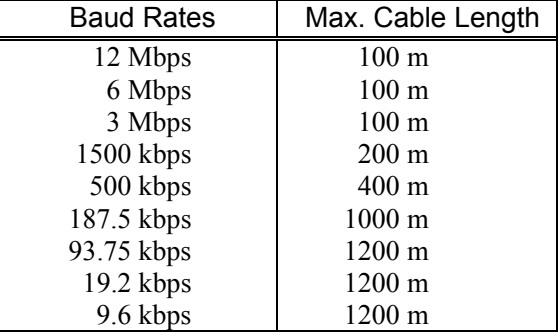

#### (2) Terminating Resistor

Ensure that two terminating resistors are connected to both ends of the network. The terminating resistor should be connected as shown below.

| $\varphi$   | $\vee$ P (6) |           |
|-------------|--------------|-----------|
| $\geq$      | $390 \Omega$ |           |
| Data Line B | $\varphi$    | $\varphi$ |
| $\varphi$   | $\varphi$    |           |
| Data Line A | $\varphi$    |           |
| $\varphi$   | $\varphi$    |           |
| $\varphi$   | $\varphi$    |           |
| $\varphi$   | $\varphi$    |           |
| $\varphi$   | $\varphi$    |           |
| $\varphi$   | $\varphi$    |           |
| $\varphi$   | $\varphi$    |           |
| $\varphi$   | $\varphi$    |           |
| $\varphi$   | $\varphi$    |           |
| $\varphi$   | $\varphi$    |           |

#### (3) Cable

The cables should meet the PROFIBUS specifications.

| Item               | Property                 |
|--------------------|--------------------------|
| Impedance          | 135 to 165 $\Omega$      |
| Capacity           | $\leq$ 30 pf/m           |
| Loop resistance    | 110 O/km                 |
| Wire diameter      | $0.64 \; \mathrm{mm}$    |
| Core cross-section | $> 0.34$ mm <sup>2</sup> |

#### *4.2.3.6 EPSON RC+ Master Configuration*

For details of EPSON RC+ master configuration, refer to the section *2.6 PROFIBUS DP Board Installation*.

The following section describes the procedure for verifying the scanner board condition with the applicomIO Console application.

#### 4.2.3.6.1 Verifying applicomIO Console application condition

The status bar at the bottom of the window shows the applicomIO Console application status. The status bar varies as shown below:

Character: The address number of the scanner board is indicated with characters. When the character "F" appears, the flash memory on the board initialized the scanner board.

Background color:The background color indicates the scanner board status. For details, refer to the table below.

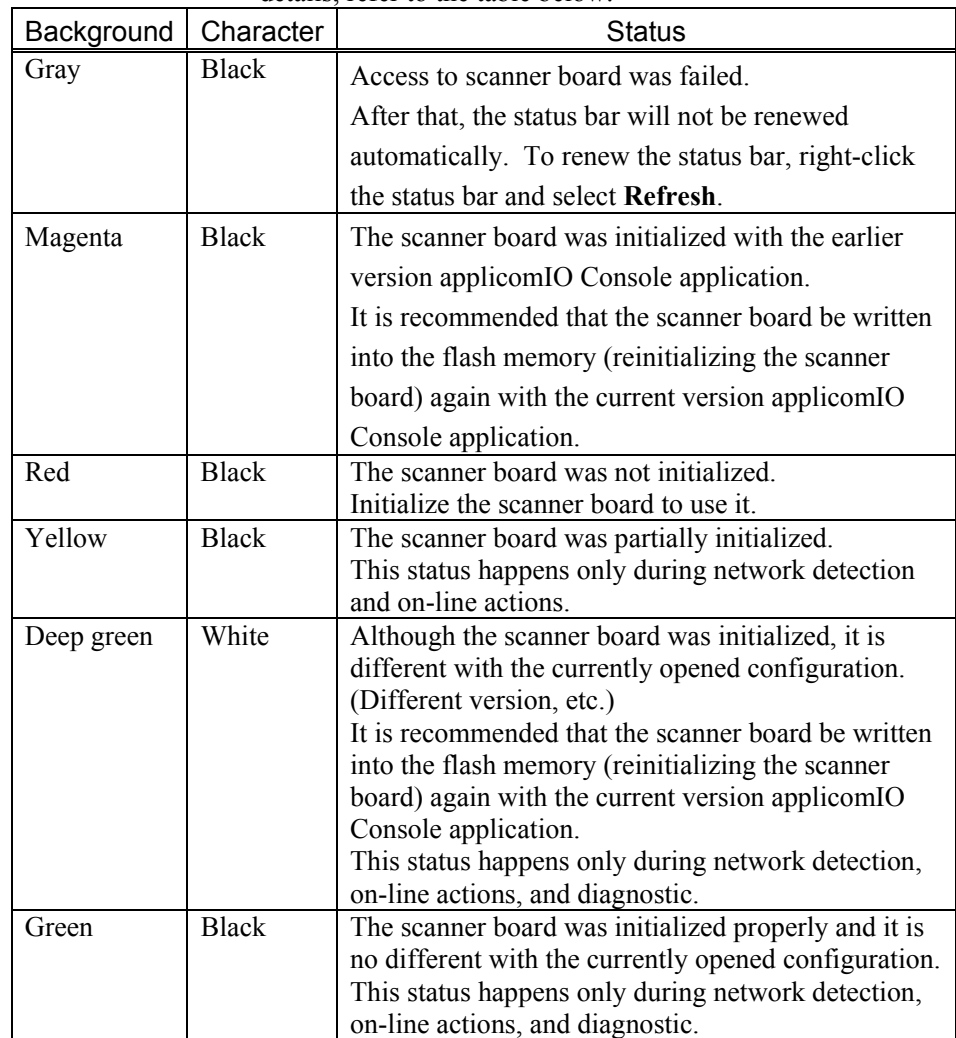

#### 4.2.3.6.2 Verifying the PROFIBUS DP network condition

The applicomIO Console application has the following functions:

Network Monitor function: Monitoring error condition detected on the network

Diagnostic function: Network diagnosis

(1) Select the **Network Detection** tab in the left center of the applicomIO Console application.

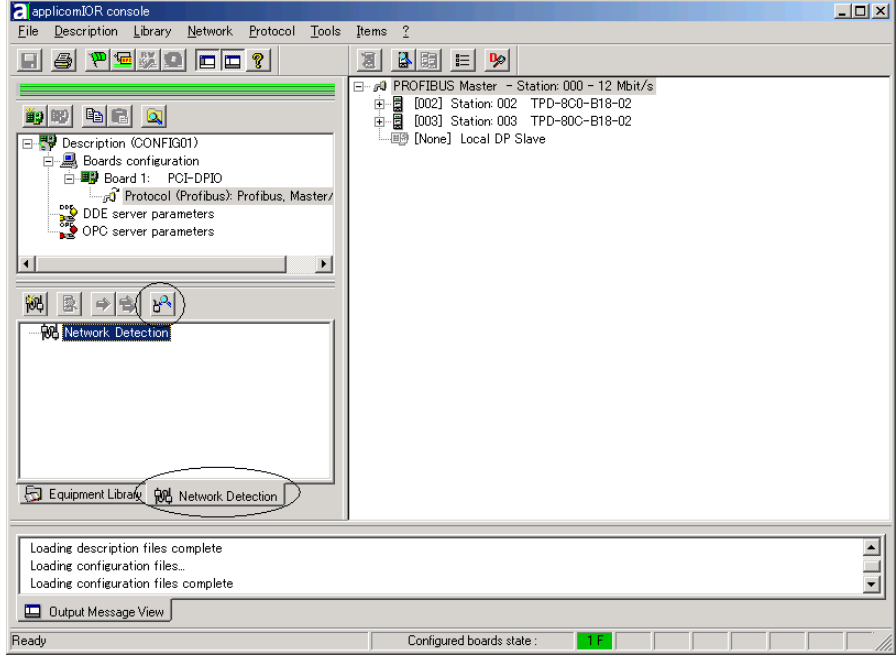

(2) Click the **Online Action** button. The **Network Monitor** dialog appears.

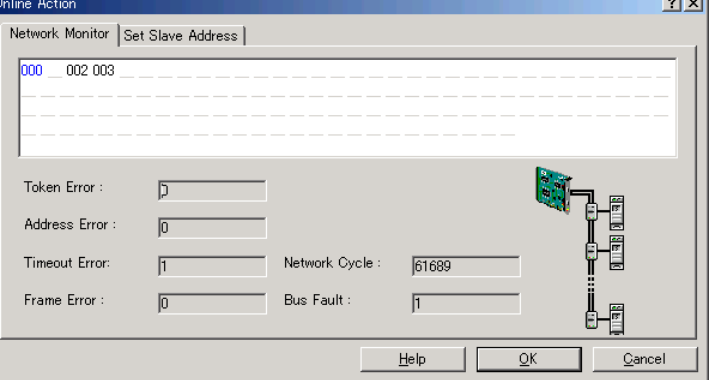

You can check the conditions of the following errors on this dialog.

Token Error Address Error Timeout Error

Frame Error Network Cycle Bus Fault

When an error occurs on the network, it is added to the corresponding error counter.

(3) Select the **Protocol** | **Diagnostic** on the applicomIO Console application menu. Click the magnifying grass button on the **Diagnostic** window.

Then, select the slave you want on the device tree in the left side of the window. The window changes as shown below.

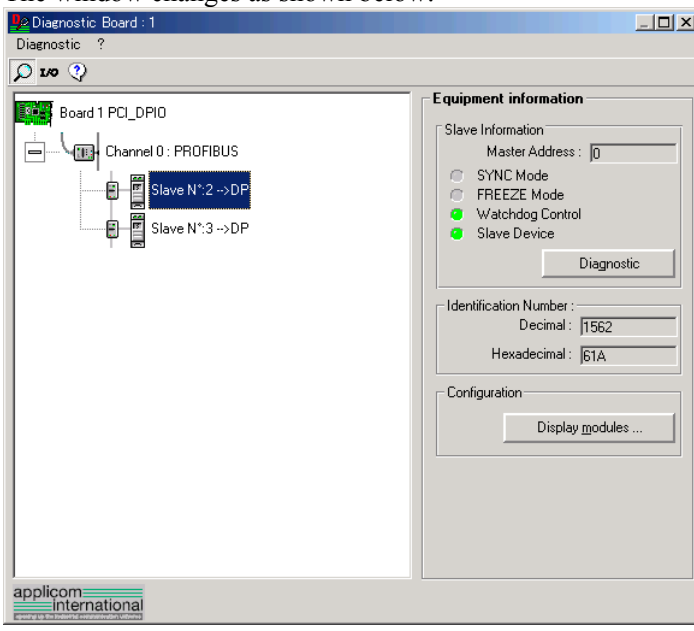

To check the device condition in detail, click the **Diagnostic** button in the Equipment information group box in the right side of the window. If an error occurs, the information is displayed in red.  $|2|X|$ 

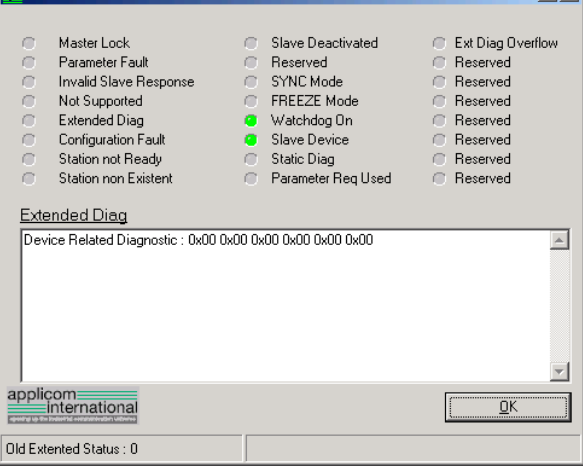

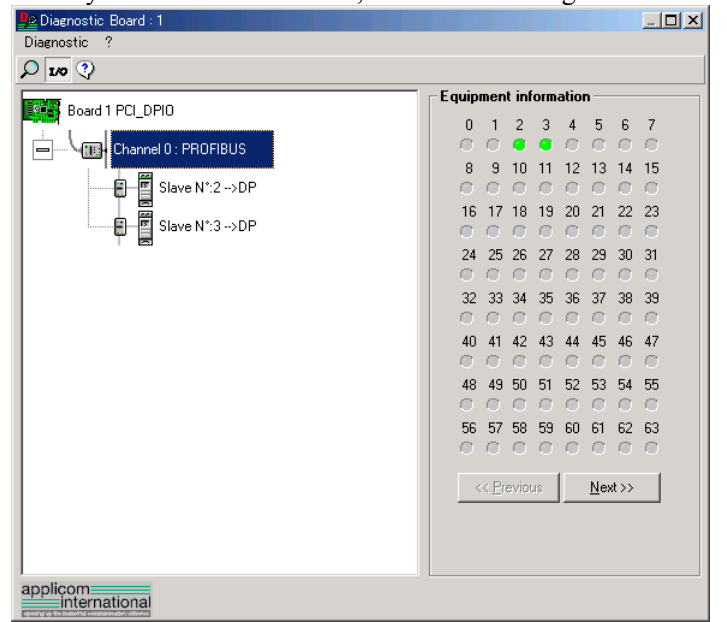

(4) When you click the **I/O** button, the window changes as shown below.

The status of each slave device is shown in the right side of the window. A green circle indicates that the communication of the corresponding device is normal, and a red circle indicates that there is a communication error. A gray circle indicates that the corresponding device does not exist.

(5) When you select the slave on the device tree in the left side of the window, the window changes as shown below.

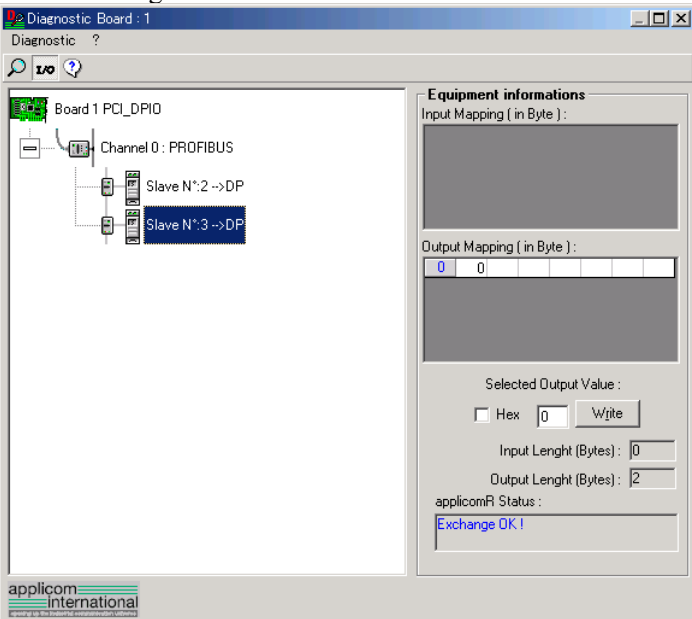

The input and output statuses of the selected device are shown in the right side of the window.

If you want to change output data, click the bite number you want to change in the **Output Mapping** box. Then, enter a value in the **Write** box in the "Selected Output Value" and click the **Write** button.

## 4.3 EtherNet/IP Troubleshooting

## **Exclusion**

Every system has its special environment, conditions, specifications, and usages. This guide is provided as a general reference for troubleshooting a EtherNet/IP network. Every effort has been made to ensure the information is accurate. However, we do not guarantee the complete accuracy of the information and thus we decline any liability for damages or costs incurred by the use of this troubleshooting.

Before examining a problem on the network, please ensure that your established DeviceNet system satisfies network specifications. (Refer to this troubleshooting and the section *2.6 EtherNet/IP Network Construction*.)

### 4.3.1 Examining a Problem

#### *4.3.1.1 Scanner Board Diagnostic LEDs*

The EtherNet/IP board used with EPSON RC+ has two status display LEDs. The layout of the LEDs is shown in the following figure.

#### PCU-ETHIO

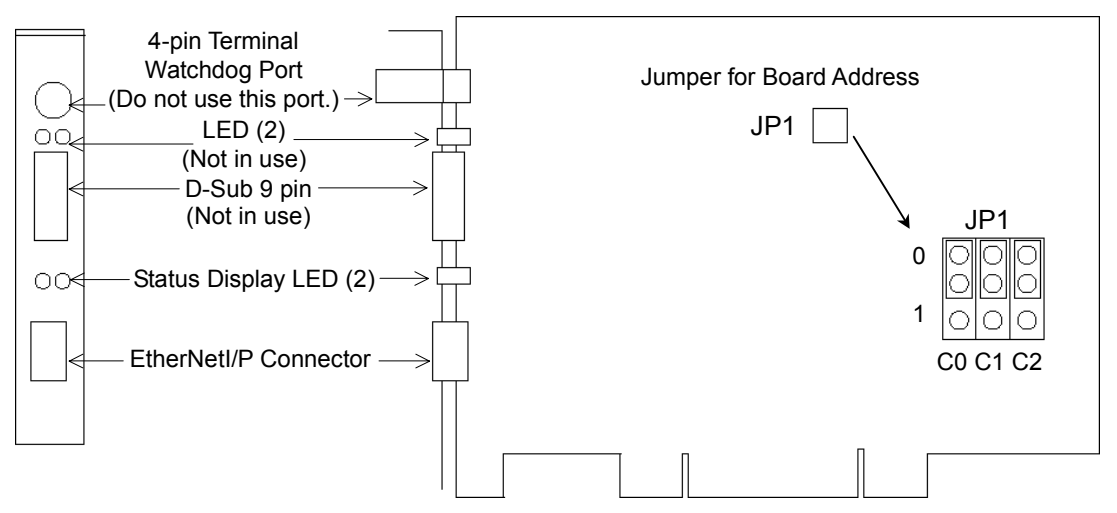

The Module/NetWork LED is on the left and the IO LED is on the right seen from the rear panel. These LED names are used in applicomIO Console application and this manual. Only in this troubleshooting section, general names of the status display of the DeviceNet device are used instead.

The Network Status LED is expressed by the NS LED (NS) in this section.

The Module Status LED is expressed by the MS LED (MS) in this section.

#### *4.3.1.2 Check Network Status*

(1) Master Status: MS/NS LEDs

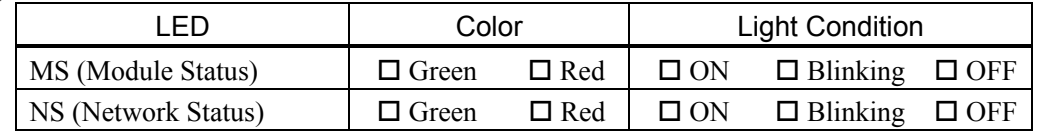

(2) Node Number of Absent Slaves

Absent slaves are disconnected from or not added to the network.

- 1. See the status flag regarding to the removal and addition if the master has status information.
- 2. See the MS/NE LEDs of all slaves if the master has no status information.
- (3) Absent Slave Status: MS/NS LEDs

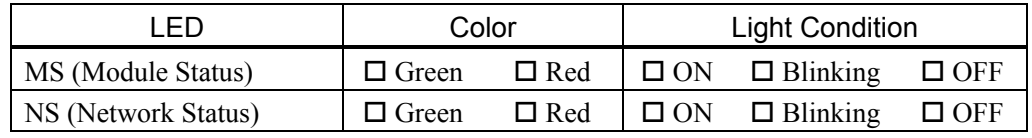

(4) Physical Node Location of Absent Slave

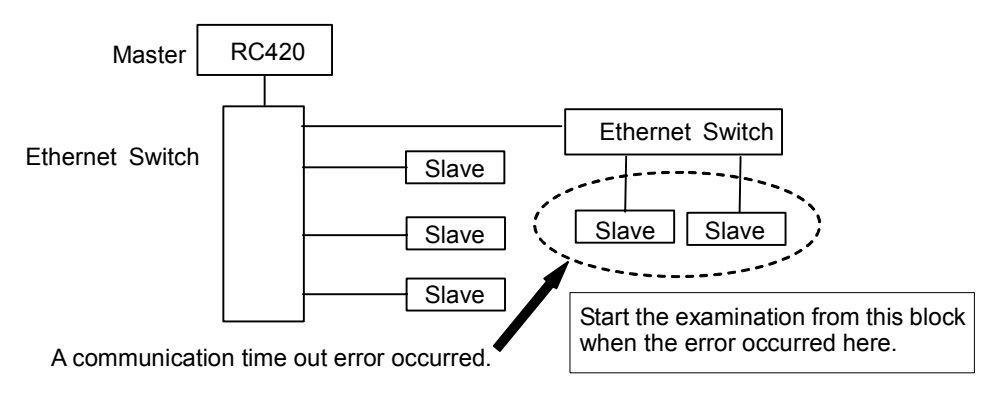

(5) Error Occurrence Condition

 $\square$  Immediate occurrence (high reproducibility)

 $\square$  Rare occurrence (low reproducibility)

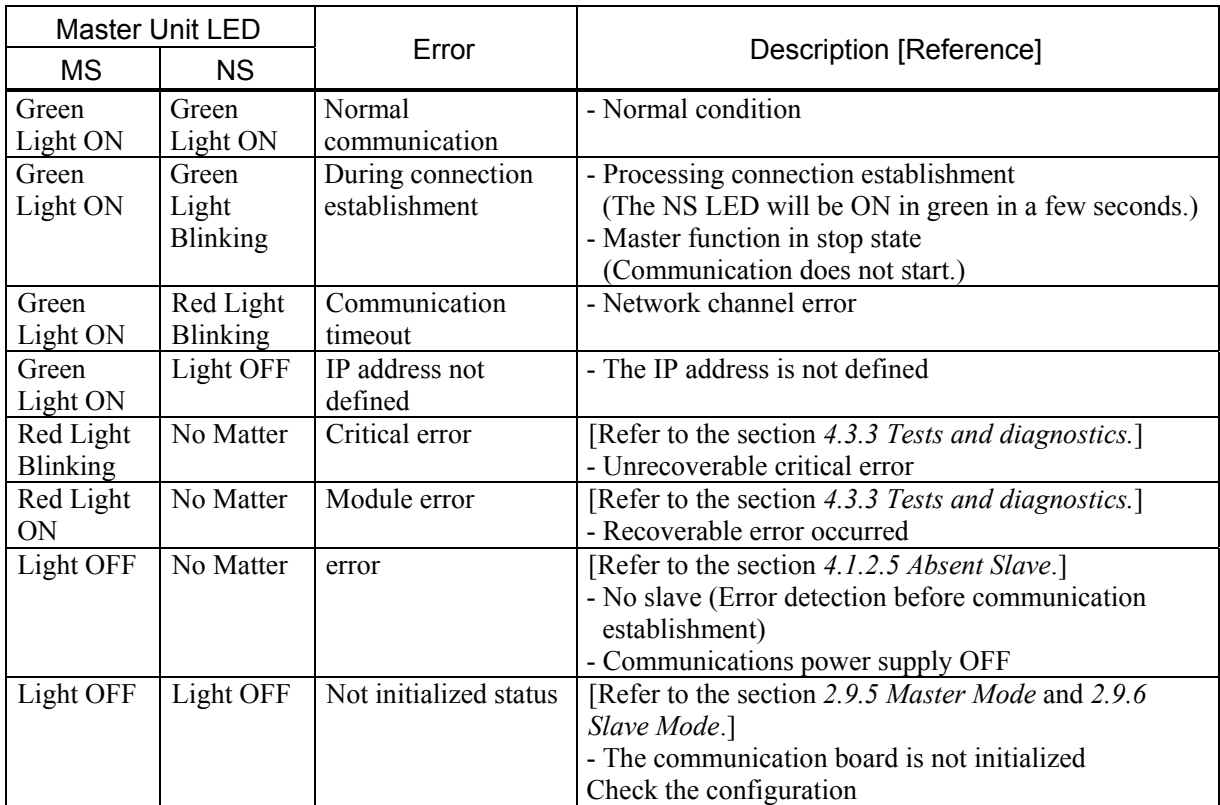

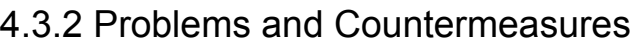

## 4.3.3 Tests and diagnostics

#### *4.3.3.1 The diagnostic tool*

After configuring the EtherNet/IP master, adding and configuring the devices of your network and downloading your configuration in the board, the statuses of all devices can be tested with the diagnostic tool.

tart this tool with the menu command "**Protocol/Diagnostic...**" or with the **D** button.

See also: To display the help, select [Start]-[Program]-[Direct-Link]-[applicomIO 2.3]- [Help].

#### 4.3.3.1.1 Ethernet/IP channel on Ethernet diagnostics

The EtherNet/IP on Ethernet channel diagnostic information can be displayed by selecting the MULTI-MSG ETH channel.

$$
\mathbb{E} \left[ \begin{array}{c} \begin{array}{c} \begin{array}{c} \begin{array}{c} \end{array} \\ \end{array} \\ \begin{array}{c} \end{array} \\ \end{array} \right] \end{array} \right]
$$
 \ \, \text{Canal 0 : MULTIMSG ETH

All devices in the configuration are visualized by a LED corresponding to the applicomIO device number.

The LED may be red or green depending on the device error status.

#### 1. Diagnostic of the TCP/IP layer

This screen is used to display the exchange statuses regarding the TCP/IP layer.

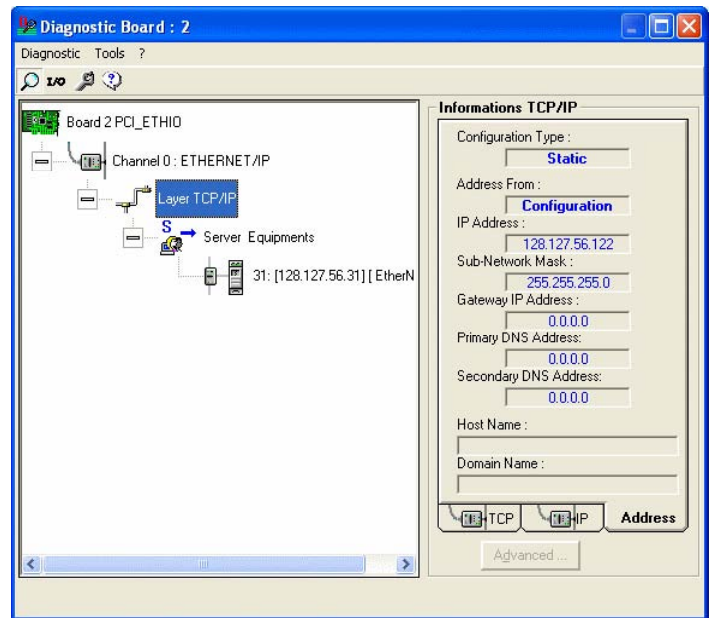

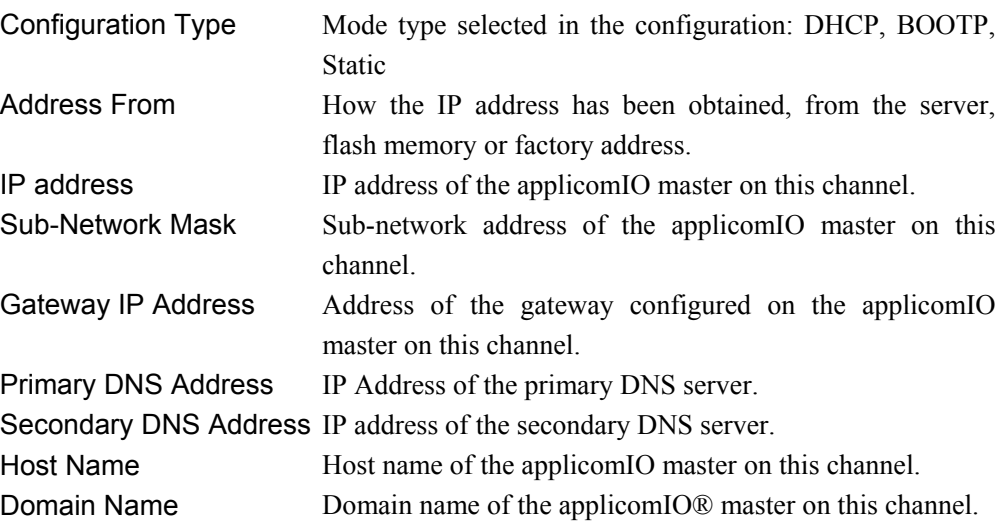

#### TCP tab

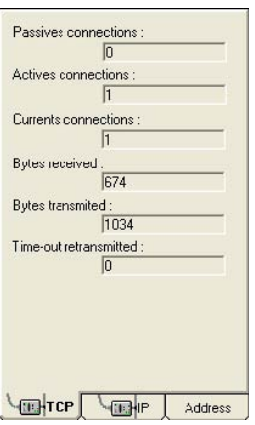

Passive connections Number of passive connections. Active connections Number of active connections. Current connections Number of current connections. Bytes received Number of bytes received. Bytes transmitted Number of bytes transmitted. Retries on time-out Number of retries on reception of a time-out.

#### IP tab

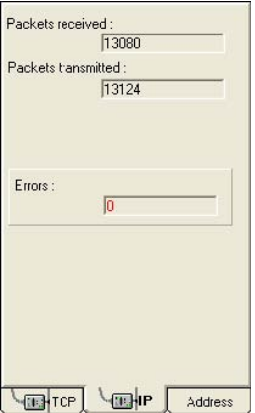

Errors Number of IP errors.

Packets received Number of packets received. Packets transmitted Number of packets transmitted.

#### 2. Diagnostic of server devices

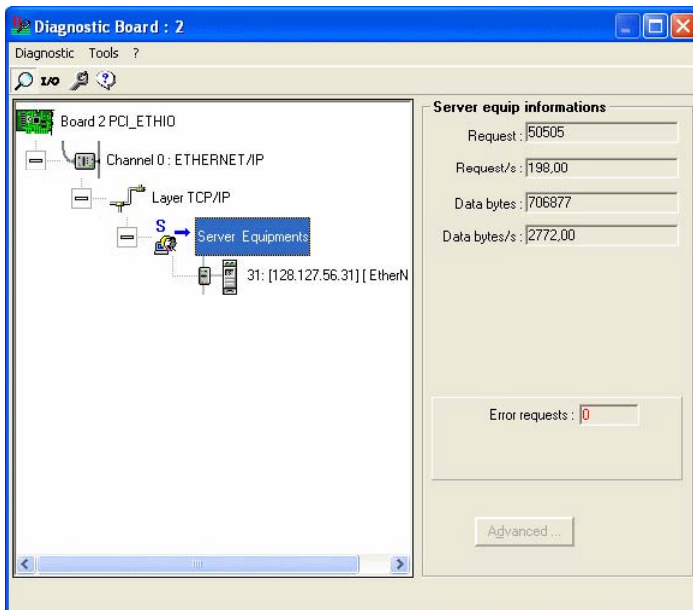

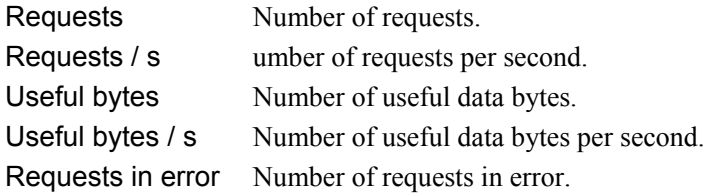

#### 3. Overall device diagnostics

View the diagnostic information on a device in the configuration by selecting the node which corresponds to the device.

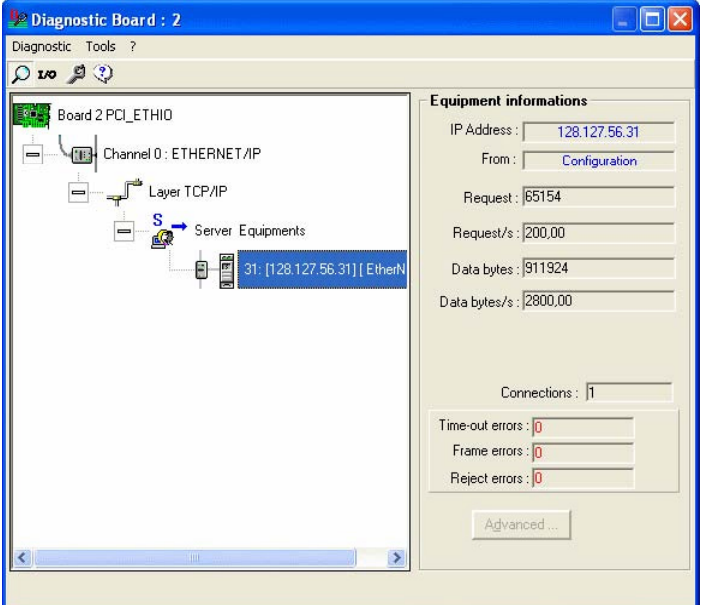

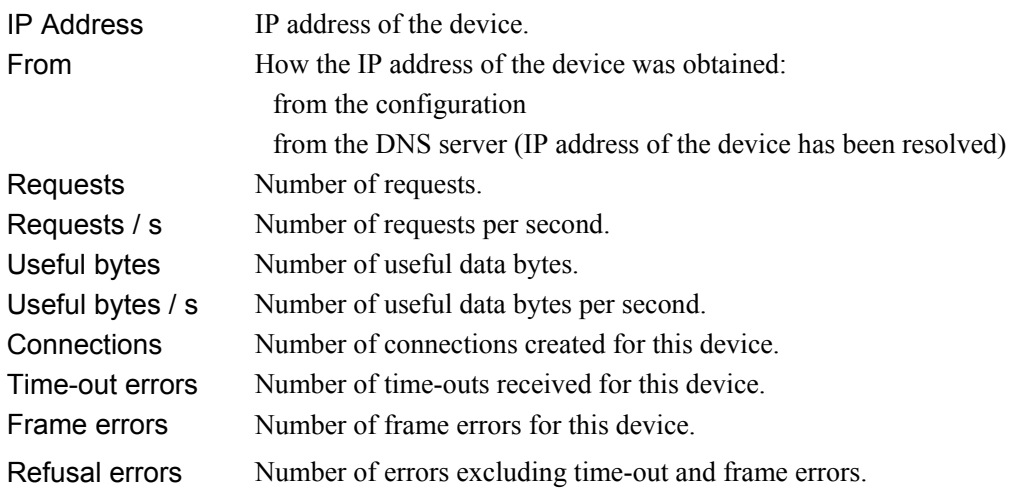

#### 4.3.3.1.2 TCP/IP tool

By clicking in the button and selecting "**TCP/IP layer**", a "**services**" window gives you the following options.

DNS

ICMP (ping)

See also: To display the help, select [Start]-[Program]-[Direct-Link]-[applicomIO 2.3]- [Help].

#### 1. Resolution of IP address or name

DNS functionality is available on the applicomIO solution. It is available through the diagnostic tool, DNS tab.

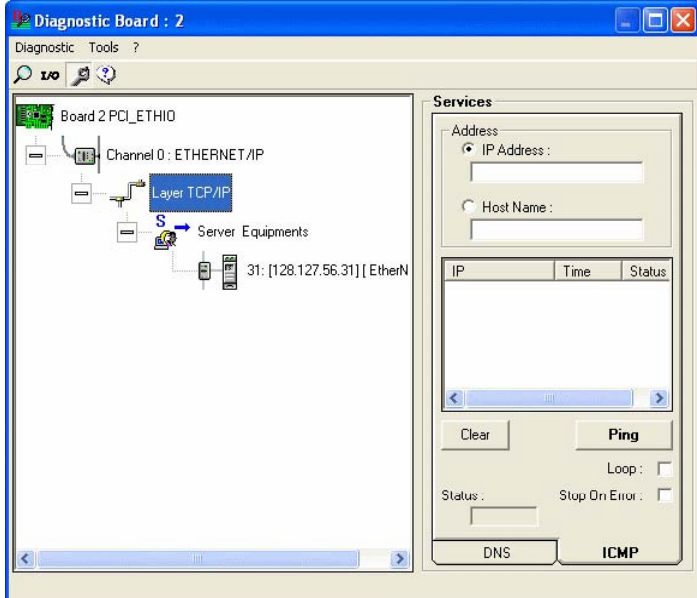

(1) Selects the type of resolution to be carried out.

IP Address : the host name is obtained from the IP address.

Host Name: the IP address is obtained from the host name.

- (2) Carries out a resolution.
- (3) Status: Status of resolution carried out
	- 0 : No error
	- 33 : Response time-out exceeded
	- 132 : Negative reply from DNS server (SERVER FAILURE, etc.)

#### 2. Ping

ICMP ECHO "**PING**" functionality is available on the applicomIO solution. It is available through the diagnostic tool, ICMP tab.

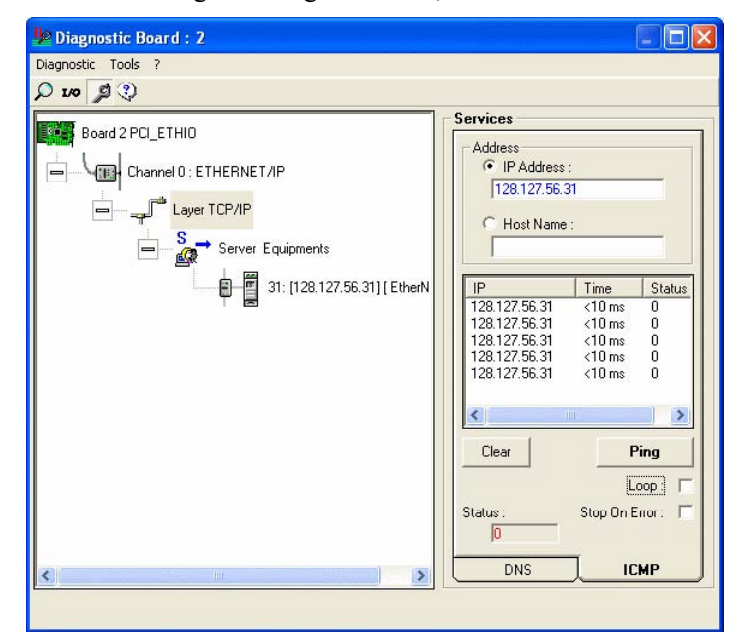

(1) Entry field for the IP address or name of the remote station.

(2) Field showing result obtained:

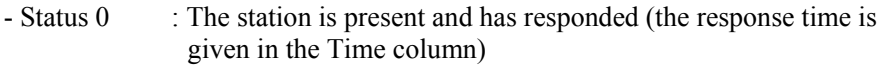

- Status 33 : The station is not present

(3) Command field:

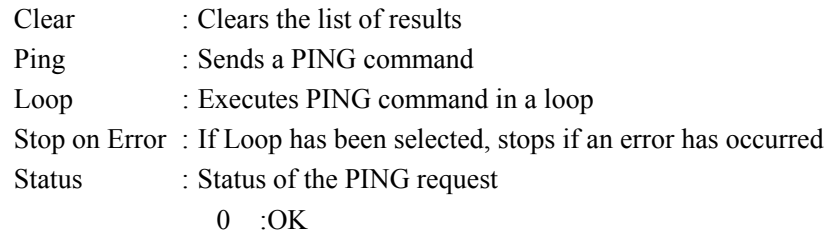

- 33 : TIME-OUT
- 132: Resolution error

## 5. Maintenance Parts List

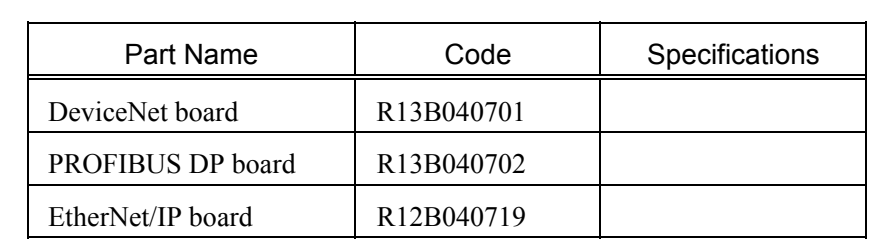

# Appendix A applicomIO Upgrade

- (1) Start the controller
- (2) Insert the setup CD that is packaged with the product to the CD-Rom drive on the controller. Setup program starts automatically.
- (3) Select the desired language for the installer.
- (4) Select Products Installation.

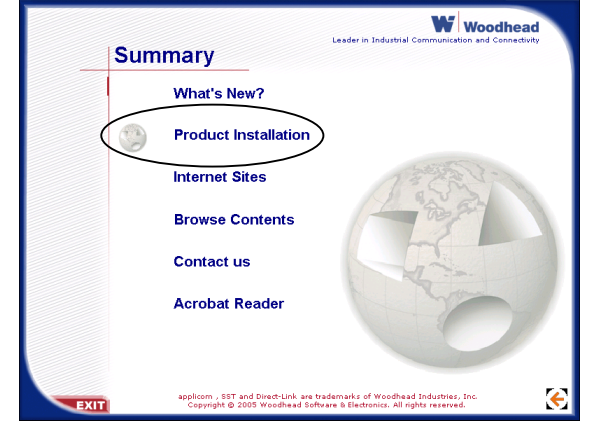

- (5) Select Installation.
- (6) Select applicomIO. Do not select applicomIO ActiveX.

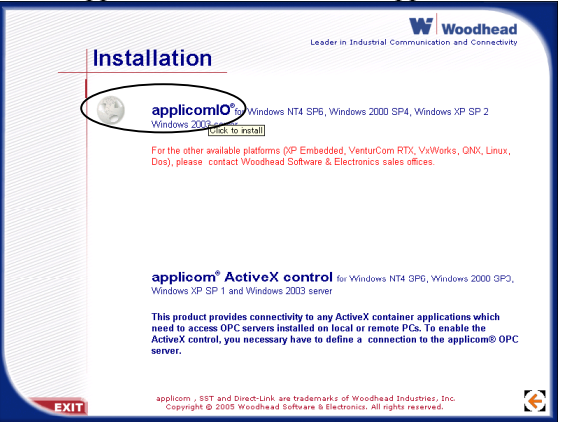

- (7) Following dialog appears. Select the option above.
	- (If the option below is selected, the transition of the current setting will not be executed.)

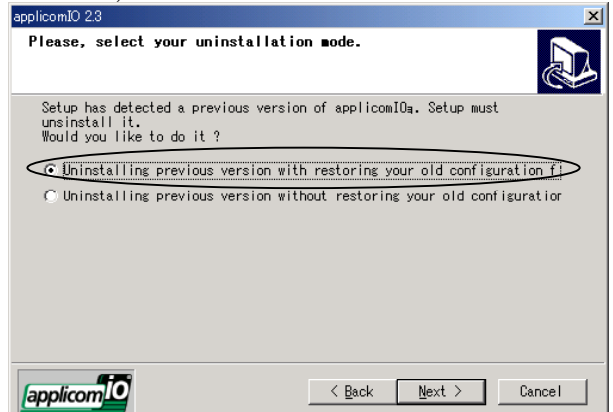

(8) Uninstall the current applicomIO before upgrading. Following dialog appears. Click the **OK** button.

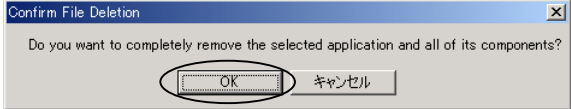

Following dialog appears. Check the [Don't display this message] box and click the **Yes** button.

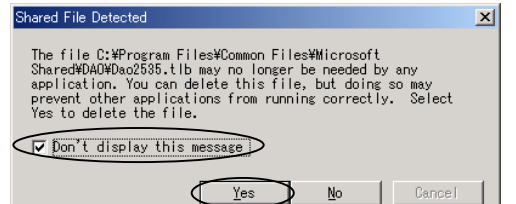

(9) Install the default components.

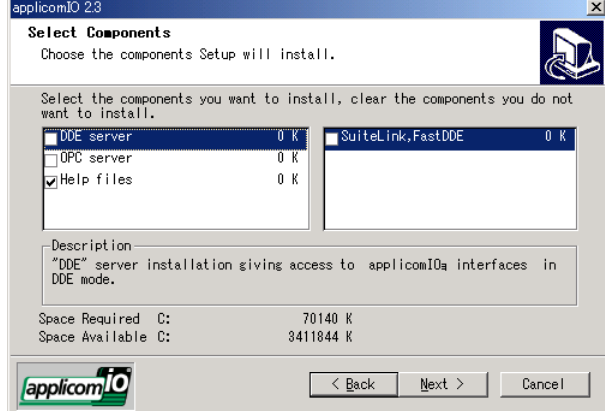

(10) Select the protocol and the device data file.

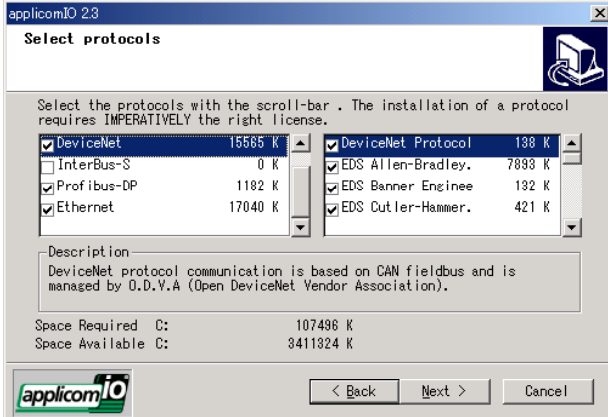

(11) Complete the installation.

- (12) The message to ensure the restart appears. Click the **Yes** button.
- (13) When a service pack is attached to the CD-ROM, install the service pack.
- (14) After completing the installation of the service pack, shutdown the computer.